## Simulink<sup>®</sup> Control Design<sup>™</sup> 3 User's Guide

# MATLAB® SIMULINK®

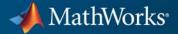

#### **How to Contact MathWorks**

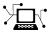

(a)

www.mathworks.comWebcomp.soft-sys.matlabNewsgroupwww.mathworks.com/contact\_TS.htmlTechnical Support

suggest@mathworks.com bugs@mathworks.com doc@mathworks.com service@mathworks.com info@mathworks.com Product enhancement suggestions Bug reports Documentation error reports Order status, license renewals, passcodes Sales, pricing, and general information

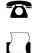

508-647-7000 (Phone) 508-647-7001 (Fax)

The MathWorks, Inc. 3 Apple Hill Drive Natick. MA 01760-2098

For contact information about worldwide offices, see the MathWorks Web site.

Simulink<sup>®</sup> Control Design<sup>™</sup> User's Guide

© COPYRIGHT 2004–2011 by The MathWorks, Inc.

The software described in this document is furnished under a license agreement. The software may be used or copied only under the terms of the license agreement. No part of this manual may be photocopied or reproduced in any form without prior written consent from The MathWorks, Inc.

FEDERAL ACQUISITION: This provision applies to all acquisitions of the Program and Documentation by, for, or through the federal government of the United States. By accepting delivery of the Program or Documentation, the government hereby agrees that this software or documentation qualifies as commercial computer software or commercial computer software documentation as such terms are used or defined in FAR 12.212, DFARS Part 227.72, and DFARS 252.227-7014. Accordingly, the terms and conditions of this Agreement and only those rights specified in this Agreement, shall pertain to and govern the use, modification, reproduction, release, performance, display, and disclosure of the Program and Documentation by the federal government (or other entity acquiring for or through the federal government) and shall supersede any conflicting contractual terms or conditions. If this License fails to meet the government's needs or is inconsistent in any respect with federal procurement law, the government agrees to return the Program and Documentation, unused, to The MathWorks, Inc.

#### Trademarks

MATLAB and Simulink are registered trademarks of The MathWorks, Inc. See www.mathworks.com/trademarks for a list of additional trademarks. Other product or brand names may be trademarks or registered trademarks of their respective holders.

#### Patents

MathWorks products are protected by one or more U.S. patents. Please see www.mathworks.com/patents for more information.

#### **Revision History**

| June 2004      | Online only |
|----------------|-------------|
| October 2004   | Online only |
| March 2005     | Online only |
| September 2005 | Online only |
| March 2006     | Online only |
| September 2006 | Online only |
| March 2007     | Online only |
| September 2007 | Online only |
| March 2008     | Online only |
| October 2008   | Online only |
| March 2009     | Online only |
| September 2009 | Online only |
| March 2010     | Online only |
| September 2010 | Online only |
| April 2011     | Online only |
|                |             |

New for Version 1.0 (Release 14) Revised for Version 1.1 (Release 14SP1) Revised for Version 1.2 (Release 14SP2) Revised for Version 1.3 (Release 14SP3) Revised for Version 2.0 (Release 2006a) Revised for Version 2.0.1 (Release 2006b) Revised for Version 2.1 (Release 2007a) Revised for Version 2.2 (Release 2007b) Revised for Version 2.3 (Release 2008a) Revised for Version 2.4 (Release 2008b) Revised for Version 2.5 (Release 2009a) Revised for Version 3.0 (Release 2010b) Revised for Version 3.1 (Release 2010b) Revised for Version 3.2 (Release 2010b) Revised for Version 3.3 (Release 2011a)

## Contents

### **Steady-State Operating Points**

| teady-State Operating Point (Trimming)                                                                                                    |               |
|----------------------------------------------------------------------------------------------------|---------------|
| What Is a Steady-State Operating Point?                                                                                                    |               |
| What Is an Operating Point in Simulink <sup>®</sup> Control<br>Design?                                                                                                    |               |
| Advantages of Using Simulink <sup>®</sup> Control Design Versus                                                                                                    | •             |
| Simulink Operating Point Search                                                                                                    | •             |
| Pperating Point Object Includes a Subset of Simulink                                                                                                    |               |
| Model States                                                                                                    | •             |
| view and Modify Steady-State Operating Points                                                                                                    |               |
| View and Modify Operating Point in Control and Estimation                                                                                                    |               |
| Tools Manager                                                                                                    |               |
| View and Modify Operating Point Object                                                                                                    | •             |
| View and Modify Operating Point Object                                                                                                    |               |
| teady-State Operating Points From Specifications<br>Versus Simulation                                                                                                    |               |
| Steady-State Operating Points From Specifications         Versus Simulation         Steady-State Operating Points (Trimming) From         Specifications                                                                                                    | •             |
| Steady-State Operating Points From Specifications         Versus Simulation         Steady-State Operating Points (Trimming) From         Specifications         Steady-State Operating Point Search (Trimming)                                                                                                    | •             |
| Steady-State Operating Points From Specifications         Steady-State Operating Points (Trimming) From         Specifications         Steady-State Operating Point Search (Trimming)         Steady-State Operating Point Search (Trimming)         Which States in the Model Must Be at Steady State?                                                                                                    | •             |
| Steady-State Operating Points From Specifications         Versus Simulation         Steady-State Operating Points (Trimming) From         Specifications         Steady-State Operating Point Search (Trimming)         Which States in the Model Must Be at Steady State?         Steady-State Operating Points from State Specifications                                                                                                    | •             |
| Steady-State Operating Points From Specifications         Versus Simulation         Steady-State Operating Points (Trimming) From         Specifications         Steady-State Operating Point Search (Trimming)         Which States in the Model Must Be at Steady State?         Steady-State Operating Points from State Specifications         Steady-State Operating Points from State Specifications         Steady-State Operating Point to Meet Output         Specification | •             |
| Steady-State Operating Points From Specifications         Versus Simulation         Steady-State Operating Points (Trimming) From         Steady-State Operating Point Search (Trimming)         Which States in the Model Must Be at Steady State?         Steady-State Operating Points from State Specifications         Steady-State Operating Point to Meet Output         Specification         Initialize Steady-State Operating Point Search Using                           | •             |
| Steady-State Operating Points From Specifications         Steady-State Operating Points (Trimming) From         Specifications         Steady-State Operating Point Search (Trimming)         Which States in the Model Must Be at Steady State?         Steady-State Operating Points from State Specifications         Steady-State Operating Point to Meet Output         Specification         Initialize Steady-State Operating Point Search Using         Simulation Snapshot  | • • • •       |
| Steady-State Operating Points From Specifications         Versus Simulation         Steady-State Operating Points (Trimming) From         Steady-State Operating Point Search (Trimming)         Which States in the Model Must Be at Steady State?         Steady-State Operating Points from State Specifications         Steady-State Operating Point to Meet Output         Specification         Initialize Steady-State Operating Point Search Using                           | · · · · · · s |

Steady-State Operating Points From Simulation ..... 1-38

| Simulation Snapshot Operating Points<br>Compute Operating Points at Simulation Snapshots                          | 1-38<br>1-38 |
|----------------------------------------------------------------------------------------------------|--------------|
| Simulate Simulink Model at Specific Operating Point                                                               | 1-42         |
| Handling Blocks with Internal State Representation                                                                | 1-44         |
| Operating Point Object Excludes Blocks With Internal<br>States                                                    | 1-44         |
| Identifying Blocks with Internal States in Your Model<br>Configuring Blocks with Internal States for Steady-State | 1-45         |
| Operating Point Search                                                                                            | 1-45         |
| Synchronize Simulink Model Changes With Operating                                                                 |              |
| Point Object                                                                                                    | 1-47         |
| Synchronize Simulink Model Changes With Control and<br>Estimation Tools Manager                                   | 1-47         |
| Synchronize Simulink Model Changes With Existing<br>Operating Point Specification Object                          | 1-49         |

## Linearization

| Linearizing Nonlinear Models                              | 2-2  |
|-----------------------------------------------------------|------|
| What Is Linearization?                                    | 2-2  |
| Applications of Linearization                             | 2-4  |
| Linearization in Simulink® Control Design                 | 2-5  |
| Choosing Linearization Tools                              | 2-6  |
| Model Requirements for Exact Linearization                | 2-9  |
| Operating Point Impact on Linearization                   | 2-10 |
| Specify Model Portion to Linearize                        | 2-11 |
| Specifying Subsystem, Loop, or Block to Linearize         | 2-11 |
| Opening Feedback Loops                                    | 2-13 |
| Select Individual Bus Elements as Linearization Points    | 2-15 |
| Plant Linearization                                       | 2-20 |
| Open-Loop Response of Control System for Stability Margin |      |
| Analysis                                                  | 2-23 |

| Linearize at Model Operating Point<br>Bode Response of Simulink Model<br>Visualize Bode Plot of Simulink Model During | 2-30<br>2-30 |
|----------------------------------------------------------------------------------------------------|--------------|
| Simulation                                                                                                    | 2-35<br>2-43 |
| Linearize at frinning operating rollit                                                                                | 2-40         |
| Linearize at Simulation Snapshots and Triggered                                                                       | 2.40         |
| Events                                                                                                    | 2-48         |
| Linearize at Simulation Snapshot                                                                                      | 2-48         |
| Linearize at Triggered Simulation Events<br>Visualize Linear System Characteristics at Multiple                       | 2-53         |
| Simulation Snapshots<br>Visualize Linear System Characteristics of a<br>Continuous-Time Model Discretized During      | 2-57         |
| Simulation                                                                                                    | 2-65         |
| Simulation Events                                                                                                    | 2-70         |
| State Order in Linearized Model<br>Control State Order of Linearized Model (Control and                               | 2-71         |
| Estimation Tools Manager)<br>Control State Order of Linearized Model (MATLAB                                          | 2-71         |
| Code)                                                                                                    | 2-74         |
| Linearization Range of Accuracy                                                                                       | 2-76         |
| Frequency-Domain Validation of Linearization Results                                                                  | 2-76         |
| Time-Domain Validation of Linearization Results                                                                       | 2-79         |
| Troubleshooting Linearization                                                                                         | 2-84         |
| Basic Linearization Troubleshooting                                                                                   | 2-84         |
| Check Operating Point                                                                                                 | 2-92         |
| Check Linearization I/O Points Placement                                                                              | 2-92         |
| Check Loop Opening Placement<br>Check Phase of Frequency Response for Models with Time                                | 2-93         |
| Delays                                                                                                    | 2-93         |
| Check Individual Block Linearization Values                                                                           | 2-93         |
| Check Large Models                                                                                                    | 2-96         |
|                                                                                                    | 2-97         |
| Controlling Block Linearization                                                                                       | 2-100        |

| Why Specify Block Linearization Behavior?                                                                                                    | 2-100                                                                                  |
|----------------------------------------------------------------------------------------------------|----------------------------------------------------------------------------------------|
| Specify Linear System for Block Linearization Using                                                                                                    |                                                                                        |
| MATLAB Expression                                                                                                    | 2-101                                                                                  |
| Specify D-Matrix System for Block Linearization Using                                                                                                    |                                                                                        |
| Function                                                                                                    |                                                                                        |
| Augmenting the Linearization of a Block                                                                                                    | 2 - 105                                                                                |
| Models With Time Delays                                                                                                    | 2-110                                                                                  |
| Perturbation Level of Blocks Perturbed During                                                                                                    |                                                                                        |
| Linearization                                                                                                    |                                                                                        |
| Blocks with Nondouble Precision Data Type Signals                                                                                                    | 2-113                                                                                  |
| Event-Based Subsystems (Externally Scheduled                                                                                                    |                                                                                        |
| Subsystems)                                                                                                    |                                                                                        |
| Pulse Width Modulation (PWM) Signals                                                                                                    | 2-122                                                                                  |
|                                                                                                    |                                                                                        |
| Speeding Up Linearization of Complex Models                                                                                                    | 2-125                                                                                  |
| <b>Speeding Up Linearization of Complex Models</b><br>Factors That Impact Linearization Performance                                                                                                    |                                                                                        |
|                                                                                                    | 2-125                                                                                  |
| Factors That Impact Linearization Performance                                                                                                    | 2-125                                                                                  |
| Factors That Impact Linearization PerformanceBlocks with Complex Initialization FunctionsDisabling the Linearization Inspector in Control and                                                                                                    | 2-125<br>2-125                                                                         |
| Factors That Impact Linearization PerformanceBlocks with Complex Initialization Functions                                                                                                    | 2-125<br>2-125<br>2-125                                                                |
| Factors That Impact Linearization PerformanceBlocks with Complex Initialization FunctionsDisabling the Linearization Inspector in Control andEstimation Tools ManagerBatch Linearization of Large Simulink Models                                                                                                    | 2-125<br>2-125<br>2-125<br>2-125<br>2-126                                              |
| Factors That Impact Linearization PerformanceBlocks with Complex Initialization FunctionsDisabling the Linearization Inspector in Control and<br>Estimation Tools ManagerBatch Linearization of Large Simulink ModelsExact Linearization Algorithm                                                                                                    | 2-125<br>2-125<br>2-125<br>2-126<br>2-127                                              |
| Factors That Impact Linearization PerformanceBlocks with Complex Initialization FunctionsDisabling the Linearization Inspector in Control andEstimation Tools ManagerBatch Linearization of Large Simulink ModelsExact Linearization AlgorithmContinuous-Time Models                                                                                                    | 2-125<br>2-125<br>2-125<br>2-126<br>2-127<br>2-127                                     |
| Factors That Impact Linearization Performance          Blocks with Complex Initialization Functions          Disabling the Linearization Inspector in Control and       Estimation Tools Manager         Batch Linearization of Large Simulink Models          Exact Linearization Algorithm          Continuous-Time Models          Multirate Models                  | 2-125<br>2-125<br>2-125<br>2-126<br>2-127<br>2-127<br>2-127<br>2-128                   |
| Factors That Impact Linearization Performance          Blocks with Complex Initialization Functions          Disabling the Linearization Inspector in Control and       Estimation Tools Manager         Batch Linearization of Large Simulink Models          Exact Linearization Algorithm          Continuous-Time Models          Perturbation of Individual Blocks | 2-125<br>2-125<br>2-125<br>2-126<br>2-127<br>2-127<br>2-128<br>2-129                   |
| Factors That Impact Linearization Performance          Blocks with Complex Initialization Functions          Disabling the Linearization Inspector in Control and       Estimation Tools Manager         Batch Linearization of Large Simulink Models          Exact Linearization Algorithm          Continuous-Time Models          Multirate Models                  | 2-125<br>2-125<br>2-125<br>2-126<br>2-127<br>2-127<br>2-127<br>2-128<br>2-129<br>2-131 |

## Frequency Response Estimation

| About Frequency Response Estimation          | 3-2 |
|----------------------------------------------|-----|
| Using Frequency Response Models              | 3-2 |
| What Is a Frequency Response Model?          | 3-2 |
| Model Requirements                           | 3-4 |
| Estimation Requires Input and Output Signals | 3-5 |
| Creating Input Signals for Estimation        | 3-7 |
| Supported Input Signals                      | 3-7 |

| Creating Sinestream Input Signals                                                                 | 3-7  |
|---------------------------------------------------------------------------------------------------|------|
| Creating Chirp Input Signals                                                                      | 3-14 |
| Modifying Input Signals                                                                           | 3-16 |
| Estimating Frequency Response                                                                     | 3-18 |
| Analyzing Estimated Frequency Response                                                            | 3-22 |
| Opening the Simulation Results Viewer                                                             | 3-22 |
| Interpreting Frequency Response Analysis Plots<br>Analyzing Simulated Output and FFT at Specific  | 3-23 |
| Frequencies                                                                                       | 3-25 |
| Annotating Frequency Response Estimation Plots<br>Displaying Frequency Response of Multiple-Input | 3-27 |
| Multiple-Output (MIMO) Systems                                                                    | 3-28 |
| Troubleshooting Frequency Response Estimation                                                     | 3-29 |
| When to Troubleshoot                                                                              | 3-29 |
| Time Response Not at Steady State<br>FFT Contains Large Harmonics at Frequencies Other than       | 3-29 |
| the Input Signal Frequency                                                                        | 3-36 |
| Time Response Grows Without Bound                                                                 | 3-37 |
| Time Response Is Discontinuous or Zero                                                            | 3-39 |
| Time Response Is Noisy                                                                            | 3-42 |
| Managing Estimation Speed and Memory                                                              | 3-51 |
| Ways to Speed up Frequency Response Estimation                                                    | 3-51 |
| Speeding Up Estimation Using Parallel Computing<br>Managing Memory During Frequency Response      | 3-53 |
| Estimation                                                                                        | 3-56 |

## **Designing Compensators**

| Compensator Design Using Simulink 4-                                                                                                   | -  |
|----------------------------------------------------------------------------------------------------|----|
| Automatic PID Tuning       4-         Automatic PID Tuning Overview       4-         Designing Controllers with the PID Tuner       4- | -3 |

| Troubleshooting Automatic PID Tuning      | 4-18 |
|-------------------------------------------|------|
|                                           | 4.94 |
| Design and Analysis of Control Systems    | 4-24 |
| Compensator Design Process Overview       | 4-24 |
| Beginning a Compensator Design Task       | 4-24 |
| Selecting Blocks to Tune                  | 4-26 |
| Selecting Closed-Loop Responses to Design | 4-29 |
| Selecting an Operating Point              | 4-31 |
| Creating a SISO Design Task               | 4-34 |
| Completing the Design                     | 4-45 |

## **Model Verification**

| About Model Verification Blocks                                                                   | 5-2  |
|---------------------------------------------------------------------------------------------------|------|
| Simulink <sup>®</sup> Control Design Model Verification Blocks<br>Linearize the Simulink Model    | 5-4  |
| Types of Linear System Characteristics for<br>Verification                                        | 5-5  |
| Model Verification at Default Simulation Snapshot<br>Time                                         | 5-6  |
| Model Verification at Multiple Simulation<br>Snapshots                                            | 5-15 |
| Model Verification Using Simulink <sup>®</sup> Control Design and<br>Simulink Verification Blocks | 5-25 |

| Linearization Analysis I/Os   | 6-1 |
|-------------------------------|-----|
| Steady-State Operating Points | 6-2 |
| Linearization                 | 6-3 |
| Frequency Response Estimation | 6-4 |

6

7

8

## ${\bf Functions-Alphabetical\ List}$

### **Block Reference**

| Operating Points      | 8-2 |
|-----------------------|-----|
| Linear Analysis Plots | 8-3 |
| Model Verification    | 8-4 |

#### **Model Advisor Checks**

| Simulink <sup>®</sup> Control Design Checks          | 10-2 |
|------------------------------------------------------|------|
| Identify time-varying source blocks interfering with |      |
| frequency response estimation                        | 10-3 |

#### Examples

| <b>Frequency Response Estimation</b> |  | A-2 |
|--------------------------------------|--|-----|
|--------------------------------------|--|-----|

### Index

9

10

A

## Steady-State Operating Points

- "Steady-State Operating Point (Trimming)" on page 1-2
- "Operating Point Object Includes a Subset of Simulink Model States" on page 1-6
- "View and Modify Steady-State Operating Points" on page 1-7
- "Steady-State Operating Points From Specifications Versus Simulation" on page 1-10
- "Steady-State Operating Points (Trimming) From Specifications" on page 1-12
- "Steady-State Operating Points From Simulation" on page 1-38
- "Simulate Simulink Model at Specific Operating Point" on page 1-42
- "Handling Blocks with Internal State Representation" on page 1-44
- "Synchronize Simulink Model Changes With Operating Point Object" on page 1-47

## **Steady-State Operating Point (Trimming)**

#### In this section...

"What Is a Steady-State Operating Point?" on page 1-2

"What Is an Operating Point in Simulink® Control Design?" on page 1-3

"Advantages of Using Simulink<sup>®</sup> Control Design Versus Simulink Operating Point Search" on page 1-4

### What Is a Steady-State Operating Point?

An *operating point* of a dynamic system defines the overall *state* of this system at a specific time. For example, in a car engine model, variables such as engine speed, throttle angle, engine temperature, and surrounding atmospheric conditions typically describe the operating point.

A *steady-state operating point* of the model, also called equilibrium or *trim* condition, includes state variables that do not change with time.

A model might have several steady-state operating points. For example, a hanging pendulum has two steady-state operating points. A *stable steady-state operating point* occurs when a pendulum hangs straight down. That is, the pendulum position does not change with time. When the pendulum position deviates slightly, the pendulum always returns to equilibrium; small changes in the operating point do not cause the system to leave the region of good approximation around the equilibrium value.

An *unstable steady-state operating point* occurs when a pendulum points upward. As long as the pendulum points *exactly* upward, it remains in equilibrium. However, when the pendulum deviates slightly from this position, it swings downward and the operating point leaves the region around the equilibrium value.

When using optimization search to compute operating points for a nonlinear system, your initial guesses for the states and input levels must be in the neighborhood of the desired operating point to ensure convergence.

When linearizing a model with multiple steady-state operating points, it is important to have the right operating point. For example, linearizing a pendulum model around the stable steady-state operating point produces a stable linear model, whereas linearizing around the unstable steady-state operating point produces an unstable linear model.

## What Is an Operating Point in Simulink Control Design?

The *operating point* of a model consists of the model initial states and root-level input signals.

For example, this Simulink  $^{\ensuremath{\mathbb{R}}}$  model has an operating point that consists of two variables:

- Root input level set to 1
- Integrator block state set to 5

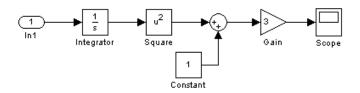

The next table summarizes the operating point values of this Simulink model.

| Block      | Block Input                                                               | Block<br>Operation | Block Output |
|------------|---------------------------------------------------------------------------|--------------------|--------------|
| Integrator |                                                                           |                    | 1            |
| Square     | 5, set by<br>the initial<br>conditionx0 = 5<br>of the Integrator<br>block | squares            | 25           |
| Sum        | 25 from Square<br>block, 1 from<br>Constant block                         | sums               | 26           |
| Gain       | 26                                                                        | multiplies by 3    | 78           |

The next block diagram shows how the model input and the initial state of the Integrator block propagate through the model during simulation.

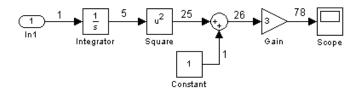

If your model initial states and inputs already represent the desired steady-state operating conditions, you can use this operating point for linearization or control design.

#### **Examples and How To**

- "Steady-State Operating Points from State Specifications" on page 1-14
- "Steady-State Operating Point to Meet Output Specification" on page 1-19

#### More About

"Operating Point Object Includes a Subset of Simulink Model States" on page 1-6

### Advantages of Using Simulink Control Design Versus Simulink Operating Point Search

Simulink provides trim for steady-state operating point search. How is trim different from findop in Simulink<sup>®</sup> Control Design<sup>TM</sup> for performing an optimization-based operating point search?

Simulink Control Design operating point search provides these advantages to using trim:

|                                                                                              | Simulink Control<br>Design Operating<br>Point Search | Simulink Operating<br>Point Search    |
|----------------------------------------------------------------------------------------------|------------------------------------------------------|---------------------------------------|
| Graphical-user<br>interface                                                                  | Yes                                                  | No<br>Only trim is available.         |
| Multiple<br>optimization<br>methods                                                          | Yes                                                  | No<br>Only one optimization<br>method |
| Constrain state,<br>input, and output<br>variables using<br>upper and lower<br>bounds        | Yes                                                  | No                                    |
| Specify the output<br>value of blocks that<br>are not connected<br>to root model<br>outports | Yes                                                  | No                                    |
| Steady-operating<br>points for models<br>with discrete states                                | Yes                                                  | No                                    |
| Model reference<br>support                                                                   | Yes                                                  | No                                    |
| SimMechanics <sup>™</sup> integration                                                        | Yes                                                  | No                                    |

1

### Operating Point Object Includes a Subset of Simulink Model States

The operating point object in Simulink Control Design includes the tunable states in your Simulink model.

The operating point object excludes states of blocks that have internal representation, such as Backlash, Memory, and Stateflow blocks.

| Block Type                                                                  | Block Example                                 | Included in Operating Point? |
|-----------------------------------------------------------------------------|-----------------------------------------------|------------------------------|
| Blocks with<br>double-precision<br>real-valued states                       | Integrator, State Space,<br>Transfer Function | Yes                          |
| Root-level inport<br>blocks with<br>double-precision<br>real-valued inputs  | Inport                                        | Yes                          |
| Blocks with internal<br>state representation<br>that impact block<br>output | Backlash, Memory,<br>Stateflow                | No                           |

#### **More About**

- "Handling Blocks with Internal State Representation" on page 1-44
- "Steady-State Operating Point (Trimming)" on page 1-2

## View and Modify Steady-State Operating Points

#### In this section ...

"View and Modify Operating Point in Control and Estimation Tools Manager" on page 1-7

"View and Modify Operating Point Object" on page 1-8

## View and Modify Operating Point in Control and Estimation Tools Manager

This example shows how to view and modify operating point values in the Control and Estimation Tools Manager.

1 Open Simulink model.

For example:

```
sys = 'watertank';
open system(sys)
```

2 In the Simulink model window, select Tools > Control Design > Linear Analysis.

This action starts a new project in the Control and Estimation Tools Manager.

**3** In Control and Estimation Tools Manager, select **Default Operating Point**.

This action shows the operating point extracted from the Simulink model.

4 Select the state or input Value to edit the value.

T

| 📣 Workspace                              | States Inputs                       |       |
|------------------------------------------|-------------------------------------|-------|
| Project - watertank     Operating Points | State                               | Value |
| Default Operating Po                     | watertank/PID Controller/Integrator |       |
|                                          | State - 1                           | 0     |
| Linearization Task                       | watertank/Water-Tank System/H       |       |
| 2                                        | State - 1                           | 1     |
|                                          |                                     |       |

**Note** When you modify your Simulink model while the Control and Estimation Tools Manager is open, you must update the Controls and Estimation Tools Manager to reflect your model changes.

### **View and Modify Operating Point Object**

This example shows how to view and modify the tunable states in the Simulink model using an operating point object.

1 Create operating point object from Simulink model.

```
sys = 'watertank';
load_system(sys)
op = operpoint(sys)
```

The operating point op contains the tunable states and input levels of the Simulink model.

**2** Set the value of the first state.

op.States(1).x = 1.26;

**3** View the operating point object state values.

op.States
(1.) watertank/PID Controller/Integrator
 x: 1.26
(2.) watertank/Water-Tank System/H
 x: 1

**Note** When you modify your Simulink model after creating an operating point object, use update to update your operating point object.

# Steady-State Operating Points From Specifications Versus Simulation

You can find steady-state operating points (or trim conditions) from specifications or at specific simulation times (or simulation snapshots).

Choosing which approach to use for computing your operating point depends on what you know about the operating point.

Use *optimization-based steady-state operating point search* when you know some of the operating point states and model input or output signal levels. Successful operating point search finds an operating point very close to a true steady-state solution.

Optimization-based search produces poor results when you specify:

- Initial guesses for steady-state operating point values that are far away from the desired steady-state operating point.
- Incompatible input, output, or state constraints at equilibrium.

This is equivalent to overconstraining the optimization search.

Use the *simulation-based approach* when the simulation time is sufficiently short for the model to reach steady state. The algorithms extracts operating point values when the simulation reaches steady state. You must also specify the initial conditions that drive the model to steady state.

Simulation-based computations produce poor operating point results when you specify:

- Simulation time that is insufficiently long to drive the model to steady state.
- Initial conditions do not cause the model to reach true equilibrium.

**Note** If your Simulink model has internal states, do not linearize this model at the operating point you compute from a simulation snapshot. Instead, try linearizing the model using a simulation snapshot or at an operating point from optimization-based search.

#### **Examples and How To**

- "Steady-State Operating Point to Meet Output Specification" on page 1-19
- "Compute Operating Points at Simulation Snapshots" on page 1-38

#### **More About**

"Steady-State Operating Point (Trimming)" on page 1-2

# Steady-State Operating Points (Trimming) From Specifications

#### In this section...

"Steady-State Operating Point Search (Trimming)" on page 1-12

"Which States in the Model Must Be at Steady State?" on page 1-13

"Steady-State Operating Points from State Specifications" on page 1-14

"Steady-State Operating Point to Meet Output Specification" on page 1-19

"Initialize Steady-State Operating Point Search Using Simulation Snapshot" on page 1-23

"Compute Steady-State Operating Points for SimMechanics Models" on page 1-28

"Batch Compute Steady-State Operating Points" on page 1-31

"Change Operating Point Search Optimization Settings" on page 1-35

### **Steady-State Operating Point Search (Trimming)**

You can compute a steady-state operating point (or equilibrium operating point) using numerical optimization methods to meet your specifications. The resulting operating point consists of the equilibrium state values and model input levels.

Optimization-based operating point computation requires you to specify initial guesses and constraints on the key operating point states, input levels, and model output signals.

You can usually improve your optimization results using simulation to initialize the optimization. For example, you can extract the initial values of the operating point at a simulation time when the model reaches the neighborhood of steady state.

Optimization-based operating point search lets you specify and constrain the following variables at equilibrium:

• Initial state values

- States at equilibrium
- Maximum or minimum bounds on state values, input levels, and output levels
- Known (fixed) state values, input levels, or output levels

Your operating point search might not converge to a steady-state operating point when you *overconstrain* the optimization. You can overconstrain the optimization by specifying incompatible constraints or initial guesses that are far away from the desired solution.

You can also control the accuracy of your operating point search by configuring the optimization algorithm settings.

#### **Examples and How To**

"Change Operating Point Search Optimization Settings" on page 1-35

#### More About

"Which States in the Model Must Be at Steady State?" on page 1-13

### Which States in the Model Must Be at Steady State?

When configuring a steady-state operating point search, you do not always need to specify all states to be at equilibrium. A pendulum is an example of a system where it is possible to find an operating point with all states at steady state. However, for other types of systems, there may not be an operating point where all states are at equilibrium, and the application does not require that all operating point states be at equilibrium.

For example, suppose you build an automobile model for a cruise control application with these states:

- Vehicle position and velocity
- Fuel and air flow rates into the engine

If your goal is to study the automobile behavior at constant cruising velocity, you need an operating point with the velocity, air flow rate, and fuel flow rate

at steady state. However, the position of the vehicle is not at steady state because the vehicle is moving at constant velocity. The lack of steady state of the position variable is fine for the cruise control application because the position does not have significant impact on the cruise control behavior. In this case, you do not need to overconstrain the optimization search for an operating point by require that all states should be at equilibrium.

Similar situations also appear in aerospace systems when analyzing the dynamics of an aircraft under different maneuvers.

## Steady-State Operating Points from State Specifications

This example shows how to compute a steady-state operating point, or equilibrium operating point, by specifying known (fixed) equilibrium states and minimum state values.

#### **Code Alternative**

Use findop to find operating point from specifications. For examples and additional information, see the findop reference page.

1 Open Simulink model.

```
sys = 'magball';
open_system(sys)
```

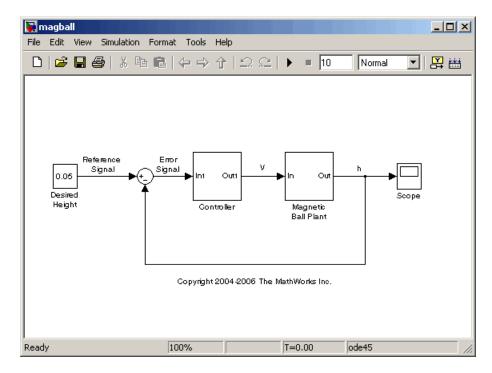

2 In the Simulink model window, select Tools > Control Design > Linear Analysis.

This action starts a new project in the Control and Estimation Tools Manager.

**3** Select **Operating Points** and click the **Compute Operating Points** tab.

By default, all model states are specified to be at equilibrium (**Steady State**). The **Inputs** and **Outputs** tabs are empty because this model does not have root-level input and output ports, respectively.

1

| Workspace                                                    | Operating Points | Compute Opera    | ating Points            |                         |          |        |
|--------------------------------------------------------------|------------------|------------------|-------------------------|-------------------------|----------|--------|
| Project - magball     Operating Points     Default Operating |                  | Compute r        | new operating points us | ing operating specifica | ations 💌 |        |
| 🖃 🛃 Linearization Task                                       | States Inputs    | Outputs Comp     | outation Results        |                         |          |        |
| 🗄 🔂 Custom Views                                             | <b>C L</b>       |                  |                         | State Specificati       | ons      |        |
|                                                              | State            | Value            | Known                   | 🔽 Steady State          | Minimum  | Maximu |
|                                                              | magball/Contr    | oller/PID Contr  | oller/Filter            |                         |          |        |
|                                                              | State - 1        | 0                |                         | <b>V</b>                | -Inf     | Inf    |
|                                                              | magball/Contr    | oller/PID Contr  | oller/Integrator        |                         | -        |        |
|                                                              | State - 1        | 14.0071          |                         | <b>V</b>                | -Inf     | Inf    |
|                                                              | magball/Magn     | etic Ball Plant/ | Current                 |                         |          |        |
|                                                              | State - 1        | 7.0036           |                         | <b>V</b>                | -Inf     | Inf    |
|                                                              | magball/Magn     | etic Ball Plant/ | dhdt                    |                         |          |        |
|                                                              | State - 1        | 0                |                         | <b>V</b>                | -Inf     | Inf    |
|                                                              | magball/Magn     | etic Ball Plant/ | height                  |                         |          |        |
|                                                              | State - 1        | 0.05             |                         |                         | -Inf     | Inf 🛁  |

4 In the States tab, select Known for the height state.

The height of the ball should match the reference signal height. This height value should remain fixed during the optimization.

| States Inputs Outputs Computation Results |                                   |                  |                      |         |         |  |  |
|-------------------------------------------|-----------------------------------|------------------|----------------------|---------|---------|--|--|
| Charles                                   | Value                             |                  | State Specifications |         |         |  |  |
| State                                     | Value                             | Known            | 🔽 Steady State       | Minimum | Maximum |  |  |
| magball/Contr                             | oller/PID Contro                  | oller/Filter     | ·                    | ·       |         |  |  |
| State - 1                                 | 0                                 |                  | <b>V</b>             | -Inf    | Inf     |  |  |
| magball/Contr                             | oller/PID Contro                  | oller/Integrator |                      |         |         |  |  |
| State - 1                                 | 14.0071                           |                  | <b>V</b>             | -Inf    | Inf     |  |  |
| magball/Magn                              | etic Ball Plant/                  | Current          |                      |         | -       |  |  |
| State - 1                                 | 7.0036                            |                  | <b>V</b>             | -Inf    | Inf     |  |  |
| magball/Magn                              | etic Ball Plant/o                 | dhdt             |                      |         |         |  |  |
| State \$1                                 | 0                                 |                  | <b>V</b>             | -Inf    | Inf     |  |  |
| magball/Magn                              | magball/Magnetic Ball Plaptneight |                  |                      |         |         |  |  |
| State - 1                                 | 0.05                              |                  | <b>N</b> (           | -Inf    | Inf     |  |  |
|                                           |                                   |                  |                      |         |         |  |  |

**5** Enter **0** for the minimum bound of the **Current** state.

| Chata        | Value             |                  | State Specificati    | ons  |         |
|--------------|-------------------|------------------|----------------------|------|---------|
| State        | Value             | Known            | Known 🔽 Steady State |      | Maximum |
| magball/Cont | troller/PID Contr | oller/Filter     |                      |      |         |
| State - 1    | 0                 |                  |                      | -Inf | Inf     |
| magball/Cont | troller/PID Contr | oller/Integrator |                      |      |         |
| State - 1    | 14.0071           |                  |                      | -Inf | Inf     |
| magball/Mag  | netic Ball Plant/ | Current          |                      |      | -       |
| State - 1    | 7.0036            |                  |                      | 0    | ] Inf   |
| magball/Mag  | netic Ball Plant/ | dhdt             |                      |      |         |
| State - 1    | 0                 |                  |                      | -Inf | Inf     |
| magball/Mag  | netic Ball Plant/ | height           |                      |      | ·       |
| State - 1    | 0.05              | V                |                      | -Inf | Inf     |

#### **6** Click Compute Operating Points.

| State Specifications                                           |                   |                  |              |         |         |
|----------------------------------------------------------------|-------------------|------------------|--------------|---------|---------|
| State                                                          | Value             | Known            | Steady State | Minimum | Maximum |
| magball/Cont                                                   | roller/PID Contro | oller/Filter     |              |         |         |
| State - 1                                                      | 0                 |                  | <b>V</b>     | -Inf    | Inf     |
| magball/Cont                                                   | roller/PID Contro | oller/Integrator |              |         |         |
| State - 1                                                      | 14.0071           |                  | <b>V</b>     | -Inf    | Inf     |
| magball/Magi                                                   | netic Ball Plant/ | Current          |              |         |         |
| State - 1                                                      | 7.0036            |                  | <b>V</b>     | 0       | Inf     |
| magball/Magi                                                   | netic Ball Plant/ | dhdt             |              |         |         |
| State - 1                                                      | 0                 |                  | <b>V</b>     | -Inf    | Inf     |
| magball/Magi                                                   | netic Ball Plant/ | neight           |              |         |         |
| State - 1                                                      | 0.05              |                  |              | -Inf    | Inf     |
|                                                                |                   |                  |              |         |         |
|                                                                |                   |                  |              |         |         |
| Sync with Model Import Initial Values Compute Operating Points |                   |                  |              |         |         |

This action uses numerical optimization to find the operating point that meets your specifications.

The **Computation Results** tab shows that the optimization algorithm terminated successfully. The (Maximum Error) Block area shows the progress of reducing the error of a specific state or output during the optimization.

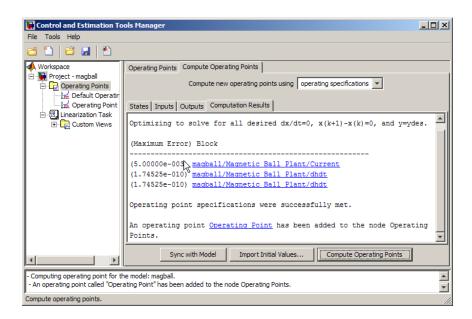

**7** Click **Operating Point** to evaluate whether the resulting operating point values meet the specifications.

The Actual dx values are near zero (**Desired** dx), which indicates that the operating point meets the steady state specification.

The Actual Value of the states falls within the Desired Value bounds.

| Workspace            | States Inputs Out                  | puts                  |              |            |              |
|----------------------|------------------------------------|-----------------------|--------------|------------|--------------|
| Project - magball    | State                              | Desired Value         | Actual Value | Desired dx | Actual dx    |
| 🖻 📴 Operating Points | magball/Controller                 | PID Controller/Filte  | r            |            |              |
| Operating Point      | State - 1                          | [-Inf, Inf]           | 0            | 0          | 0            |
| Linearization Task   | magball/Controller                 | /PID Controller/Integ | grator       |            |              |
| E Custom Views       | State - 1                          | [-Inf, Inf]           | 14.0071      | 0          | 0            |
|                      | magball/Magnetic                   | Ball Plant/Current    |              |            |              |
|                      | State - 1                          | [0, Inf]              | 7.0036       | 0          | 4.2064e-011  |
|                      | magball/Magnetic                   | Ball Plant/dhdt       |              |            |              |
|                      | State - 1                          | [-Inf, Inf]           | 0            | 0          | -1.7453e-010 |
|                      | magball/Magnetic Ball Plant/height |                       |              |            |              |
|                      | State - 1                          | 0.05                  | 0.05         | 0          | 0            |
| <u> </u>             |                                    |                       |              |            |              |

8 (Optional) Select File > Generate MATLAB Code to automatically generate a MATLAB<sup>®</sup> script.

This script contains all commands for the most recent **Compute Operating Points** operation in Control and Estimation Tools Manager.

Tip Alternatively, click 🎦 to generate code.

#### **Related Examples**

- "Steady-State Operating Point to Meet Output Specification" on page 1-19
- "Change Operating Point Search Optimization Settings" on page 1-35
- "Initialize Steady-State Operating Point Search Using Simulation Snapshot" on page 1-23
- "Compute Steady-State Operating Points for SimMechanics Models" on page 1-28
- "Simulate Simulink Model at Specific Operating Point" on page 1-42
- "Batch Compute Steady-State Operating Points" on page 1-31

#### More About

- "Steady-State Operating Point (Trimming)" on page 1-2
- "Steady-State Operating Points From Specifications Versus Simulation" on page 1-10

## Steady-State Operating Point to Meet Output Specification

This example shows how to specify an output constraint of an engine speed for computing the engine steady-state operating point.

1 Open Simulink model.

```
sys = 'scdspeed';
open_system(sys)
```

1

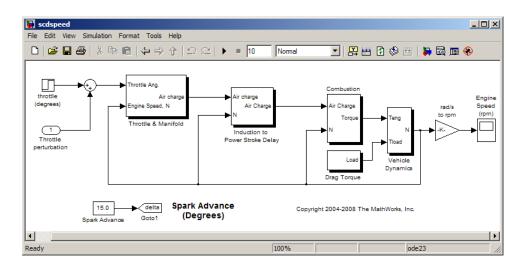

2 In the Simulink model window, select Tools > Control Design > Linear Analysis.

This action starts a new project in the Control and Estimation Tools Manager.

**3** Select **Operating Points** and click the **Compute Operating Points** tab.

In the **Compute new operating points using** list, operating specifications is already selected.

| 📣 Workspace                                                      | Operating Points                                            | Compute Operati | ng Points            |              |         |         |
|------------------------------------------------------------------|-------------------------------------------------------------|-----------------|----------------------|--------------|---------|---------|
| Project - scdspeed     Operating Points     Default Operating Po | Compute new operating points using operating specifications |                 |                      |              |         |         |
| 🖃 📆 Linearization Task                                           | States Inputs Outputs Computation Results                   |                 |                      |              |         |         |
| ⊡                                                                | Charles                                                     | Value           | State Specifications |              |         |         |
| Englandaria unitask (2)                                          | State                                                       | value           | Known                | Steady State | Minimum | Maximum |
|                                                                  | scdspeed/Throttle & Manifold/Intake Manifold/p0 = 0.543 bar |                 |                      |              |         |         |
|                                                                  | State - 1                                                   | 0.543           |                      |              | -Inf    | Inf     |
|                                                                  | scdspeed/Vehicle Dynamics/w = T//J w0 = 209 rad//s          |                 |                      |              |         |         |
|                                                                  | State - 1                                                   | 209.48          |                      | ✓            | -Inf    | Inf     |
|                                                                  |                                                             |                 |                      |              |         | (       |

4 In the Simulink model window, right-click the output signal from the rad/s to rpm block. Select Linearization Points > Output Constraint.

This action adds the output signal constraint marker to the model.

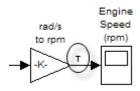

5 In Control and Estimation Tools Manager, select the Outputs tab inside the Compute Operating Points tab.

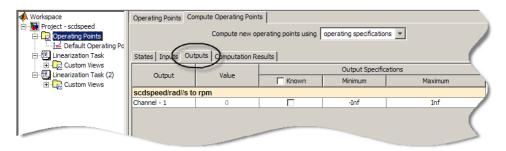

**6** Select **Known** and enter 2000 RPM for the engine speed as the output signal value. Press **Enter**.

| Operating Points Co                                         | ompute Operating Point | ts                    |         |         |  |
|-------------------------------------------------------------|------------------------|-----------------------|---------|---------|--|
| Compute new operating points using operating specifications |                        |                       |         |         |  |
| States Inputs Ou                                            | tputs Computation Re   | esults                |         |         |  |
| Output                                                      | Value                  | Output Specifications |         |         |  |
|                                                             |                        | 🗌 Known               | Minimum | Maximum |  |
| scdspeed/rad//s to rpm                                      |                        |                       |         |         |  |
| Channel - 1                                                 | 2000                   | (⊠)                   | -Inf    | Inf     |  |
|                                                             | <i>₽</i>               |                       |         |         |  |
| -                                                           |                        |                       |         |         |  |

7 Click Compute Operating Points.

This action find a new steady-state operating point that meets the specified output signal constraint.

8 Click **Operating Point** to evaluate whether the resulting operating point values meet the specifications.

In the **States** tab, the **Actual dx** values are either zero or effectively zero (**Desired dx**), which indicates that the operating point meets the steady state specification. The **Actual Value** of the states falls within the **Desired Value** bounds.

In the **Outputs** tab, the **Actual Value** and the **Desired Value** are both 2000.

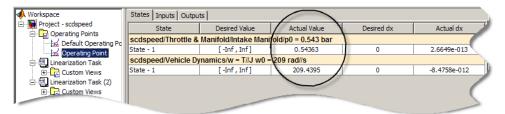

#### **Related Examples**

- "Steady-State Operating Points from State Specifications" on page 1-14
- "Change Operating Point Search Optimization Settings" on page 1-35
- "Initialize Steady-State Operating Point Search Using Simulation Snapshot" on page 1-23
- "Compute Steady-State Operating Points for SimMechanics Models" on page 1-28
- "Simulate Simulink Model at Specific Operating Point" on page 1-42
- "Batch Compute Steady-State Operating Points" on page 1-31

#### More About

- "Steady-State Operating Point (Trimming)" on page 1-2
- "Steady-State Operating Points From Specifications Versus Simulation" on page 1-10

## Initialize Steady-State Operating Point Search Using Simulation Snapshot

- "Initialize Operating Point Search Using Control and Estimation Tools Manager" on page 1-23
- "Initialize Operating Point Search (MATLAB Code)" on page 1-26

## Initialize Operating Point Search Using Control and Estimation Tools Manager

This example shows how to use the Control Estimation Tools Manager to initialize the values of a steady-state operating point, or equilibrium operating point, using a simulation snapshot.

If you know the approximate time when the model reaches the neighborhood of a steady-state operating point, you can use simulation to get the initial values for numerical optimization.

1 Open Simulink model.

```
sys = ('watertank');
open_system(sys)
```

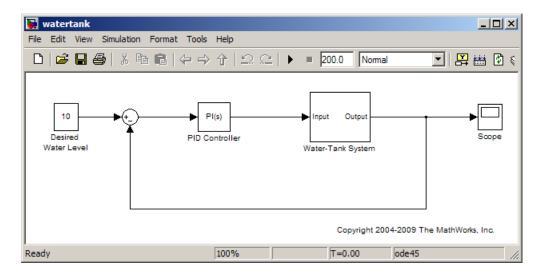

1

2 In the Simulink model window, select Tools > Control Design > Linear Analysis.

This action starts a new project in the Control and Estimation Tools Manager.

| 📜 Control and Estimation Tools N                | lanager                                                                                |                  |
|-------------------------------------------------|----------------------------------------------------------------------------------------|------------------|
| File Tools Help                                 |                                                                                        |                  |
| 省 🎦   🗳 🛃   🖺                                   |                                                                                        |                  |
| 📣 Workspace                                     | Analysis I/Os Operating Points Linearization Results                                   |                  |
| 🖮 💽 Project - watertank<br>🖶 🔁 Operating Points | Select linearization I/Os by right clicking on the desired line in your Simulink model |                  |
| 🔤 🚾 🖬 Default Operating F                       | Active Signal Description Configu                                                      | ration Open Loop |
| inearization Task                               |                                                                                        |                  |
|                                                 |                                                                                        |                  |

- 3 Select Operating Points and click the Compute Operating Points tab.
- **4** In the **Compute new operating points using** list, select simulation snapshot.

| Operating Points                                                                                                    | Compute Operating Points                                |
|----------------------------------------------------------------------------------------------------|---------------------------------------------------------|
|                                                                                                    | Compute new operating points using simulation snapshots |
| Time based opera                                                                                                    | ting point generation                                   |
| Simulation snapsh                                                                                                    | ot times (sec.) [0]                                     |
| To create snapshots at simulation events (trigger and function-call events) add the Trigger-Based Operating Point<br>Snapshot block from the Simulink Control Design block library. |                                                         |

**5** Enter 10 in the **Simulation snapshot times (sec)** field to extract the operating point at this simulation time. Click **Compute Operating Points**.

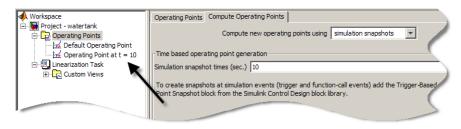

- **6** Select **Operating Points** and click the **Compute Operating Points** tab. In the **Compute new operating points using** list, select operating specifications.
- 7 Click Import Initial Values.

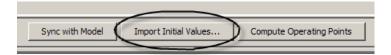

This action opens the Operating Point Import dialog box.

8 Select the **Operating Point at t = 10** and click **Import**.

| 🙀 Operating Point Import                         |                      |                |   |  |  |
|--------------------------------------------------|----------------------|----------------|---|--|--|
| Step 1: Select a source for the operating point. |                      |                |   |  |  |
| Select from project: Project - watertank         |                      |                |   |  |  |
| C Workspace                                      |                      |                |   |  |  |
| O MAT-file:                                      | Browse               |                |   |  |  |
| Step 2: Select an operating poir                 | nt and click import. |                |   |  |  |
| Available Data                                   | Туре                 | Size           | T |  |  |
| Default Operating Point                          | Operating Point      | 2 - States     |   |  |  |
| Operating Point at t = 10                        | Operating Point      | 2 - States     |   |  |  |
|                                                  |                      |                |   |  |  |
|                                                  |                      |                |   |  |  |
|                                                  |                      |                |   |  |  |
| 1                                                |                      |                |   |  |  |
|                                                  | Impo                 | rt Cancel Help |   |  |  |

This action initializes the operating point states with the values you obtained from the simulation snapshot.

|                 |                  | Itation Results |                     |        |
|-----------------|------------------|-----------------|---------------------|--------|
| Charles 1       | Value V          |                 | State Specification | ons    |
| State           | Value            | Known           | Steady State        | Minimu |
| watertank/PID C | Controller/Integ | rator           |                     |        |
| State - 1       | 1.6949           |                 | ▼                   | -Inf   |
| watertank/Wate  | er-Tank Syste    | n/H             |                     |        |
| State - 1       | 10.0796          |                 |                     | -Inf   |
|                 | $\bigcirc$       | _               |                     | $\leq$ |

9 Click Compute Operating Points.

This action finds the optimized operating point using the states at t = 10 as the initial values.

**10** Click **Operating Point** to evaluate whether the resulting operating point values meet the specifications.

The Actual dx values are near zero (**Desired** dx), which indicates that the operating point meets the steady specifications.

| Workspace                 | States Inputs Outp                  | uts            |              |            |              |
|---------------------------|-------------------------------------|----------------|--------------|------------|--------------|
|                           | State                               | Desired Value  | Actual Value | Desired dx | Actual dx    |
|                           | watertank/PID Controller/Integrator |                |              |            |              |
| Operating Point at t = 10 | State - 1                           | [ -Inf , Inf ] | 1.2649       | 0          | 0            |
|                           | watertank/Water-Tank System/H       |                |              |            |              |
|                           | State - 1                           | [ -Inf , Inf ] | 10           | 0          | -1.0991e-014 |
|                           |                                     |                |              |            |              |

## Initialize Operating Point Search (MATLAB Code)

This example show how to use initopspec to initialize operating point object values for optimization-based operating point search.

1 Open Simulink model.

```
sys = 'watertank';
load_system(sys);
```

2 Extract an operating point from simulation after 10 time units.

opsim = findop(sys,10);

**3** Create operating point specification object.

By default, all model states are specified to be at steady state.

opspec = operspec(sys);

4 Configure initial values for operating point search.

opspec = initopspec(opspec,opsim);

**5** Find the steady state operating point that meets these specifications.

```
[op,opreport] = findop(sys,opspec)
bdclose(sys);
```

opreport describes the optimization algorithm status at the end of the operating point search.

Operating Report for the Model watertank. (Time-Varying Components Evaluated at time t=0) Operating point specifications were successfully met. States: (1.) watertank/PID Controller/Integrator 1.26 dx: 0 (0) х: (2.) watertank/Water-Tank System/H x: 10 dx: -1.1e-014 (0) Inputs: None . . . . . . . . . . Outputs: None . . . . . . . . . .

dx, which is the time derivative of each state, is effectively zero. This value of the state derivative indicates that the operating point is at steady state.

### **Related Examples**

• "Steady-State Operating Points from State Specifications" on page 1-14

### More About

- "Change Operating Point Search Optimization Settings" on page 1-35
- "Steady-State Operating Point (Trimming)" on page 1-2

## Compute Steady-State Operating Points for SimMechanics Models

This example shows how to compute the steady-state operating point of a SimMechanics model from specifications.

**Note** You must have installed SimMechanics software to execute this example on your computer.

**1** Open the SimMechanics model.

```
sys = 'scdmechconveyor';
open_system(sys)
```

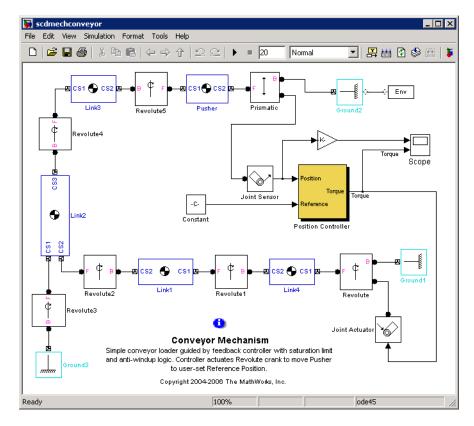

- 2 Open the machine environment (Env) block parameters dialog box.
- 3 In the Parameters tab, set Analysis mode to Trimming. Click OK.

| 🙀 Block Parameters: Me                                                                                                    | chanical Environment                                                      | ×        |  |  |  |
|----------------------------------------------------------------------------------------------------|---------------------------------------------------------------------------|----------|--|--|--|
| -Description                                                                                                    |                                                                           |          |  |  |  |
| Defines the mechanical simulation environment for the machine to which the block<br>is connected: gravity, dimensionality, analysis mode, constraint solver type,<br>tolerances, linearization, and visualization. |                                                                           |          |  |  |  |
| Parameters Constrain                                                                                                    | ts Linearization Visualization                                            |          |  |  |  |
|                                                                                                    | ution for machine's motion.<br>iissible misalignment of machine's joints. |          |  |  |  |
| Gravity vector:                                                                                                    | [0 -9.81 0]                                                               | m/s^2 💌  |  |  |  |
| ☐ Input gravity as signal                                                                                                    |                                                                           |          |  |  |  |
| Machine dimensionality:                                                                                                    | 3D Only                                                                   | •        |  |  |  |
| Analysis mode:                                                                                                    | Trimming                                                                  | <b>_</b> |  |  |  |
| Linear assembly tolerance:                                                                                                    | 1e-3                                                                      | m        |  |  |  |
| Angular assembly tolerance                                                                                                    | 1e-3                                                                      | rad 💌    |  |  |  |
|                                                                                                    |                                                                           |          |  |  |  |
|                                                                                                    |                                                                           |          |  |  |  |
| Configuration Parameters                                                                                                    | .]                                                                        |          |  |  |  |
| OF                                                                                                    | Cancel Help                                                               | Apply    |  |  |  |

This action adds an output port to the model with constraints that must be satisfied to a ensure a consistent SimMechanics machine.

4 In the Simulink model window, select Tools > Control Design > Linear Analysis.

This action starts a new project in the Control and Estimation Tools Manager, which includes the default operating point from the model under **Default Operating Point**.

#### **5** Select **Operating Points** and click the **Compute Operating Points** tab.

By default, all model states are specified to be at equilibrium (**Steady State**). The **Outputs** tab shows the error constraints in the system that must be set to zero for steady-state operating point search.

**6** In Control and Estimation Tools Manager, select **Known** for to set all constraints at **0**.

|                 | Compute new o        | perating points using | operating specifications | <u> </u> |
|-----------------|----------------------|-----------------------|--------------------------|----------|
| States Inputs O | utputs Computation R | esults                |                          |          |
| 0.1-11          | Value                |                       | Output Specification     | ons      |
| Output          | value                | Known                 | Minimum                  | Maximum  |
| scdmechconvey   | or/MSB Trimming Ou   | nt 🗟                  |                          |          |
| Channel - 1     | 0                    | ▼                     | -Inf                     | Inf      |
| Channel - 2     | 0                    | ▼                     | -Inf                     | Inf      |
| Channel - 3     | 0                    | <b>V</b>              | -Inf                     | Inf      |
| Channel - 4     | 0                    |                       | -Inf                     | Inf      |
| Channel - 5     | 0                    | ~                     | -Inf                     | Inf      |
| Channel - 6     | 0                    |                       | -Inf                     | Inf      |
| Channel - 7     | 0                    |                       | -Inf                     | Inf      |
| Channel - 8     | 0                    | <b>V</b>              | -Inf                     | Inf      |

You can now specify additional constraints on the operating point states and input levels, and find the steady-state operating point for this model.

After you finish steady-state operating point search for the SimMechanics model, reset the **Analysis mode** to Forward dynamics in the Env block parameters dialog box.

### More About

• "Change Operating Point Search Optimization Settings" on page 1-35

## **Batch Compute Steady-State Operating Points**

This example shows how to batch compute steady-state operating points for a model.

If you are new to writing scripts, use the Control and Estimation Tools Manager to interactively configure your operating points search. You can use Simulink Control Design to automatically generate a script based on your Control and Estimation Tools Manager settings.

**Note** You must have Aerospace Blockset<sup>™</sup> installed on your computer to run this example.

1 Open Simulink model.

```
sys = 'scdskyhogg3dof_trim';
open_system(sys)
```

- 2 In the Simulink model window, select Tools > Control Design > Linear Analysis.
- **3** Select the **Operating Points** mode and click the **Compute Operating Points** tab.

By default, all model states are specified to be at equilibrium (**Steady State**).

4 In the States tab, clear Steady State for the first scdskyhogg3dof\_trim/Vehicle System Model/Vehicle/3DoF to 6DoF/3DoF (Body Axes)/Position state.

This action removes the specification that the aircraft x position is at steady state.

| Operatin  | g Points | Compu     | ite Operating | Points                   |                           |                    |                    |   |
|-----------|----------|-----------|---------------|--------------------------|---------------------------|--------------------|--------------------|---|
|           |          |           | Comp          | ute new operating points | using operating specifica | ations 🔻           |                    |   |
| States ]  | Inputs ( | Dutputs   | Computatio    | n Results                |                           |                    |                    |   |
|           |          |           |               |                          | State Specificat          | ions               |                    | Г |
| St        | ate      |           | Value         | Known                    | Steady State              | Minimum            | Maximum            | 1 |
| State - 2 |          |           | 0             |                          | <b>V</b>                  | -Inf               | Inf                | 1 |
| /Avion    | ics/Thre | e-axis IN | //U/Three-ax  | is Gyroscope/Dynamics/   | Second-order Dynamics/    | Transfer Fcn Z/Dis | crete Transfer Fcn |   |
| State - 1 |          |           | 0             |                          | <b>V</b>                  | -Inf               | Inf                |   |
| State - 2 |          |           | 0             |                          |                           | -Inf               | Inf                |   |
| scdskyho  | ogg3dof_ | trim/Ve   | hicle Systen  | Model/Vehicle/3DoF to    | 6DoF/3DoF (Body Axes)     | /Position          |                    |   |
| State - 1 |          |           | 0             |                          | N                         | -Inf               | Inf                | 1 |
| State - 2 |          |           | -10           |                          | vs.<br>☑                  | -Inf               | Inf                |   |
| scdskyho  | ogg3dof_ | trim/Ve   | hicle Systen  | Model/Vehicle/3DoF to    | 6DoF/3DoF (Body Axes)     | /Theta             |                    |   |
| State - 1 |          |           | 0.056         |                          | <b>V</b>                  | -Inf               | Inf                | 1 |
| scdskyho  | ogg3dof_ | trim/Ve   | hicle Systen  | Model/Vehicle/3DoF to    | 6DoF/3DoF (Body Axes)     | )/U,w              |                    |   |
| State - 1 |          | 8         | 82.4514       |                          |                           | -Inf               | Inf                |   |
| State - 2 |          |           | 2.0361        |                          |                           | -Inf               | Inf                |   |
| ecdelaubo | aa3dof   | trim/Ve   | hicle System  | Model/Vehicle/3DoF to    | 6DoF/3DoF (Rody Avec)     | 10                 |                    |   |
|           |          |           | Sync with M   | odel Import Initial \    | /alues Compute C          | Operating Points   |                    |   |

### **5** Click Compute Operating Points.

This action uses numerical optimization to find the operating point that meets your specifications.

The **Computation Results** tab shows that the optimization algorithm terminated successfully. The (Maximum Error) Block area shows the progress of reducing the error of a specific state or output during the optimization.

**6** Select **File > Generate MATLAB Code** to automatically generate a MATLAB script.

Tip Alternatively, click 🎦 to generate code.

This action opens the MATLAB Editor window with the generated script.

**7** Edit the script:

Define altitude variable alt with values at which to compute operating points.

Add a FOR-loop around the operating point search code to compute a steady-state operating point for each alt value.

**Note** Remove unneeded comments and add a for loop around the optimization and change the desired altitude variable alt in the Model Workspace to specify a different target operating point.

Your script should now look similar to this (excluding most comments):

```
function [op,opreport] = myoperatingpointsearch
%% Specify the model name
sys = 'scdskyhogg3dof trim';
load system(sys)
%% Create operating point specification object
opspec = operspec(sys)
%% Specify aircraft x position to non-steady state
opspec.States(9).SteadyState(1) = 0;
%% Create the options
opt = linoptions('DisplayReport','iter');
%% Specify the altitudes at which to compute operating points
alt = [3000;2500;2000;1500;1000;500;10];
% Get the handle to the model workspace
hws = get param(sys, 'modelworkspace');
%% Loop over alt values to find the corresponding steady state
%% flight conditions
for ct = 1:numel(alt)
    % Write the altitude parameter to the model workspace
    hws.assignin('alt0', alt(ct));
    % Set the initial altitude in the specification
    opspec.States(9).x(2) = -alt(ct);
    % Trim the model
```

```
[op(ct),oprep(ct)] = findop(sys,opspec,opt);
end
```

### See Also

findop

## **Change Operating Point Search Optimization Settings**

This example shows how to control the accuracy of your operating point search by configuring the optimization algorithm.

Typically, you adjust the optimization settings based on the operating point search report, which is automatically created after each search.

## **Code Alternative**

Use linoptions to configure optimization algorithm settings for findop.

1 In Control and Estimation Tools Manager, select **Tools > Options**.

This action opens the Options dialog box.

2 Select the Operating Point Search tab.

| Optimization Method   | Gradient descent with elimir | nation 💌 Method:     | Medium scale 💌 |
|-----------------------|------------------------------|----------------------|----------------|
| Optimization Options— |                              |                      |                |
| Maximum change:       | 0.1                          | Maximum fun evals:   | 600            |
| Minimum change:       | 1e-008                       | Maximum iterations:  | 400            |
| Function tolerance:   | 1e-006                       | Parameter tolerance: | 1e-006         |
| Constraint tolerance: | 1e-006                       |                      |                |
| 🔲 Enable analytic jac | obian                        |                      |                |
| Display results       | Iterations 💌                 |                      |                |
|                       |                              |                      |                |
|                       |                              |                      |                |
|                       |                              |                      |                |
|                       |                              |                      |                |

**3** Change the appropriate optimization settings.

This table lists the most common optimization settings.

| Optimization Status                                            | Option to Change                                                                      | Comment                           |
|----------------------------------------------------------------|---------------------------------------------------------------------------------------|-----------------------------------|
| Optimization ends before<br>completing (too few iterations)    | Maximum iterations                                                                    | Increase the number of iterations |
| State derivative or error in<br>output constraint is too large | Function tolerance or<br>Constraint tolerance<br>(depending on selected<br>algorithm) | Decrease the tolerance value      |

**Note** You can get help on each option by right-clicking the option label and selecting **What's This?**.

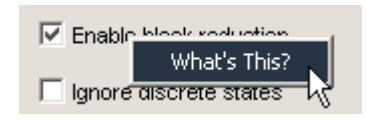

## **Related Examples**

- "Steady-State Operating Points from State Specifications" on page 1-14
- "Steady-State Operating Point to Meet Output Specification" on page 1-19
- "Batch Compute Steady-State Operating Points" on page 1-31

## More About

• "Steady-State Operating Point (Trimming)" on page 1-2

## **Steady-State Operating Points From Simulation**

### In this section ...

"Simulation Snapshot Operating Points" on page 1-38

"Compute Operating Points at Simulation Snapshots" on page 1-38

## **Simulation Snapshot Operating Points**

You can compute a steady-state operating point (or equilibrium operating point) from model simulation. The resulting operating point consists of the equilibrium state values and model input levels at the specified simulation time.

Simulation-based operating point computation requires that you configure your model by specifying:

- Initial conditions that cause your model to converge to equilibrium
- Simulation time at which the model reaches equilibrium

You can use the simulation snapshot operating point to improve optimization convergence.

**Note** If your Simulink model has internal states, do not linearize this model at the operating point you compute from a simulation snapshot. Instead, try linearizing the model using a simulation snapshot or at an operating point from optimization-based search.

## **Compute Operating Points at Simulation Snapshots**

This example shows how to use Control and Estimation Tools Manager to compute an operating point at specified simulation times (or *simulation snapshots*).

### **Code Alternative**

Use findop to compute operating point at simulation snapshot. For examples and additional information, see the findop reference page.

1 Open Simulink model.

sys = 'magball';
open\_system(sys)

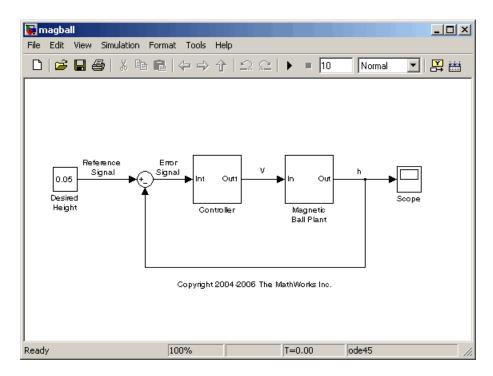

2 In the Simulink model window, select Tools > Control Design > Linear Analysis.

This action starts a new project in the Control and Estimation Tools Manager, which includes the default operating point from the model under **Default Operating Point**.

**3** Select **Operating Points** and click the **Compute Operating Points** tab.

**4** In the **Compute new operating points using** list, select simulation snapshots.

| Operating Points  | Compute Operating Points                                                                                                    |
|-------------------|----------------------------------------------------------------------------------------------------|
|                   | Compute new operating points using simulation snapshots                                                                                            |
| Time based opera  | ating point generation                                                                                                    |
| Simulation snapsh | ot times (sec.) [0]                                                                                                    |
|                   | ots at simulation events (trigger and function-call events) add the Trigger-Based Operating Point<br>om the Simulink Control Design block library. |

5 Enter[1,10] in the Simulation snapshot times (sec) field.

This vector specifies to compute operating points at the t = 1 and t = 10 simulation times.

**6** Click Compute Operating Points.

Simulink Control Design simulates the model and extracts two operating points, labeled **Operating Point at t = 1** and **Operating Point at t = 10**,

7 Click **Operating Point at t = 10** to evaluate the resulting operating point.

| File Tools Help                                                                                                    |                                              |                           |
|----------------------------------------------------------------------------------------------------|----------------------------------------------|---------------------------|
| 🗃 🛅   🖆 🛃   🖺                                                                                                    |                                              |                           |
| 📣 Workspace                                                                                                    | States Inputs                                |                           |
| 🖻 💽 Project - magball                                                                                                | State                                        | Value                     |
| Operating Points     Default Operating Point                                                                         | magball/Controller/PID Controller/Filter     |                           |
| Operating Point at t = 1                                                                                             | State - 1                                    | -5.5728e-007              |
| Operating Point at t = 10                                                                                            | magball/Controller/PID Controller/Integrator |                           |
| 🖃 🗊 Linearization Task                                                                                               | State - 1                                    | 14.0071                   |
| E Custom Views                                                                                                    | magball/Magnetic Ball Plant/Current          |                           |
| 2                                                                                                    | State - 1                                    | 7.0035                    |
|                                                                                                    | magball/Magnetic Ball Plant/dhdt             |                           |
|                                                                                                    | State - 1                                    | -8.6293e-008              |
|                                                                                                    | magball/Magnetic Ball Plant/height           |                           |
|                                                                                                    | State - 1                                    | 0.05                      |
|                                                                                                    |                                              |                           |
| Comparing the operating point(a) or the file                                                                         |                                              | Duplicate Operating Point |
| <ul> <li>An operating point Operating Point at t = 1</li> <li>An operating point Operating Point at t = 1</li> </ul> |                                              |                           |
| Operating point for a model.                                                                                         |                                              |                           |

For example, to evaluate your operating point from a simulation snapshot:

- 1 Initialize the model at the operating point (see "Simulate Simulink Model at Specific Operating Point" on page 1-42)
- **2** Add Scope blocks to show the output signals that should reach steady state during the simulation.
- **3** Run the simulation to check whether these key signals are at steady steady.

### **More About**

• "Steady-State Operating Points From Specifications Versus Simulation" on page 1-10

## Simulate Simulink Model at Specific Operating Point

This example shows how to export an operating point to the base workspace, initialize the model at this operating point, and simulate the model.

- 1 Compute the steady-state operating point, as described in "Compute Operating Points at Simulation Snapshots" on page 1-38.
- 2 In Control and Estimation Tools Manager, right-click Operating Point at t = 10 and select Export to Workspace.

This action opens the Export to Workspace dialog box.

| 📣 Export to Workspace 📃 🗖 🗙                 |
|---------------------------------------------|
| Select destination workspace:               |
| Base Workspace                              |
| C Model Workspace                           |
| Variable Name:                              |
| op_magball                                  |
| Use the operating point to initialize model |
| OK Cancel Help                              |

- **3** Use the default **Variable Name** for the operating point object. Alternatively, you can edit this variable name.
- 4 Select Use the operating point to initialize model to initialize the magball Simulink model at this operating point. Click OK.

This action sets the operating point values in the **Data Import/Export** pane of the Configuration Parameters dialog box. Simulink uses this operating point as initial conditions when simulating the model.

| 📣 Export to Workspace 📃 🗖                                           | X |
|---------------------------------------------------------------------|---|
|                                                                     |   |
| Select destination workspace:                                       |   |
| Base Workspace                                                      |   |
| C Model Workspace                                                   |   |
| Variable Name:                                                      |   |
| op_magball                                                          |   |
| $\overline{\mathbf{V}}$ Use the operating point to initialize model |   |
| OK Cancel Help                                                      |   |

**Note** If you want to store this operating point with the model, export the operating point to the **Model Workspace** instead.

You can now simulate the model at the specified operating point.

## **Related Examples**

- "Steady-State Operating Points from State Specifications" on page 1-14
- "Compute Operating Points at Simulation Snapshots" on page 1-38

## Handling Blocks with Internal State Representation

### In this section...

"Operating Point Object Excludes Blocks With Internal States" on page 1-44

"Identifying Blocks with Internal States in Your Model" on page 1-45

"Configuring Blocks with Internal States for Steady-State Operating Point Search" on page 1-45

## **Operating Point Object Excludes Blocks With Internal States**

The operating point object used for linearization and control design does not include these Simulink blocks with internal state representation:

- Memory blocks
- Transport Delay and Variable Transport Delay blocks
- Disabled Action Subsystem blocks
- Backlash blocks
- MATLAB Function blocks with persistent data
- Rate Transition blocks
- Stateflow<sup>®</sup> blocks
- S-Function blocks with states not registered as Continuous or Double Value Discrete

For example, if you compute a steady-state operating point for this Simulink model, the resulting operating point object *does not* include the Backlash block states because these states have an internal representation. If you use this operating point object to initialize a Simulink model, the initial conditions of the Backlash blocks might be incompatible with the operating point.

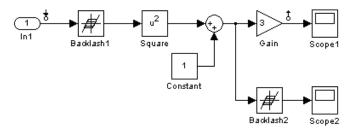

## Identifying Blocks with Internal States in Your Model

Generate a list of blocks that have internal state representations.

```
sldiagnostics(sys, 'CountBlocks')
```

where **sys** is your model, specified as a string. This command also returns the number of occurrences of each block.

# Configuring Blocks with Internal States for Steady-State Operating Point Search

Blocks with internal states can cause problems for steady-state operating point search (trimming). Where there is *no direct feedthrough*, the input to the block at the current time does not determine the output of the block at the current time.

To fix this issues for Memory blocks, Transport Delay, or Variable Transport Delay blocks, select the **Direct feedthrough of input during linearization** option in the Block Parameters dialog box before searching for an operating point or linearizing a model at a steady state. This setting makes such blocks behave as if they have a gain of 1 during operating point search.

For example, the next model includes a Transport Delay block. In this case, you cannot find a steady state operating point using optimization because the output of the Transport Delay is always zero. Because the reference signal is 1, the input to the Plant block must be nonzero to get the plant block to have an output of 1 and be at steady state.

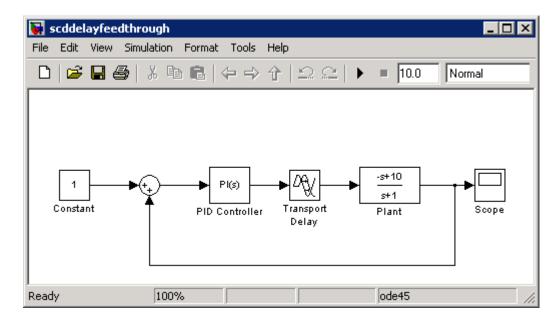

To fix this issue, select the **Direct feedthrough of input during linearization** option in the Block Parameters dialog box before searching for an operating point. This setting lets the PID Controller block push a nonzero value to the Plant block.

For other blocks with internal states, determine whether the output of the block impacts the state derivatives or desired output levels before computing operating points. If the block impacts these derivatives or output levels, consider replacing it using a configurable subsystem.

You can also set direct feedthrough options at the command-line instead of using the block parameter dialog box.

| Block                                          | Command to specify direct feedthrough                        |  |
|------------------------------------------------|--------------------------------------------------------------|--|
| Memory                                         | <pre>set_param(blockname,'LinearizeMemory','on')</pre>       |  |
| Transport Delay or Variable<br>Transport Delay | <pre>set_param(blockname,'TransDelayFeedthrough','on')</pre> |  |

# Synchronize Simulink Model Changes With Operating Point Object

### In this section...

"Synchronize Simulink Model Changes With Control and Estimation Tools Manager" on page 1-47

"Synchronize Simulink Model Changes With Existing Operating Point Specification Object" on page 1-49

# Synchronize Simulink Model Changes With Control and Estimation Tools Manager

This example shows how update the operating point object in Control and Estimation Tools Manager to reflect changes to the Simulink model.

Modifying your Simulink model can change, add, or remove states, inputs, or outputs, which changes the operating point. If you change your model while the Control and Estimation Tools Manager is open, you must sync the Controls and Estimation Tools Manager to reflect the changes in the model.

1 Open Simulink model.

```
sys = ('scdspeedctrl');
open_system(sys)
```

2 In the Simulink model window, select Tools > Control Design > Linear Analysis.

This action starts a new project in the Control and Estimation Tools Manager, which includes the default operating point from the model under **Default Operating Point**.

**3** In the Simulink model window, double-click the Reference Filter block. Change the **Numerator** of the transfer function to 100, and change the **Denominator** to [1 20 100]. Click **OK**.

| 🙀 Function Block Parameters: Reference Filter                                                                  |  |  |
|----------------------------------------------------------------------------------------------------|--|--|
| Transfer Function with Initial Outputs (mask) (link)                                                           |  |  |
| Vector expressions for numerator, and denominator. Coefficients are in descending powers of $\ensuremath{s}$ . |  |  |
| Parameters                                                                                                    |  |  |
| Numerator:                                                                                                    |  |  |
| [100]                                                                                                    |  |  |
| Denominator:                                                                                                   |  |  |
| [1 20 100]                                                                                                    |  |  |
| Initial output:                                                                                                |  |  |
| 2000                                                                                                    |  |  |
| Initial input:                                                                                                 |  |  |
| 2000                                                                                                    |  |  |
|                                                                                                    |  |  |
|                                                                                                    |  |  |
| OK Cancel Help Apply                                                                                           |  |  |

This change adds a state to the Simulink model.

- **4** In the Control and Estimation Tools Manager, select **Operating Points** and click the **Compute Operating Points** tab. By default, all model states are specified to be at equilibrium (**Steady State**).
- **5** Click Compute Operating Points.

This action attempts to compute a steady-state operating point. However, you get an error because you changed the Simulink model while the Control and Estimation Tools Manager was open. The operating point object is out of sync with the model.

- 6 Click OK to exit the error message.
- 7 In Control and Estimation Tools Manager, click Sync with Model.
- 8 Click Compute Operating Points.

This action computes a steady-state operating point that take into account your changes to the model.

## Synchronize Simulink Model Changes With Existing Operating Point Specification Object

This example shows how to use update to update the operating point specification object after you update the Simulink model.

1 Open Simulink model.

```
sys = 'scdspeedctrl';
load_system(sys);
```

2 Create operating point specification object.

By default, all model states are specified to be at steady state.

opspec = operspec(sys);

**3** In the Simulink model window, double-click the Reference Filter block. Change the **Denominator** of the transfer function to be [1 20 100]. Click **OK**.

| 🙀 Function Block Parameters: Reference Filter 🛛 🔀                                              |
|------------------------------------------------------------------------------------------------|
| Transfer Function with Initial Outputs (mask) (link)                                           |
| Vector expressions for numerator, and denominator. Coefficients are in descending powers of s. |
| Parameters                                                                                     |
| Numerator:                                                                                     |
| [100]                                                                                          |
| Denominator:                                                                                   |
| [1 20 100]                                                                                     |
| Initial output:                                                                                |
| 2000                                                                                           |
| Initial input:                                                                                 |
| 2000                                                                                           |
|                                                                                                |
|                                                                                                |
| OK Cancel Help Apply                                                                           |

4 Find the steady state operating point that meets these specifications.

op = findop(sys,opspec)

This command results in an error because the changes to your model are not reflected in your operating point specification object:

??? The model scdspeedctrl has been modified and the operating point object is out of date. Update the object by calling the function update on your operating point object.

5 Update the operating point specification object with changes to the model. Repeat the operating point search.

```
opspec = update(opspec);
op = findop(sys,opspec)
bdclose(sys);
```

After updating the operating point specifications object, the optimization algorithm successfully finds the operating point.

# Linearization

- "Linearizing Nonlinear Models" on page 2-2
- "Specify Model Portion to Linearize" on page 2-11
- "Linearize at Model Operating Point" on page 2-30
- "Linearize at Trimmed Operating Point" on page 2-43
- "Linearize at Simulation Snapshots and Triggered Events" on page 2-48
- "State Order in Linearized Model" on page 2-71
- "Linearization Range of Accuracy" on page 2-76
- "Troubleshooting Linearization" on page 2-84
- "Controlling Block Linearization" on page 2-100
- "Speeding Up Linearization of Complex Models" on page 2-125
- "Exact Linearization Algorithm" on page 2-127

## **Linearizing Nonlinear Models**

### In this section ...

"What Is Linearization?" on page 2-2 "Applications of Linearization" on page 2-4 "Linearization in Simulink<sup>®</sup> Control Design" on page 2-5 "Choosing Linearization Tools" on page 2-6 "Model Requirements for Exact Linearization" on page 2-9 "Operating Point Impact on Linearization" on page 2-10

## What Is Linearization?

*Linearization* is a linear approximation of a nonlinear system that is valid in a small region around the operating point.

For example, suppose that the nonlinear function is  $y = x^2$ . Linearizing this nonlinear function about the operating point x=1, y=1 results in a linear

function y = 2x - 1.

Near the operating point, y = 2x - 1 is a good approximation to  $y = x^2$ . Away from the operating point, the approximation is poor.

The next figure shows a possible region of good approximation for the

linearization of  $y = x^2$ . The actual region of validity depends on the nonlinear model.

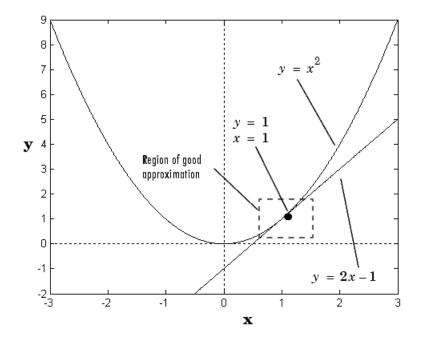

Extending the concept of linearization to dynamic systems, you can write continuous-time nonlinear differential equations in this form:

$$\dot{x}(t) = f\left(x(t), u(t), t\right)$$
$$y(t) = g\left(x(t), u(t), t\right).$$

In these equations, x(t) represents the system states, u(t) represents the inputs to the system, and y(t) represents the outputs of the system.

A linearized model of this system is valid in a small region around the operating point  $t=t_0$ ,  $x(t_0)=x_0$ ,  $u(t_0)=u_0$ , and  $y(t_0)=g(x_0,u_0,t_0)=y_0$ .

To represent the linearized model, define new variables centered about the operating point:

 $\delta x(t) = x(t) - x_0$   $\delta u(t) = u(t) - u_0$  $\delta y(t) = y(t) - y_0$ 

The linearized model in terms of  $\delta x$ ,  $\delta u$ , and  $\delta y$  is valid when the values of these variables are small:

 $\delta \dot{x}(t) = A \delta x(t) + B \delta u(t)$  $\delta y(t) = C \delta x(t) + D \delta u(t)$ 

#### **Examples and How To**

- "Bode Response of Simulink Model" on page 2-30
- "Plant Linearization" on page 2-20
- "Open-Loop Response of Control System for Stability Margin Analysis" on page 2-23
- "Visualize Bode Plot of Simulink Model During Simulation" on page 2-35

#### More About

- "Applications of Linearization" on page 2-4
- "Choosing Linearization Tools" on page 2-6

## **Applications of Linearization**

Linearization is useful in model analysis and control design applications.

Exact linearization of the specified nonlinear Simulink model produces linear state-space, transfer-function, or zero-pole-gain equations that you can use to:

- Plot the Bode response of the Simulink model.
- Evaluate loop stability margins by computing open-loop response.
- Analyze and compare plant response near different operating points.
- Design linear controller

Classical control system analysis and design methodologies require linear, time-invariant models. Simulink Control Design automatically linearizes the plant when you tune your compensator. See "Compensator Design Using Simulink" on page 4-2.

- Analyze closed-loop stability.
- Measure the size of resonances in frequency response by computing closed-loop linear model for control system.
- Generate controllers with reduced sensitivity to parameter variations and modeling errors (requires Robust Control Toolbox<sup>™</sup>).

## Linearization in Simulink Control Design

You can use Simulink Control Design to linearize continuous-time, discrete-time, or multirate Simulink models. The resulting linear time-invariant model is in state-space form.

Simulink Control Design uses a *block-by-block* approach to linearize models, instead of using *full-model perturbation*. This block-by-block approach individually linearizes each block in your Simulink model and combines the results to produce the linearization of the specified system.

The block-by-block linearization approach has several advantages to full-model numerical perturbation:

- Most Simulink blocks have preprogrammed linearization that provides Simulink Control Design an exact linearization of each block at the operating point.
- You can configure blocks to use custom linearizations without affecting your model simulation.

See "Controlling Block Linearization" on page 2-100.

- Simulink Control Design automatically removes nonminimal states.
- Ability to specify linearization to be uncertain (requires Robust Control Toolbox)

### More About

"Exact Linearization Algorithm" on page 2-127

## **Choosing Linearization Tools**

- "Choosing Simulink<sup>®</sup> Control Design Linearization Tools" on page 2-6
- "Choosing Exact Linearization Versus Frequency Response Estimation" on page 2-7
- "Linearization Using Simulink® Control Design Versus Simulink" on page 2-8

## **Choosing Simulink Control Design Linearization Tools**

Simulink Control Design lets you perform linear analysis of nonlinear models using a graphical user interface, functions, or blocks.

| Linearization Tool                          | When to Use                                                                                                    |
|---------------------------------------------|----------------------------------------------------------------------------------------------------|
| Control and Estimation Tools<br>Manager GUI | • Interactively explore Simulink model linearization under different operating conditions.                                                                                                    |
|                                             | • Diagnose linearization issues.                                                                                                    |
|                                             | • Automatically generate MATLAB code for batch linearization.                                                                                                    |
| MATLAB command-line interface               | • Batch linearize over multiple model configurations or operating points.                                                                                                    |
|                                             | • Linearize a Simulink model for command-line analysis of poles and zeros, plot responses, and control design.                                                                                                    |
| Linear Analysis Plots blocks                | <ul> <li>Visualize linear characteristics of your<br/>Simulink model during simulation.</li> <li>View bounds on linear characteristics<br/>of your Simulink model on plots.</li> <li>Optionally, check that the linear<br/>characteristics of your Simulink<br/>model satisfy specified bounds.</li> </ul> |

| Linearization Tool | When to Use                                                                                                    |
|--------------------|----------------------------------------------------------------------------------------------------|
|                    | <b>Note</b> Linear Analysis Plots blocks<br>do not support code generation. You<br>can only use these blocks in Normal<br>simulation mode. |
|                    |                                                                                                    |

## Choosing Exact Linearization Versus Frequency Response Estimation

In most cases, you should use exact linearization instead of frequency response estimation to obtaining a linear approximation of a Simulink model.

Exact linearization:

- Is faster because it does not require simulation of the Simulink model.
- Returns a parametric (state-space).

Frequency response estimation returns frequency response data. To create a transfer function or a state-space model from the resulting frequency response data requires an extra step using System Identification Toolbox<sup>TM</sup> to fit a model.

Use frequency response estimation:

- To validate exact linearization accuracy.
- When you Simulink model contains discontinuities or non-periodic event-based dynamics.
- To study the impact of amplitude size on frequency response.

See Describing Function Analysis of Nonlinear Simulink Models.

### **More About**

"Estimating Frequency Response" on page 3-18

## Linearization Using Simulink Control Design Versus Simulink

How is Simulink linmod different from Simulink Control Design functionality for linearizing nonlinear models?

Although both Simulink Control Design and Simulinklinmod perform block-by-block linearization, Simulink Control Design functionality is enhanced by a more flexible user interface and Control System Toolbox<sup>TM</sup> numerical algorithms.

|                                                                       | Simulink Control Design<br>Linearization                                                                                                    | Simulink Linearization                                                                                                    |
|-----------------------------------------------------------------------|----------------------------------------------------------------------------------------------------|----------------------------------------------------------------------------------------------------|
| Graphical-user interface                                              | Yes<br>See "Bode Response of Simulink<br>Model" on page 2-30.                                                                                                    | No                                                                                                    |
| Flexibility in defining<br>which portion of the<br>model to linearize | Yes. Lets you specify<br>linearization I/O points at any<br>level of a Simulink model, either<br>graphically or programmatically<br>without having to modify your<br>model.<br>See "Linearize at Trimmed<br>Operating Point" on page 2-43. | No. Only root-level linearization<br>I/O points, which is equivalent to<br>linearizing the entire model.<br>Requires that you add<br>and configure additional<br>Linearization Point blocks. |
| Open-loop analysis                                                    | Yes. Lets you open feedback loops<br>without deleting feedback signals<br>in the model.<br>See "Open-Loop Response of<br>Control System for Stability<br>Margin Analysis" on page 2-23.                                                    | Yes, but requires that you delete<br>feedback signals in your model to<br>open the loop                                                                                                    |
| Control linear model<br>state ordering                                | Yes<br>See "State Order in Linearized<br>Model" on page 2-71.                                                                                                    | No                                                                                                    |
| Control linearization of individual blocks                            | Yes. Lets you specify custom<br>linearization behavior for both<br>blocks and subsystems.<br>See "Controlling Block<br>Linearization" on page 2-100.                                                                                       | No                                                                                                    |

|                                                                 | Simulink Control Design<br>Linearization                                                                                                    | Simulink Linearization |
|-----------------------------------------------------------------|----------------------------------------------------------------------------------------------------|------------------------|
| Linearization<br>diagnostics                                    | Yes. Identifies problematic<br>blocks and lets you examine the<br>linearization value of each block.<br>See "Basic Linearization<br>Troubleshooting" on page<br>2-84. | No                     |
| Block detection and reduction                                   | Yes. Block reduction detects<br>blocks that do not contribute to<br>the overall linearization yielding<br>a minimal realization.                                      | No                     |
| Control of rate<br>conversion algorithm<br>for multirate models | Yes                                                                                                    | No                     |

## **Model Requirements for Exact Linearization**

Exact linearization supports most Simulink blocks.

However, Simulink blocks with strong discontinuities or event-based dynamics linearize (correctly) to zero or large (infinite) gain. Sources of event-based or discontinuous behavior exist in models that have Simulink Control Design requires special handling of models that include:

- Blocks from Discontinuities library
- Stateflow® charts
- Triggered subsystems
- Pulse width modulation (PWM) signals

For most applications, the states in your Simulink model should be at steady state. Otherwise, your linear model is only valid over a small time interval.

### **More About**

"Exact Linearization Algorithm" on page 2-127

## **Operating Point Impact on Linearization**

Choosing the right operating point for linearization is critical for obtaining an accurate linear model. The linear model is an approximation of the nonlinear model that is valid only near the operating point at which you linearize the model.

Although you specify which Simulink blocks to linearize, all blocks in the model affect the operating point.

A nonlinear model can have two very different linear approximations when you linearize about different operating points.

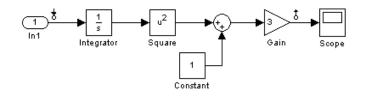

The linearization result for this model is shown next, with the initial condition for the integration  $x_0 = 0$ .

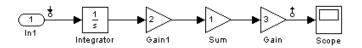

This table summarizes the different linearization results for the two different operating points.

| Operating Point                       | Linearization Result |
|---------------------------------------|----------------------|
| Initial Condition = 5, State $x1 = 5$ | 30/s                 |
| Initial Condition = 0, State $x1 = 0$ | 0                    |

# **Specify Model Portion to Linearize**

#### In this section ...

"Specifying Subsystem, Loop, or Block to Linearize" on page 2-11

"Opening Feedback Loops" on page 2-13

"Select Individual Bus Elements as Linearization Points" on page 2-15

"Plant Linearization" on page 2-20

"Open-Loop Response of Control System for Stability Margin Analysis" on page 2-23

# Specifying Subsystem, Loop, or Block to Linearize

Simulink Control Design lets you specify the subsystem, loop, or block to linearize using linearization input and output points (linearization I/O points).

A *linearization input point* defines the input signal to the linear model. A *linearization output point* defines the output signal of the linear model.

You can linearize:

- Closed or open loop responses using linearization points at the output port of the block where the signal originates.
- Specific subsystem or block.

In this case, linearization I/O points are the input and output signals corresponding to the subsystem or block.

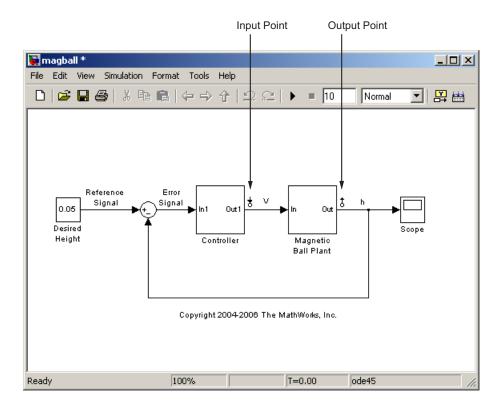

You can define other linear models using additional types of linearization I/O points:

- **Input-Output Linearization Point**—Linearization output point immediately follows a linearization input point. This type of linearization I/O point is useful for measuring sensitivity to output disturbances.
- **Output-Input Linearization Point**—Linearization input point immediately follows a linearization output point. This type of linearization I/O point is useful for robust control. You can use the resulting transfer function in the mu analysis of your system.

Linearization I/O points are pure annotations and do not impact model simulation.

# **Opening Feedback Loops**

If your model contains one or more feedback loops, you can choose to linearize an open-loop or a closed-loop system.

Simulink Control Design lets you remove the effects of the feedback loop by inserting an *open loop point* without having to manually break signal lines. In fact, for nonlinear models, do not open the loop by manually removing the feedback signal from the model; this action changes the model operating point and produces a different linear model.

**Note** If a model is already linear, it has the same form regardless of the operating point.

Correct placement of the loop opening is critical to obtaining the right linear model. For example, you might want to linearize only the plant model in a feedback control loop.

2

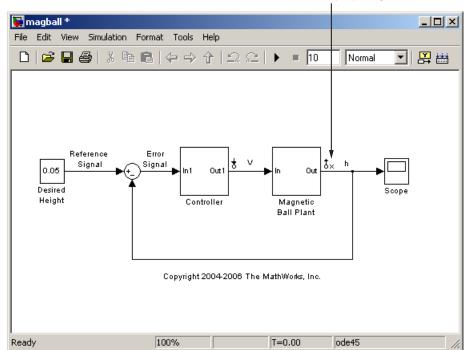

Loop Opening

To understand the difference between open-loop and closed-loop analysis, consider this single-loop control system.

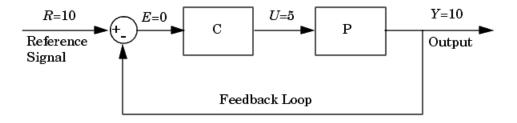

Suppose you want to linearize the plant, P, about an equilibrium operating point of the model.

To linearize only the plant *P*, you must open the loop at the output of the P block. If you do not open the loop, and if *C* and *P* are linear, the linearized

model between U and Y is  $\frac{P(s)}{1+C(s)P(s)}$ .

The loop opening does not need to be in the same location as the linearization input or output point. For example, the next figure shows a loop opening after the gain on the outer feedback loop, which removes the effect of this loop from the linearization. To check whether you correctly excluded the feedback signal, linearize the model and highlight the blocks included in the linearization.

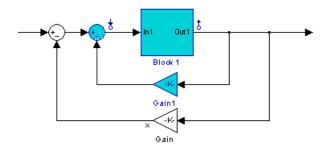

In this example, placing a loop opening at the same location as the linearization output point also removes the effect of the inner loop from the linearization.

#### More About

"Highlighting Linearized Blocks" on page 2-91

## **Select Individual Bus Elements as Linearization Points**

This example shows how to select individual elements in a bus signal as linearization input/output (I/O) points. Linearization I/O points define the portion of the model to linearize.

#### **Code Alternative**

Use linio to select model signals as linearization points. For examples and additional information, see the linio reference page.

1 Open Simulink model.

```
sys = 'sldemo_mdlref_bus';
open_system(sys)
```

- **2** In the Simulink model window, define portion of the model to linearize:
  - a Right-click the COUNTERBUS signal, and select Linearization Points > Select Bus Element.

This option appears only if **Mux blocks used to create bus signals** in the **Configuration Parameters > Diagnostics > Connectivity** pane is error. Otherwise, right-clicking the bus signal lets you specify *all* elements in the bus as linearization input or output points.

The Select Linearization Points in the Bus dialog box opens, which shows signals contained in the COUNTERBUS bus signal.

| Select Linearization Points in the Bus                                     |          |                      | particul in   |           |            |
|----------------------------------------------------------------------------|----------|----------------------|---------------|-----------|------------|
| Bus Hierarchy                                                              | 1        | Linearization Inputs | /Outputs      |           |            |
| <del>،</del> م                                                             |          | Name                 | Configuration | Open Loop |            |
| <ul> <li>Signals in the bus</li> <li>→ data</li> <li>⊕ ≡ limits</li> </ul> |          |                      |               |           |            |
|                                                                            | Add >>   |                      |               |           | Up         |
|                                                                            | Refresh  |                      |               |           | Down       |
|                                                                            | Keiresii |                      |               |           | Remove     |
|                                                                            |          |                      |               |           |            |
|                                                                            |          |                      |               |           |            |
|                                                                            |          |                      |               |           |            |
|                                                                            |          |                      | 1             |           |            |
|                                                                            |          |                      | l             | ОКС       | ancel Help |

**b** In the **Bus Hierarchy** area, expand the bus named limits. Then, select upper\_saturation\_limit.

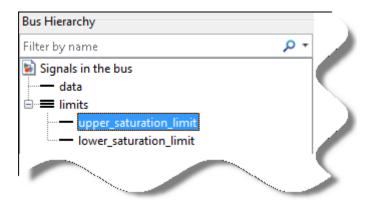

**Tip** For large buses, you can enter search text for filtering element names in the **Filter by name** edit box. The name match is case-sensitive. Additionally, you can enter a MATLAB regular expression.

To modify the filtering options, click adjacent to the **Filter by name** edit box.

#### **Filtering Options**

#### • Enable regular expression

MATLAB regular expression for filtering signal names. For example, entering t\$ displays all signals whose names end with a lowercase t (and their immediate parents).

#### • Show filtered results as a flat list

Flat list format to display the list of filtered signals.

By default, filtered signals are displayed using a tree format. The flat list format uses dot notation to reflect the hierarchy of bus signals.

| Bus Hierarchy                                                                                                    |   |   |
|----------------------------------------------------------------------------------------------------|---|---|
| с                                                                                                    | × | - |
| <ul> <li>Signals in the bus (FILTERED VIEW as a flat list)</li> <li>bus1.Chirp</li> <li>bus1.Constant</li> </ul> | ) |   |
| - bus2.Clock                                                                                                    |   |   |

#### a Click Add.

The selected signal now appears in the **Linearization Inputs/Outputs** area, and is configured as a linearization input point.

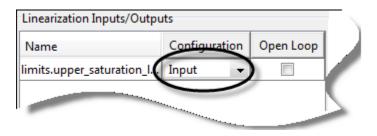

Click OK.

- **b** Right-click the OUTPUTBUS signal, and select Linearization Points > Select Bus Element.
- In the **Bus Hierarchy** area, expand the bus named limits, and select upper\_saturation\_limit.
- **d** Click **Add** to add the selected signal to the **Linearization Inputs/Outputs** area.
- e Select Output in the Configuration column.

| Linearization Inputs/Output | its            |    |         | $\Box $ |
|-----------------------------|----------------|----|---------|---------|
| Name                        | Configuration  | Op | en Loop | '       |
| limits.upper_saturation_l   | Output 🚽       |    |         |         |
|                             | Input          |    |         |         |
|                             | Output         |    |         |         |
|                             | Input - Output | V  |         | 1       |
|                             | Output - Input |    | 1       |         |
|                             | None           |    | ] '     | Ν.      |
|                             | None           |    |         |         |

Click OK.

**Tip** In the model window, select **Format** > **Port/Signal Displays** > **Linearization Indicators** to view the linearization I/O markers. You can select multiple elements in the same bus with different I/O types. The  $\stackrel{\clubsuit}{=}$  marker appears on the bus signal to indicate multiple bus element selections with different I/O types.

**3** In the Simulink model window, select **Tools > Control Design > Linear Analysis**.

This action starts a new project in the Control and Estimation Tools Manager. The **Analysis I/Os** tab shows the bus elements selected as linearization I/O points.

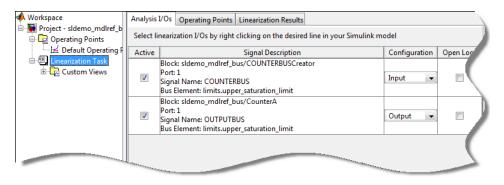

4 Click Linearize Model to linearize the model at the model operating point.

#### **Related Examples**

- "Bode Response of Simulink Model" on page 2-30
- "Plant Linearization" on page 2-20
- "Open-Loop Response of Control System for Stability Margin Analysis" on page 2-23

## **Plant Linearization**

This example shows how to use Control and Estimation Tools Manager to linearize a plant subsystem at the model operating point. The model operating point consists of the model initial state values and input signals.

Use this simpler approach instead of defining linearization I/O points when the plant is a subsystem or a block.

#### **Code Alternative**

Use linearize. For examples and additional information, see the linearize reference page.

1 Open Simulink model.

```
sys = 'watertank';
open_system(sys)
```

2 In the Simulink model window, right-click the Water-Tank System block and select Linear Analysis > Linearize Block.

This action opens the Control and Estimation Tools Manager.

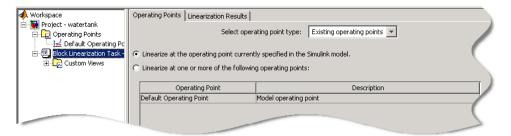

3 In the Plot linear result in a list, select Bode response plot.

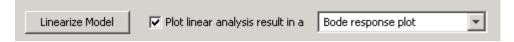

#### 4 Click Linearize Block.

The Bode plot of the linearized plant appears in the LTI Viewer window. This Bode plot looks like a stable first-order response, as expected. 2

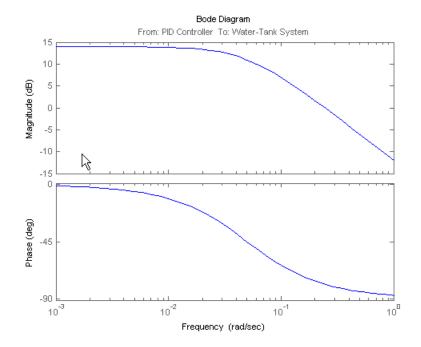

**5** Click **Model** under **Block Linearization Task** to view the parametric model of the resulting linear plant.

By default, the **Linearization Results** tab displays the plant as state-space matrices.

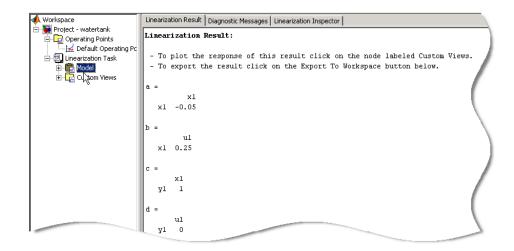

6 Close Simulink model.

bdclose(sys);

#### **Related Examples**

- "Bode Response of Simulink Model" on page 2-30
- "Open-Loop Response of Control System for Stability Margin Analysis" on page 2-23
- "Visualize Bode Plot of Simulink Model During Simulation" on page 2-35

### Open-Loop Response of Control System for Stability Margin Analysis

- "What Is Open-Loop Response?" on page 2-23
- "Compute Open-Loop Response" on page 2-25

#### What Is Open-Loop Response?

Open-loop response is the combined response of the plant and the controller, excluding the effect of the feedback loop. For example, the next block diagram shows a single-loop control system.

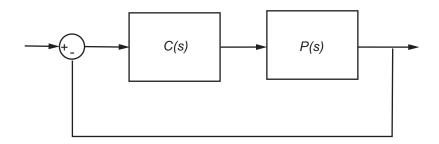

Open-loop response corresponds to the linear response of the plant and the controller. If C(s) and P(s) are linear, the corresponding linear systems is C(s)P(s).

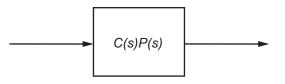

In Simulink Control Design, the linearization I/O points and the loop opening that correspond to open-loop response look something like this:

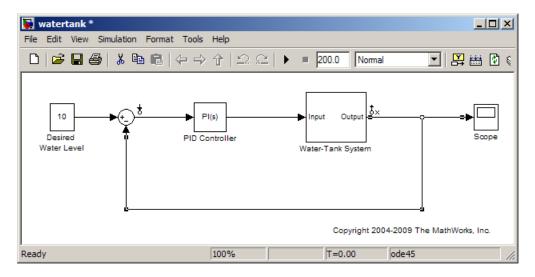

However, if there is no loop opening at the output of Water-Tank System block, the resulting linear model is different:

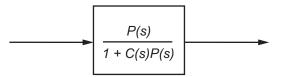

#### **Compute Open-Loop Response**

This example shows how to use Control and Estimation Tools Manager to analyze the open-loop response of a control system.

You compute a linear model of the combined controller-plant system without the effects of the feedback signal. A Bode plot of the resulting linear model shows the open-loop response.

1 Open Simulink model.

```
sys = 'watertank';
open_system(sys)
```

The Water-Tank System block represents the plant in this control system and contains all of the system nonlinearities.

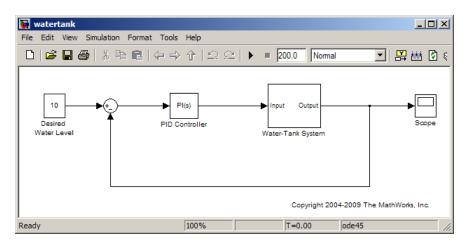

2 In the Simulink model window, select Tools > Control Design > Linear Analysis.

This action starts a new project in the Control and Estimation Tools Manager.

| 🙀 Control and Estimation Tools N       | lanager                                                                             |               | . • 💌     |  |
|----------------------------------------|-------------------------------------------------------------------------------------|---------------|-----------|--|
| File Tools Help                        |                                                                                     |               |           |  |
| 🗃 🛍 🖊 🖨 🛃                              |                                                                                     |               |           |  |
| 📣 Workspace<br>🖻 🔙 Project - watertank | Analysis I/Os Operating Points Linearization Results                                |               |           |  |
| 🖨 🔁 Operating Points                   | Select linearization I/Os by right clicking on the desired line in your Simulink mo | del           |           |  |
| 🔤 🖂 🖂 🖂                                | Active Signal Description                                                           | Configuration | Open Loop |  |
| incarization Task                      |                                                                                     |               |           |  |
|                                        |                                                                                     |               |           |  |

- **3** In the Simulink model window, define the portion of the model to linearize:
  - Right-click the PID Controller block input signal (the output of the Sum block). Select Linearization Points > Input Point.
  - Right-click the Water-Tank System output signal, and select Linearization Points > Output Point.
  - Right-click the Water-Tank System output signal and select Linearization Points > Open Loop.

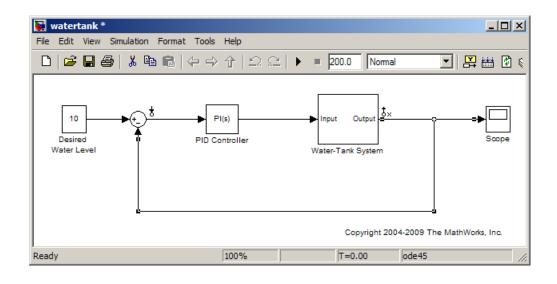

**Note** Do not open the loop by manually removing the feedback signal from the model. Removing the signal manually changes the model operating point.

4 In the Plot linear result in a list, select Bode response plot.

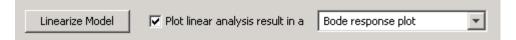

#### 5 Click Linearize Model.

The Bode plot of the open-loop response appears in the LTI Viewer window.

6 Right-click the plot and select Characteristics > Minimum Stability Margins. 2

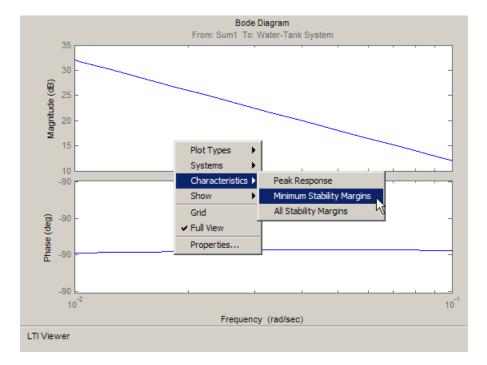

The Bode plot displays the phase margin marker. Click the marker to show a data tip that contains the phase margin value.

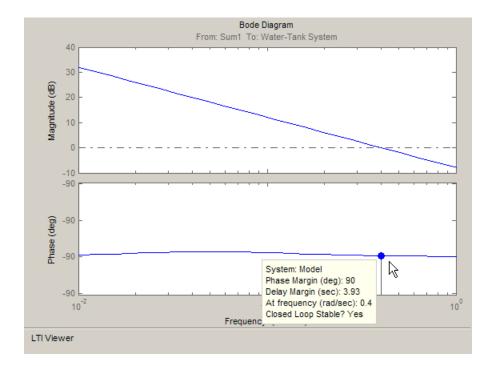

**7** Close Simulink model.

bdclose(sys);

#### **Related Examples**

- "Bode Response of Simulink Model" on page 2-30
- "Plant Linearization" on page 2-20
- "Visualize Bode Plot of Simulink Model During Simulation" on page 2-35

# **Linearize at Model Operating Point**

#### In this section ...

"Bode Response of Simulink Model" on page 2-30

"Visualize Bode Plot of Simulink Model During Simulation" on page 2-35

# **Bode Response of Simulink Model**

This example shows how to use Control and Estimation Tools Manager to linearize a model at the operating point specified in the model. The model operating point consists of the model initial state values and input signals.

#### **Code Alternative**

Use linearize. For examples and additional information, see the linearize reference page.

1 Open Simulink model.

```
sys = 'watertank';
open_system(sys)
```

The Water-Tank System block represents the plant in this control system and includes all of the system nonlinearities.

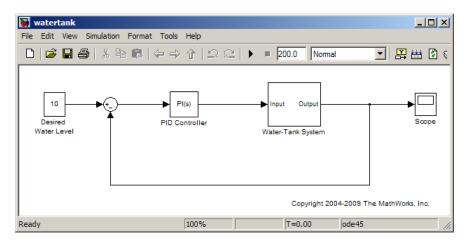

2 In the Simulink model window, select Tools > Control Design > Linear Analysis.

This action starts a new project in the Control and Estimation Tools Manager.

| 😼 Control and Estimation Tools N     | anager                                             |                                 |               | ,         | $\Box$ |
|--------------------------------------|----------------------------------------------------|---------------------------------|---------------|-----------|--------|
| File Tools Help                      |                                                    |                                 |               |           |        |
| 🖆 🎦 🖊 🖬 🗎                            |                                                    |                                 |               |           |        |
| Workspace                            | Analysis I/Os Operating Points Linearization       | Results                         |               |           |        |
| Project - watertank Operating Points | Select linearization I/Os by right clicking on the | desired line in your Simulink m | odel          |           |        |
| 🔤 😾 Default Operating F              | Active Signal Desc                                 | iption                          | Configuration | Open Loop |        |
| inearization Task                    |                                                    |                                 |               |           |        |
|                                      |                                                    |                                 |               |           |        |

- **3** In the Simulink model window, define the portion of the model to linearize:
  - Right-click the PID Controller block output signal, which is the input to the plant. Select Linearization Points > Input Point.
  - Right-click the Water-Tank System output signal, and select Linearization Points > Output Point.

The linearization I/O markers appear in the model.

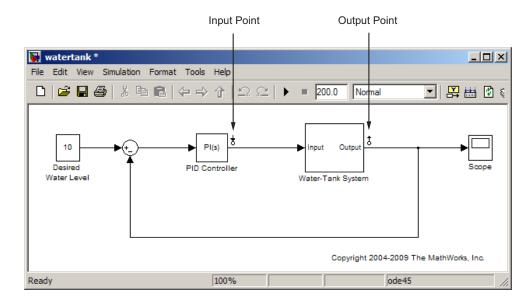

 4 Right-click the Water-Tank System output signal and select Linearization Points > Open Loop.

This command removes the effects of the feedback signal on the linearization without changing the model operating point. The loop opening marker appears in the model.

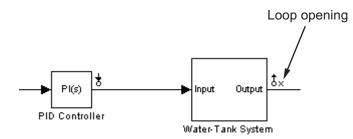

The **Analysis I/Os** tab of the Control and Estimation Tools Manager updates to show linearization input and output points.

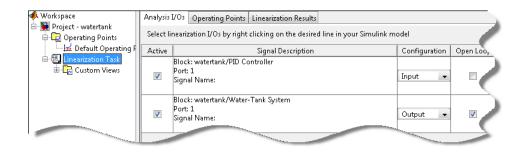

**Note** Do not open the loop by manually removing the feedback signal from the model. Removing the signal manually changes the operating point of the model.

#### 5 Click the **Operating Points** tab.

The model operating point is already selected.

| Analysis I/Os Operating Points Lineariz                      | ation Results                                 |  |
|--------------------------------------------------------------|-----------------------------------------------|--|
| Select oper-                                                 | ating point type: Existing operating points 💌 |  |
| <ul> <li>Linearize at the operating point current</li> </ul> | tly specified in the Simulink model.          |  |
| C Linearize at one or more of the followin                   | ng operating points:                          |  |
| C Linearize at one or more of the followin Operating Point   | ng operating points:<br>Description           |  |
|                                                              | · · ·                                         |  |

6 In the Plot linear result in a list, select Bode response plot.

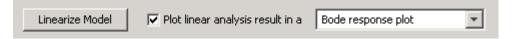

7 Click Linearize Model.

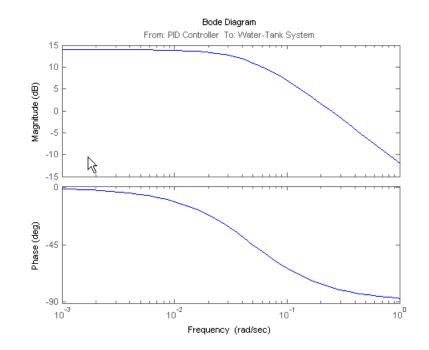

The Bode plot of the linearized system appears in the LTI Viewer window. This Bode plot looks like a stable first-order response, as expected.

8 Close Simulink model.

bdclose(sys);

#### **Related Examples**

- "Plant Linearization" on page 2-20
- "Open-Loop Response of Control System for Stability Margin Analysis" on page 2-23
- "Visualize Bode Plot of Simulink Model During Simulation" on page 2-35

# Visualize Bode Plot of Simulink Model During Simulation

This example shows how to visualize linear system characteristics of a nonlinear Simulink model during simulation, computed at the model operating point (simulation snapshot time of 0).

1 Open Simulink model.

For example:

watertank

- 2 Open the Simulink Library Browser by selecting View > Library Browser in the model window.
- **3** Add a plot block to the Simulink model.
  - a In the Simulink Control Design library, select Linear Analysis Plots.

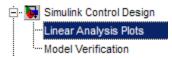

**b** Drag and drop a block, such as the Bode Plot block, into the model window.

The model now resembles the following figure.

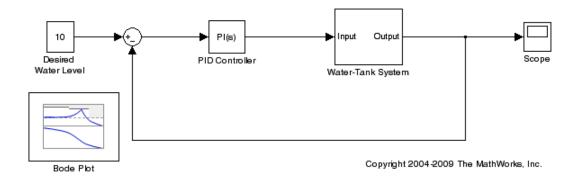

For more information on the blocks, see the "Linear Analysis Plots" on page 8-3 block reference pages.

4 Double-click the block to open the Block Parameters dialog box.

| 🙀 Block Parameters                     | : Bode Plot      |          |        |         |     | <b>—X</b> — |
|----------------------------------------|------------------|----------|--------|---------|-----|-------------|
| -Bode Plot                             |                  |          |        |         |     |             |
| Compute and disp<br>bounds on the line |                  |          |        |         |     |             |
| Linearizations                         | Bounds Lo        | gging    | Assert | tion    |     |             |
| Linearization inp                      | uts/outputs:     |          |        |         |     | _           |
| Block : Port : Bu                      | us Element       | Configu  | ration | Open Lo | оор | +           |
|                                        |                  | ,        |        | ,       |     | ×           |
| Linearize on:                          | Simulation sn    | apshots  |        |         |     | _           |
| Snapshot times:                        |                  |          |        |         |     |             |
| Trigger type:                          | Rising edge      |          |        |         |     | Ŧ           |
| ► Algorithm C                          | Options          |          |        |         |     |             |
| ► Labels                               |                  |          |        |         |     |             |
| Show Plot                              | Show plot on blo | ock oper | ì      |         |     |             |
| 0                                      | ОК               | Ca       | ancel  | Hel     | p   | Apply       |

To learn more about the block parameters, see the block reference pages.

 ${\bf 5}$  Specify the linearization I/O points.

**Tip** If your model already contains I/O points, the block automatically detects these points and displays them.

- **a** To specify an input:
  - i Click adjacent to the Linearization inputs/outputs table.

The Block Parameters dialog expands to display a **Click a signal** in the model to select it area.

| I | inearizations Bounds Lo       | gging Assert  | tion      |    |                                       |
|---|-------------------------------|---------------|-----------|----|---------------------------------------|
|   | Linearization inputs/outputs: |               |           |    | Click a signal in the model to select |
|   | Block : Port : Bus Element    | Configuration | Open Loop |    | Model signal                          |
|   |                               |               |           | -  |                                       |
|   |                               |               |           | << |                                       |
|   |                               |               |           |    |                                       |
|   |                               |               |           | ×  |                                       |

**ii** In the Simulink model, click the output signal of the PID Controller block to select it.

The **Click a signal in the model to select it** area updates to display the selected signal.

| Linearizations    | Bounds       | Logging | Asserti | ion       |   |                                |
|-------------------|--------------|---------|---------|-----------|---|--------------------------------|
| Linearization inp | outs/outputs | :       |         |           | ( | Click a signal in the model to |
| Block : Port : B  | Bus Element  | Configu | ıration | Open Loop | _ | Model signal                   |
|                   |              |         |         |           | _ |                                |

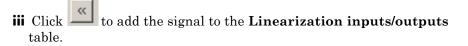

| Linearizations    | Bounds         | Logging Asser | tion      |       |                                |
|-------------------|----------------|---------------|-----------|-------|--------------------------------|
| Linearization inp | outs/outputs:  |               |           | <br>( | Click a signal in the model to |
| Block : Port : B  | us Element     | Configuration | Open Loop | _     | Model signal                   |
| watertank/PID (   | Controller : 1 | Input 👻       |           | _     |                                |

**b** To specify an output:

v

iv In the Simulink model, click the output signal of the Water-Tank System block to select it.

The **Click a signal in the model to select it** area updates to display the selected signal.

| Linearizations Bounds I                                                                                                    | Logging Assertion                |                                                      |
|----------------------------------------------------------------------------------------------------|----------------------------------|------------------------------------------------------|
| Linearization inputs/outputs:<br>Block : Port : Bus Element<br>watertank/PID Controller : 1<br>Click to add the sign<br>table. | Configuration Open Loop<br>Input | Click a signal in the model to<br>Model signal       |
| Linearizations Bounds Lo                                                                                                    | ogging Assertion                 |                                                      |
| Linearization inputs/outputs:<br>Block : Port : Bus Element                                                                    | Configuration Open Loop          | Click a signal in the model to selec<br>Model signal |
| watertank/PID Controller : 1                                                                                                   | Input -                          | watertank/Water-Tank Syste                           |
| watertank/Water-Tank System                                                                                                    | Input 👻 🗖                        |                                                      |

- vi In the Configuration drop-down list of the Linearization inputs/outputs table, select Output for watertank/Water-Tank System: 1.
- vii Select the Open Loop option for watertank/Water-Tank System1.

The **Linearization inputs/outputs** table now resembles the following figure.

Linearization inputs/outputs:

| Block : Port : Bus Element   | Configuration | Open Loop |
|------------------------------|---------------|-----------|
| watertank/PID Controller : 1 | Input 👻       |           |
| watertank/Water-Tank System  | Output 👻      |           |

c Click to collapse the Click a signal in the model to select it area.

**Tip** Alternatively, before you add the Linear Analysis Plots block, right-click the signals in the Simulink model and select **Linearization Points > Input Points** and **Linearization Points > Output Points**. Linearization I/O annotations appear in the model and the selected signals appear in the **Linearization inputs/outputs** table.

- **6** Save the linear system.
  - **a** Select the **Logging** tab.
  - **b** Select the **Save data to workspace** option, and specify a variable name in the **Variable name** field.

The **Logging** tab now resembles the following figure.

| Linearizations Bounds  | Logging | Assertion |
|------------------------|---------|-----------|
|                        |         |           |
| Save data to workspace |         |           |
| Variable name: sys     |         |           |
|                        |         |           |

7 Click Show Plot to open an empty plot.

| 📣 Bode Plot [1] - Bode Plo |           |     |              |
|----------------------------|-----------|-----|--------------|
| File Edit Tools View Sin   |           |     | ¥د.          |
| 🗏 🔳 🕨 🍣 🔍                  | 🔍 🍳 🔣 🔳   |     |              |
|                            |           |     | [            |
|                            | Bode Diag | ram | Update block |
| 1                          | i         |     |              |
| 0.8                        | ·····     |     |              |
|                            |           |     |              |
| 0.6                        |           |     |              |
| 0.4                        |           |     |              |
|                            |           |     |              |
| 0.2                        |           |     |              |
| 0                          |           |     |              |
| 1                          | : :       |     |              |
| 0.8                        |           |     |              |
| 0.6                        |           |     |              |
| 0.0                        |           |     |              |
| 0.4                        |           | ·   |              |
| 0.2                        |           |     |              |
| 0                          |           |     |              |
| 10 <sup>0</sup>            |           |     | 101          |
| Ready                      |           |     |              |

8 Plot the linear system characteristics by clicking 🕨 in the plot window.

Alternatively, you can simulate the model from the model window.

The software linearizes the portion of the model between the linearization input and output at the default simulation time of 0, specified in **Snapshot** 

times parameter in the Block Parameters dialog box, and plots the Bode magnitude and phase.

After the simulation completes, the plot window resembles the following figure.

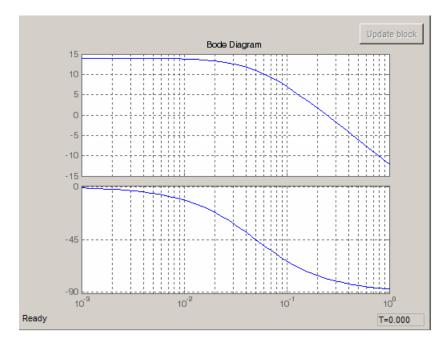

The computed linear system is saved as sys in the MATLAB workspace. sys is a structure with time and values fields. To view the structure, type:

sys

This command returns the following results:

```
sys =
    time: 0
    values: [1x1 ss]
    blockName: 'watertank/Bode Plot'
```

- The time field contains the default simulation time at which the linear system is computed.
- The values field is a state-space object which stores the linear system computed at simulation time of 0. To learn more about the properties of state-space objects, see ss in the Control System Toolbox documentation.

#### Examples and How To

- "Visualize Linear System Characteristics at Multiple Simulation Snapshots" on page 2-57
- "Visualize Linear System Characteristics at Trigger-Based Simulation Events" on page 2-70
- "Visualize Linear System Characteristics of a Continuous-Time Model Discretized During Simulation" on page 2-65

# **Linearize at Trimmed Operating Point**

This example shows how to use Control and Estimation Tools Manager to linearize a model at a trimmed steady-state operating point (equilibrium operating point).

The operating point is *trimmed* by specifying constraints on the operating point values, and performing an optimization search that meets these state and input value specifications.

#### **Code Alternative**

Use linearize. For examples and additional information, see the linearize reference page.

1 Open Simulink model.

sys = 'magball';
open\_system(sys)

2

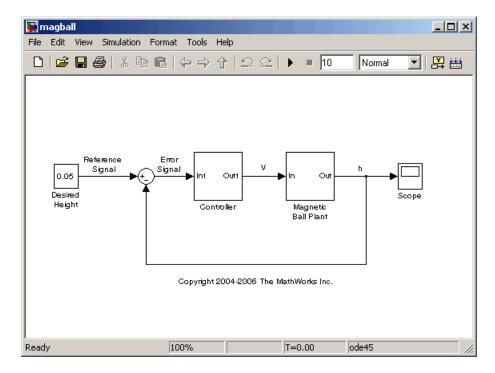

- 2 In the Simulink model window, select Tools > Control Design > Linear Analysis.
- **3** Select **Operating Points** and click the **Compute Operating Points** tab.

By default, all model states are specified to be at equilibrium (**Steady State**).

| 📣 Workspace            | Operating Points                                            | Compute Opera    | ating Points         |              |         |        |  |
|------------------------|-------------------------------------------------------------|------------------|----------------------|--------------|---------|--------|--|
| Project - magball      | Compute new operating points using operating specifications |                  |                      |              |         |        |  |
| 🚽 Default Operating    |                                                             |                  |                      |              |         |        |  |
| 🖃 🛃 Linearization Task | States Inputs Outputs Computation Results                   |                  |                      |              |         |        |  |
| 🗄 🔂 Custom Views       | State                                                       | Value            | State Specifications |              |         |        |  |
|                        | State                                                       | value            | Known                | Steady State | Minimum | Maximu |  |
|                        | magball/Contr                                               | oller/PID Contr  | oller/Filter         |              |         |        |  |
|                        | State - 1                                                   | 0                |                      | ✓            | -Inf    | Inf    |  |
|                        | magball/Controller/PID Controller/Integrator                |                  |                      |              |         |        |  |
|                        | State - 1                                                   | 14.0071          |                      |              | -Inf    | Inf    |  |
|                        | magball/Magnetic Ball Plant/Current                         |                  |                      |              |         |        |  |
|                        | State - 1                                                   | 7.0036           |                      |              | -Inf    | Inf    |  |
|                        | magball/Magn                                                | etic Ball Plant/ | dhdt                 |              |         |        |  |
|                        | State - 1                                                   | 0                |                      | <b>V</b>     | -Inf    | Inf    |  |
|                        | magball/Magn                                                | etic Ball Plant/ | neight               |              |         |        |  |
|                        | Il State - 1                                                | 0.05             |                      |              | -Inf    | Inf    |  |

4 In the States tab, select Known for the height state.

The height of the ball should match the reference signal height. This height value should remain fixed during the optimization.

| States Inputs Outputs Computation Results |                                  |                      |              |         |         |  |  |
|-------------------------------------------|----------------------------------|----------------------|--------------|---------|---------|--|--|
| State Value                               | Value                            | State Specifications |              |         |         |  |  |
|                                           | value                            | Known                | Steady State | Minimum | Maximum |  |  |
| magball/Contr                             | oller/PID Control                | oller/Filter         |              |         |         |  |  |
| State - 1                                 | 0                                |                      |              | -Inf    | Inf     |  |  |
| magball/Contr                             | oller/PID Contro                 | oller/Integrator     |              |         |         |  |  |
| State - 1                                 | 14.0071                          |                      | <b>V</b>     | -Inf    | Inf     |  |  |
| magball/Magn                              | etic Ball Plant/                 | Current              |              |         |         |  |  |
| State - 1                                 | 7.0036                           |                      | ~            | -Inf    | Inf     |  |  |
| magball/Magn                              | magball/Magnetic Ball Plant/dhdt |                      |              |         |         |  |  |
| State \$1                                 | 0                                |                      | ~            | -Inf    | Inf     |  |  |
| magball/Magnetic Ball Plap#neight         |                                  |                      |              |         |         |  |  |
| State - 1                                 | 0.05 (                           |                      | <b>v</b> (   | -Inf    | Inf     |  |  |
|                                           |                                  |                      |              |         |         |  |  |

**5** Enter **0** for the minimum bound of the **Current** block state.

| State Value                              | Value             | State Specifications |              |         |         |  |  |
|------------------------------------------|-------------------|----------------------|--------------|---------|---------|--|--|
|                                          | value             | Known                | Steady State | Minimum | Maximum |  |  |
| magball/Controller/PID Controller/Filter |                   |                      |              |         |         |  |  |
| State - 1                                | 0                 |                      |              | -Inf    | Inf     |  |  |
| magball/Con                              | troller/PID Contr | oller/Integrator     |              |         |         |  |  |
| State - 1                                | 14.0071           |                      | <b>&gt;</b>  | -Inf    | Inf     |  |  |
| magball/Magnetic Ball Plant/Current      |                   |                      |              |         |         |  |  |
| State - 1                                | 7.0036            |                      |              | 0       | ] Inf   |  |  |
| magball/Magnetic Ball Plant/dhdt         |                   |                      |              |         |         |  |  |
| State - 1                                | 0                 |                      | <b>V</b>     | -Inf    | Inf     |  |  |
| magball/Magnetic Ball Plant/height       |                   |                      |              |         |         |  |  |
| State - 1                                | 0.05              | ✓                    | ▼            | -Inf    | Inf     |  |  |
|                                          |                   |                      |              | -Inf    | Inf     |  |  |

**6** Click Compute Operating Points.

| States Inputs Outputs Computation Results                      |                                  |                      |         |         |     |  |  |
|----------------------------------------------------------------|----------------------------------|----------------------|---------|---------|-----|--|--|
| State Value                                                    | Mahar                            | State Specifications |         |         |     |  |  |
|                                                                | Known                            | 🔽 Steady State       | Minimum | Maximum |     |  |  |
| magball/Contr                                                  | oller/PID Contro                 | oller/Filter         |         |         |     |  |  |
| State - 1                                                      | 0                                |                      | ~       | -Inf    | Inf |  |  |
| magball/Contr                                                  | oller/PID Contro                 | oller/Integrator     |         |         |     |  |  |
| State - 1                                                      | 14.0071                          |                      | ~       | -Inf    | Inf |  |  |
| magball/Magnetic Ball Plant/Current                            |                                  |                      |         |         |     |  |  |
| State - 1                                                      | 7.0036                           |                      | ~       | 0       | Inf |  |  |
| magball/Magn                                                   | magball/Magnetic Ball Plant/dhdt |                      |         |         |     |  |  |
| State - 1                                                      | 0                                |                      | ~       | -Inf    | Inf |  |  |
| magball/Magnetic Ball Plant/height                             |                                  |                      |         |         |     |  |  |
| State - 1                                                      | 0.05                             |                      | ~       | -Inf    | Inf |  |  |
|                                                                |                                  |                      |         |         |     |  |  |
|                                                                |                                  |                      |         |         |     |  |  |
| Sync with Model Import Initial Values Compute Operating Points |                                  |                      |         |         |     |  |  |

- 7 In the Control and Estimation Tools Manager, select the Linearization Task node to make sure the current linearization task is selected.
- **8** In the Simulink model window, define the portion of the model to linearize for this linearization task:
  - Right-click the Controller block output signal (input signal to the plant). Select Linearization Points > Input Point.

- Right-click the Magnetic Ball Plant output signal, and select Linearization Points > Output Point.
- Right-click the Magnetic Ball Plant output signal again, and select Linearization Points > Open Loop.
- **9** In the Control and Estimation Tools Manager, select **Linearization Task** and click the **Operating Points** tab.
- **10** Select Linearize at one or more of the following operating point, and click Operating Point.

| 📣 Workspace       | Analysis I/Os Operating Points Lineari                                                 | zation Results                                        |   |
|-------------------|----------------------------------------------------------------------------------------|-------------------------------------------------------|---|
| Project - magball |                                                                                        | rating point type: Existing operating points          |   |
|                   | C Linearize at the operating point currer<br>C Linearize at one or more of the followi |                                                       |   |
| 2                 | Operating Point                                                                        | Description                                           | T |
|                   | Default Operating Point                                                                | Model operating point                                 |   |
|                   | Operating Point                                                                        | Operating point specifications were successfully met. |   |
|                   | k                                                                                      | (                                                     | 5 |

- **11** Click Linearize Model.
- 12 (Optional) Select File > Generate MATLAB Code to automatically generate a MATLAB script.

This script contains the commands that correspond to the most recent **Linearize Model** operation in Control and Estimation Tools Manager.

**Tip** Alternatively, click **b** to generate code.

#### **Related Examples**

"Steady-State Operating Points (Trimming) From Specifications" on page 1-12

# Linearize at Simulation Snapshots and Triggered Events

#### In this section...

"Linearize at Simulation Snapshot" on page 2-48

"Linearize at Triggered Simulation Events" on page 2-53

"Visualize Linear System Characteristics at Multiple Simulation Snapshots" on page 2-57

"Visualize Linear System Characteristics of a Continuous-Time Model Discretized During Simulation" on page 2-65

"Visualize Linear System Characteristics at Trigger-Based Simulation Events" on page 2-70

## **Linearize at Simulation Snapshot**

This example shows how to use Control and Estimation Tools Manager to linearize a model by simulating the model and extracting the state and input levels of the system at specified simulation times.

#### **Code Alternative**

Use linearize. For examples and additional information, see the linearize reference page.

1 Open Simulink model.

```
sys = 'watertank';
open_system(sys)
```

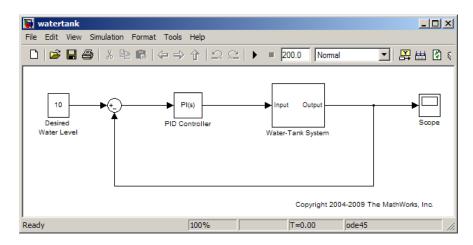

2 In the Simulink model window, select Tools > Control Design > Linear Analysis.

This action starts a new project in the Control and Estimation Tools Manager.

| 🙀 Control and Estimation Tools N                | /lanager      |                                                                      |               |           |  |
|-------------------------------------------------|---------------|----------------------------------------------------------------------|---------------|-----------|--|
| File Tools Help                                 |               |                                                                      |               |           |  |
| 🗃 🛍 🗳 🖬 🖺                                       |               |                                                                      |               |           |  |
| Workspace                                       | Analysis I/Os | Operating Points Linearization Results                               |               |           |  |
| 🖮 🙀 Project - watertank<br>🖶 🔁 Operating Points | 1             | ration I/Os by right clicking on the desired line in your Simulink m | odel          |           |  |
| 🔤 🚟 Default Operating F                         | Active        | Signal Description                                                   | Configuration | Open Loop |  |
| incarization Task                               |               |                                                                      |               |           |  |
|                                                 |               |                                                                      |               |           |  |

- **3** In the Simulink model window, define the portion of the model to linearize:
  - Right-click the PID Controller block output signal (input signal to the plant model). Select Linearization Points > Input Point.
  - Right-click the Water-Tank System output signal, and select Linearization Points > Output Point.
  - Right-click the Water-Tank System output signal, and select Linearization Points > Open Loop.

The Analysis I/Os tab of the Control and Estimation Tools Manager updates to show the selected linearization input and output points.

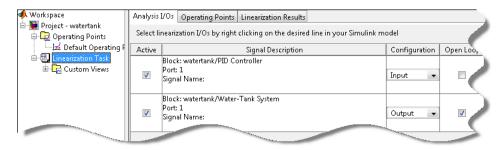

- 4 Select the **Operating Points** tab.
- 5 In the Select operating point type list, select Simulation snapshot.

| Analysis I/Os    | Operating Points   | Linearization Results                                         |                                                  |                              |          |
|------------------|--------------------|---------------------------------------------------------------|--------------------------------------------------|------------------------------|----------|
|                  | Se                 | elect operating point type:                                   | Simulation snapshot                              | <b>•</b>                     |          |
| -Linearization / | at time based snap | shots                                                         | Existing operating points<br>Simulation snapshot | ;                            |          |
|                  | pshot times (sec.) |                                                               | Sindiation shapshot                              |                              | <b>(</b> |
|                  |                    | on events (trigger and funct<br>< Control Design block librar |                                                  | rigger-Based Operating Point |          |
| _                |                    |                                                               |                                                  |                              | 5        |

**6** Enter 10 in the **Simulation snapshot times (sec)** field to extract the operating point at this simulation time. Click **Compute Operating Points**.

| Analysis I/Os  | Operating Points    | Linearization Results                                      |                     |                               |   |
|----------------|---------------------|------------------------------------------------------------|---------------------|-------------------------------|---|
|                | Se                  | lect operating point type:                                 | Simulation snapshot | Ŧ                             |   |
|                |                     |                                                            |                     |                               |   |
| Linearization  | at time based snap: | shots                                                      |                     |                               | - |
| Simulation sna | apshot times (sec.) | 10                                                         |                     |                               | _ |
|                |                     | n events (trigger and funct<br>Control Design block librar |                     | Trigger-Based Operating Point |   |
|                |                     |                                                            |                     |                               | 5 |
|                |                     |                                                            |                     |                               |   |

**Note** To linearize the model at several operating points, specifying a vector of simulation times in the **Simulation snapshot times (sec)** field. For example, [1 10] results in two linear model at 1 and 10 time units.

7 In the Plot linear result in a list, select Bode response plot.

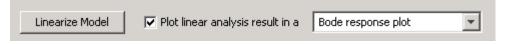

#### 8 Click Linearize Model.

The Bode plot of the linearized system appears in the LTI Viewer window. This Bode plot looks like a stable first-order response, as expected.

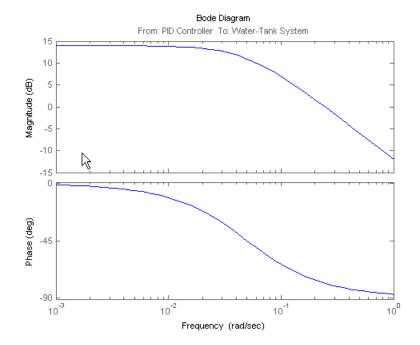

- **9** Click **Model** under **Linearization Task** to view the parametric equation of the linear model.
- 10 Close Simulink model.

bdclose(sys);

#### **Related Examples**

- "Linearize at Triggered Simulation Events" on page 2-53
- "Visualize Linear System Characteristics at Multiple Simulation Snapshots" on page 2-57
- "Visualize Linear System Characteristics of a Continuous-Time Model Discretized During Simulation" on page 2-65
- "Visualize Linear System Characteristics at Trigger-Based Simulation Events" on page 2-70

## **Linearize at Triggered Simulation Events**

This example shows how to use Control and Estimation Tools Manager to linearize a model at specific events in time. Linearization events can be trigger-based events or function-call events. Specifically, the model will be linearized at the steady-state operating points 2500, 3000, and 3500 rpm.

1 Open Simulink model.

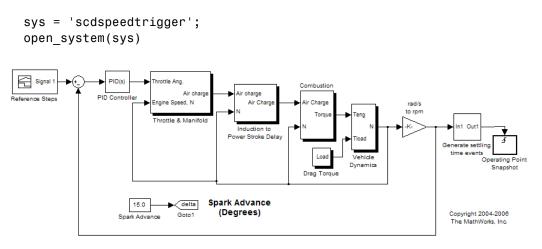

To help identify when the system is at steady state, the Generate settling time events block generates settling events. This block sends rising edge trigger signals to the Operating Point Snapshot block when the engine speed settles near 2500, 3000, and 3500 rpm for a minimum of 5 seconds.

| Function Block Parameters: Generate settling time events                                                      | × |
|----------------------------------------------------------------------------------------------------|---|
| Settling Time Trigger Generator (mask)                                                                        |   |
| Generates trigger events for when a system comes to be within settling intervals specified in the block mask. |   |
| Parameters                                                                                                    |   |
| Settling Time Upper Bounds                                                                                    |   |
| [2505;3005;3505]                                                                                              |   |
| Settling Time Lower Bound                                                                                     |   |
| [2495;2995;3495]                                                                                              |   |
| Settling Interval (sec.)                                                                                      |   |
| 5                                                                                                    |   |
|                                                                                                    |   |
|                                                                                                    |   |
| OK Cancel Help Apply                                                                                          |   |

The model already includes the Trigger-Based Operating Point Snapshot block from the Simulink Control Design library. This block linearizes the model when it receives rising edge trigger signals from the Generate settling time events block.

| Sink Block      | Parameters: Operating Point Snapshot                                |  |  |  |  |  |  |  |  |
|-----------------|---------------------------------------------------------------------|--|--|--|--|--|--|--|--|
| -Triggered Oper | ating Condition/Linearization Snapshot (mask) (link)                |  |  |  |  |  |  |  |  |
| Generate oper   | Generate operating points and/or linearizations at triggered events |  |  |  |  |  |  |  |  |
| Parameters      |                                                                     |  |  |  |  |  |  |  |  |
| Trigger type:   | rising                                                              |  |  |  |  |  |  |  |  |
|                 | rising                                                              |  |  |  |  |  |  |  |  |
|                 | falling <sup>IV</sup>                                               |  |  |  |  |  |  |  |  |
|                 | either                                                              |  |  |  |  |  |  |  |  |
|                 | function-call                                                       |  |  |  |  |  |  |  |  |
|                 |                                                                     |  |  |  |  |  |  |  |  |

**2** Compute the steady-state operating point at **60** time units.

```
op = findop(sys,60);
```

This command simulates the model for 60 time units, and extracts the operating points at each simulation event that occurs during this time interval.

**3** Define the portion of the model to linearize.

```
io(1) = linio('scdspeedtrigger/Reference Steps',1,'in');
io(2) = linio('scdspeedtrigger/rad//s to rpm',1,'out');
```

**4** Linearize the model.

linsys = linearize(sys,op(1:3),io);

**5** Compare linearized models at 500, 3000, and 3500 rpm using Bode plots of the closed-loop transfer functions.

bode(linsys);

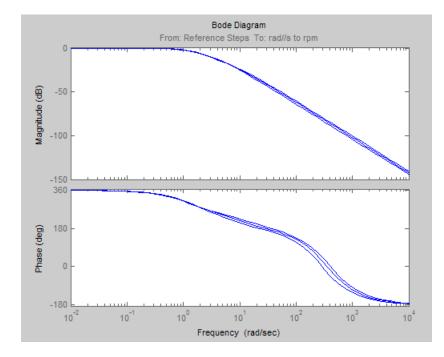

#### **Related Examples**

- "Linearize at Simulation Snapshot" on page 2-48
- "Visualize Linear System Characteristics at Multiple Simulation Snapshots" on page 2-57
- "Visualize Linear System Characteristics of a Continuous-Time Model Discretized During Simulation" on page 2-65
- "Visualize Linear System Characteristics at Trigger-Based Simulation Events" on page 2-70

#### **More About**

"Creating Conditional Subsystems"

## Visualize Linear System Characteristics at Multiple Simulation Snapshots

This example shows how to visualize linear system characteristics of a nonlinear Simulink model at multiple simulation snapshots.

1 Open Simulink model.

For example:

watertank

- 2 Open the Simulink Library Browser by selecting View > Library Browser in the model window.
- **3** Add a plot block to the Simulink model.
  - a In the Simulink Control Design library, select Linear Analysis Plots.
  - **b** Drag and drop a block, such as the Gain and Phase Margin Plot block, into the Simulink model window.

The model now resembles the following figure.

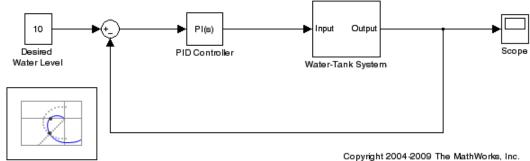

Gain and Phase Margin Plot

For more information on the blocks, see the "Linear Analysis Plots" on page 8-3 block reference pages.

4 Double-click the block to open the Block Parameters dialog box.

| 🙀 Block Parameters | : Gain and Phase                                                                                                    | Margin Plo | t       |           | ×     |  |  |
|--------------------|----------------------------------------------------------------------------------------------------|------------|---------|-----------|-------|--|--|
| -Gain and Phase M  | argin Plot                                                                                                    |            |         |           |       |  |  |
|                    | Compute and display gain and phase margins of a linear system. You can<br>also specify gain and phase margin bounds and assert that the bounds are<br>satisfied. |            |         |           |       |  |  |
| Linearizations     | Bounds Lo                                                                                                    | gging A    | Asserti | on        |       |  |  |
| Linearization inpu | uts/outputs:                                                                                                    |            |         |           |       |  |  |
| Block : Port : Bu  | is Element                                                                                                    | Configurat | tion    | Open Loop | +     |  |  |
|                    |                                                                                                    |            |         |           | ×     |  |  |
| Linearize on:      | Simulation sn                                                                                                    | apshots    |         |           |       |  |  |
| Snapshot times:    | [0]                                                                                                    |            |         |           |       |  |  |
| Trigger type:      | Rising edge                                                                                                    |            |         |           | -     |  |  |
| ► Algorithm C      | ptions                                                                                                    |            |         |           |       |  |  |
| ▶ Labels           |                                                                                                    |            |         |           |       |  |  |
| Plot type: Bode    |                                                                                                    |            |         |           |       |  |  |
| Show Plot          | ] Show plot on                                                                                                    | block oper | n       |           |       |  |  |
| 0                  | ОК                                                                                                    | Cance      | el      | Help      | Apply |  |  |

To learn more about the block parameters, see the block reference pages.

**5** Specify the linearization I/O points.

**Tip** If your model already contains I/O points, the block automatically detects these points and displays them.

- **a** To specify an input:
  - i Click adjacent to the Linearization inputs/outputs table.

The Block Parameters dialog expands to display a **Click a signal** in the model to select it area.

| Linearizations    | Bounds Lo     | igging Asser  | tion      |    |                                |
|-------------------|---------------|---------------|-----------|----|--------------------------------|
| Linearization inp | outs/outputs: |               |           | (  | Click a signal in the model to |
| Block : Port : B  | us Element    | Configuration | Open Loop | _  | Model signal                   |
|                   |               | 1             |           | -  |                                |
|                   |               |               |           | << |                                |
|                   |               |               |           | ×  |                                |

**ii** In the Simulink model, click the output signal of the PID Controller block to select it.

The **Click a signal in the model to select it** area updates to display the selected signal.

| Linearizations                        | Bounds       | Logging    | Assert         | ion        |         |                                                                                         |
|---------------------------------------|--------------|------------|----------------|------------|---------|-----------------------------------------------------------------------------------------|
| Linearization inp<br>Block : Port : B | · ·          | Config     | uration        | Open Loop  |         | Click a signal in the model to<br>Model signal<br><sup>I</sup> watertank/PID Controller |
| Click <u>s</u> to<br>table.           | add the si   | gnal to tl | ne <b>Line</b> | earization | inputs/ | outputs                                                                                 |
| Linearizations                        | Bounds       | Logging    | Assert         | tion       |         |                                                                                         |
| Linearization in                      | puts/outputs | :          |                |            |         | Click a signal in the model to                                                          |
| Block : Port : E<br>watertank/PID     |              |            | uration<br>T   | Open Loop  | -       | Model signal                                                                            |
|                                       |              |            |                | 4          |         |                                                                                         |

- **b** To specify an output:
  - iv In the Simulink model, click the output signal of the Water-Tank System block to select it.

The Click a signal in the model to select it area updates to display the selected signal.

| Linearizations    | Bounds Lo      | gging Asser            | tion       |      |      |                                                     |
|-------------------|----------------|------------------------|------------|------|------|-----------------------------------------------------|
| Linearization inp | outs/outputs:  |                        |            |      | C    | Click a signal in the model to                      |
| Block : Port : B  | Bus Element    | Configuration          | Open Loop  |      |      | Model signal<br><sup>I</sup> watertank/Water-Tank S |
| watertank/PID     | Controller : 1 | Input 👻                |            |      | _    |                                                     |
| Click to a        | add the signa  | al to the <b>Lin</b> e | earization | inpu | ts/c | outputs                                             |

**v** C table.

| L | inearizations Bounds Lo       | gging Assert  | ion       |   |   |                                        |
|---|-------------------------------|---------------|-----------|---|---|----------------------------------------|
|   |                               |               |           |   |   |                                        |
| I | Linearization inputs/outputs: |               |           |   | ( | Click a signal in the model to selec   |
|   | Block : Port : Bus Element    | Configuration | Open Loop |   |   | Model signal                           |
|   | watertank/PID Controller : 1  | Input 👻       |           | 1 |   | <sup></sup> watertank/Water-Tank Syste |
|   | watertank/Water-Tank System   | Input 👻       |           |   |   |                                        |
|   |                               |               |           |   |   |                                        |

- vi In the Configuration drop-down list of the Linearization inputs/outputs table, select Output for watertank/Water-Tank System: 1.
- vii Select the Open Loop option for watertank/Water-Tank System1.

The **Linearization inputs/outputs** table now resembles the following figure.

Linearization inputs/outputs:

| Block : Port : Bus Element   | Configuration | Open Loop |  |
|------------------------------|---------------|-----------|--|
| watertank/PID Controller : 1 | Input 👻       |           |  |
| watertank/Water-Tank System  | Output 👻      |           |  |
|                              |               |           |  |

c Click it to collapse the Click a signal in the model to select it area.

**Tip** Alternatively, before you add the Linear Analysis Plots block, right-click the signals in the Simulink model and select **Linearization Points > Input Points** and **Linearization Points > Output Points**. Linearization I/O annotations appear in the model and the selected signals appear in the **Linearization inputs/outputs** table.

6 Specify simulation snapshot times.

2

- **a** In the **Linearizations** tab, verify that Simulation snapshots is selected in **Linearize on**.
- **b** In the **Snapshot times** field, type [0 1 5].

| Linearize on:   | Simulation snapshots |  |
|-----------------|----------------------|--|
| Snapshot times: | [0 1 5]              |  |

- **7** Specify a plot type to plot the gain and phase margins. The plot type is **Bode** by default.
  - a Select Nichols in **Plot type**

| Plot type: | Bode 💌               |
|------------|----------------------|
| Show P     | Bode<br>Nichols      |
|            | Nyquist K<br>Tabular |

**b** Click **Show Plot** to open an empty Nichols plot.

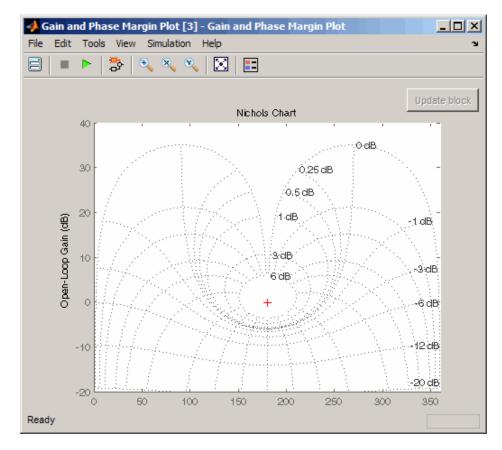

- 8 Save the linear system.
  - **a** Select the **Logging** tab.
  - **b** Select the **Save data to workspace** option and specify a variable name in the **Variable name** field.

The **Logging** tab now resembles the following figure.

| Linearizations | Bounds      | Logging | Assertion |  |  |  |
|----------------|-------------|---------|-----------|--|--|--|
|                |             |         |           |  |  |  |
| Save data to   | o workspace |         |           |  |  |  |
| Variable name: | sys         |         |           |  |  |  |
|                |             |         |           |  |  |  |

**9** Plot the gain and phase margins by clicking **b** in the plot window.

The software linearizes the portion of the model between the linearization input and output at the simulation times of 0, 1 and 5 and plots gain and phase margins.

After the simulation completes, the plot window resembles the following figure.

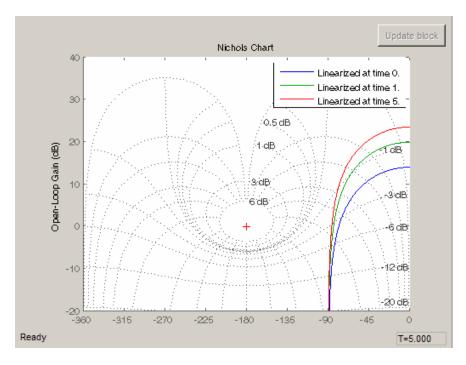

**Tip** Click **to** view the legend.

The computed linear system is saved as sys in the MATLAB workspace. sys is a structure with time and values fields. To view the structure, type:

sys

This command returns the following results:

```
sys =
    time: [3x1 double]
    values: [4-D ss]
    blockName: 'watertank/Gain and Phase Margin Plot'
```

- The time field contains the simulation times at which the model is linearized.
- The values field is an array of state-space objects which store the linear systems computed at the specified simulation times.

#### **Examples and How To**

- "Visualize Bode Plot of Simulink Model During Simulation" on page 2-35
- "Visualize Linear System Characteristics at Trigger-Based Simulation Events" on page 2-70
- "Visualize Linear System Characteristics of a Continuous-Time Model Discretized During Simulation" on page 2-65
- "Linearize at Simulation Snapshot" on page 2-48
- "Linearize at Triggered Simulation Events" on page 2-53

### Visualize Linear System Characteristics of a Continuous-Time Model Discretized During Simulation

This example shows how to discretize a continuous-time model during simulation and plot the model's discretized linear behavior.

**1** Open the Simulink model:

scdcstr

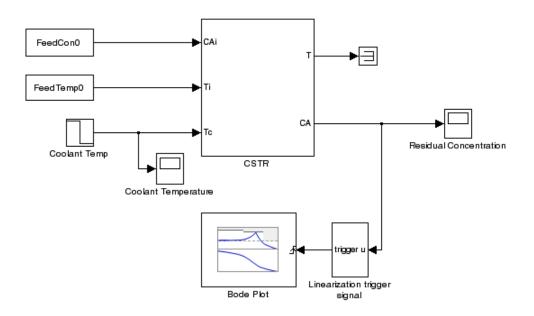

In this model, the Bode Plot block has already been configured with:

- Input point at the coolant temperature input Coolant Temp
- Output point at the residual concentration output CA
- Settings to linearize the model on a rising edge of an external trigger. The trigger signal is modeled in the Linearization trigger signal block in the model.
- Saving the computed linear system in the MATLAB workspace as LinearReactor.

To view these configurations, double-click the block.

| 🙀 Sink Block Param                                                                                                    | 🕃 Sink Block Parameters: Bode Plot |            |               | ×     |
|----------------------------------------------------------------------------------------------------|------------------------------------|------------|---------------|-------|
| Bode Plot                                                                                                    |                                    |            |               |       |
| Compute and display a linear system on a Bode plot. You can also specify bounds on the linear system and assert that the bounds are satisfied. |                                    |            |               |       |
| Linearizations                                                                                                    | Bounds Logging Assertion           |            |               |       |
| Linearization inpu                                                                                                    | Linearization inputs/outputs:      |            |               |       |
| Block : Port : Bu                                                                                                    | us Element                         | Configurat | tion Open Loo | p +   |
| scdcstr/Coolant 1                                                                                                    | Temp:1                             | Input      | -             |       |
| scdcstr/CSTR : 2                                                                                                    | 2                                  | Output     |               |       |
|                                                                                                    | ×                                  |            |               |       |
|                                                                                                    |                                    |            |               |       |
| Linearize on:                                                                                                    | External trigg                     | or         |               |       |
|                                                                                                    |                                    | 0,         |               |       |
| Snapshot times:                                                                                                    | [0]                                | [0]        |               |       |
| Trigger type:                                                                                                    | Rising edge 🔹                      |            |               |       |
| <ul> <li>Algorithm Options</li> </ul>                                                                                                    |                                    |            |               |       |
| ► Labels                                                                                                    |                                    |            |               |       |
| Show Plot Show plot on block open                                                                                                    |                                    |            |               |       |
| 0                                                                                                    | ОК                                 | Can        | cel Help      | Apply |

To learn more about the block parameters, see the block reference pages.

- **2** Specify the sample time to compute the discrete-time linear system.
  - **a** Click **b** adjacent to Algorithm Options.

The option expands to display the linearization algorithm options.

| <ul> <li>Algorithm Options</li> </ul> |                 |
|---------------------------------------|-----------------|
| Enable zero-crossing detection        |                 |
| 🔽 Use exact delays                    |                 |
| Linear system sample time:            | auto            |
| Sample time rate conversion method:   | Zero-Order Hold |
| Prewarp frequency (rad/s):            | 10              |

**b** Specify a sample time of 2 in the Linear system sample time field.

To learn more about this option, see the block reference page.

- 3 Click Show Plot to open an empty Bode plot window.
- **4** Plot the Bode magnitude and phase by clicking **b** in the plot window.

During simulation, the software:

- Linearizes the model on encountering a rising edge.
- Converts the continuous-time model into a discrete-time linear model with a sample time of 2. This conversion uses the default Zero-Order Hold method to perform the sample time conversion.

The software plots the discrete-time linear behavior in the Bode plot window. After the simulation completes, the plot window resembles the following figure.

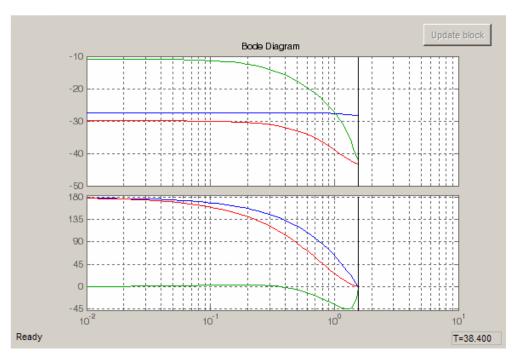

The plot shows the Bode magnitude and phase up to the Nyquist frequency, which is computed using the specified sample time. The vertical line on the plot represents the Nyquist frequency.

#### **Examples and How To**

- "Visualize Bode Plot of Simulink Model During Simulation" on page 2-35
- "Visualize Linear System Characteristics at Multiple Simulation Snapshots" on page 2-57
- "Visualize Linear System Characteristics at Trigger-Based Simulation Events" on page 2-70
- "Linearize at Simulation Snapshot" on page 2-48
- "Linearize at Triggered Simulation Events" on page 2-53

## Visualize Linear System Characteristics at Trigger-Based Simulation Events

The Plotting Linear System Characteristics of a Chemical Reactor demo shows how to plot the Bode magnitude and phase of a reactor. The reactor transitions through different operating points corresponding to trigger-based simulation events.

#### Examples and How To

- "Visualize Bode Plot of Simulink Model During Simulation" on page 2-35
- "Visualize Linear System Characteristics at Multiple Simulation Snapshots" on page 2-57
- "Visualize Linear System Characteristics of a Continuous-Time Model Discretized During Simulation" on page 2-65
- "Linearize at Simulation Snapshot" on page 2-48
- "Linearize at Triggered Simulation Events" on page 2-53

# **State Order in Linearized Model**

#### In this section ...

"Control State Order of Linearized Model (Control and Estimation Tools Manager)" on page 2-71

"Control State Order of Linearized Model (MATLAB Code)" on page 2-74

# Control State Order of Linearized Model (Control and Estimation Tools Manager)

This example shows how to control the order of the states in your linearized model. This state order appears in linearization results.

**1** Open and configure the model for linearization.

```
sys = 'magball';
open_system(sys)
sys_io(1)=linio('magball/Controller',1,'in');
sys_io(2)=linio('magball/Magnetic Ball Plant',1,'out','on');
setlinio(sys,sys_io);
opspec = operspec(sys);
op = findop(sys,opspec);
```

These commands specify the plant linearization and compute the steady-state operating point.

2 In the Simulink model window, select Tools > Control Design > Linear Analysis.

This action starts a new project in the Control and Estimation Tools Manager.

**3** In Control and Estimation Tools Manager, select **Tools > Options**. Click the **Linearization State Ordering** tab.

| 😺 Options                                                                                                    | x |
|----------------------------------------------------------------------------------------------------|---|
| Linearization Operating Point Search                                                                                                    |   |
| magball/Controller/PID Controller/Filter<br>magball/Controller/PID Controller/Integrator<br>magball/MagneticBall Plant/Current<br>magball/MagneticBall Plant/dhdt<br>magball/MagneticBall Plant/height |   |
| Enable state ordering Move Up Move Down Sync with Model OK Cancel Help Apply                                                                                                    |   |

- 4 Select the Enable state ordering check box.
- **5** Specify the desired state order using the **Move Up** and **Move Down** buttons. Click **OK**.

**Note** If you change the model which the Control and Estimation Tools Manager is open, click **Sync with Model** to update the list of states.

| Dptions                                                                                    | × |
|--------------------------------------------------------------------------------------------|---|
| Linearization Operating Point Search Linearization State Ordering                          |   |
| magball/MagneticBall Plant/height                                                          |   |
| magball/MagneticBall Plant/dhdt                                                            |   |
| magball/Controller/PID Controller/Filter K<br>magball/Controller/PID Controller/Integrator |   |
| magball/MagneticBall Plant/Current                                                         |   |
|                                                                                            |   |
|                                                                                            |   |
|                                                                                            |   |
|                                                                                            |   |
|                                                                                            |   |
|                                                                                            |   |
|                                                                                            |   |
|                                                                                            |   |
|                                                                                            |   |
|                                                                                            |   |
|                                                                                            |   |
| Enable state ordering Move Up Move Down Sync with Model                                    |   |
| OK Cancel Help Apply                                                                       |   |

- 6 In Control and Estimation Tools Manager, click Linearize Model.
- 7 Select the model to view the Linearization Results.

The linear model states appear in the specified order.

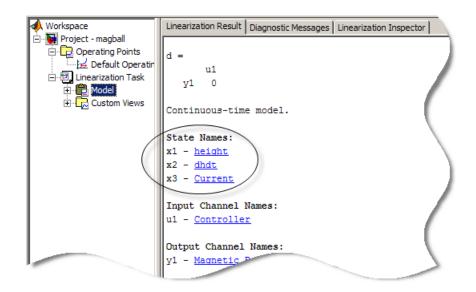

# Control State Order of Linearized Model (MATLAB Code)

This example shows how to control the order of the states in your linearized model. This state order appears in linearization results.

**1** Load and configure the model for linearization.

```
sys = 'magball';
load_system(sys);
sys_io(1)=linio('magball/Controller',1,'in');
sys_io(2)=linio('magball/Magnetic Ball Plant',1,'out','on');
opspec = operspec(sys);
op = findop(sys,opspec);
```

These commands specify the plant linearization and compute the steady-state operating point.

2 Linearize the model, and show the linear model states.

```
linsys = linearize(sys,sys_io);
linsys.StateName
```

The linear model states are in default order. The linear model includes only the states in the linearized blocks, and not the states of the full model.

```
ans =
'height'
'Current'
'dhdt'
```

**3** Define a different state order.

```
stateorder = {'magball/Magnetic Ball Plant/height';...
'magball/Magnetic Ball Plant/dhdt';...
'magball/Magnetic Ball Plant/Current'};
```

4 Linearize the model again and show the linear model states.

```
linsys = linearize(sys,sys_io,'StateOrder',stateorder);
linsys.StateName
```

The linear model states are now in the specified order.

```
ans =
'height'
'dhdt'
'Current'
```

## **Linearization Range of Accuracy**

#### In this section...

"Frequency-Domain Validation of Linearization Results" on page 2-76 "Time-Domain Validation of Linearization Results" on page 2-79

## **Frequency-Domain Validation of Linearization Results**

- "Validate Linearization in Frequency Domain" on page 2-76
- "Choosing Frequency-Domain Validation Input Signal" on page 2-79

#### Validate Linearization in Frequency Domain

This example shows how to validate linearization results by comparing the Bode response plots of the nonlinear model and the linearized model.

If you linearized your model using Control and Estimation Tools Manager, you must export the linear model to the MATLAB workspace before validation.

1 Linearize Simulink model.

For example:

```
sys = 'watertank';
load_system(sys);
sys_io(1)=linio('watertank/PID Controller',1,'in');
sys_io(2)=linio('watertank/Water-Tank System',1,'out','on');
opspec = operspec(sys);
op = findop(sys,opspec);
linsys = linearize(sys,op,sys_io);
```

**2** Create an input signal for validation. For example, create a sinestream input signal based on the linearized model:

input = frest.Sinestream(linsys);

The software uses your linearized model to accurately predict the number of sinusoid cycles at each frequency to reach steady state. **3** Estimate the frequency response of the Simulink model using the input signal.

```
[sysest,simout] = frestimate(sys,op,sys_io,input);
```

sysest is the estimated frequency response of the nonlinear model.

**4** Compare the Bode response plots of the estimated frequency response of the nonlinear model sysest and the linearized model sys.

bode(sysest,linsys)

The Bode responses of the two systems match, which validates that the linearization is accurate.

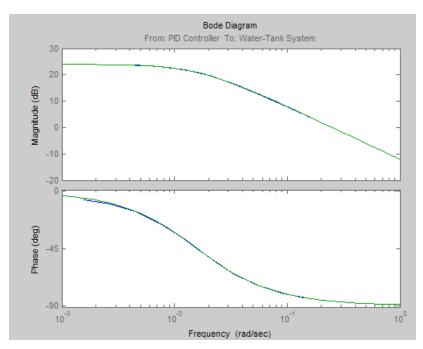

**5** Increase the amplitude of the input signal.

The default input signal amplitude is

input.Amplitude

which returns

ans = 1.0000e-005

Specify the new amplitude:

input.Amplitude = 1;

**6** Repeat the frequency response estimation with the increased amplitude of the input signal, and compare this Bode plot to the exact linearization results .

[sysest2,simout] = frestimate(sys,op,sys\_io,input); hold on bode(sysest2)

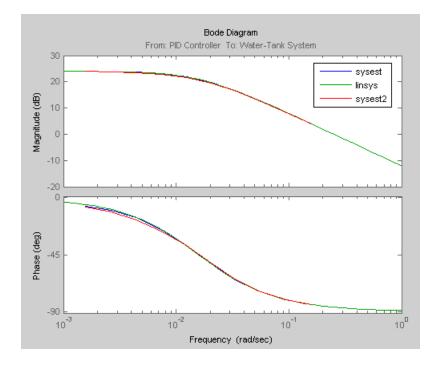

The Bode plot of linear system you obtained using exact linearization matches the Bode plots of the estimated frequency response with both the

2-78

small and large input signal amplitudes. These results indicate that the system behaves approximately as a linear model at the specified operating point, and the exact linearization results are satisfactory.

When exact linearization results are poor, the frequency response estimation should produce dramatically different Bode plots for different input signal amplitudes.

### **Choosing Frequency-Domain Validation Input Signal**

For frequency-domain validation of linearization, create a sinestream signal. By analyzing one sinusoidal frequency at a time, the software can ignore some of the impact of nonlinear effects.

| Input Signal                     | Use When                                                         | See Also                      |
|----------------------------------|------------------------------------------------------------------|-------------------------------|
| Sinestream                       | All linearization points are on continuous signals.              | frest.Sinestream              |
| Sinetream with fixed sample time | One or both of the linearization points are on a discrete signal | frest.createFixedTsSinestream |

You can easily create a sinestream signal based on your linearized model. The software uses the linearized model characteristics to accurately predict the number of sinusoid cycles at each frequency to reach steady state.

When diagnosing the frequency response estimation, you can use the sinestream signal to determine whether the time series at each frequency reaches steady state.

## **Time-Domain Validation of Linearization Results**

- "Validate Linearization in Time Domain" on page 2-79
- "Choosing Time-Domain Validation Input Signal" on page 2-82

#### Validate Linearization in Time Domain

This example shows how to validate linearization results by comparing the simulated output of the nonlinear model and the linearized model.

1 Linearize Simulink model.

For example:

```
sys = 'watertank';
load_system(sys);
sys_io(1)=linio('watertank/PID Controller',1,'in');
sys_io(2)=linio('watertank/Water-Tank System',1,'out','on');
opspec = operspec(sys);
op = findop(sys,opspec);
linsys = linearize(sys,op,sys io);
```

If you linearized your model in Control and Estimation Tools Manager, you must export the linear model to the MATLAB workspace.

**2** Create input signal for validation. For example, a step input signal:

```
input = frest.createStep('Ts',0.1,...
'StepTime',1,...
'StepSize',1e-5,...
'FinalTime',500);
```

**3** Simulate the Simulink model using the input signal.

[~,simout] = frestimate(sys,op,sys\_io,input);

simout is the simulated output of the nonlinear model.

**4** Simulate the linear model **sys**, and compare the time-domain responses of the linear and nonlinear Simulink model.

frest.simCompare(simout,linsys,input)

The step response of the nonlinear model and linearized model are close, which validates that the linearization is accurate.

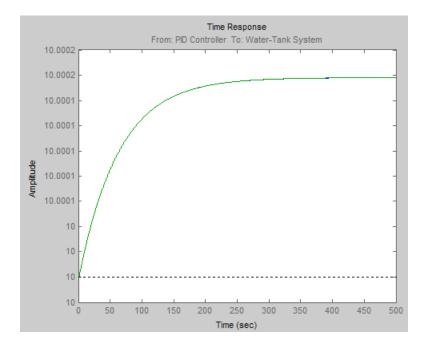

**5** Increase the amplitude of the step signal from **1.0e-005** to **1**.

```
input = frest.createStep('Ts',0.1,...
'StepTime',1,...
'StepSize',1,...
'FinalTime',500);
```

**6** Repeat the frequency response estimation with the increased amplitude of the input signal, and compare this time response plot to the exact linearization results.

```
[~,simout2] = frestimate(sys,op,sys_io,input);
frest.simCompare(simout2,linsys,input)
```

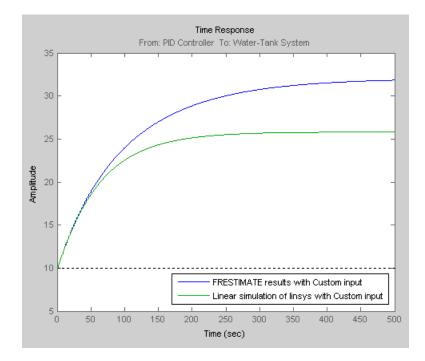

The step response of linear system you obtained using exact linearization does not match the step response of the estimated frequency response with large input signal amplitude.

This result indicates that linear model obtained using exact linearization does not behave linearly you begin to deviate from the specified operating point.

#### **Choosing Time-Domain Validation Input Signal**

For time-domain validation of linearization, use frest.createStep to create a step signal. Use the step signal as an input to frest.simCompare, which compares the simulated output of the nonlinear model and the linearized model.

The step input helps you assess whether the linear model accurately captures the dominant time constants as it goes through the step transients. The step input also shows whether you correctly captured the DC gain of the Simulink model by comparing the final value of the exact linearization simulation with the frequency response estimation.

## **Troubleshooting Linearization**

#### In this section ...

"Basic Linearization Troubleshooting" on page 2-84

"Check Operating Point" on page 2-92

"Check Linearization I/O Points Placement" on page 2-92

"Check Loop Opening Placement" on page 2-93

"Check Phase of Frequency Response for Models with Time Delays" on page 2-93

"Check Individual Block Linearization Values" on page 2-93

"Check Large Models" on page 2-96

"Check Multirate Models" on page 2-97

## **Basic Linearization Troubleshooting**

- "Troubleshooting Checklist" on page 2-84
- "Linear Analysis Plots" on page 2-87
- "State-Space, Transfer Function, and Zero-Pole-Gain Equations of Linear Model" on page 2-89
- "Linearization Diagnostics" on page 2-90
- "Highlighting Linearized Blocks" on page 2-91

## **Troubleshooting Checklist**

If you do not get good linearization results, use the Control and Estimation Tools Manager troubleshooting tools. For example, troubleshooting tools are available from the **Linearization Results** and **Diagnostic Messages** tabs.

| 📣 Workspace                                    | Linearization Result Diagnostic Messages Linearization Inspector                                                                                       |
|------------------------------------------------|----------------------------------------------------------------------------------------------------|
| 🖻 🔂 Project - watertank                        | Linearization Result:                                                                                                    |
| 다. 고 대한 전문 이 문 이 문 이 문 이 문 이 문 이 문 이 문 이 문 이 문 | - To plot the response of this result click on the node labeled Custom Views.<br>- To export the result click on the Export To Workspace button below. |
| L /(                                           | a =                                                                                                    |
|                                                | ×1<br>×1 -0.05                                                                                                    |
|                                                | b =                                                                                                    |
|                                                | ul<br>×1 0.25                                                                                                    |
|                                                | c =                                                                                                    |
|                                                | x1<br>y1 1                                                                                                    |
|                                                | d =                                                                                                    |
|                                                | yl 0                                                                                                    |

| Where to Look                                                              | Learn More                                                                                                    | Signs of Successful<br>Linearization                                                                                                    | Signs of<br>Unsuccessful<br>Linearization                                                                                                    |
|----------------------------------------------------------------------------|----------------------------------------------------------------------------------------------------|----------------------------------------------------------------------------------------------------|----------------------------------------------------------------------------------------------------|
| Linear analysis<br>plot, generated<br>automatically after<br>linearization | Create custom plot<br>views, as described<br>in "Linear Analysis<br>Plots" on page 2-87.                                                                                      | Time- or<br>frequency-domain<br>plot characteristics<br>(e.g., rise time,<br>bandwidth) capture<br>system dynamics.                                                                      | Response plot<br>characteristics do not<br>capture the dynamics<br>of your system.<br>For example, Bode<br>plot gain is too<br>large or too small, or<br>pole-zero plot contains<br>unexpected poles or<br>zeros. |
| Linear model<br>equations in the<br>Linearization<br>Results tab           | View other<br>linear model<br>representations,<br>as described in<br>"State-Space, Transfer<br>Function, and<br>Zero-Pole-Gain<br>Equations of Linear<br>Model" on page 2-89. | State-space matrices<br>show expected number<br>of states.<br>You might see fewer<br>states in the linear<br>model than in your<br>Simulink model<br>because, in many<br>cases, the path | Results show only D =<br>O or D = Inf.                                                                                                    |

| Where to Look                                                                                         | Learn More                                          | Signs of Successful<br>Linearization                                                                                   | Signs of<br>Unsuccessful<br>Linearization                                                                                                    |
|----------------------------------------------------------------------------------------------------|-----------------------------------------------------|----------------------------------------------------------------------------------------------------|----------------------------------------------------------------------------------------------------|
|                                                                                                    |                                                     | between linearization<br>input and output<br>points do not reach all<br>the model states.<br>Poles and zeros are in    |                                                                                                    |
| Right-click <b>Model</b><br>and select <b>Highlight</b><br><b>Blocks in</b><br><b>Linearization</b> . | "Highlighting<br>Linearized Blocks"<br>on page 2-91 | correct location.<br>Highlighted blocks<br>in the Simulink<br>model represent the<br>model you wanted to<br>linearize. | Missing blocks in<br>the linearization<br>path might indicate<br>incorrect linearization<br>input or output<br>point placement,<br>or that a critical<br>block unexpectedly<br>linearizes to zero, or<br>that critical blocks<br>are connected in a<br>path to a block that<br>linearizes to zero. See<br>"Check Linearization<br>I/O Points Placement"<br>on page 2-92.<br>Extra blocks in<br>the linearization<br>path might indicate<br>incorrect loop opening<br>placement. See<br>"Check Loop Opening<br>Placement" on page<br>2-93. |
| Linearization<br>diagnostics in                                                                       | "Linearization<br>Diagnostics" on page<br>2-90      | Message indicates<br>that there are no<br>problematic blocks in<br>the linearization.                                  | One or more warnings<br>about specific<br>problematic blocks.<br>See "Check Individual                                                                                                    |

| Where to Look                                 | Learn More | Signs of Successful<br>Linearization | Signs of<br>Unsuccessful<br>Linearization    |
|-----------------------------------------------|------------|--------------------------------------|----------------------------------------------|
| the <b>Diagnostic</b><br><b>Messages</b> tab. |            |                                      | Block Linearization<br>Values" on page 2-93. |

## **Linear Analysis Plots**

You can generate custom analysis plots of your linear model in Control and Estimation Tools Manager automatically generates a **Linearization Quick Plot**.

**1** Right-click **Custom Views** under **Linearization Task** and select **Add View**.

This action creates a new view.

2 Select View 1.

The View Setup pane opens.

| Gontrol and Estimation           | Fools Manager |                       |                         |          |
|----------------------------------|---------------|-----------------------|-------------------------|----------|
| File Tools Help                  |               |                       |                         |          |
| 🖆 🗋 🖊 🛃 🖺                        |               |                       |                         |          |
| Workspace                        | View Setup    |                       |                         |          |
| Project - watertank              | Plot Number   | Plot Type             | Plot Title              |          |
| Default Opera                    | Plot 1        | None 🔻                |                         |          |
| 🚽 🚽 Operating Poin               | Plot 2        | None 💌                |                         | <b>•</b> |
| Linearization Task               | Visible Syste | add new linearization | Linear Analysis Results |          |
|                                  |               |                       | Display View            |          |
| - A new view has been added.     |               |                       |                         | ×        |
| Configuration for analysis views |               |                       |                         | 1.       |

**3** Configure linear analysis plots for each linear model.

| Plot Number    | Plot Type       |          | Plot Title |          |   |
|----------------|-----------------|----------|------------|----------|---|
| Plot 1 p       | oole zero map   | <b>T</b> |            |          | 4 |
| Plot 2         | Nichols plot    | •        |            |          |   |
| Plot 3         | step response . |          |            |          |   |
| Plot 4         | None            | ÷4       |            |          |   |
| Plot 5         | None            | <b>_</b> |            |          |   |
| Visible System | s               |          |            |          |   |
| Linear Analys  | sis Results     | Plot 1   | Plot 2     | Plot 3   |   |
| Model          |                 | <b>V</b> |            | <b>V</b> |   |

4 In View Setup, click Display View.

The resulting view shows the specified linear analysis plots.

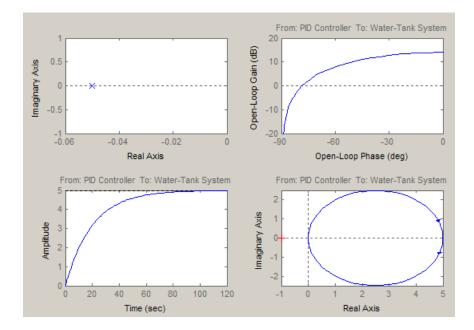

# State-Space, Transfer Function, and Zero-Pole-Gain Equations of Linear Model

You can view the linear model equations in the **Linearization Results** tab of the Control and Estimation Tools Manager.

Linear model equations display in state-space form, by default. Alternatively, you can view the Zero Pole Gain or Transfer Function representation in the **Display linear model as** list.

| Workspace                                                                                                    | Linearization Result Diagn                                | nostic Messages Linearization Inspector                                                 |                     |
|----------------------------------------------------------------------------------------------------|-----------------------------------------------------------|-----------------------------------------------------------------------------------------|---------------------|
| Project - watertank  Project - watertank  Deprating Points  Default Operating Point  Deprating Point  Deprating Point  Deprating Point  Model  Depretion Task  Default Operation Task  Default Operat | a = x1<br>x1 -0.05<br>b = u1<br>x1 0.25<br>c = x1<br>y1 1 |                                                                                         |                     |
| Opodang die Erf Viewerkin     LTI Viewer is ready     Linearization analysis result.                                                                                                    |                                                           | play linear model as: State Space<br>State Space<br>Zero Pole Gain<br>Transfer Function | Export to Workspace |

## **Linearization Diagnostics**

You can view diagnostic information about the linearization of specific blocks in the **Diagnostic Messages** tab of the Control and Estimation Tools Manager. The **Diagnostic Messages** tab also suggests corrective actions.

Specifically, the **Diagnostic Messages** tab flags blocks with configuration warnings, unsupported blocks, and blocks that automatically linearize using numerical perturbation.

- **1** In the Control and Estimation Tools Manager, select the linear model for which to display linearization results.
- 2 Select the Diagnostic Messages tab.
- **3** In the **Show diagnostics for** drop-down list, select to display one of the following:
  - All blocks in the Simulink model—Use when you suspect that certain blocks are inappropriately excluded from linearization. For example, blocks that linearize to zero (and shouldn't) are excluded from the linearization path.
  - Blocks in the linearization path—Use when you are sure that all of the blocks that should be included in the linearization are included. That

is, your linearization I/O points and any loop openings are set correctly, and blocks do not inappropriately linearize to zero.

In this example, the model contains one block that is linearized using numerical perturbation.

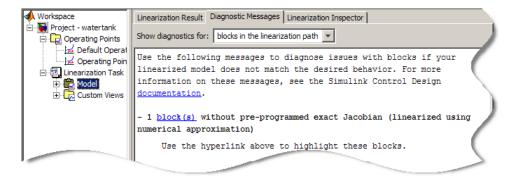

**4** To investigate the flagged block, click the block link to highlight the corresponding block in the model.

If the linearization results are poor, you can use the Linearization Inspector to explore linearization values of individual blocks.

## **Highlighting Linearized Blocks**

You can highlight blocks in your model to help you diagnose linearization issues.

To highlight all of the blocks included in the linearization:

• In the Control and Estimation Tools Manager, right-click the linear model and select **Highlight Blocks in Linearization**.

Blocks that linearize to zero do not appear highlighted in the model. Use the Simulink Control Design **Diagnostic Messages** tab to identify which blocks that cause the linearization of certain blocks to be zero.

To remove highlighting in the model:

• In the Control and Estimation Tools Manager, right-click the linear model and select **Remove Highlighting**.

#### **More About**

- "Check Linearization I/O Points Placement" on page 2-92.
- "Check Loop Opening Placement" on page 2-93.

## **Check Operating Point**

To diagnose whether you used the correct operating point for linearization, simulate the model at the operating point you used for linearization.

The linearization operating point is incorrect when the critical signals in the model:

- Have unexpected values.
- Are not at steady state.

To fix problem, compute a steady-state operating point and repeat the linearization at this operating point.

#### **Related Examples**

- "Simulate Simulink Model at Specific Operating Point" on page 1-42
- "Steady-State Operating Points (Trimming) From Specifications" on page 1-12

## **Check Linearization I/O Points Placement**

After linearizing the model, highlight which block are included in the linearization.

Blocks might be missing from the linearization path for different reasons.

Incorrect placement linearization I/O points can result in inappropriately excluded blocks from linearization. To fix the problem, specify correct linearization I/O points and repeat the linearization.

Blocks that linearize to zero (and other blocks on the same path) are excluded from linearization. To fix this problem, troubleshoot linearization of individual blocks, as described in "Check Individual Block Linearization Values" on page 2-93.

## More About

- "Highlighting Linearized Blocks" on page 2-91
- "Specifying Subsystem, Loop, or Block to Linearize" on page 2-11

## **Check Loop Opening Placement**

Incorrect loop opening placement causes unwanted feedback signals in the linearized model.

To fix the problem, use block highlighting to identify which blocks are included in the linearization. If undesired blocks are included, place the loop opening on a different signal and repeat the linearization.

### **More About**

- "Highlighting Linearized Blocks" on page 2-91
- "Opening Feedback Loops" on page 2-13

# Check Phase of Frequency Response for Models with Time Delays

When the Bode plot shows insufficient lag in phase for a model containing time delays, the cause might be Pade approximation of time delays in your Simulink model.

See "Models With Time Delays" on page 2-110.

## **Check Individual Block Linearization Values**

In the Control and Estimation Tools Manager, check the **Diagnostic Messages** tab for blocks with configuration warnings, unsupported blocks, and blocks that automatically linearize using numerical perturbation. In the **Diagnostic Messages** tab, click the block link to view the highlighted block in the model. After identifying the blocks flagged in the **Diagnostic Messages** tab, view the linearization values of these blocks in the **Linearization Inspector** tab.

- **1** In the Control and Estimation Tools Manager, select the linear model for which to display linearization results.
- 2 Select the specific subsystem or block.

For example, in the **watertank** model, select the **Water-Tank System** subsystem. Then, in **Subsystem Blocks**, select the **Square Root** block.

**Tip** Right-click anywhere in the **Subsystem Blocks** list, and select **Show only blocks in linearization path**. This action filters the list to include only the linearized blocks.

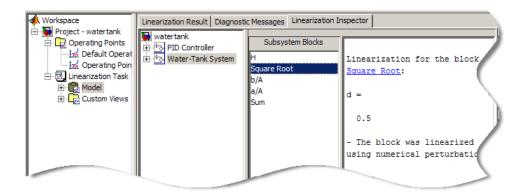

**3** Plot the response of the linearized block.

For example, right-click the **Square Root** block under **Subsystem Blocks**, and select **Plot block > Step Plot**.

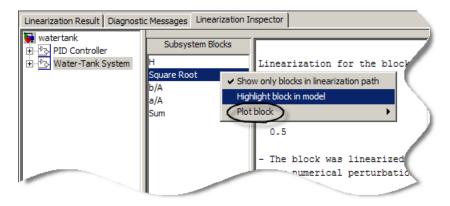

This action displays the step response of the block.

**4** Troubleshoot individual blocks.

| Block or Subsystem Type         | Comment                                                                                                    | Possible Fix                                                                                                    |
|---------------------------------|----------------------------------------------------------------------------------------------------|----------------------------------------------------------------------------------------------------|
| Incompatible with linearization | Some blocks are implemented<br>without analytic Jacobians<br>and do not support numerical<br>perturbation.            | Define custom linearization for<br>affected block as an expression<br>or function. See "Controlling<br>Block Linearization" on page<br>2-100                                                                                          |
| Event-based subsystem           | Linearization of event-based<br>subsystems is zero because<br>such subsystems do not trigger<br>during linearization. | When possible, specify a<br>custom event-based subsystem<br>linearization as a lumped<br>average model or periodic<br>function call subsystem. See<br>"Event-Based Subsystems<br>(Externally Scheduled<br>Subsystems)" on page 2-116. |

| Block or Subsystem Type                                                                                           | Comment                                                                                                    | Possible Fix                                                                                                    |
|----------------------------------------------------------------------------------------------------|----------------------------------------------------------------------------------------------------|----------------------------------------------------------------------------------------------------|
| Simulink blocks in<br>Discontinuities library,<br>such as Deadzone, Saturation,<br>and Quantizer blocks           | The Discontinuities library<br>blocks typically have poor<br>linearization results when the<br>operating point that is close to                                                                                                    | If you want the linearization to<br>be a gain of 1, select <b>Treat as</b><br><b>gain when linearizing</b> in the<br>block parameters dialog box.  |
|                                                                                                    | the discontinuity.                                                                                                    | Define custom linearization for<br>affected block as an expression<br>or function. See "Controlling<br>Block Linearization" on page<br>2-100.      |
| Model reference block                                                                                             | Linearization is not fully<br>compatible with model<br>reference blocks with<br>Accelerator simulation mode.                                                                                                    | Always set each Model (model<br>reference) block to use Normal<br>simulation mode, instead of<br>Accelerator mode.                                 |
| Blocks that linearize using<br>numerical perturbation,<br>instead of using<br>preprogrammed analytic<br>Jacobians | Blocks that are located near<br>discontinuous regions, such<br>as S-Functions, MATLAB<br>function blocks, or lookup<br>tables, are sensitive to<br>numerical perturbation levels.<br>If the perturbation level is too<br>small, the block linearizes to<br>zero. | Change the numerical<br>perturbation level of the<br>block. See "Perturbation Level<br>of Blocks Perturbed During<br>Linearization" on page 2-112. |
|                                                                                                    | Blocks that have nondouble<br>precision inputs signals and<br>states linearize to zero.<br>Use the <b>Linearization</b><br><b>Inspector</b> tab to view the<br>block linearization.                                                                              | Convert nondouble-precision<br>data types to double precision.<br>See "Blocks with Nondouble<br>Precision Data Type Signals"<br>on page 2-113      |

## **Check Large Models**

Troubleshooting the linearization of large models is easier using a divide-and-conquer strategy.

Systematically linearize specific model components independently and check whether that component has the expected linearization.

## **Related Examples**

"Plant Linearization" on page 2-20

## **Check Multirate Models**

Incorrect sampling time and rate conversion method can cause poor linearization results in multirate models.

- "Change Sampling Time of Linear Model" on page 2-97
- "Change Linearization Rate Conversion Method" on page 2-98

## **Change Sampling Time of Linear Model**

The sampling time of the linear model displays in the **Linearization Results** tab, below the linear equations.

By default, the software chooses the slowest sample time of the multirate model. If the default sampling time is not appropriate, specify a different linearization sample time and repeat.

In Control and Estimation Tools Manager:

- **1** Select **Tools > Options**, and choose the **Linearization** tab.
- 2 Set the Linearization sample time to the desired value.

 $\cdot\,1$  specifies that the software linearizes at the slowest sample rate in the model.

0 specifies a continuous-time linear model.

At the command line, specify the SampleTime linearization option.

For example:

```
opt = linoptions;
opt.SampleTime = 0.01;
```

## **Change Linearization Rate Conversion Method**

When you linearize models with multiple sample times, such as a discrete controller with a continuous plant, a rate conversion algorithm generates a single-rate linear model. The rate conversion algorithm affects linearization results.

In Control and Estimation Tools Manager:

- 1 Select Tools > Options, and choose the Linearization tab.
- **2** Select Linearization tab.
- **3** Select the **Rate conversion method**.

| Rate Conversion Method                                                               | When to Use                                                                                                    |
|--------------------------------------------------------------------------------------|----------------------------------------------------------------------------------------------------|
| Zero-Order Hold                                                                      | Use when you need exact<br>discretization of continuous<br>dynamics in the time-domain for<br>staircase inputs.                                                                                                    |
| Tustin                                                                               | Use when you need good<br>frequency-domain matching<br>between your continuous-time<br>system and the corresponding<br>discretized system.                                                                                                    |
| Tustin with Prewarping                                                               | Use when you need good frequency<br>domain matching between your<br>continuous-time system and the<br>corresponding discretized system<br>at a particular frequency.                                                                                                    |
| Upsampling when possible<br>(Zero-Order Hold, Tustin, and<br>Tustin with Prewarping) | Upsample discrete states when<br>possible to ensure gain and phase<br>matching of upsampled dynamics.<br>You can only upsample when the<br>new sample time is an integer<br>multiple of the sampling time of<br>the original system. Otherwise,<br>the software uses an alternate rate<br>conversion method. |

At the command line, specify the RateConversionMethod linearization option.

For example:

```
opt = linoptions;
opt.RateConversionMethod = 'tustin';
```

## See Also

linoptions

## **Related Examples**

Linearization of Multirate Models

Linearization Using Different Rate Conversion Methods

# **Controlling Block Linearization**

### In this section ...

"Why Specify Block Linearization Behavior?" on page 2-100

"Specify Linear System for Block Linearization Using MATLAB Expression" on page 2-101

"Specify D-Matrix System for Block Linearization Using Function" on page 2-101

"Augmenting the Linearization of a Block" on page 2-105

"Models With Time Delays" on page 2-110

"Perturbation Level of Blocks Perturbed During Linearization" on page 2-112

"Blocks with Nondouble Precision Data Type Signals" on page 2-113

"Event-Based Subsystems (Externally Scheduled Subsystems)" on page 2-116

"Pulse Width Modulation (PWM) Signals" on page 2-122

## Why Specify Block Linearization Behavior?

Simulink blocks with sharp discontinuities produce poor linearization results. Typically, you must specify a custom linearization for such blocks.

When your model operates in a region away from the point of discontinuity, the linearization is zero. A block with discontinuity linearizing to zero can cause the linearization of the system to be zero when this block multiplies other blocks.

For other types of blocks, you can specify the block linearization as a:

- Linear model in the form of a D-matrix
- Control System Toolbox LTI model object
- Robust Control Toolbox uncertain state space or uncertain real object (requires Robust Control Toolbox software)

# Specify Linear System for Block Linearization Using MATLAB Expression

This example shows how to specify the linearization of any block, subsystem, or model reference without having to replace this block in your Simulink model.

 Right-click the block in the model, and select Linear Analysis > Specify Linearization.

The Block Linearization Specification dialog box opens.

- 2 In the Specify block linearization using a list, select MATLAB Expression.
- **3** In the text field, enter an expression that specifies the linearization.

For example, specify the linearization as an integrator with a gain of k, G(s) = k/s.

In state-space form, this transfer function corresponds to ss(0,1,k,0).

| Block Linearization Specification - Water-Tank System                   |       |  |  |  |
|-------------------------------------------------------------------------|-------|--|--|--|
| Specify block linearization using a MATLAB Expression                   |       |  |  |  |
| Enter an expression to specify the linearization of the Simulink block. |       |  |  |  |
| ss(0,1,k,0)                                                             |       |  |  |  |
| OK Cancel Help                                                          | Apply |  |  |  |

Click OK.

**4** Linearize the model.

# Specify D-Matrix System for Block Linearization Using Function

This example shows how to specify custom linearization for a saturation block using a function.

1 Open Simulink model.

```
sys = 'scdConfigBlockFcn';
open_system(sys)
```

| 🙀 scdConfigBlockFcn                          | _ 🗆 🗵  |
|----------------------------------------------|--------|
| File Edit View Simulation Format Tools Help  |        |
| ▶ 🕞 🖬 🎒 👗 🖻 💼 😓 수 수 🗅 으େ 🕨                   | ■ 10.0 |
| 10<br>Constant Saturation Transfer Fon Scope |        |
| Rea( 100% ode45                              | 11.    |

2 Linearize the model at the model operating point.

```
io = getlinio(sys);
linsys = linearize(sys,io)
```

The presence of the saturation blocks causes the model to linearize to zero.

d = Desired Wat Water-Tank S 0 Static gain.

**3** Write a function that defines the saturation block linearization.

For example, the next configuration function defines the saturation block linearization based on the level of the block input signal. Your configuration function must be on the MATLAB path during linearization.

### **Linearization Configuration Function**

The input to the function, BlockData, is a structure that the software creates automatically when you configure the linearization of the Saturation block to use the function.

```
function blocklin = mySaturationLinearizationFcn(BlockData)
% This function customizes the linearization of a saturation block
% based on the block input signal level, U:
% BLOCKLIN = 0 when |U| > saturation limit
% BLOCKLIN = 1 when |U| < saturation limit
% BLOCKLIN = 1/2 when U = saturation limit
% Get saturation limit.
satlimit = BlockData.Parameters.Value;
% Compute linearization based on the input signal
% level to the block.
if abs(BlockData.Inputs) > satlimit
    blocklin = 0;
elseif abs(BlockData.Inputs) < satlimit
    blocklin = 1;
else
    blocklin = 1/2;
end
```

4 In the Simulink model, right-click the Saturation block, and select Linear Analysis > Specify Linearization.

The Block Linearization Specification dialog box opens.

**5** Select the **Specify block linearization using one of the following** check box, and choose **Configuration Function** from the list.

Configure the linearization function:

- Enter the function name. In this example, the function name is mySaturationLinearizationFcn.
- Specify the function parameters. mySaturationLinearizationFcn requires the saturation limit value, which the user must specify before linearization.

Enter the variable name satlimit in **Parameter Value**. Enter the corresponding descriptive name in the **Parameter Name** column, SaturationLimit.

• Click OK.

| Block Linearization Specification - Saturation                                      |          |           |      |       |  |  |
|-------------------------------------------------------------------------------------|----------|-----------|------|-------|--|--|
| Specify block linearization using one of the following: Configuration Function      |          |           |      |       |  |  |
| Enter a function and parameters to specify the linearization of the Simulink block. |          |           |      |       |  |  |
| mySaturationLinearizationFcn                                                        |          |           |      |       |  |  |
| Parameter Name                                                                      | Parame   | ter Value |      |       |  |  |
| SaturationLimit                                                                     | satlimit |           |      |       |  |  |
|                                                                                     |          |           |      | ×     |  |  |
|                                                                                     |          |           |      |       |  |  |
|                                                                                     |          |           |      |       |  |  |
|                                                                                     |          |           |      | -     |  |  |
| ·                                                                                   |          |           |      |       |  |  |
|                                                                                     | ОК       | Cancel    | Help | Apply |  |  |

Configuring the Block Linearization Specification dialog box updates the model to use the specified linearization function for linearizing the Saturation Block. Specifically, this configuration automatically populates the Parameters field of the BlockData structure, which is the input argument to the configuration function.

**Note** You can add function parameters by clicking  $\blacksquare$  Use  $\times$  to delete selected parameters.

#### **Code Alternative**

This code is equivalent to configuring the Block Linearization Specification dialog box:

2-104

```
satblk = 'scdConfigBlockFcn/Saturation';
set_param(satblk,'SCDEnableBlockLinearizationSpecification','on');
rep = struct('Specification','mySaturationLinearizationFcn',...
'Type','Function',...
'ParameterNames','SaturationLimit',...
'ParameterValues','satlimit');
set_param(satblk,'SCDBlockLinearizationSpecification',rep);
```

**6** Define the saturation limit, which is a parameter required by the linearization function of the Saturation block.

satlimit = 10;

7 Linearize the model using the custom linearization of the Saturation block.

linsys\_cust = linearize(sys,io)

The system linearized to:

d = Desired Wat Water-Tank S 0.5 Static gain.

## Augmenting the Linearization of a Block

This example shows how to augment the linearization of a block with additional time delay dynamics, using a block linearization specification function.

1 Open Simulink model.

```
mdl = 'scdFcnCall';
open_system(mdl)
```

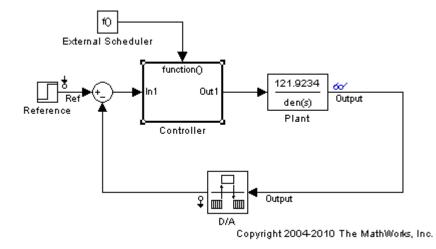

This model includes a continuous time plant, Plant, and a discrete-time controller, Controller. The D/A block discretizes the plant output with a sampling time of 0.1 s. The External Scheduler block triggers the controller to execute with the same period, 0.1 s. However, the trigger has an offset of 0.05 s relative to the discretized plant output. For that reason, the controller does not process a change in the reference signal until 0.05 s after the change occurs. This offset introduces a time delay of 0.05 s into the model.

**2** (Optional) Linearize the closed-loop model at the model operating point without specifying a linearization for the Controller block.

```
io = getlinio(mdl);
sys nd = linearize(mdl,io);
```

The getlinio function returns the linearization input and output points that are already defined in the model.

3 (Optional) Check the linearization result by frequency response estimation.

```
input = frest.Sinestream(sys_nd);
sysest = frestimate(mdl,io,input);
bode(sys_nd,'g',sysest,'r*',{input.Frequency(1),input.Frequency(end)})
```

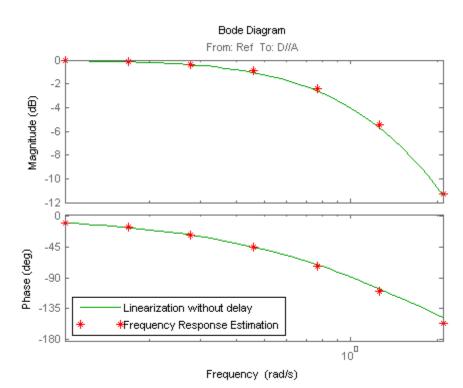

# legend('Linearization without delay',... 'Frequency Response Estimation','Location','SouthWest')

The exact linearization does not account for the time delay introduced by the controller execution offset. A discrepancy results between the linearized model and the estimated model, especially at higher frequencies.

**4** Write a function to specify the linearization of the Controller block that includes the time delay.

The following configuration function defines a linear system that equals the default block linearization multiplied by a time delay. Save this configuration function to a location on your MATLAB path. (For this example, the function is already saved as scdAddDelayFcn.m.)

function sys = scdAddDelayFcn(BlockData)

sys = BlockData.BlockLinearization\*thiran(0.05,0.1);

The input to the function, BlockData, is a structure that the software creates automatically each time it linearizes the block. When you specify a block linearization configuration function, the software automatically passes BlockData to the function. The field BlockData.BlockLinearization contains the current linearization of the block.

This configuration function approximates the time delay as a thiran filter. The filter indicates a discrete-time approximation of the fractional time delay of 0.5 sampling periods. (The 0.05 s delay has a sampling time of 0.1 s).

- **5** Specify the configuration function scdAddDelayFcn as the linearization for the Controller block.
  - a Right-click the Controller block, and select Linear Analysis > Specify Linearization.
  - **b** Select the **Specify block linearization using one of the following** check box. Then, select **Configuration Function** from the drop-down list.
  - Enter the function name scdAddDelayFcn in the text box. scdAddDelayFcn has no parameters, so leave the parameter table blank.
  - d Click OK.

| Block Linearization Specifica  | tion - Controller                | ×                        |
|--------------------------------|----------------------------------|--------------------------|
| Specify block linearization    | using one of the following:      | Configuration Function 👻 |
| Enter a function and parameter | ers to specify the linearization | n of the Simulink block. |
| scdAddDelayFcn                 |                                  |                          |
| Parameter Name                 | Parameter Value                  | <b></b>                  |
|                                |                                  |                          |
|                                |                                  |                          |
|                                |                                  |                          |
|                                |                                  |                          |
|                                | OK Cancel                        | Help Apply               |

**6** Linearize the model using the specified block linearization.

sys\_d = linearize(mdl,io);

The linear model sys\_d is a linearization of the closed-loop model that accounts for the time delay.

**7** (Optional) Compare the linearization that includes the delay with the estimated frequency response.

```
bode(sys_d, 'b', sys_nd, 'g', sysest, 'r*',...
{input.Frequency(1), input.Frequency(end)})
legend('Linearization with delay', 'Linearization without delay',...
'Frequency Response Estimation', 'Location', 'SouthWest')
```

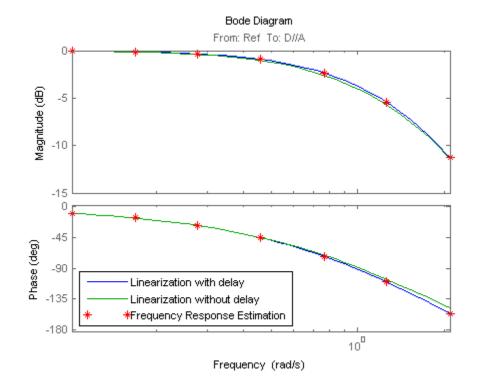

The linear model obtained with the specified block linearization now accounts for the time delay. This linear model is therefore a much better match to the real frequency response of the Simulink model.

## **Models With Time Delays**

- "Choosing Approximate Versus Exact Time Delays" on page 2-110
- "Specifying Exact Representation of Time Delays" on page 2-111

### **Choosing Approximate Versus Exact Time Delays**

Simulink Control Design lets you choose whether to linearize models using exact representation or Pade approximation of continuous time delays. How you treat time delays during linearization depends on your nonlinear model. Simulink blocks that model time delays are:

- Transport Delay block
- Variable Time Delay block
- Variable Transport Delay block
- Integer Delay block
- Unit Delay block

Linearization uses Pade approximation for representing time delays in your linear mode, by default.

Use Pade approximation to represent time delays when:

- Applying more advanced control design techniques to your linear plant, such as LQR or H-infinity control design.
- Minimizing the time to compute a linear model.

Specify to linearize models with exact time delays for:

- Minimizing errors that result from approximating time delays
- PID tuning or loop-shaping control design methods in Simulink Control Design
- Discrete-time models (to avoid introducing additional states to the model)

The software treats discrete-time delays are treated as internal delays in the model and do not appear as additional states in the linearized model.

## **Specifying Exact Representation of Time Delays**

Before linearizing your model:

• In Control and Estimation Tools Manager:

Open the Linearizations Options dialog box and select **Return linear model with exact delay(s)**.

• At the command line:

Use linoptions to specify the UseExactDelayModel option.

#### **Related Examples**

Linearizing Models with Delays

#### More About

- in the Control System Toolbox documentation
- in the Control System Toolbox documentation

# Perturbation Level of Blocks Perturbed During Linearization

Blocks that do not have preprogrammed analytic Jacobians linearize using numerical perturbation.

- "Change Block Perturbation Level" on page 2-112
- "Perturbation Levels of Integer Valued Blocks" on page 2-113

#### **Change Block Perturbation Level**

This example shows how to change the perturbation level to the Magnetic Ball Plant block in the magball model. Changing the perturbations level changes the linearization results.

The default perturbation size is  $10^{-5}(1+|x|)$ , where *x* is the operating point value of the perturbed state or the input.

Open the model before changing the perturbation level.

To change the perturbation level of the states to  $10^{-7}(1+|x|)$ , where x is the state value, type:

```
blockname='magball/Magnetic Ball Plant'
set_param(blockname,'StatePerturbationForJacobian','1e-7')
```

To change the perturbation level of the input to  $10^{-7}(1+|x|)$ , where x is the input signal value:

**1** Open the system and get the block port handles.

```
sys = 'magball';
open_system(sys);
blockname = 'magball/Magnetic Ball Plant';
ph = get_param(blockname,'PortHandles')
```

2 Get the handle to the inport value.

p\_in = ph.Inport(1)

**3** Set the inport perturbation level.

```
set_param(p_in,'PerturbationForJacobian','1e-7')
```

## **Perturbation Levels of Integer Valued Blocks**

A custom block that requires integer input ports for indexing might have linearization issues when this block:

- Does not support small perturbations in the input value
- Accepts double-precision inputs

To fix the problem, try setting the perturbation level of such a block to zero (which sets the block linearization to a gain of 1).

## **Blocks with Nondouble Precision Data Type Signals**

You can linearize blocks that have nondouble precision data type signals as either inputs or outputs, and have no preprogrammed exact linearization. Without additional configuration, such blocks automatically linearize to zero. For example, logical operator blocks have Boolean outputs and linearize to 0.

Linearizing blocks that have nondouble precision data type signals requires converting all signals to double precision. This approach only works when your model can run correctly in full double precision.

When you have only a few blocks impacted by the nondouble precision data types, use a Data Type Conversion block to fix this issue.

When you have many nondouble precision signals, you can override all data types with double precision using the Fixed-Point Tool.

- "Overriding Data Types Using Data Type Conversion Block" on page 2-114
- "Overriding Data Types Using Fixed-Point Tool" on page 2-115

### **Overriding Data Types Using Data Type Conversion Block**

Convert individual signals to double precision before linearizing the model by inserting a Data Type Conversion block. This approach works well for model that have only a few affected blocks.

After linearizing the model, remove the Data Type Conversion block from your model.

**Note** Overriding nondouble data types is not appropriate when the model relies on these data types, such as relying on integer data types to perform truncation from floats.

For example, consider the model configured to linearize the Square block at an operating point where the input is 1. The resulting linearized model should be 2, but the input to the Square block is Boolean. This signal of nondouble precision date type results in linearization of zero.

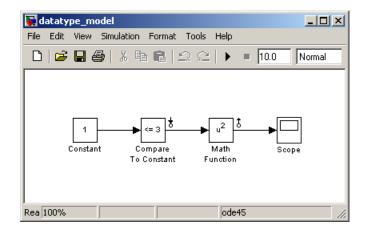

In this case, inserting a Data Type Conversion block converts the input signal to the Square block to double precision.

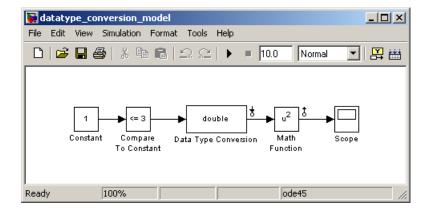

## **Overriding Data Types Using Fixed-Point Tool**

When you linearize a model that contains nondouble data types but still runs correctly in full double precision, you can override all data types with doubles using the Fixed-Point Tool. Use this approach when you have many nondouble precision signals.

After linearizing the model, restore your original settings.

**Note** Overriding nondouble data types is not appropriate when the model relies on these data types, such as relying on integer data types to perform truncation from floats.

1 In the Simulink model, select Tools > Fixed-Point > Fixed-Point Tool.

The Fixed-Point Tool opens.

2 In the Data type override menu, select Double.

This setting uses double precision values for all signals during linearization.

**3** Restore settings when linearization completes.

# Event-Based Subsystems (Externally Scheduled Subsystems)

- "Linearizing Event-Based Subsystems" on page 2-116
- "Approaches for Linearizing Event-Based Subsystems" on page 2-116
- "Periodic Function Call Subsystems for Modeling Event-Based Subsystems" on page 2-117
- "Approximating Event-Based Subsystems Using Curve Fitting (Lump-Average Model)" on page 2-120

## **Linearizing Event-Based Subsystems**

Event-based subsystems (triggered subsystems) and other event-based models require special handling during linearization.

Executing a triggered subsystem depends on previous signal events, such as zero crossings. However, because linearization occurs at a specific moment in time, the trigger event never happens.

An example of an event-based subsystem is an internal combustion (IC) engine. When an engine piston approaches the top of a compression stroke, a spark causes combustion. The timing of the spark for combustion is dependent on the speed and the position of the engine crankshaft.

In engine.mdl, triggered subsystems generate events when the pistons reach both the top and bottom of the compression stroke. Linearization in the presence of such triggered subsystems is not meaningful.

## **Approaches for Linearizing Event-Based Subsystems**

You can obtain a meaningful linearization of triggered subsystems, while still preserving the simulation behavior, by recasting the event-based dynamics as one of the following:

- Lumped average model that approximates the event-based behavior over time.
- Periodic function call subsystem, with Normal simulation mode.

In the case of periodical function call subsystems, the subsystem linearizes to the sampling at which the subsystem is periodically executed.

In many control applications, the controller is implemented as a discrete controller, but the execution of the controller is driven by an external scheduler. You can use such linearized plant models when the controller subsystem is marked as a Periodic Function call subsystem.

If recasting event-based dynamics does not produce good linearization results, try frequency response estimation. See "Estimating Frequency Response" on page 3-18.

## Periodic Function Call Subsystems for Modeling Event-Based Subsystems

This example shows how to use periodic function call subsystems to approximate event-based dynamics for linearization.

1 Open Simulink model.

```
sys = 'scdPeriodicFcnCall';
open_system(sys)
```

2 Linearize model at the model operating point.

```
io = getlinio(sys);
linsys = linearize(sys,io)
```

The linearization is zero because the subsystem is not a periodic function call.

```
d =
Desired Wat
Water-Tank S 0
Static gain.
```

Now, specify the Externally Scheduled Controller block as a Periodic Function Call Subsystem.

**3** Double-click the Externally Scheduled Controller (Function-Call Subsystem) block.

Double-click the function block to open the Block Parameters dialog box.

| 🙀 Block Parameters: function 🛛 🛛 🗙                                                                                                    |  |  |  |  |
|----------------------------------------------------------------------------------------------------|--|--|--|--|
| Trigger Port                                                                                                    |  |  |  |  |
| Place this block in a subsystem or at the root level of a model to create a triggered or function-call system.                            |  |  |  |  |
| If the trigger type is "rising," "falling," or "either," placing this block at the root level of a model enables a Signal Attributes tab. |  |  |  |  |
| Main Signal Attributes                                                                                                    |  |  |  |  |
| Trigger type: function-call                                                                                                    |  |  |  |  |
| States when enabling: held                                                                                                    |  |  |  |  |
| Propagate sizes of variable-size signals: During execution                                                                                |  |  |  |  |
| Show output port                                                                                                    |  |  |  |  |
| Output data type: Jauto                                                                                                    |  |  |  |  |
| Sample time type: periodic                                                                                                    |  |  |  |  |
| Sample time:                                                                                                    |  |  |  |  |
| 0.01                                                                                                    |  |  |  |  |
| Enable zero-crossing detection                                                                                                    |  |  |  |  |
| OK Cancel Help Apply                                                                                                    |  |  |  |  |

4 Set Sample time type to be periodic.

Leave the **Sample time** value as 0.01, which represents the sample time of the function call.

**5** Linearize the model.

```
linsys2 = linearize(sys,io)
a =
H Integrator
H 0.9956 0.002499
Integrator -0.0007774 1
```

| • |
|---|
| ) |
|   |
|   |
|   |
|   |
|   |
|   |
|   |

**6** Plot step response.

step(linsys2)

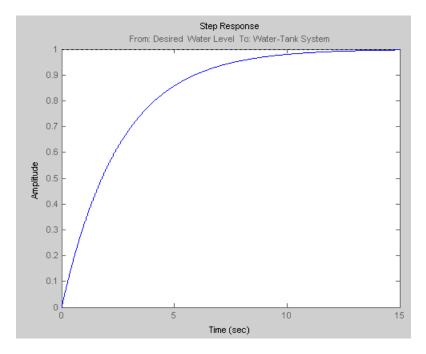

7 Close the model.

bdclose(sys);

# Approximating Event-Based Subsystems Using Curve Fitting (Lump-Average Model)

This example shows how to use curve fitting to approximate event-based dynamics of an engine.

The scdspeed.mdl model linearizes to zero because scdspeed/Throttle & Manifold/Intake Manifold is an event-triggered subsystem.

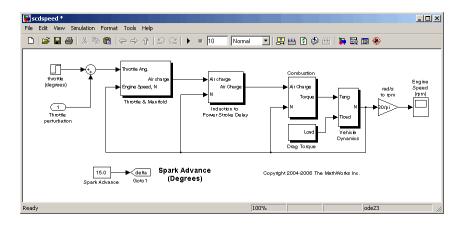

You can approximate the event-based dynamics of the scdspeed/Throttle & Manifold/Intake Manifold subsystem by adding the Convert to mass charge block inside the subsystem.

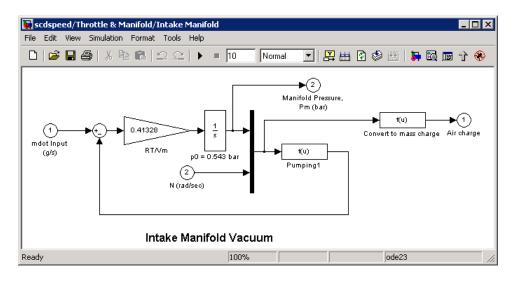

The Convert to mass charge block approximates the relationship between Air Charge, Manifold Pressure, and Engine Speed as a quadratic polynomial.

If measured data for internal signals is not available, use simulation data from the original model to compute the unknown parameters  $p_1$ ,  $p_2$ ,  $p_3$ ,  $p_4$ , and  $p_5$  using a least squares fitting technique.

When you have measured data for internal signals, you can use the Simulink<sup>®</sup> Design Optimization<sup>™</sup> software to compute the unknown parameters. See Engine Speed Model Parameter Estimation to learn more about computing model parameters, linearizing this approximated model, and designing a feedback controlled for the linear model.

The next figure compares the simulations of the original event-based model and the approximated model. Each of the pulses corresponds to a step change in the engine speed. The size of the step change is between 1500 and 5500. Thus, you can use the approximated model to accurately simulate and linearize the engine between 1500 RPM and 5500 RPM.

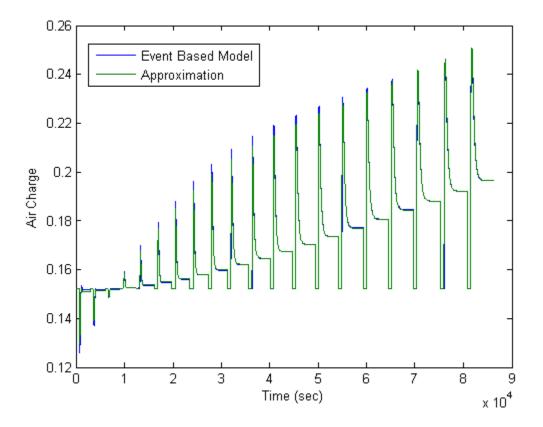

#### **Pulse Width Modulation (PWM) Signals**

This example shows how to configure models that use Pulse Width Modulation(PWM) input signals for linearization. For linearization, specify a custom linearization of the subsystem that takes the DC signal to be a gain of 1.

Many industrial applications use Pulse Width Modulation (PWM) signals because such signals are robust in the presence of noise.

The next figure shows two PWM signals. In the top plot, a PWM signal with a 20% duty cycle represents a 0.2V DC signal. A 20% duty cycle corresponding

to 1V signal for 20% of the cycle, followed by a value of 0V signal for 80% of the cycle. The average signal value is 0.2V.

In the bottom plot, a PWM signal with an 80% duty cycle represent a 0.8V DC signal.

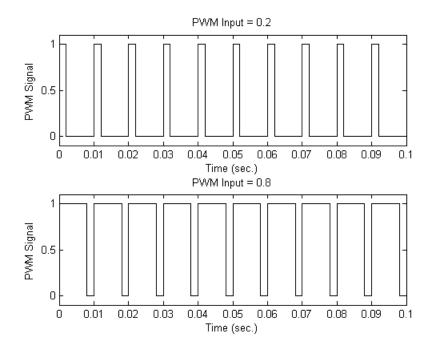

For example, in the scdpwm.mdl model, a PWM signal is converted to a constant signal.

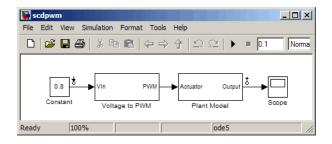

When linearizing a model containing PWM signals there are two effects of linearization you should consider:

- The signal level at the operating point is one of the discrete values within the PWM signal, not the DC signal value. For example, in the model above, the signal level is either 0 or 1, not 0.8. This change in operating point affects the linearized model.
- The creation of the PWM signal within the subsystem Voltage to PWM, shown in the next figure, uses the Compare to Zero block. Such comparator blocks do not linearize well due to their discontinuities and the nondouble outputs.

 $\label{toolbox} control\slctrldemos\scdpwm.mdl$ 

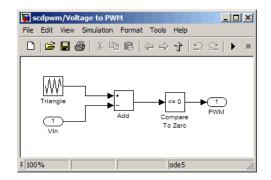

#### **Related Examples**

Specifying Custom Linearizations for Simulink Blocks

# **Speeding Up Linearization of Complex Models**

#### In this section...

"Factors That Impact Linearization Performance" on page 2-125

"Blocks with Complex Initialization Functions" on page 2-125

"Disabling the Linearization Inspector in Control and Estimation Tools Manager" on page 2-125

"Batch Linearization of Large Simulink Models" on page 2-126

## **Factors That Impact Linearization Performance**

Large Simulink models and blocks with complex initialization functions can slow linearization.

In most cases, the time it takes to linearize a model is directly related to the time it takes to update the block diagram.

## **Blocks with Complex Initialization Functions**

Use the MATLAB Profiler to identify complex bottlenecks in block initialization functions.

In the MATLAB Profiler, run the command:

```
set_param(modelname,'SimulationCommand','update')
```

# Disabling the Linearization Inspector in Control and Estimation Tools Manager

You can speed up the linearization of large models by disabling the Linearization Inspector diagnostics in the Control and Estimations Tools Manager.

The Linearization Inspector stores and tracks linearization values of individual blocks, which can impact linearization performance.

1 In the Control and Estimation Tools Manager, select **Tools > Options**.

- **2** Selection the **Linearization** tab.
- **3** Clear the **Store Linearization Diagnostics and Inspector data with linearization** option.

**Note** Alternatively, you can disable the Linearization Inspector globally in the Simulink Control Design tab of the MATLAB preferences dialog box. This global preference persists from session to session until you change this preference.

#### **Batch Linearization of Large Simulink Models**

When batch linearizing a large model that contains only a few varying parameters, you can use linlftfold to reduce the computational load.

See Computing Multiple Linearizations of Models with Block Variations More Efficiently.

## **Exact Linearization Algorithm**

#### In this section ...

"Continuous-Time Models" on page 2-127 "Multirate Models" on page 2-128 "Perturbation of Individual Blocks" on page 2-129 "User-Defined Blocks" on page 2-131 "Look Up Tables" on page 2-132

#### **Continuous-Time Models**

Simulink Control Design lets you linearize continuous-time nonlinear systems. The resulting linearized model is in state-space form.

In continuous time, the state space equations of a nonlinear system are:

 $\dot{x}(t) = f(x(t), u(t), t)$ y(t) = g(x(t), u(t), t)

where x(t) are the system states, u(t) are the input signals, and y(t) are the output signals.

To describe the linearized model, define a new set of variables of the states, inputs, and outputs centered about the operating point:

$$\delta x(t) = x(t) - x_0$$
  

$$\delta u(t) = u(t) - u_0$$
  

$$\delta y(t) = y(t) - y_0$$

The output of the system at the operating point is  $y(t_0)=g(x_0,u_0,t_0)=y_0$ .

The linearized state-space equations in terms of  $\delta x(t)$ ,  $\delta u(t)$ , and  $\delta y(t)$  are:

 $\delta \dot{x}(t) = A \delta x(t) + B \delta u(t)$  $\delta y(t) = C \delta x(t) + D \delta u(t)$ 

where *A*, *B*, *C*, and *D* are constant coefficient matrices. These matrices are the Jacobians of the system, evaluated at the operating point:

$$A = \frac{\partial f}{\partial x}\Big|_{t_0, x_0, u_0} \qquad B = \frac{\partial f}{\partial u}\Big|_{t_0, x_0, u_0}$$
$$C = \frac{\partial g}{\partial x}\Big|_{t_0, x_0, u_0} \qquad D = \frac{\partial g}{\partial u}\Big|_{t_0, x_0, u_0}$$

This linear time-invariant approximation to the nonlinear system is valid in a region around the operating point at  $t=t_0$ ,  $x(t_0)=x_0$ , and  $u(t_0)=u_0$ . In other words, if the values of the system states, x(t), and inputs, u(t), are close enough to the operating point, the system behaves approximately linearly.

The transfer function of the linearized model is the ratio of the Laplace transform of  $\delta y(t)$  and the Laplace transform of  $\delta u(t)$ :

$$P_{lin}(s) = \frac{\delta Y(s)}{\delta U(s)}$$

#### **Multirate Models**

Simulink Control Design lets you linearize multirate nonlinear systems. The resulting linearized model is in state-space form.

*Multirate models* include states with different sampling rates. In multirate models, the state variables change values at different times and with different frequencies. Some of the variables might change continuously.

The general state-space equations of a nonlinear, multirate system are:

$$\begin{aligned} \dot{x}(t) &= f\left(x(t), x_1(k_1), \dots, x_m(k_m), u(t), t\right) \\ x_1(k_1+1) &= f_1\left(x(t), x_1(k_1), \dots, x_m(k_m), u(t), t\right) \\ \vdots &\vdots \\ x_m(k_m+1) &= f_i\left(x(t), x_1(k_1), \dots, x_m(k_m), u(t), t\right) \\ y(t) &= g\left(x(t), x_1(k_1), \dots, x_m(k_m), u(t), t\right) \end{aligned}$$

where  $k_1, ..., k_m$  are integer values and  $t_{k_1}, ..., t_{k_m}$  are discrete times.

The linearized equations that approximate this nonlinear system as a single-rate discrete model are:

$$\begin{array}{rcl} \delta x_{k+1} &\approx& A \, \delta x_k + B \, \delta u_k \\ \delta y_k &\approx& C \, \delta x_k + D \, \delta u_k \end{array}$$

The rate of the linearized model is typically the least common multiple of the sample times, which is usually the slowest sample time.

For more information, see the Simulink Control Design demo "Linearization of Multirate Models".

## **Perturbation of Individual Blocks**

Simulink Control Design linearizes blocks that do not have preprogrammed linearization using numerical perturbation. The software computes block linearization by numerically perturbing the states and inputs of the block about the operating point of the block.

The block perturbation algorithm introduces a small *perturbation* to the nonlinear block and measures the response to this perturbation. The default difference between the perturbed value and the operating point value is

 $10^{-5}(1+|x|)$ , where x is the operating point value. The software uses this perturbation and the resulting response to compute the linear state-space of this block.

In general, a continuous-time nonlinear Simulink block in state-space form is given by:

 $\dot{x}(t) = f\left(x(t), u(t), t\right)$  $y(t) = g\left(x(t), u(t), t\right).$ 

In these equations, x(t) represents the states of the block, u(t) represents the inputs of the block, and y(t) represents the outputs of the block.

A linearized model of this system is valid in a small region around the operating point  $t=t_0$ ,  $x(t_0)=x_0$ ,  $u(t_0)=u_0$ , and  $y(t_0)=g(x_0,u_0,t_0)=y_0$ .

To describe the linearized block, define a new set of variables of the states, inputs, and outputs cetnered about the operating point:

$$\begin{split} &\delta x(t) = x(t) - x_0 \\ &\delta u(t) = u(t) - u_0 \\ &\delta y(t) = y(t) - y_0 \end{split}$$

The linearized state-space equations in terms of these new variables are:

$$\delta \dot{x}(t) = A \delta x(t) + B \delta u(t)$$
  
$$\delta y(t) = C \delta x(t) + D \delta u(t)$$

A linear time-invariant approximation to the nonlinear system is valid in a region around the operating point.

The state-space matrices A, B, C, and D of this linearized model represent the Jacobians of the block.

To compute the state-space matrices during linearization, the software performs these operations:

- 1 Perturbs the states and inputs, one at a time, and measures the response of the system to this perturbation by computing  $\delta \dot{x}$  and  $\delta y$ .
- **2** Computes the state-space matrices using the perturbation and the response.

$$\begin{aligned} A(:,i) &= \frac{\dot{x}|_{x_{p,i}} - \dot{x}_o}{x_{p,i} - x_o}, \qquad B(:,i) = \frac{\dot{x}|_{u_{p,i}} - \dot{x}_o}{u_{p,i} - u_o} \\ C(:,i) &= \frac{y|_{x_{p,i}} - y_o}{x_{p,i} - x_o}, \qquad D(:,i) = \frac{y|_{u_{p,i}} - y_o}{u_{p,i} - u_o} \end{aligned}$$

where

- $x_{p,i}$  is the state vector whose *i*th component is perturbed from the operating point value.
- $x_0$  is the state vector at the operating point.
- $u_{p,i}$  is the input vector whose *i*th component is perturbed from the operating point value.
- $u_0$  is the input vector at the operating point.
- $\dot{x}|_{x_{p,i}}$  is the value of  $\dot{x}$  at  $x_{p,i}$ ,  $u_0$ .
- $\dot{x}|_{u_{p,i}}$  is the value of  $\dot{x}$  at  $u_{p,i}$ ,  $x_0$ .
- $\dot{x}_o$  is the value of  $\dot{x}$  at the operating point.
- $y|_{x_{p,i}}$  is the value of y at  $x_{p,i}$ ,  $u_0$ .
- $y|_{u_{\text{p},\text{i}}}$  is the value of y at  $u_{\text{p},\text{i}}, x_{\text{o}}$ .
- $y_0$  is the value of y at the operating point.

#### **User-Defined Blocks**

All user defined blocks such as S-Function and MATLAB Function blocks, are compatible with linearization. These blocks are linearized using numerical perturbation.

User-defined blocks do not linearize when these blocks use nondouble precision data types.

See "Blocks with Nondouble Precision Data Type Signals" on page 2-113.

## Look Up Tables

Regular look up tables are numerically perturbed. Pre-lookup tables have a preprogrammed (exact) block-by-block linearization.

# Frequency Response Estimation

- "About Frequency Response Estimation" on page 3-2
- "Creating Input Signals for Estimation" on page 3-7
- "Estimating Frequency Response" on page 3-18
- "Analyzing Estimated Frequency Response" on page 3-22
- "Troubleshooting Frequency Response Estimation" on page 3-29
- "Managing Estimation Speed and Memory" on page 3-51

# **About Frequency Response Estimation**

#### In this section ...

"Using Frequency Response Models" on page 3-2

"What Is a Frequency Response Model?" on page 3-2

"Model Requirements" on page 3-4

"Estimation Requires Input and Output Signals" on page 3-5

## **Using Frequency Response Models**

You can estimate the frequency response of Simulink models without modifying your Simulink model as an frd object.

Applications of frequency response models include:

• Validating exact linearization results.

Frequency response estimation uses a different algorithm to compute a linear model approximation and serves as an independent test of exact linearization. See "Linearization Range of Accuracy" on page 2-76.

• Analyzing linear model dynamics.

Designing controller for the plant represented by the estimated frequency response using Control System Toolbox software.

• Estimating parametric models.

See "Example – Estimating Frequency Response Models with Noise Using System Identification Toolbox" on page 3-48.

## What Is a Frequency Response Model?

*Frequency response* describes the steady-state response of a system to sinusoidal inputs.

For a linear system, a sinusoidal input of frequency  $\omega$ :

 $u(t) = A_u \sin \omega t$ 

results in an output that is also a sinusoid with the same frequency, but with a different amplitude and phase  $\theta$ :

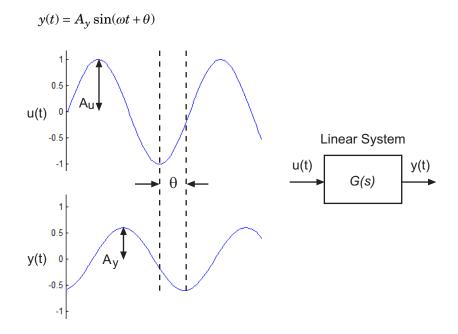

Frequency response G(s) for a stable system describes the amplitude change and phase shift as a function of frequency:

$$\begin{split} G(s) &= \frac{Y(s)}{U(s)} \\ \left| G(s) \right| &= \left| G(j\omega) \right| = \frac{A_y}{A_u} \\ \theta &= \angle \frac{Y(j\omega)}{X(j\omega)} = \tan^{-1} \bigg( \frac{\text{imaginary part of } G(j\omega)}{\text{real part of } G(j\omega)} \bigg) \end{split}$$

where Y(s) and U(s) are the Laplace transforms of y(t) and u(t), respectively.

## **Model Requirements**

You can estimate the frequency response of one or more blocks in a stable Simulink model at steady state.

Your model can contain any Simulink blocks, including blocks with event-based dynamics. Examples of blocks with event-based dynamics include Stateflow charts, triggered subsystems, pulse width modulation (PWM) signals.

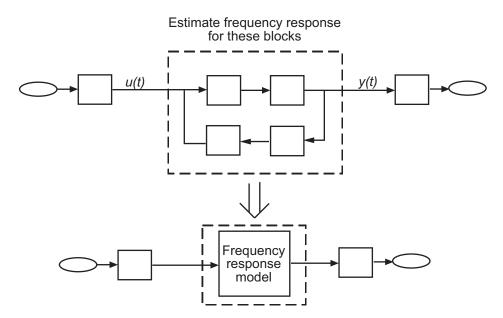

You should disable the following types of blocks before estimation:

• Blocks that simulate random disturbances (noise).

For alternatives ways to model systems with noise, see "Example – Estimating Frequency Response Models with Noise Using Signal Processing Toolbox" on page 3-46.

• Source blocks that generate time-varying outputs that interfere with the estimation. See "Estimating Frequency Response" on page 3-18.

### **Estimation Requires Input and Output Signals**

Frequency response estimation requires an input signal at the linearization input point to excite the model at frequencies of interest, such as a chirp or sinestream signal. A *sinestream* input signal is a series of sinusoids, where each sine wave excites the system for a period of time. You can inject the input signal anywhere in your model and log the simulated output, without having to modify your model.

Frequency response estimation adds the input signal you design to the existing Simulink signals at the linearization input point, and simulates the model to obtain the output at the linearization output point. For more information about supported input signals and their impact on the estimation algorithm, see "Creating Input Signals for Estimation" on page 3-7.

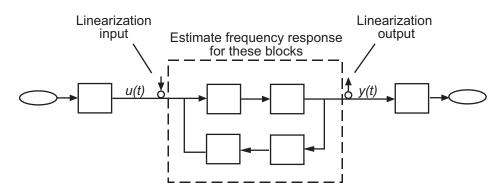

For multiple-input multiple-output (MIMO) systems, frequency response estimation injects the signal at each input channel separately to simulate the corresponding output signals. The estimation algorithm uses the inputs and the simulated outputs to compute the MIMO frequency response. If you want to inject different input signal at the linearization input points of a multiple-input system, treat your system as separate single-input systems. Perform independent frequency response estimations for each linearization input point using frestimate, and concatenate your frequency response results.

Frequency response estimation correctly handles open-loop linearization input and output points. For example, if the input linearization point is open, the input signal you design adds to the constant operating point value. The operating point is the initial output of the block with a loop opening. The estimated frequency response is related to the input and output signals as:

$$G(s) \approx rac{\text{fast Fourier transform of } y_{est}(t)}{\text{fast Fourier transform } u_{est}(t)}$$

where  $u_{est}(t)$  is the injected input signal and  $y_{est}(t)$  is the corresponding simulated output signal.

For more information about estimating frequency response models, see "Estimating Frequency Response" on page 3-18.

# **Creating Input Signals for Estimation**

#### In this section ...

"Supported Input Signals" on page 3-7

"Creating Sinestream Input Signals" on page 3-7

"Creating Chirp Input Signals" on page 3-14

"Modifying Input Signals" on page 3-16

## **Supported Input Signals**

Frequency response estimation uses sinestream or chirp input signals.

| Sinusoidal Signal | When to Use                                                                                                    |
|-------------------|----------------------------------------------------------------------------------------------------|
| Sinestream        | <ul><li>Recommended for most situations. Especially useful when:</li><li>Your system contains strong nonlinearities.</li></ul> |
|                   | • You require highly accurate frequency response models.                                                                       |
|                   | See "Creating Sinestream Input Signals" on page 3-7.                                                                           |
| Chirp             | • Your system is nearly linear in the simulation range.                                                                        |
|                   | • You do not require highly accurate frequency response models.                                                                |
|                   | See "Creating Chirp Input Signals" on page 3-14.                                                                               |

## **Creating Sinestream Input Signals**

- "What Is a Sinestream Signal?" on page 3-8
- "How to Create Sinestream Signals" on page 3-8

• "How Frequency Response Estimation Treats Sinestream Inputs" on page 3-10

#### What Is a Sinestream Signal?

A *sinestream* signal consists of several adjacent sine waves of varying frequencies. Each frequency excites the system for a period of time.

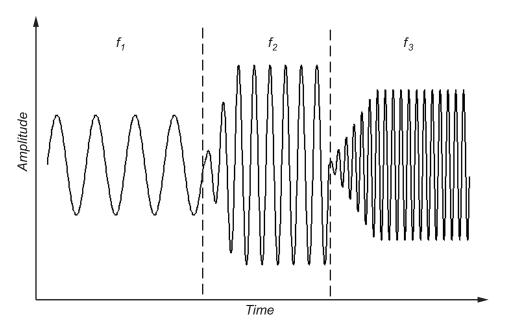

#### How to Create Sinestream Signals

You can create a sinestream signal from both continuous-time and discrete-time signals in Simulink models.

| Signal at Input<br>Linearization Point | Command                       |
|----------------------------------------|-------------------------------|
| Continuous                             | frest.Sinestream              |
| Discrete                               | frest.createFixedTsSinestream |

Create a sinestream signal in the most efficient way using a linear model that accurately represents your system dynamics:

input = frest.Sinestream(sys)

sys is the linear model you obtained using exact linearization.

You can also define a linear system based on your insight about the system using the tf, zpk, and ss commands.

frest.Sinestream uses the linear system to determine these signal
characteristics:

- Frequencies at which the linear system has interesting dynamics (Frequency option)
- Number of periods for the system to reach steady state at each frequency (SettlingPeriods option)
- Total number of periods for each frequency (NumPeriods option)

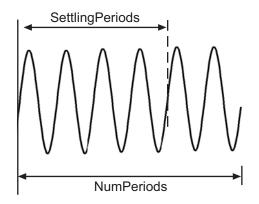

For example, create a sinestream signal from a linearized model:

The resulting input signal stores the frequency values as Frequency. frest.Sinestream automatically specifies NumPeriods and SettlingPeriods for each frequency:

```
Frequency
                    : [0.05786;0.092031;0.14638 ...] (rad/s)
Amplitude
                    : 1e-005
SamplesPerPeriod
                    : 40
NumPeriods
                    : [4;4;4;4 ...]
RampPeriods
                    : 0
FreqUnits (rad/s,Hz): rad/s
                   : [1;1;1;1 ...]
SettlingPeriods
ApplyFilteringInFRESTIMATE (on/off)
                                        : on
SimulationOrder (Sequential/OneAtATime): Sequential
```

For more information about sinestream options, see the frest.Sinestream reference page.

You can plot your input signal using plot(input). Estimate a frequency response model to evaluate the quality of your input signal.

#### How Frequency Response Estimation Treats Sinestream Inputs

Frequency response estimation using frestimate performs the following operations on a sinestream input signal:

**1** Injects the sinestream input signal you design,  $u_{est}(t)$ , at the linearization input point.

**2** Simulates the output at the linearization output point.

frestimate adds the signal you design to existing Simulink signals at the linearization input point.

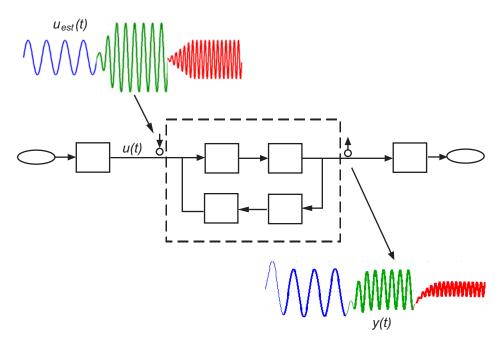

**3** Discards the SettlingPeriods portion of the output (and the corresponding input) at each frequency.

The simulated output at each frequency has a transient portion and steady state portion. SettlingPeriods corresponds to the transient components of the output and input signals. The periods following SettlingPeriods are considered to be at steady state.

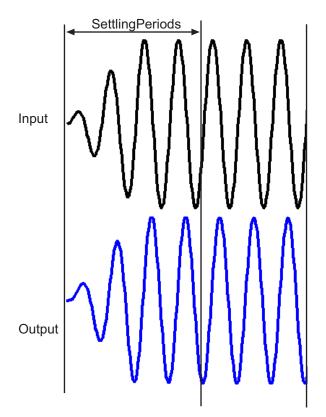

**4** Filters the remaining portion of the output and the corresponding input signals at each input frequency using a bandpass filter.

When a model is not at steady state, the response contains low-frequency transient behavior. Filtering typically improves the accuracy of your model by removing the effects of frequencies other than the input frequencies.

These frequencies are problematic when your sampled data has finite length. These effects are called *spectral leakage*.

frestimate uses a finite impulse response (FIR) filter. The software sets the filter order to match the number of samples in a period such that any transients associated with filtering appear only in the first period of the filtered steady-state output. After filtering, frestimate discards the first period of the input and output signals.

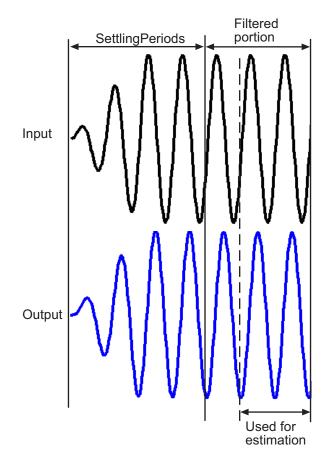

You can specify to disable filtering during estimation using the signal ApplyFilteringInFRESTIMATE property.

**5** Estimates the frequency response of the processed signal by computing the ratio of the fast Fourier transform of the filtered steady-state portion of the output signal  $y_{est}(t)$  and the fast Fourier transform of the filtered input signal  $u_{est}(t)$ :

 $G(s) \approx \frac{\text{fast Fourier transform of } y_{est}(t)}{\text{fast Fourier transform } u_{est}(t)}$ 

To compute the response at each frequency, frestimate uses only the simulation output at that frequency.

## **Creating Chirp Input Signals**

- "What Is a Chirp Signal?" on page 3-14
- "How to Create Chirp Signals" on page 3-15

#### What Is a Chirp Signal?

The swept-frequency cosine (chirp) input signal excites your system at a range of frequencies, such that the input frequency changes instantaneously.

Alternatively, you can use the sinestream signal, which excites the system at each frequency for several periods. See "Supported Input Signals" on page 3-7 for more information about choosing your signal.

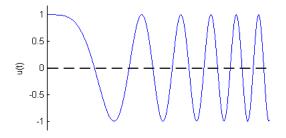

#### How to Create Chirp Signals

Create a chirp signal in the most efficient way using a linear model that accurately represents your system dynamics:

```
input = frest.Chirp(sys)
```

sys can be the linear model you obtained using exact linearization techniques. You can also define a linear system based on your insight about the system using the tf, zpk, and ss commands.

frest.Chirp uses the linear system to determine these signal characteristics:

- Frequency range at which the linear system has interesting dynamics (FreqRange option).
- Sampling time of the signal (Ts option). To avoid aliasing, the Nyquist frequency of the signal is five times the upper end of the frequency range,

 $\frac{2\pi}{5*\max(FreqRange)}\,.$ 

• Number of samples in the signal is such that the frequency response estimation includes the lower end of the frequency range (NumSamples option).

For example, create a chirp signal from a linearized model:

The input signal is:

For more information about chirp signal properties, see the frest.Chirp reference page.

You can plot your input signal using plot(*input*). Estimate a frequency response model to evaluate the quality of your input signal.

### **Modifying Input Signals**

When the frequency response estimation produces unexpected results, you can try modifying the input signal properties in the ways described in "Troubleshooting Frequency Response Estimation" on page 3-29.

For example, suppose that you used a sinestream input signal, and the output at a specific frequency did not reach steady state. In this case, you can modify the characteristics of the sinestream input at the corresponding frequency.

```
input.NumPeriods(index)=NewNumPeriods;
input.SettlingPeriods(index)=NewSettlingPeriods;
```

where *index* is the frequency value index of the sine wave you want to modify. *NewNumPeriods* and *NewSettlingPeriods* are the new values of NumPeriods and SettlingPeriods, respectively.

To modify several signal properties at a time, you can use the set command. For example:

```
input = set(input, 'NumPeriods', NewNumPeriods,...
'SettlingPeriods', NewSettlingPeriods)
```

After modifying the input signal, repeat the estimation, as described in "Estimating Frequency Response" on page 3-18.

# **Estimating Frequency Response**

#### Prerequisites

• Open Simulink model.

Example:

mdl = 'f14';
open\_system(mdl)

To learn more about general model requirements, see "About Frequency Response Estimation" on page 3-2.

• Create an input signal for estimation.

Example:

```
io(1) = linio('f14/Sum1',1)
io(2) = linio('f14/Gain5',1,'out')
sys = linearize('f14',io);
input = frest.Sinestream(sys)
```

See "Creating Input Signals for Estimation" on page 3-7.

• (Optional) If your model has not reached steady state, initialize the model at a steady state operating point.

You can check whether your model is at steady state by simulating the model. See operspec and findop reference pages.

**1** Use linearization I/O points to specify input and output points for frequency response estimation.

Example:

```
io(1) = linio('f14/Sum1',1)
io(2) = linio('f14/Gain5',1,'out')
```

**Caution** Avoid placing I/O points on bus signals.

For more information about linearization I/O points, see "Specifying Subsystem, Loop, or Block to Linearize" on page 2-11 and the linio reference page.

- **2** Identify all source blocks that generate time-varying signals in the signal path of the linearization outputs. Such time-varying signals can interfere with the signal at the linearization output points and produce inaccurate estimation results.
  - **a** First, use frest.findSources to identify time-varying source blocks that can interfere with estimation. frest.findSources finds all time-varying source blocks in the signal path of the linearization output points.

Example:

Identify the time-varying source blocks in the f14 model:

srcblks = frest.findSources('f14',io);

**b** Next, to disable these blocks during estimation, use frestimateOptions.

For example:

```
opts = frestimateOptions;
opts.BlocksToHoldConstant = srcblks;
```

For more information, see the frest.findSources and frestimateOptions reference pages.

**3** Estimate the frequency response.

Example:

```
[sysest,simout] = frestimate('f14',io,input,opts)
```

sysest is the estimated frequency response. simout is the simulated output that is a Simulink.Timeseries object.

For more information about syntax and argument descriptions, see the frestimate reference page.

**Tip** To speed up your estimation or decrease memory requirements, see "Managing Estimation Speed and Memory" on page 3-51.

**4** Open the Simulation Results Viewer to analyze the estimated frequency response. For example:

```
frest.simView(simout,input,sysest);
```

You can compare the estimated frequency response (*sysest*) to a system you linearized using exact linearization (*sys*):

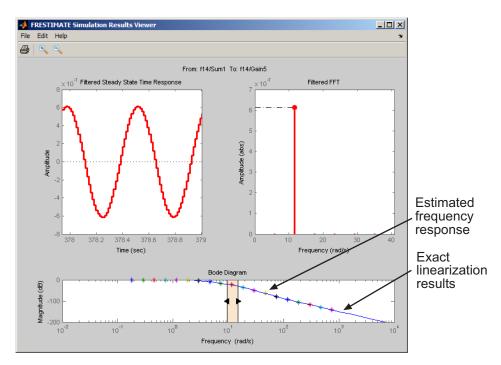

frest.simView(simout,input,sysest,sys);

For more information, see "Analyzing Estimated Frequency Response" on page 3-22.

# **Analyzing Estimated Frequency Response**

#### In this section...

"Opening the Simulation Results Viewer" on page 3-22

"Interpreting Frequency Response Analysis Plots" on page 3-23

"Analyzing Simulated Output and FFT at Specific Frequencies" on page 3-25

"Annotating Frequency Response Estimation Plots" on page 3-27

"Displaying Frequency Response of Multiple-Input Multiple-Output (MIMO) Systems" on page 3-28

## **Opening the Simulation Results Viewer**

Use the Simulation Results Viewer to analyze the results of your frequency response estimation, obtained by performing the steps in "Estimating Frequency Response" on page 3-18.

Open the Simulation Results Viewer using:

frest.simView(simout,input,sysest)

where *simout* is the simulated output, *input* is the input signal you created, and *sysest* is the estimated frequency response.

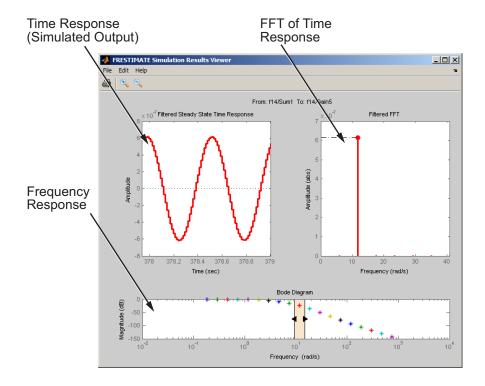

## **Interpreting Frequency Response Analysis Plots**

By default, the Simulation Results Viewer shows these plots:

- "Frequency Response" on page 3-24
- "Time Response (Simulated Output)" on page 3-24
- "FFT of Time Response" on page 3-24

Toggle the display of specific plots in the Simulation Results Viewer by selecting the corresponding plot from the **Edit > Plots** menu. To modify plot settings, such as axis frequency units, right-click a plot, and select the corresponding option.

#### **Frequency Response**

Use the Bode plot to analyze the frequency response. If the frequency response does not match the dynamics of your system, see "Troubleshooting Frequency Response Estimation" on page 3-29 for information about possible causes and solutions. While troubleshooting, you can use the Bode plot controls to view the time response at the problematic frequencies.

You can usually improve estimation results by either modifying your input signal or disabling the model blocks that drive your system away from the operating point, and repeating the estimation.

#### Time Response (Simulated Output)

Use this plot to check whether the simulated output is at steady state at specific frequencies. If the response has not reached steady state, see "Time Response Not at Steady State" on page 3-29 for possible causes and solutions.

If you used the sinestream input for estimation, check both the filtered and the unfiltered time response. You can toggle the display of filtered and unfiltered output by right-clicking the plot and selecting **Show filtered steady state output only**. If both the filtered and unfiltered response appear at steady state, then your model must be at steady state. You can explore other possible causes in "Troubleshooting Frequency Response Estimation" on page 3-29.

**Note** If you used the sinestream input for estimation, toggling the filtered and unfiltered display only updates the Time Response and FFT plots. This selection does not change estimation results. For more information about filtering during estimation, see "How Frequency Response Estimation Treats Sinestream Inputs" on page 3-10.

#### **FFT of Time Response**

Use this plot to analyze the spectrum of the simulated output.

For example, you can use the spectrum to identify strong nonlinearities. When the FFT plot shows large amplitudes at frequencies other than the input signal, your model is operating outside of linear range. If you are interested in analyzing the linear response of your system for small perturbations, explore possible solutions in "FFT Contains Large Harmonics at Frequencies Other than the Input Signal Frequency" on page 3-36.

# Analyzing Simulated Output and FFT at Specific Frequencies

In the Simulation Results Viewer, use Bode controls to display the simulated output and its spectrum at specific frequencies.

If you used the sinestream input signal in the estimation:

- Drag arrows individually to display the time response and FFT at specific frequencies.
- Drag the shaded region to shift the time response and FFT to a different frequency range.

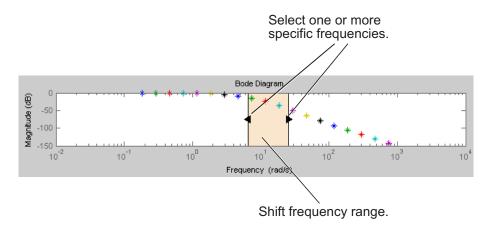

If you used the chirp input signal in the estimation, drag the shaded region to increase or decrease the frequency range of the displayed time response and FFT.

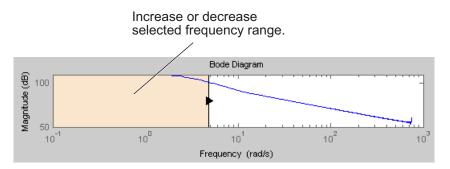

### **Annotating Frequency Response Estimation Plots**

You can display a data tip on the Time Response, FFT, and Bode plots in the Simulation Results Viewer by clicking the corresponding curve. Dragging the data tip updates the information.

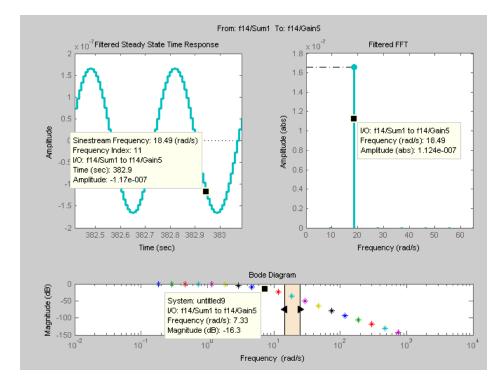

Data tips are useful for correcting poor estimation results at a specific sinestream frequency, which requires you to modify the input at a specific frequency. You can use the data tip to identify the frequency index where the response does not match your system. In the previous figure, the Time Response data tip shows that the frequency index is 11. You can use this frequency index to modify the corresponding portion of the input signal. For example, to modify the NumPeriods and SettlingPeriods properties of the sinestream signal:

```
input.NumPeriods(11) = 80;
input.SettlingPeriods(11) = 75;
```

## Displaying Frequency Response of Multiple-Input Multiple-Output (MIMO) Systems

For MIMO systems, view frequency response information for specific input and output channels:

- **1** In the Simulation Results Viewer, right-click any plot, and select **I/O Selector**.
- **2** Choose the input channel in the **From** list. Choose the output channel in the **To** list.

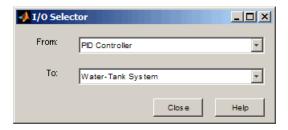

## **Troubleshooting Frequency Response Estimation**

#### In this section...

"When to Troubleshoot" on page 3-29

"Time Response Not at Steady State" on page 3-29

"FFT Contains Large Harmonics at Frequencies Other than the Input Signal Frequency" on page 3-36

"Time Response Grows Without Bound" on page 3-37

"Time Response Is Discontinuous or Zero" on page 3-39

"Time Response Is Noisy" on page 3-42

## When to Troubleshoot

After you estimate the frequency response, you can analyze the results. If the frequency response plot does not match the expected behavior of your system, you can use the time response and FFT plots to help you improve the results.

If your estimation is slow or you run out of memory during estimation, see "Managing Estimation Speed and Memory" on page 3-51.

## Time Response Not at Steady State

#### What Does This Mean?

This time response has not reached steady state.

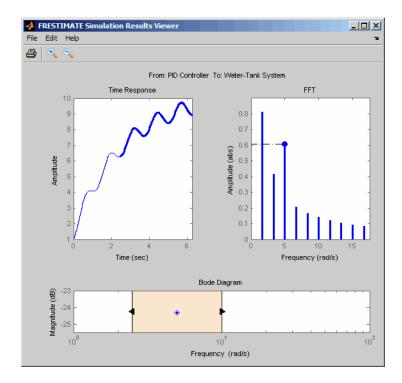

This plot shows a steady-state time response.

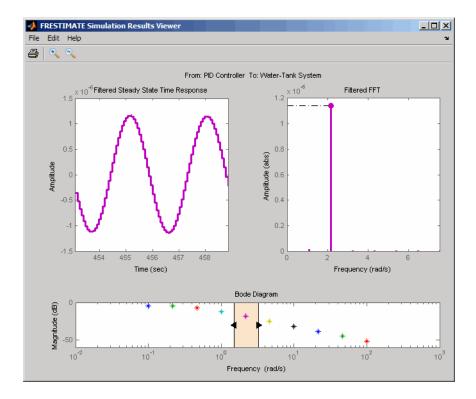

Because frequency response estimation requires steady-state input and output signals, transients produce inaccurate estimation results.

For sinestream input signals, transients sometimes interfere with the estimation either directly or indirectly through spectral leakage. For chirp input signals, transients interfere with estimation.

| Possible Cause                                                                    | Action                                                                                                    |
|-----------------------------------------------------------------------------------|----------------------------------------------------------------------------------------------------|
| Model cannot initialize to steady state.                                          | • Increase the number of periods for<br>frequencies that do not reach steady<br>state by changing the NumPeriods and<br>SettlingPeriods. See "Modifying Input<br>Signals" on page 3-16.                                                  |
|                                                                                   | • Disable all time-varying source blocks in<br>your model and repeat the estimation.<br>See "Example – Effects of Time-Varying<br>Simulink Source Blocks on Frequency<br>Response Estimation" on page 3-33.                              |
| (Sinestream input) Not<br>enough periods for the<br>output to reach steady state. | • Increase the number of periods for<br>frequencies that do not reach steady<br>state by changing the NumPeriods and<br>SettlingPeriods. See "Modifying Input<br>Signals" on page 3-16.                                                  |
|                                                                                   | • Check that filtering is enabled during<br>estimation. You enable filtering by<br>setting the ApplyFilteringInFRESTIMATE<br>option to on. For information about<br>how estimation uses filtering, see the<br>frestimate reference page. |
| (Chirp input) Signal sweeps<br>through the frequency range<br>too quickly.        | Increase the simulation time by increasing<br>NumSamples. See "Modifying Input Signals"<br>on page 3-16.                                                                                                    |

#### How Do I Fix It?

After you try the suggested actions, recompute the estimation either:

- At all frequencies, as described in "Estimating Frequency Response" on page 3-18
- In a particular frequency range (only for sinestream input signals)

To recompute the estimation in a particular frequency range:

1 Determine the frequencies for which you want to recompute the estimation results. Then, extract a portion of the sinestream input signal at these frequencies using fselect.

For example, these commands extract a sinestream input signal between 10 and 20 rad/s from the input signal input:

input2 = fselect(input,10,20);

- **2** Modify the properties of the extracted sinestream input signal input2, as described in "Modifying Input Signals" on page 3-16.
- **3** Estimate the frequency response sysest2 with the modified input signal using frestimate.
- **4** Merge the original estimated frequency response sysest and the recomputed estimated frequency response sysest2:
  - **a** Remove data from sysest at the frequencies in sysest2 using fdel. For example:

sysest = fdel(sysest,input2.Frequency)

**b** Concatenate the original and recomputed responses using fcat. For example:

sys\_combined = fcat(sysest2,sysest)

You can analyze the recomputed frequency response, as described in "Analyzing Estimated Frequency Response" on page 3-22.

## Example – Effects of Time-Varying Simulink Source Blocks on Frequency Response Estimation

Compare the linear model obtained using exact linearization techniques with the estimated frequency response:

```
% Open the model
mdl = 'scdspeed_ctrlloop';
open_system(mdl)
io = getlinio(mdl);
% Set the model reference to normal mode for accurate linearization
```

```
set_param('scdspeed_ctrlloop/Engine Model','SimulationMode','Normal')
% Linearize the model
sys = linearize(mdl,io);
% Estimate the frequency response between 10 and 100 rad/s
in = frest.Sinestream('Frequency',logspace(1,2,10),'NumPeriods',30,'SettlingPeriods',25);
[sysest,simout] = frestimate(mdl,io,in);
% Compare the results
frest.simView(simout,in,sysest,sys)
```

The linearization results do not match the estimated frequency response for the first two frequencies. To view the unfiltered time response, right-click the time response plot, and uncheck **Show filtered steady state output only**.

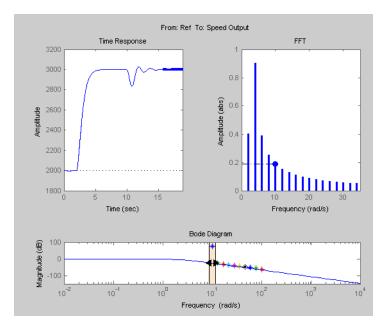

The step input and external disturbances drive the model away from the operating point, preventing the response from reaching steady-state. To correct this problem, find and disable these time-varying source blocks that interfere with the estimation.

Identify the time-varying source blocks using frest.findSources:

```
srcblks = frest.findSources(mdl,io);
```

Create a frestimate options set to disable the blocks.

```
opts = frestimateOptions;
opts.BlocksToHoldConstant = srcblks;
```

Repeat the frequency response estimation using the optional input argument opts.

```
[sysest2,simout2] = frestimate(mdl,io,in,opts);
frest.simView(simout2,in,sysest2,sys);
```

Now the resulting frequency response matches the exact linearization results. To view the unfiltered time response, right-click the time response plot, and uncheck **Show filtered steady state output only**.

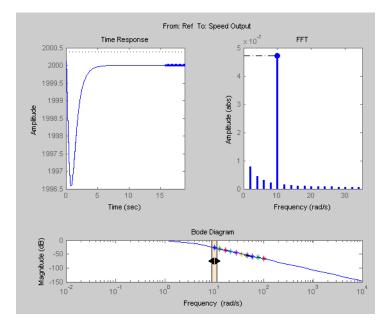

# FFT Contains Large Harmonics at Frequencies Other than the Input Signal Frequency

#### What Does This Mean?

When the FFT plot shows large amplitudes at frequencies other than the input signal, your model is operating outside the linear range. This condition can causes problems when you want to analyze your linear system response to small perturbations.

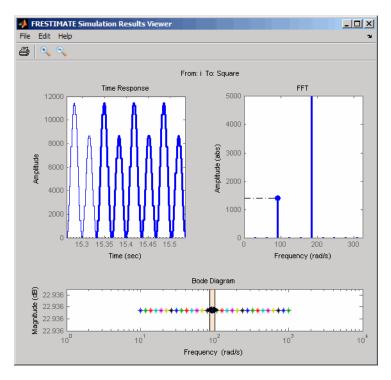

For models operating in the linear range, the input amplitude  $A_1$  in y(t) must be larger than the amplitudes of other harmonics,  $A_2$  and  $A_3$ .

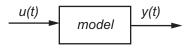

$$\begin{split} u(t) &= A_1 \sin(\omega_1 + \phi_1) \\ y(t) &= A_1 \sin(\omega_1 + \phi_1) + A_2 \sin(\omega_2 + \phi_2) + A_3 \sin(\omega_3 + \phi_3) + \dots \end{split}$$

#### How Do I Fix It?

Adjust the amplitude of your input signal to decrease the impact of other harmonics, and repeat the estimation, as described in "Estimating Frequency Response" on page 3-18. Typically, you should decrease the input amplitude level to keep the model operating in the linear range.

For more information about modifying signal amplitudes, see one of the following reference pages:

- frest.Sinestream
- frest.Chirp

### **Time Response Grows Without Bound**

#### What Does This Mean?

When the time response grows without bound, frequency response estimation results are inaccurate. Frequency response estimation is only accurate close to the operating point.

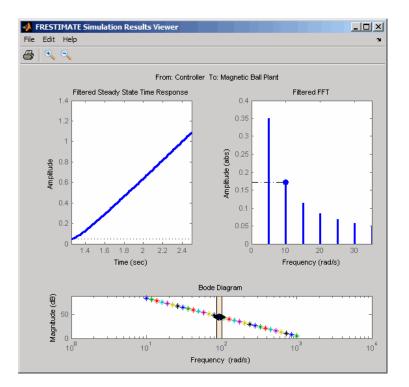

#### How Do I Fix It?

Try the suggested actions listed the table and repeat the estimation, as described in "Estimating Frequency Response" on page 3-18.

| Possible Cause                       | Action                                                                                                    |
|--------------------------------------|----------------------------------------------------------------------------------------------------|
| Model is unstable.                   | You cannot estimate the frequency response<br>using frestimate. Instead, use exact<br>linearization to get a linear representation of<br>your model. See "Linearize at Model Operating<br>Point" on page 2-30 or the linearize reference<br>page. |
| Stable model is not at steady state. | Disable all source blocks in your model, and<br>repeat the estimation using a steady-state<br>operating point. See "Steady-State Operating                                                                                                    |

| Possible Cause                             | Action                                                                                                    |
|--------------------------------------------|----------------------------------------------------------------------------------------------------|
|                                            | Points (Trimming) From Specifications" on page 1-12.                                                                                                    |
| Stable model captures a growing transient. | If the model captures a growing transient,<br>increase the number of periods in the input<br>signal by changing NumPeriods. Repeat the<br>estimation using a steady-state operating<br>point, as described in "Estimating Frequency<br>Response" on page 3-18. |

## Time Response Is Discontinuous or Zero

#### What Does This Mean?

Discontinuities or noise in the time response indicate that the amplitude of your input signal is too small to overcome the effects of the discontinuous blocks in your model. Examples of discontinuous blocks include Quantizer, Backlash, and Dead Zones.

If you used a sinestream input signal and estimated with filtering, turn filtering off in the Simulation Results Viewer to see the unfiltered time response.

The following model with a Quantizer block shows an example of the impact of an input signal that is too small. When you estimate this model, the unfiltered simulation output includes discontinuities.

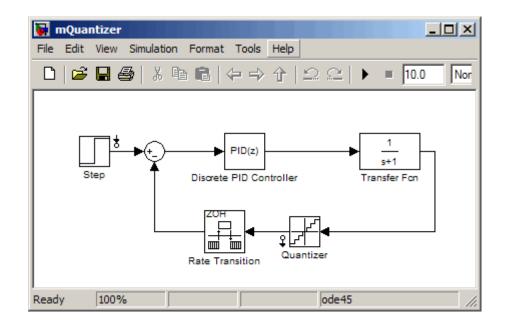

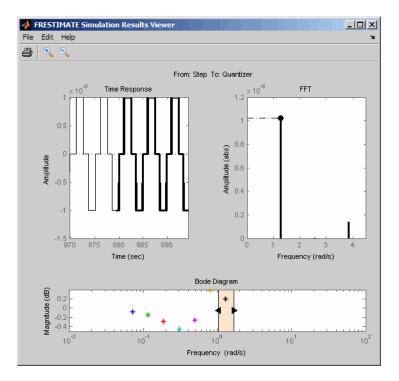

#### How Do I Fix It?

Increase the amplitude of your input signal, and repeat the estimation, as described in "Estimating Frequency Response" on page 3-18.

With a larger amplitude, the unfiltered simulated output of the model with a Quantizer block is smooth.

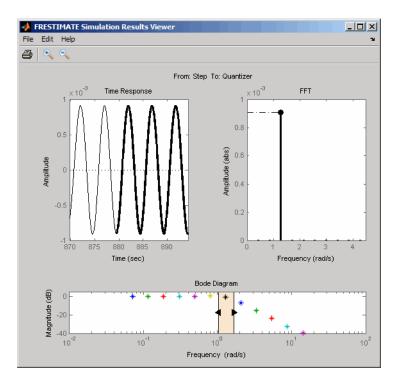

For more information about modifying signal amplitudes, see one of the following reference pages:

- frest.Sinestream
- frest.Chirp

## **Time Response Is Noisy**

#### What Does This Mean?

When the time response is noisy, frequency response estimation results may be biased.

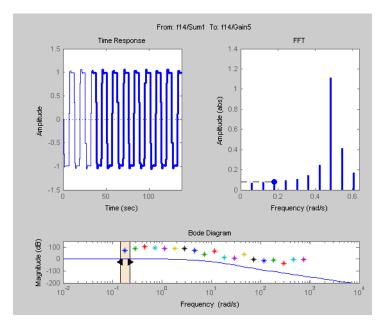

#### How Do I Fix It?

frestimate does not support estimating frequency response estimation of Simulink models with blocks that model noise. Locate such blocks with frest.findSources and disable them using the BlocksToHoldConstant option of frestimate.

If you need to estimate a model with noise, use frestimate to simulate an output signal from your Simulink model for estimation—without modifying your model. Then, use the Signal Processing Toolbox<sup>™</sup> or System Identification Toolbox software to estimate a model.

To simulate the output of your model in response to a specified input signal:

1 Create a random input signal. For example:

```
in = frest.Random('Ts',0.001,'NumSamples',1e4);
```

You can also specify your own custom signal as a timeseries object. For example:

```
t = 0:0.001:10;
y = sin(2*pi*t);
in_ts = timeseries(y,t);
```

2 Simulate the model to obtain the output signal. For example:

[sysest,simout] = frestimate(model,op,io,in ts)

The second output argument of frestimate, simout, is a Simulink.Timeseries object that stores the simulated output. in\_ts is the corresponding input data.

**3** Generate timeseries objects before using with other MathWorks<sup>®</sup> products:

```
input = generateTimeseries(in_ts);
output = simout{1}.Data;
```

You can use data from timeseries objects directly in Signal Processing Toolbox software, or convert these objects to System Identification Toolbox data format. For examples, see "Example – Estimating Frequency Response Models with Noise Using Signal Processing Toolbox" on page 3-46 and "Example – Estimating Frequency Response Models with Noise Using System Identification Toolbox" on page 3-48.

#### **Example – Effects of Noise on Frequency Response Estimation**

Compare the linear model obtained using exact linearization techniques with the estimated frequency response:

```
mdl = 'f14';
open_system(mdl)
io(1) = linio('f14/Sum1',1)
io(2) = linio('f14/Gain5',1,'out')
sys = linearize(mdl,io);
```

```
in = frest.Sinestream(sys);
[sysest,simout] = frestimate(mdl,io,in);
frest.simView(simout,in,sysest,sys)
```

The resulting frequency response does not match the linearization results due to the effects of the Pilot and Wind Gust Disturbance blocks. To view the effects of effects of the noise on the time response of the first frequency, right-click the time response plot and select **Show filtered steady state output only**.

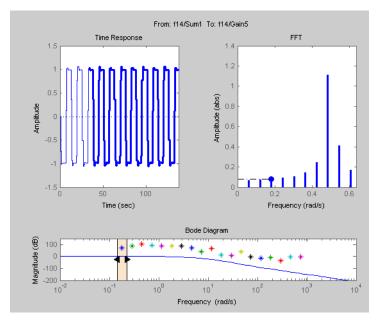

Locate the source blocks:

srcblks = frest.findSources(mdl,io);

Repeat the frequency response estimation with the source blocks disabled:

```
opts = frestimateOptions('BlocksToHoldConstant',srcblks);
[sysest,simout] = frestimate(mdl,io,in,opts);
frest.simView(simout,in,sysest,sys);
```

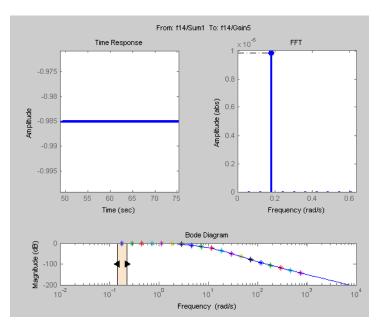

The resulting frequency response matches the exact linearization results.

## Example – Estimating Frequency Response Models with Noise Using Signal Processing Toolbox

Open the Simulink model, and specify which portion of the model to linearize:

```
magball
io(1) = linio('magball/Desired Height',1);
io(2) = linio('magball/Magnetic Ball Plant',1,'out');
```

Create a random input signal for simulation:

```
in = frest.Random('Ts',0.001,'NumSamples',1e4);
```

Linearize the model at a steady-state operating point:

```
op = findop('magball',operspec('magball'),...
linoptions('DisplayReport','off'));
sys = linearize('magball',io,op);
```

Simulate the model to obtain the output at the linearization output point:

```
[sysest,simout] = frestimate('magball',io,in,op);
```

Estimate a frequency response model using Signal Processing Toolbox software, which includes windowing and averaging:

```
input = generateTimeseries(in);
output = detrend(simout{1}.Data,'constant');
[Txy,F] = tfestimate(input.Data(:),...
output,hanning(4000),[],4000,1/in.Ts);
systfest = frd(Txy,2*pi*F);
```

Compare the results of analytical linearization and tfestimate:

```
ax=axes;
h = bodeplot(ax,sys,'b',systfest,'g',systfest.Frequency);
setoptions(h,'Xlim',[10,1000],'PhaseVisible','off');
legend(ax,'Linear model using LINEARIZE','Frequency response using Signal Processing Toolbox',...
'Location','SouthWest')
```

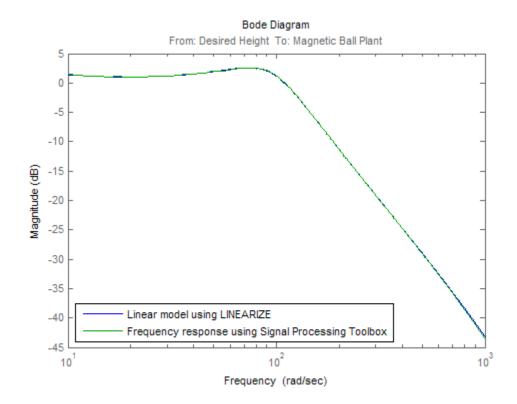

In this case, the Signal Processing Toolbox command tfestimate gives a more accurate estimation than frestimate due to windowing and averaging.

## Example – Estimating Frequency Response Models with Noise Using System Identification Toolbox

Open the Simulink model, and specify which portion of the model to linearize:

```
magball
io(1) = linio('magball/Desired Height',1);
io(2) = linio('magball/Magnetic Ball Plant',1,'out');
```

Compute the steady-state operating point, and linearize the model:

```
op = findop('magball',operspec('magball'),...
linoptions('DisplayReport','off'));
```

```
sys = linearize('magball',io,op);
```

Create a chirp signal, and use it to estimate the frequency response:

Use System Identification Toolbox software to estimate a fifth-order, state-space model. Compare the results of analytical linearization and the state-space model:

```
input = generateTimeseries(in);
output = simout{1}.Data;
data = iddata(output,input.Data(:),in.Ts);
sys_id = n4sid(detrend(data),5,'cov','none');
bodemag(sys,ss(sys_id('measured')),'r')
legend('Linear model obtained using LINEARIZE',...
'State-space model using System Identification Toolbox',...
'Location','SouthWest')
```

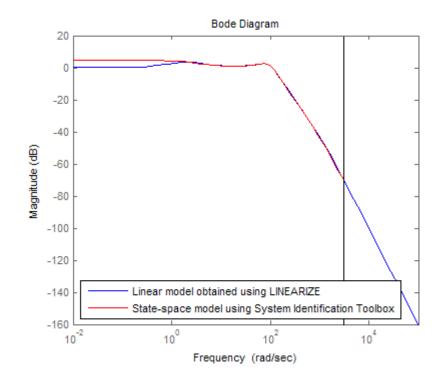

## **Managing Estimation Speed and Memory**

#### In this section...

"Ways to Speed up Frequency Response Estimation" on page 3-51

"Speeding Up Estimation Using Parallel Computing" on page 3-53

"Managing Memory During Frequency Response Estimation" on page 3-56

## Ways to Speed up Frequency Response Estimation

The most time consuming operation during frequency response estimation is the simulation of your Simulink model. You can try to speed up the estimation using any of the following ways:

- "Reducing Simulation Stop Time" on page 3-51
- "Specifying Accelerator Mode" on page 3-52
- "Using Parallel Computing" on page 3-52

#### **Reducing Simulation Stop Time**

The time it takes to perform frequency response estimation depends on the simulation stop time. You can obtain the simulation stop time from the input signal using:

```
ts = generateTimeseries(input)
ts.Time(end)
```

where input is the sinestream or chirp input signal. ts.Time is the simulation stop time, which serves as an indicator of the frequency response estimation duration.

You can reduce the simulation time by modifying your signal properties.

| Input Signal | Action                                                                                             | Caution                                                                                                    |
|--------------|----------------------------------------------------------------------------------------------------|----------------------------------------------------------------------------------------------------|
| Sinestream   | Decrease the number of<br>periods per frequency<br>NumPeriods, especially at<br>lower frequencies. | You model must be at<br>steady state to achieve<br>accurate frequency response<br>estimation. Reducing the<br>number of periods might not<br>excite your model long enough<br>to reach steady state.                             |
| Chirp        | Decrease the signal sample<br>time Ts or the number of<br>samples NumSamples.                      | The frequency resolution<br>of the estimated response<br>depends on the number<br>of samples NumSamples.<br>Decreasing the number<br>of samples decreases the<br>frequency resolution of<br>the estimated frequency<br>response. |

For information about modifying input signals, see "Modifying Input Signals" on page 3-16.

#### **Specifying Accelerator Mode**

You can try to speed up frequency response estimation by specifying the Rapid Accelerator or Accelerator mode in Simulink.

For more information, see "Accelerating Models" in the Simulink documentation.

#### **Using Parallel Computing**

You can try to speed up frequency response estimation using parallel computing in the following situations:

- Your model has multiple inputs.
- Your single-input model uses a sinestream input signal, where the sinestream SimulationOrder property has the value 'OneAtATime'.

For information on setting this option, see the frest.Sinestream reference page.

In these situations, frequency response estimation performs multiple simulations. If you have installed the Parallel Computing Toolbox<sup>TM</sup> software, you can run these multiple simulations in parallel on multiple MATLAB sessions (*pool* of MATLAB workers).

For more information about using parallel computing, see "Speeding Up Estimation Using Parallel Computing" on page 3-53.

## **Speeding Up Estimation Using Parallel Computing**

You can use parallel computing to speed up frequency response estimation that performs multiple simulations, as described in "Using Parallel Computing" on page 3-52.

Parallel computing for frequency response estimation requires the following operations:

- "Configuring MATLAB for Parallel Computing" on page 3-53
- "Estimating Frequency Response Using Parallel Computing" on page 3-54

#### **Configuring MATLAB for Parallel Computing**

- "Configuring Parallel Computing on Multicore Processors" on page 3-53
- "Configuring Parallel Computing on Multiprocessor Networks" on page 3-54

After you configure your system for parallel computing, estimate using parallel computing. For further information, see "Estimating Frequency Response Using Parallel Computing" on page 3-54.

**Configuring Parallel Computing on Multicore Processors.** With a Parallel Computing Toolbox license, you can establish a pool of parallel MATLAB sessions in addition to the MATLAB client.

To start a pool of MATLAB sessions in local configuration, type the following input at the MATLAB prompt:

matlabpool open local

To learn more, see the matlabpool reference page in the Parallel Computing Toolbox documentation.

**Configuring Parallel Computing on Multiprocessor Networks.** Using parallel computing on a multiprocessor network requires Parallel Computing Toolbox software and the MATLAB<sup>®</sup> Distributed Computing Server<sup>™</sup> software. To learn more, see the Parallel Computing Toolbox and MATLAB Distributed Computing Server documentation.

To configure a multiprocessor network for parallel computing:

- 1 Create a user configuration file to include any model file dependencies. See "Defining Configurations" and the FileDependencies reference page in the Parallel Computing Toolbox documentation.
- **2** Open the pool of MATLAB workers using the user configuration file. See "Applying Configurations in Client Code" in the Parallel Computing Toolbox documentation.

Opening the pool allows the remote workers to access the file dependencies included in the user configuration file.

#### **Estimating Frequency Response Using Parallel Computing**

After you configure your parallel computing settings, as described in "Configuring MATLAB for Parallel Computing" on page 3-53, you can estimate the frequency response of a Simulink model.

**1** Find the paths to files that your Simulink model requires to run, called *path dependencies*.

dirs = frest.findDepend(model)

dirs is a cell array of strings containing path dependencies, such as referenced models, data files, and S-functions.

For more information about this command, see the frest.findDepend reference page.

To learn more about model dependencies, see "What Are Model Dependencies?" and "Scope of Dependency Analysis" in the Simulink documentation.

**2** (Optional) Check that dirs includes all path dependencies. Append any missing paths to dirs:

dirs = vertcat(dirs,'\\hostname\C\$\matlab\work')

**3** (Optional) Check that all workers have access to the paths in dirs.

If any of the paths resides on your local drive, specify that all workers can access your local drive. For example, this command converts all references to the C drive to an equivalent network address that is accessible to all workers:

```
dirs = regexprep(dirs, 'C:/', '\\\\hostname\\C$\\')
```

**4** Enable parallel computing and specify model path dependencies by creating an options object using the frestimateOptions command:

```
options = frestimateOptions('UseParallel','on','ParallelPathDependencies',dirs)
```

**Tip** To enable parallel computing for all estimations, select the global preference **Use the matlabpool in FRESTIMATE command** check box in the MATLAB preferences. If your model has path dependencies, you must create your own frequency response options object that specifies the path dependencies before beginning estimation.

**5** Estimate the frequency response, as described in "Estimating Frequency Response" on page 3-18:

[sysest,simout] = frestimate('model',io,input,options)

For an example of using parallel computing to speed up estimation, see the demo Speeding Up Frequency Response Estimation Using Parallel Computing.

# Managing Memory During Frequency Response Estimation

Frequency response estimation terminates when the simulation data exceed available memory. Insufficient memory occurs in the following situations:

- Your model performs data logging during a long simulation. A sinestream input signal with four periods at a frequency of 1e-3 rad/sec runs a Simulink simulation for 25,000 sec. If you are logging signals using **To Workspace** blocks, this length of simulation time might cause memory problems.
- A model with an output point discrete sample time of 1e-8 seconds that simulates at 5-Hz frequency (0.2 sec of simulation per period), results in

 $\frac{0.2}{4e^{-8}} = 2$  million samples of data per period. Typically, this amount of data requires over 300 MB of storage.

To avoid memory issues while estimating frequency response:

1 Disable any signal logging in your Simulink model.

To learn how you can identify which model components log signals and disable signal logging, see "Signal Logging".

- **2** Try one or more of the actions listed in the following sections:
  - "Model-Specific Ways to Avoid Memory Issues" on page 3-56
  - "Input-Signal-Specific Ways to Avoid Memory Issues" on page 3-58
- **3** Repeat the estimation, as described in "Estimating Frequency Response" on page 3-18.

#### **Model-Specific Ways to Avoid Memory Issues**

To avoid memory issues, try one or more of the actions listed in the following table, as appropriate for your model type.

| Model Type                                                         | Action                                                                                                    |
|--------------------------------------------------------------------|----------------------------------------------------------------------------------------------------|
| Models with fast discrete sample<br>time specified at output point | Insert a Rate Transition block at the<br>output point to lower the sample<br>rate, which decreases the amount of<br>logged data. Move the linearization<br>output point to the output of the<br>Rate Transition block before you<br>estimate. Ensure that the location<br>of the original output point does<br>not have aliasing as a result of rate<br>conversion. |
|                                                                    | Original location<br>of output point                                                                                                    |
|                                                                    | D1 New location<br>of output point                                                                                                    |
|                                                                    | For information on determining<br>sample rate, see "How to View<br>Sample Time Information". If<br>your estimation is slow, see "Ways<br>to Speed up Frequency Response<br>Estimation" on page 3-51.                                                                                                    |
| Models with multiple input and<br>output points (MIMO models)      | • Estimate the response for all<br>input/output combinations<br>separately. Then, combine the<br>results into one MIMO model<br>using the data format described in<br>"Frequency-Response Model".                                                                                                    |
|                                                                    | • Use parallel computing to run<br>the independent simulations in<br>parallel on different computers.<br>See "Speeding Up Estimation                                                                                                    |

| Model Type | Action                                  |
|------------|-----------------------------------------|
|            | Using Parallel Computing" on page 3-53. |

#### Input-Signal-Specific Ways to Avoid Memory Issues

To avoid memory issues, try one or more of the actions listed in the following table, as appropriate for your input signal type.

| Input Signal Type | Action                                                                                                    |
|-------------------|----------------------------------------------------------------------------------------------------|
| Sinestream        | • Remove low frequencies from your input signal for which you do not need the frequency response.                                                                                                    |
|                   | <ul> <li>Modify the sinestream signal<br/>to estimate each frequency<br/>separately by setting the<br/>SimulationOrder option to<br/>OneAtATime. Then estimate<br/>using a frestimate syntax<br/>that does not request the<br/>simulated time-response output<br/>data, for example sysest =<br/>frestimate(model,io,input).</li> </ul> |
|                   | • Use parallel computing to run<br>independent simulations in<br>parallel on different computers.<br>See "Speeding Up Estimation<br>Using Parallel Computing" on<br>page 3-53.                                                                                                    |
|                   | • Divide the input signal into<br>multiple signals using fselect.<br>Estimate the frequency response<br>for each signal separately using<br>frestimate. Then, combine<br>results using fcat.                                                                                                    |

| Input Signal Type | Action                                                                                                    |
|-------------------|----------------------------------------------------------------------------------------------------|
| Chirp             | Create separate input signals that<br>divide up the swept frequency<br>range of the original signal into<br>smaller sections using frest.Chirp.<br>Estimate the frequency response<br>for each signal separately using<br>frestimate. Then, combine results<br>using fcat. |
| Random            | Decrease the number of samples in<br>the random input signal by changing<br>NumSamples before estimating. See<br>"Time Response Is Noisy" on page<br>3-42.                                                                                                    |

# **Designing Compensators**

- "Compensator Design Using Simulink" on page 4-2
- "Automatic PID Tuning" on page 4-3
- "Design and Analysis of Control Systems" on page 4-24

## **Compensator Design Using Simulink**

Simulink Control Design provides two tools to tune Simulink blocks, such as Transfer function and PID Controller blocks:

- PID Tuner
- SISO Design Tool

|                                           | PID Tuner                                                                                                    | SISO Design Tool                                                                                                    |
|-------------------------------------------|----------------------------------------------------------------------------------------------------|----------------------------------------------------------------------------------------------------|
| Supported Blocks                          | PID Controller<br>PID Controller 2DOF                                                                        | Linear blocks                                                                                                    |
| Loop Structure                            | Single-loop control<br>systems                                                                               | Single- or multi-loop<br>control systems                                                                                                    |
| Control Design<br>Approach                | Simple automatic<br>PID gain tuning by<br>specifying system<br>response time and<br>stability margins        | Graphically tune poles<br>and zeros on design<br>plots, such as Bode,<br>root locus, and Nichols<br>Use a PID, LQG, IMC,<br>Robust Control Loop<br>Shaping, and Simulink<br>Design Optimization<br>automated tuning<br>method |
| Analysis of Control<br>System Performance | Step response for<br>reference tracking and<br>disturbance rejection<br>Open-loop Bode and<br>Nichols charts | Any combination of<br>responses for any<br>input reference or<br>disturbance in your<br>Simulink model using<br>SISO Tool LTIViewer                                                                                           |

Use the following table to determine which tool supports what you want to do.

If you have a nonlinear plant, the software automatically linearizes your model before tuning the controller blocks.

## **Automatic PID Tuning**

#### In this section ...

"Automatic PID Tuning Overview" on page 4-3

"Designing Controllers with the PID Tuner" on page 4-5

"Troubleshooting Automatic PID Tuning" on page 4-18

## **Automatic PID Tuning Overview**

- "Introduction to Automatic PID Tuning" on page 4-3
- "The PID Tuner Linearizes Your Plant" on page 4-4
- "PID Tuning Algorithm" on page 4-5

#### Introduction to Automatic PID Tuning

You can use the Simulink Control Design PID Tuner to tune PID gains automatically in a Simulink model containing a PID Controller or PID Controller (2DOF) block. The PID Tuner allows you to achieve a good balance between performance and robustness for either one- or two-degree-of-freedom PID controllers.

The PID Tuner:

- Automatically computes a linear model of the plant in your model. The PID Tuner considers the plant to be the combination of all blocks between the PID controller output and input. Thus, the plant includes all blocks in the control loop, other than the controller itself. See "The PID Tuner Linearizes Your Plant" on page 4-4.
- Automatically computes an initial PID design with a good trade-off between performance and robustness. The PID Tuner bases the initial design upon the open-loop frequency response of the linearized plant. See "PID Tuning Algorithm" on page 4-5.
- Provides the PID Tuner GUI to help you interactively refine the performance of the PID controller to meet your design requirements. See "Designing Controllers with the PID Tuner" on page 4-5.

You can use the PID Tuner to design one- or two-degree-of-freedom PID controllers. You can often achieve both good setpoint tracking and good disturbance rejection using a one-degree-of-freedom PID controller. However, depending upon the dynamics in your model, using a one-degree-of-freedom PID controller can require a trade-off between setpoint tracking and disturbance rejection. In such cases, if you need both good setpoint tracking and good disturbance rejection, use a two-degree-of-freedom PID Controller.

For examples of tuning one- and two-degree-of-freedom PID compensators, see the following demos:

- Automated Tuning of Simulink PID Controller Block
- Design a Simulink PID Controller (2DOF) Block for a Reactor

#### The PID Tuner Linearizes Your Plant

The PID Tuner considers as the plant all blocks in the loop between the PID Controller block output and input. The blocks in your plant can include nonlinearities. Because automatic tuning requires a linear model, the PID Tuner computes a linearized approximation of the plant in your model. This *linearized model* is an approximation to a nonlinear system, which is generally valid in a small region around a given *operating point* of the system.

By default, the PID Tuner linearizes your plant using the initial conditions specified in your Simulink model as the operating point. The linearized plant can be of any order and can include any time delays. The PID tuner designs a controller for the linearized plant.

In some circumstances, however, you want to design a PID controller for a different operating point from the one defined by the model initial conditions. For example:

- The Simulink model has not yet reached steady-state at the operating point specified by the model initial conditions, and you want to design a controller for steady-state operation.
- You are designing multiple controllers for a gain-scheduling application and must design each controller for a different operating point.

In such cases, change the operating point used by the PID Tuner. See "Opening the Tuner" on page 4-6.

For more information about linearization, see "Linearizing Nonlinear Models" on page 2-2.

#### **PID Tuning Algorithm**

Typical PID tuning objectives include:

- Closed-loop stability The closed-loop system output remains bounded for bounded input.
- Adequate performance The closed-loop system tracks reference changes and suppresses disturbances as rapidly as possible. The larger the loop bandwidth (the frequency of unity open-loop gain), the faster the controller responds to changes in the reference or disturbances in the loop.
- Adequate robustness The loop design has enough gain margin and phase margin to allow for modeling errors or variations in system dynamics.

MathWorks algorithm for tuning PID controllers meets these objectives by tuning the PID gains to achieve a good balance between performance and robustness. The algorithm designs an initial controller by choosing a bandwidth to achieve that balance, based upon the open-loop frequency response of your linearized model. When you interactively change the response time, bandwidth, or phase margin using the PID Tuner interface, the algorithm computes new PID gains. (See "Designing Controllers with the PID Tuner" on page 4-5 for information about using the PID Tuner interactively.)

## **Designing Controllers with the PID Tuner**

- "Prerequisites for PID Tuning" on page 4-6
- "Opening the Tuner" on page 4-6
- "Analyzing the Design in the PID Tuner" on page 4-8
- "Refining the Design" on page 4-11
- "Verifying the PID Design in Your Simulink Model" on page 4-14
- "Tuning at a Different Operating Point" on page 4-15

• "Designing Two-Degree-of-Freedom PID Controllers" on page 4-17

#### **Prerequisites for PID Tuning**

Before you can use the PID Tuner, you must:

- Create a Simulink model containing a PID Controller or PID Controller (2DOF) block. Your model can have one or more PID blocks, but you can only tune one PID block at a time.
  - If you are tuning a multi-loop control system with coupling between the loops, consider using other Simulink Control Design tools instead of the PID Tuner. See "Design and Analysis of Control Systems" on page 4-24 and the Simulink Control Design demo Cascaded Multi-Loop/Multi-Compensator Feedback Design for more information.
  - The PID Controller blocks support vector signals. However, using the PID Tuner requires scalar signals at the block inputs.

Your plant (all blocks in the control loop other than the controller) can be linear or nonlinear. The plant can also be of any order, and have any time delays.

• Configure the PID block settings, such as controller type, controller form, time domain, sample time. See the PID Controller or PID Controller (2DOF) block reference pages for more information about configuring these settings.

#### **Opening the Tuner**

To open the PID Tuner and view the initial compensator design:

- **1** Open the Simulink model by typing the model name at the MATLAB command prompt.
- 2 Double-click the PID Controller block to open the block dialog box.
- **3** In the block dialog box, click **Tune** to launch the PID Tuner.

When you launch the PID Tuner, the following actions occur:

The PID Tuner automatically linearizes the plant at the operating point specified by the model initial conditions, as described in "The PID Tuner

Linearizes Your Plant" on page 4-4. If you want to design a controller for a different operating point, see "Tuning at a Different Operating Point" on page 4-15.

**Note** If the plant model in the PID loop linearizes to zero on launch, the PID Tuner provides the **Obtain plant model** dialog box. This dialog box allows you to obtain a new plant model by either:

- Linearizing at a different operating point (see "Tuning at a Different Operating Point" on page 4-15).
- Importing an LTI model object representing the plant. For example, you can import frequency response data (an frd model) obtained by frequency response estimation. For more information, see the Simulink Control Design demo Designing PID Controller in Simulink with Estimated Frequency Response.
- The PID Tuner computes an initial compensator design using the algorithm described in "PID Tuning Algorithm" on page 4-5.
- The PID Tuner displays the closed-loop step reference tracking response for the initial compensator design in the PID Tuner dialog box. For comparison, the display also includes the closed-loop response for the gains specified in the PID Controller block, if that closed loop is stable, as shown in the following figure.

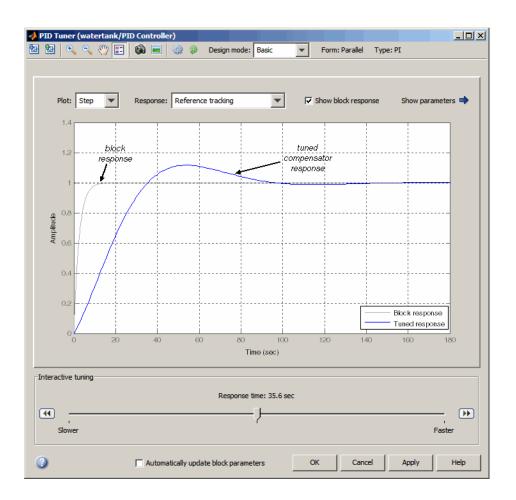

**Tip** After the tuner launches, you can close the PID Controller block dialog box.

#### Analyzing the Design in the PID Tuner

To determine whether the compensator design meets your requirements, you can analyze the system response using the response plots. Select a response plot from the **Response** drop-down menu.

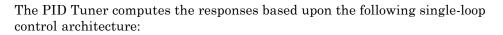

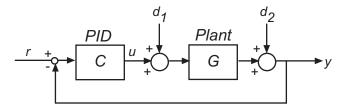

The following table summarizes the available responses.

| Response                        | Plotted System                                   | Description                                                                                                    |
|---------------------------------|--------------------------------------------------|----------------------------------------------------------------------------------------------------|
| Reference tracking              | $\frac{CG}{1+CG} $ (from <i>r</i> to <i>y</i> )  | Shows the closed-loop system<br>response to a change in<br>setpoint. Use when your<br>design specifications include<br>setpoint tracking.                                             |
| Controller effort               | $\frac{C}{1+CG}  (\text{from } r \text{ to } u)$ | Shows the closed-loop<br>controller output response<br>to a change in setpoint. Use<br>when your design is limited by<br>practical constraints, such as<br>controller saturation.     |
| Input disturbance<br>Rejection  | $\frac{G}{1+CG} $ (from $d_1$ to $y$ )           | Shows the closed-loop system<br>response to load disturbance<br>(a disturbance at the plant<br>input). Use when your design<br>specifications include input<br>disturbance rejection. |
| Output disturbance<br>Rejection | $\frac{1}{1+CG}$ (from $d_2$ to y)               | Shows the closed-loop system response to measurement noise.                                                                                                    |

| Response  | Plotted System | Description                                                                                                    |
|-----------|----------------|----------------------------------------------------------------------------------------------------|
| Open-loop | CG             | Shows response of the<br>open-loop controller-plant<br>system. Use for<br>frequency-domain design.<br>Use when your design<br>specifications include<br>robustness criteria such<br>as open-loop gain margin and<br>phase margin. |
| Plant     | G              | Shows the plant response. Use to examine plant dynamics.                                                                                                    |

Use the **Plot** drop-down menu to choose **Step** plot (time-domain response) or **Bode** plot (frequency-domain response).

You can view the values for system characteristics, such as peak response and gain margin, either:

- Directly on the response plot Use the right-click menu to add characteristics, which appear as blue markers. Then, left-click the marker to display the corresponding data panel.
- In the **Performance and robustness** table To display this table, click the **Show Parameters** arrow .

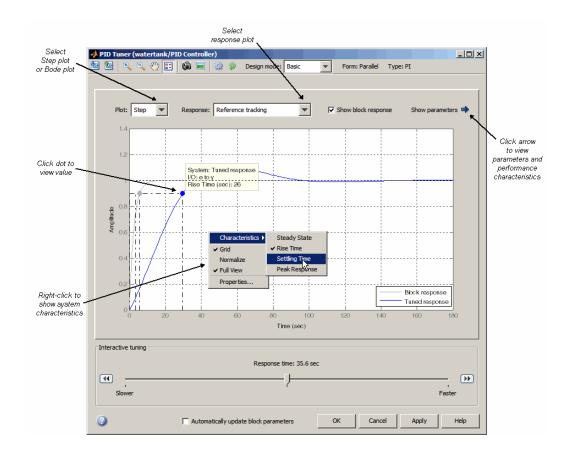

**Tip** To perform further analysis on the plant model, click the Export plant model to workspace button to export the plant to the MATLAB workspace as an LTI object.

#### **Refining the Design**

If the response of the initial controller design does not meet your requirements, you can interactively adjust the design. The PID Tuner gives you two ways to refine the controller design:

- Adjust response time. Make the closed-loop response of the controlled system faster or slower.
- Separately adjust loop bandwidth and phase margin. The larger the loop bandwidth, the faster the controller responds to changes in the reference or disturbances in the loop. The larger the phase margin, the more robust the controller is against modeling errors or variations in plant dynamics.

**Adjusting Response Time to Tune Parameters.** To adjust response time to tune the controller response:

- 1 In the PID Tuner, select Basic (the default option) from the **Design mode** drop-down menu.
- **2** Move the Response time slider to find a PID controller that provides a slower or faster response for your system.

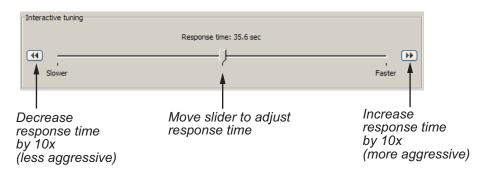

**Tip** To store a design and continue tuning without losing the design, click the camera button . To retrieve this design, click the picture button .

To revert to the initial controller design, click the revert button

- **3** Analyze the compensator design to determine if it meets your design requirements, as described in "Analyzing the Design in the PID Tuner" on page 4-8.
  - If the design meets your requirements, go to step 4.

- If the design does *not* meet your requirements, try adjusting the bandwidth and phase margin. For instructions, see "Adjusting Bandwidth and Phase Margin to Tune Parameters" on page 4-13.
- **4** If you find a compensator design that meets your requirements, verify that it behaves in a similar way in the nonlinear Simulink model. For instructions, see "Verifying the PID Design in Your Simulink Model" on page 4-14.

**Adjusting Bandwidth and Phase Margin to Tune Parameters.** To adjust bandwidth and phase margin to tune the controller response:

- 1 In the PID Tuner, select Extended from the **Design mode** drop-down menu.
- **2** Adjust the bandwidth and phase margin to find a PID controller with an adequate balance between performance and robustness by:
  - Moving the slider bar
  - Entering a value in the text field
  - Incrementally adjusting the value in the text field using the up and down arrows

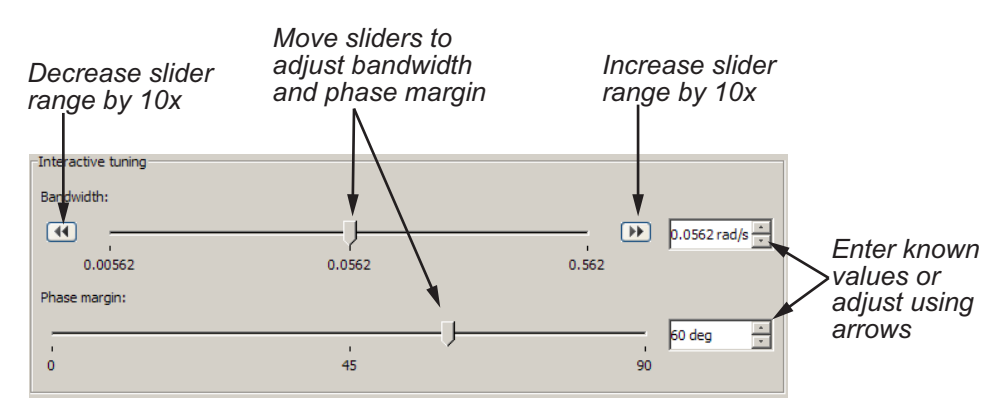

Decreasing the bandwidth increases the response time, which makes the controller less aggressive. Increasing the bandwidth decreases the response time, which makes the controller more aggressive. For continuous-time systems, bandwidth is a finite positive real number. For discrete-time

systems, bandwidth is a positive real number less than  $\pi/T_s$ , where  $T_s$  is the PID Controller block sample time.

Decreasing the phase margin decreases robustness. Increasing the phase margin increases robustness. Phase margin must be a number in the range 0-90 degrees.

**Tip** To store a design and continue tuning without losing the design, click the camera button **(a)**. To retrieve this design, click the picture button **(b)**.

To revert to the initial controller design, click the revert button 🏼

- **3** Analyze the compensator design to determine if it meets your design requirements, as described in "Analyzing the Design in the PID Tuner" on page 4-8.
  - If the design meets your requirements, go to step 4.
  - If you cannot find a compensator to meet your requirements by adjusting bandwidth and phase margin, see "Cannot Find a Good Design in the PID Tuner" on page 4-19.
- **4** If you find a compensator design that meets your requirements, verify that this design behaves in a similar way in the nonlinear Simulink model. For instructions, see "Verifying the PID Design in Your Simulink Model" on page 4-14.

#### Verifying the PID Design in Your Simulink Model

In the PID Tuner, you tune the compensator using a linear model of your plant. First, you find a good compensator design in the PID Tuner. Then, verify that the tuned controller meets your design requirements when applied to the nonlinear plant in your Simulink model.

To verify the compensator design in the nonlinear Simulink model:

**1** In the PID Tuner, click **Apply** to update the Simulink PID Controller block with the tuned PID parameters.

**Tip** To update PID block parameters automatically as you tune the controller in the PID Tuner, select **Automatically update block parameters**.

**2** Simulate the Simulink model, and evaluate whether the simulation output meets your design requirements.

Because the PID Tuner works with a linear model of your plant, the simulated response sometimes does not match the response in the PID Tuner. See "Simulated Response Does Not Match the PID Tuner Response" on page 4-20 for more information.

If the simulated response does not meet your design requirements, see "Cannot Find an Acceptable PID Design in the Simulated Model" on page 4-21.

#### **Tuning at a Different Operating Point**

By default, the PID Tuner linearizes your plant and designs a controller at the operating point specified by the initial conditions in your Simulink model. In some cases, this operating point can differ from the operating point you want to design a controller for. For example, you want to design a controller for your system at steady-state. However, the Simulink model is not at steady-state at the operating point specified in the model. In this case, change the operating point that the PID Tuner uses for linearizing your plant and designing a controller.

To set a new operating point for the PID Tuner, use one of the following methods. The method you choose depends upon the information you have about your desired operating point:

#### Known State Values Yield the Desired Operating Conditions.

- 1 Close the PID Tuner.
- **2** Set the initial conditions of the components of your model to the values that yield the desired operating conditions.

**3** Click **Tune** in the PID Controller dialog box to launch the PID Tuner. The PID Tuner linearizes the plant using the new default operating point and designs a new initial controller for the new linear plant model.

After the PID Tuner generates a new initial controller design, continue from "Analyzing the Design in the PID Tuner" on page 4-8.

#### Your Model Has Desired Operating Conditions at a Known Time.

- 1 Click the Design with new plant model button in the PID Tuner to open the **Obtain plant model** dialog box.
- **2** Select Linearizing the Simulink model at simulation snapshot time and enter a time value. Enter a time at which you expect the model to have the desired equilibrium operating conditions.
- **3** Click **OK**. The PID tuner linearizes the plant using the new operating point and designs a new initial controller for the new linear plant model.

After the PID Tuner generates a new initial controller design, continue from "Analyzing the Design in the PID Tuner" on page 4-8.

## You Computed an Operating Point in the Control and Estimation Tools Manager.

- 1 In the Control and Estimation Tools Manager, right-click on the node corresponding to the saved operating point. Select **Export to Workspace** to export your operating point to the MATLAB workspace.
- 2 In the PID Tuner, click the Design with new plant model button it to open the **Obtain plant model** dialog box.
- **3** Select Importing an LTI system or linearizing at an operating point defined in MATLAB workspace.
- **4** Select your exported operating point in the table. The operating point you select appears highlighted.

**5** Click **OK**. The PID tuner linearizes the plant using the operating point at the snapshot time and designs a new initial controller for the new linear plant model.

After the PID Tuner generates a new initial controller design, continue from "Analyzing the Design in the PID Tuner" on page 4-8.

#### **Designing Two-Degree-of-Freedom PID Controllers**

Use the PID Tuner to tune two-degree-of-freedom PID Controller (2DOF) blocks to achieve both good setpoint tracking and good disturbance rejection.

**About Two-Degree-of-Freedom PID Controllers.** A two-degree-of-freedom PID compensator, commonly known as an *ISA-PID compensator*, is equivalent to a feedforward compensator and a feedback compensator, as shown in the following figure.

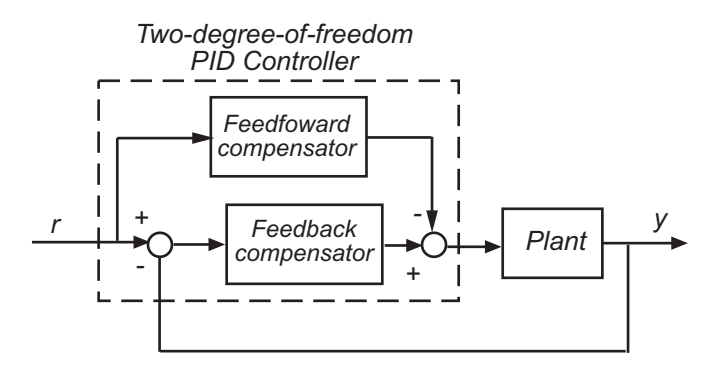

The feedforward compensator is PD and the feedback compensator is PID. In the PID Controller (2DOF) block, the setpoint weights **b** and **c** determine the strength of the proportional and derivative action in the feedforward compensator. See the PID Controller (2DOF) block reference page for more information.

**Tuning Two-Degree-of-Freedom PID Controllers.** The PID Tuner tunes the PID gains P, I, D, and N. The tuner does not automatically tune the setpoint weights b and c. However, you can use the PID Tuner to tune a two-degree-of-freedom PID controller by the following process: 1 Use the PID Tuner to tune the PID gains P, I, D, and N to meet your disturbance rejection requirement.

To tune this portion of the compensator, follow the procedure for tuning a one-degree-of-freedom PID compensator, as described in "Analyzing the Design in the PID Tuner" on page 4-8. and "Refining the Design" on page 4-11. Focus on the disturbance rejection plot to make sure that the tuned controller meets your disturbance rejection requirements.

- **2** After you have tuned the PID gains P, I, D, and N, update the PID Controller (2DOF) block with the tuned parameters. To update the block, click **Apply** in the PID Tuner, or select the **Automatically update block parameters** check box.
- **3** Adjust the setpoint weights **b** and **c** of the feedforward portion of the compensator to meet your setpoint tracking requirements as follows:

In the PID Controller (2DOF) block dialog box, enter values for the setpoint weights b and c between 0 and 1.

To reduce undesirable controller response to sudden changes in the reference signal (derivative kick), set c to 0. Typically, give b a value in the range 0-1. Smaller b values generally result in slower reference tracking. However, b and c values do not affect loop stability or disturbance rejection.

**4** Evaluate whether the compensator design meets your design requirements by viewing a simulation of the Simulink mode as described in "Verifying the PID Design in Your Simulink Model" on page 4-14.

## **Troubleshooting Automatic PID Tuning**

This section explains some procedures that can help you obtain better results from the PID Tuner if the basic procedures yield unsatisfactory controller performance.

- "Cannot Find a Good Design in the PID Tuner" on page 4-19
- "Simulated Response Does Not Match the PID Tuner Response" on page 4-20
- "Cannot Find an Acceptable PID Design in the Simulated Model" on page 4-21

- "Controller Performance Deteriorates When Switching Time Domains" on page 4-22
- "When Tuning the PID Controller, the D Gain Has a Different Sign from the I Gain" on page 4-23

#### Cannot Find a Good Design in the PID Tuner

**What This means.** You have adjusted the PID Tuner sliders, but you cannot find a design that meets your design requirements when you analyze the PID Tuner response plots.

**How to Fix It.** Try a different PID controller type. It is possible that your controller type is not the best choice for your plant or your requirements.

For example, the closed-loop step response of a P- or PD-controlled system can settle on a value that is offset from the setpoint. If you require a zero steady-state offset, adding an integrator (using a PI or PID controller) can give better results.

As another example, in some cases a PI controller does not provide adequate phase margin. You can instead try a PID controller to give the tuning algorithm extra degrees of freedom to satisfy both speed and robustness requirements simultaneously.

To switch controller types, in the PID Controller block dialog box:

- Select a different controller type from the **Controller** drop-down menu.
- Click **Apply** to save the change.
- Click **Tune** to instruct the PID Tuner to tune the parameters for the new controller type.

If you cannot find any satisfactory controller with the PID Tuner, PID control possibly is not sufficient for your requirements. You can design more complex controllers using the SISO Design Tool. For more information, see "Design and Analysis of Control Systems" on page 4-24.

#### Simulated Response Does Not Match the PID Tuner Response

**What This Means.** When you run your Simulink model using the PID gains computed by the PID Tuner, the simulation output differs from the PID Tuner response plot.

There are several reasons why the simulated model can differ from the PID Tuner response plot. If the simulated result meets your design requirements (despite differing from the PID Tuner response), you do not need to refine the design further. If the simulated result does not meet your design requirements, see "Cannot Find an Acceptable PID Design in the Simulated Model" on page 4-21.

Some causes for a difference between the simulated and PID Tuner responses include:

- The reference signals or disturbance signals in your Simulink model differ from the step signals the PID Tuner uses. If you need step signals to evaluate the performance of the PID controller in your model, change the reference signals in your model to step signals.
- The structure of your model differs from the loop structure that the PID Tuner designs for. The PID Tuner assumes the loop configuration shown in the following figure.

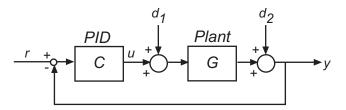

As the figure illustrates, the PID Tuner designs for a PID in the feedforward path of a unity-gain feedback loop. If your Simulink model differs from this structure, or injects a disturbance signal in a different location, your simulated response differs from the PID Tuner response.

• You have enabled nonlinear features in the PID Controller block in your model, such as saturation limits or anti-windup circuitry. The PID Tuner ignores nonlinear settings in the PID Controller block, which can cause the PID Tuner to give a different response from the simulation.

- Your Simulink model has strong nonlinearities in the plant that make the linearization invalid over the full operating range of the simulation.
- You selected an operating point using the PID Tuner that is different from the operating point saved in the model. In this case, the PID Tuner has designed a controller for a different operating point than the operating point that begins the simulation. Simulate your model using the PID Tuner operating point by initializing your Simulink model with this operating point. See "Simulate Simulink Model at Specific Operating Point" on page 1-42.

#### Cannot Find an Acceptable PID Design in the Simulated Model

**What This Means.** You tune the PID Controller using the PID Tuner and run your Simulink model with the tuned PID gains. However, the simulated response of your model does not meet your design requirements.

**How to Fix It.** In some cases, PID control is not adequate to meet the control requirements for your plant. If you cannot find a design that meets your requirements when you simulate your model, consider using a more complex controller. See "Design and Analysis of Control Systems" on page 4-24.

If you have enabled saturation limits in the PID Controller block without antiwindup circuitry, enable antiwindup circuitry. You can enable antiwindup circuitry in two ways:

- Activate the PID Controller block antiwindup circuitry on the **PID Advanced** tab of the block dialog box.
- Use the PID Controller block tracking mode to implement your own antiwindup circuitry external to the block. Activate the PID Controller block tracking mode on the **PID Advanced** tab of the block dialog box.

To learn more about both ways of implementing antiwindup circuitry, see the Simulink demo Anti-Windup Control Using a PID Controller

After enabling antiwindup circuitry, run the simulation again to see whether controller performance is acceptable.

If the loop response is still unacceptable, try slowing the response of the PID controller. To do so, reduce the response time or the bandwidth in the PID Tuner. See "Adjusting Response Time to Tune Parameters" on page 4-12 and "Adjusting Bandwidth and Phase Margin to Tune Parameters" on page 4-13.

If you still cannot find an acceptable controller with antiwindup circuitry enabled in the PID Controller block, consider using a more complex controller. See "Design and Analysis of Control Systems" on page 4-24.

## Controller Performance Deteriorates When Switching Time Domains

**What This Means.** You obtain a well-tuned continuous-time PID controller. Then, you convert the controller time domain using the **Time Domain** selector button in the PID Controller block dialog box. The controller performs poorly or even becomes unstable when you convert the controller to discrete time.

**How To Fix It.** In some cases, you can improve performance by adjusting the sample time by trial and error. However, this procedure can yield a poorly tuned controller, especially where your application imposes a limit on the sample time. Instead, if you change time domains and the response deteriorates, click **Tune**in the PID Controller block dialog to design a new controller.

**Note** If the plant and controller time domains differ, the PID Tuner discretizes the plant (or converts the plant to continuous time) to match the controller time domain. If the plant and controller both use discrete time, but have different sample times, the PID Tuner resamples the plant to match the controller. All conversions use the tustin method (see "Converting Between Continuous- and Discrete-Time Representations" in the *Control System Toolbox User's Guide*).

#### When Tuning the PID Controller, the D Gain Has a Different Sign from the I Gain

**What This Means.** When you use the PID Tuner to design a controller, the resulting derivative gain *D* can have a different sign from the integral gain *I*. The PID Tuner always returns a stable controller, even if one or more gains are negative.

For example, the following expression gives the PID controller transfer function in Ideal form:

$$c = P\left(1 + \frac{1}{s} + \frac{Ds}{\frac{s}{N} + 1}\right) = P\frac{(1 + DN)s^2 + (I + N)s + IN}{s(s + N)}$$

For a stable controller, all three numerator coefficients require positive values. Because *N* is positive, IN > 0 requires that *I* is also positive. However, the only restriction on *D* is (1 + DN) > 0. Therefore, as long as DN > -1, a negative *D* still yields a stable PID controller.

Similar reasoning applies for any controller type and for the Parallel controller form. For more information about controller transfer functions, see the PID Controller block reference page.

## **Design and Analysis of Control Systems**

#### In this section ...

"Compensator Design Process Overview" on page 4-24 "Beginning a Compensator Design Task" on page 4-24 "Selecting Blocks to Tune" on page 4-26 "Selecting Closed-Loop Responses to Design" on page 4-29 "Selecting an Operating Point" on page 4-31 "Creating a SISO Design Task" on page 4-34 "Completing the Design" on page 4-45

## **Compensator Design Process Overview**

Compensator design in the Control and Estimation Tools Manager involves the following steps:

- 1 "Selecting Blocks to Tune" on page 4-26
- 2 "Selecting Closed-Loop Responses to Design" on page 4-29
- **3** "Selecting an Operating Point" on page 4-31
- 4 "Creating a SISO Design Task" on page 4-34
- 5 "Completing the Design" on page 4-45

### **Beginning a Compensator Design Task**

Before you begin this compensator design example, close the Control and Estimation Tools Manager and the magball model, if you have them open, to make sure you are working with a fresh version of the magball model. You do not need to save any projects or any changes to the model.

To begin a new compensator design task for the magball model:

1 Enter magball at the MATLAB command line to open the magball model.

## 2 Select Tools > Control Design > Compensator Design from the magball window.

The Control and Estimation Tools Manager opens and creates a new compensator design task, as shown in the following figure.

| 🙀 Control and Estimation Tools 1                                         | Manager              |                                      | _ 🗆 🗵    |
|--------------------------------------------------------------------------|----------------------|--------------------------------------|----------|
| File Tools Help                                                          |                      |                                      |          |
| 🖭 D   🛩 🖬                                                                |                      |                                      |          |
| 📣 Workspace                                                              | Tunable Blocks Clo   | Closed-Loop Signals Operating Points |          |
| Project - magball     Operating Points <u>k</u> Default Operating Points | Select the blocks to | to tune:Select Blocks                |          |
| Simulink Compensator De                                                  | Tune?                | Block                                |          |
|                                                                          |                      |                                      |          |
| I F                                                                      |                      | Tune Blocks Help                     |          |
|                                                                          |                      |                                      | <b>A</b> |
| J                                                                        |                      |                                      |          |
|                                                                          |                      |                                      |          |

The project tree in the left pane of the Control and Estimation Tools Manager now shows a **Simulink Compensator Design Task** node as part of **Project - magball** in addition to the **Operating Points** node. You can select a node within the tree to display its contents in the right pane.

• For information on the **Tunable Blocks** pane within the **Simulink Compensator Design Task** node, refer to "Selecting Blocks to Tune" on page 4-26.

- For information on the **Closed-Loop Signals** pane within the **Simulink Compensator Design Task** node, refer to "Selecting Closed-Loop Responses to Design" on page 4-29.
- For information on the **Operating Points** node or the **Operating Points** pane within the **Simulink Compensator Design Task** node, refer to "Selecting an Operating Point" on page 4-31.

## **Selecting Blocks to Tune**

#### How to Select Blocks to Tune

This section continues the magball example from "Beginning a Compensator Design Task" on page 4-24. At this stage in the example, you have already created a compensator design task.

In this step of the compensator design, you select the blocks in your model to tune from a list of tunable blocks in your model. *Tunable blocks* are blocks that you can tune using the SISO Design Tool to achieve the desired response of your system. Typically, these blocks serve as the compensators in your model.

In this example, you tune the compensator block called Controller inside the Controller subsystem of the magball model. To select this block as the block to tune:

- 1 Select the Simulink Compensator Design Task node.
- **2** In the **Tunable Blocks** pane, click **Select Blocks**. The Select Blocks to Tune dialog box opens.
- **3** Select the Controller subsystem in the left pane to display that subsystem's tunable blocks within the center pane. Within the center pane, select the check box next to the Controller block's name.

| magball                                           | Select blocks in the table | below to tune:          | Selecting Blocks to                                                                                                    |
|---------------------------------------------------|----------------------------|-------------------------|----------------------------------------------------------------------------------------------------|
| <sup>1</sup> 장 Controller<br>참 MagneticBall Plant | Tune?                      | Block Name<br>ontroller | Tune         To select the blocks in your model to tune:         1. In the left pane, select the location in the model hierarchy that corresponds to the block you want to tune.         2. In the center pane, select the block to tune.         3. Click OK. |
|                                                   |                            | Highlight Selected      | What blocks are tunable?           The center pane displays the blocks in your model that you can tune using the SISO Design Tool. Some examples of tunable blocks include:           Block         • Gain                                                     |

4 Click OK to apply your selections and close the dialog box.

#### What Blocks Are Tunable?

You can tune parameters in the blocks shown in the following table using Simulink Control Design software. The block input and output signals for tunable blocks must have scalar, double-precision values.

| Tunable Blocks               | Simulink Library                                          |
|------------------------------|-----------------------------------------------------------|
| Gain                         | Math Operations                                           |
| LTI System                   | Control System Toolbox                                    |
| Discrete Filter              | Discrete                                                  |
| PID Controller               | Continuous                                                |
| (one-degree-of-freedom only) | • Discrete                                                |
|                              | <ul> <li>Simulink Extras Additional<br/>Linear</li> </ul> |

| Tunable Blocks           | Simulink Library                    |  |
|--------------------------|-------------------------------------|--|
| State-space blocks       | Continuous                          |  |
|                          | • Discrete                          |  |
|                          | • Simulink Extras Additional Linear |  |
| Zero-pole blocks         | Continuous                          |  |
|                          | • Discrete                          |  |
|                          | • Simulink Extras Additional Linear |  |
| Transfer function blocks | Continuous                          |  |
|                          | • Discrete                          |  |
|                          | • Simulink Extras Additional Linear |  |

You can also tune the following versions of the blocks listed in the table:

- Blocks with custom configuration functions associated with a masked subsystem
- Blocks discretized using the Simulink Model Discretizer

**Note** If your model contains Model blocks with normal-mode model references to other models, you can select tunable blocks in the referenced models for compensator design.

#### **Creating Custom Configuration Functions**

When you have masked subsystems that you want to tune in your model, they will not automatically appear in the list of tunable blocks. For them to appear in the list, you need to create a custom configuration function for the masked subsystem. The custom configuration function serves the following functions:

• It informs the Simulink Control Design software that you want this block to be available for tuning.

• It determines how you want the SISO Design Task to treat the block; it describes the relationship between the block mask parameters and the poles and zeros of the transfer function.

To learn how to create a custom configuration function, see the Simulink Control Design demo "Tuning Custom Masked Subsystems".

## **Selecting Closed-Loop Responses to Design**

This section continues the magball example from "Selecting Blocks to Tune" on page 4-26. At this stage in the example a compensator design task has been created, and tunable blocks have been selected.

In this step of the compensator design task, you will select the closed loops whose responses you want to design in your model. A closed-loop system is defined by an input point, such as a reference or disturbance signal, and an output point, such as a measured output or actuator signal.

In this example you will design the response of the closed-loop system from the reference signal to the output of the plant model. To set up linearization points to define this closed-loop system, perform the following steps:

- 1 On the magball model diagram, position the mouse on the Reference signal between the Desired Height block and the Sum block. Right-click and select Linearization Points > Input Point from the menu to add an input point.
- 2 Position the mouse on the signal line at the output of the Magnetic Ball Plant block. Right-click and select Linearization Points > Output Point from the menu to add an output point.

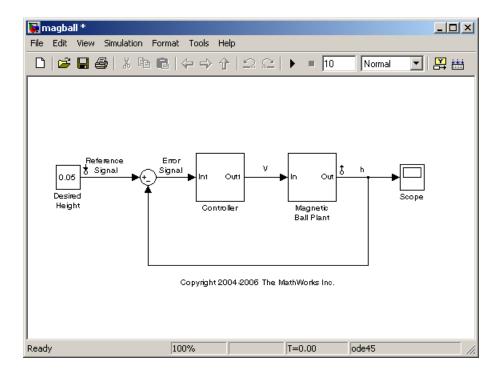

The magball model should now appear as follows:

Within the Control and Estimation Tools Manager, click the **Closed-Loop Signals** tab of the **Simulink Compensator Design Task** node to view the input and output points in the model.

| 🙀 Control and Estimation Tools | Manager                                                                                                    |                      |                               |                    |             |
|--------------------------------|----------------------------------------------------------------------------------------------------|----------------------|-------------------------------|--------------------|-------------|
| File Tools Help                |                                                                                                    |                      |                               |                    |             |
| 📸 🗅 😂 🖬                        |                                                                                                    |                      |                               |                    |             |
| Workspace                      | Tunable Blocks<br>Specify closed-l                                                                                                    | Closed-Loop Signals  | Operating Points              | ,                  |             |
| Simulink Compensator D         | Active                                                                                                    |                      | Block Name                    | Output Port        | Signal Name |
|                                | -Output Signals                                                                                                    | magball/Desired Hei  | g 1.                          | 1                  |             |
|                                | Active                                                                                                    |                      | Block Name                    | Output Port        | Signal Name |
|                                | Marce         Deck Name         Output For         Signativation           Imagball/Magnetic Ball Plant         1         1         1 |                      |                               |                    |             |
|                                |                                                                                                    | Highlight Selected S | signal Refresh Signal Names D | elete Selected I/O |             |
|                                |                                                                                                    |                      | Tune Blocks Help              |                    |             |
|                                |                                                                                                    |                      |                               |                    |             |
|                                |                                                                                                    |                      |                               |                    | <u> </u>    |
| <u></u>                        |                                                                                                    |                      |                               |                    | -           |
|                                |                                                                                                    |                      |                               |                    |             |

Within this pane you can view the input and output signals in the model and use the **Active** column to select the ones you want to use to define closed-loop systems for compensator design.

## **Selecting an Operating Point**

This section continues the magball example from "Selecting Closed-Loop Responses to Design" on page 4-29. At this stage in the example, a compensator design task has been created, tunable blocks have been selected, and closed-loop signals have been selected. In this step of the compensator design task, you will select the operating point that you want to use in the compensator design. The Simulink Control Design software uses the operating point when it linearizes the model before creating a SISO Design Task.

**Note** A compensator designed for the linearized model is likely to control the behavior of the nonlinear model only in a small region around the operating point that the model was linearized at. Therefore it is important that the linearization of the model is accurate and the selection of the operating point about which the system is linearized is an important step in the compensator design process.

To import an operating point for compensator design, perform the following steps:

- Select the Operating Points node in the Control and Estimation Tools Manager.
- **2** Click the **Import** button, in the bottom-right corner of the Control and Estimation Tools Manager.
- **3** In the Operating Point Import dialog box, select **MAT-file** as the location to import from.
- 4 Click Browse and locate the file magball\_operating\_point.mat that you previously saved. If you did not previously save an operating point, browse to matlabroot/toolbox/slcontrol/slctrldemos/magball\_operating\_point.mat.
- 5 Click Open to return to the Operating Point Import dialog box.

The Operating Point Import dialog box now shows all the operating points available within the selected MAT-file. In this case just a single operating point is contained in the MAT-file.

| Operating Point Import |                        | ×            |
|------------------------|------------------------|--------------|
| Import from:           |                        |              |
| C Workspace            |                        |              |
| MAT-file: magball_o    | perating_point. Browse | J            |
| Available Data         | Туре                   | Size         |
| Operating_Point        | Operating Point        | 4 - States   |
|                        |                        |              |
|                        | Impor                  | t Close Help |

**6** Select this operating point and click **Import** to import it into the Control and Estimation Tools Manager.

Click the **Operating Points** tab in the **Simulink Compensator Design Task** node to select an operating point for the compensator design. For this example, you should use the operating point that you just imported, called **Operating\_Point**. To specify this operating point, first select the **Linearize at one of the following operating points** option. Then select **Operating\_Point** in the list, as shown in the following figure.

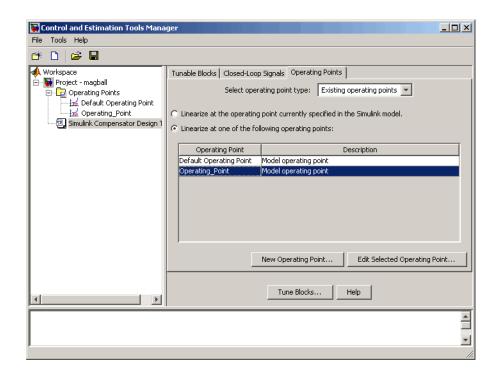

## **Creating a SISO Design Task**

- "What is a SISO Design Task?" on page 4-34
- "Configuring Design Plots" on page 4-35
- "Configuring Analysis Plots" on page 4-38
- "Control Design Linearization Options" on page 4-43
- "Designing Compensators for Plants with Time Delays" on page 4-44

#### What is a SISO Design Task?

This section continues the magball example from "Selecting an Operating Point" on page 4-31. At this stage in the example, a compensator design task has been created, and tunable blocks, closed-loop signals, and an operating point have been selected.

In this step of the compensator design task, you will create and configure a **SISO Design Task** in the Control and Estimation Tools Manager. The **SISO Design Task** includes several tools for tuning the response of SISO systems:

- A graphical editing environment in the SISO Design Tool window that contains design plots such as root-locus, and Bode diagrams
- An LTI Viewer window where you can view time and frequency analysis plots of the system
- A compensator editor where you can directly edit the block mask parameters or the poles and zeros of compensators in your system
- A tool that automatically generates compensators using PID, internal model control (IMC), or linear-quadratic-Gaussian (LQG) methods (uses the Control System Toolbox software)
- Optimization-based tuning methods that automatically tunes the system to satisfy design requirements (available when you have the Simulink Design Optimization product)

The Design Configuration Wizard guides you through the selection of the open- and closed-loop systems you want to design and the configuration of the design and analysis plots you want to use in the **SISO Design Task**. To launch the wizard, click **Tune Blocks** in the Simulink Compensator Design Task node. The wizard opens in a separate window.

The first page of the wizard provides an overview of the design configuration process and lists some issues to consider when selecting design and analysis plots. Click **Next** to continue to step 1 of the design configuration process on the second page of the wizard.

### **Configuring Design Plots**

In step 1, select the open- and closed-loop systems that you want to design in your model, and up to six corresponding design plots you want to use.

Open-loop design allows you to design the response of a closed feedback loop in your model by artificially opening the loop and designing the response of this *open-loop* system. The open-loop design plots use rules of linear control theory to determine the dynamics of the closed-loop system from those of the open-loop system. Open-loop design is typically used to tune compensators that lie inside feedback loops.

A set of default open-loop systems is created for your model, shown in the lower half of the wizard. To create these open-loop systems, the software artificially opens the feedback loop at the output signal of each tunable block (at the X in the following figure) and unwraps the closed-loop system to create the corresponding open-loop system.

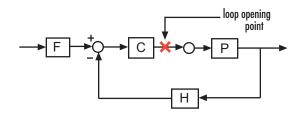

The unwrapped open-loop system, which is *-CPH*, is shown in the following figure. The open-loop design plots show the negative of the unwrapped open-loop, which is *CPH*. This configuration allows you to design controllers using a negative feedback architecture.

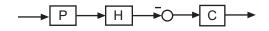

Note that elements that are outside the feedback loop, such as the prefilter  $\mathbf{F}$ , are not seen in the open-loop system.

In this example, you will tune the response of **Open Loop 1** which is defined by a loop opening at the output of the Controller block. This open-loop system contains the plant model and the controller. To design this system, select **Open Loop 1** from the menu next to **Plot 1** in the wizard.

Next, select a design plot to use for this open-loop system. Design plots are interactive plots within the SISO Design Tool. You can use them to graphically tune parameters and manually move, add, or remove poles and zeros of the tunable blocks to tune and design the dynamics of open- and closed-loop systems in your model. The following table shows the design plots, along with their uses, available in the SISO Design Tool.

| Type of Design Plot | Available Plots in the SISO Design Tool | Use to tune blocks<br>that act as |
|---------------------|-----------------------------------------|-----------------------------------|
| Open-loop           | Root Locus, Nichols,<br>Open-loop bode  | Feedback elements                 |
| Closed-loop         | Closed-loop bode                        | Feedforward or prefilter elements |

You can also use the design plots to specify requirements for stability, performance, or both to use in using optimization-based automated tuning.

For this example, select Root Locus from the menu next to **Plot 1** to use this plot type as the design plot for **Open Loop 1**. Step 1 of the wizard should now look similar to the following figure.

| 🙀 Design Configuration Wizard                                                                                                    |                                         |                 |                                   |                                                                 |                                                                            |
|----------------------------------------------------------------------------------------------------|-----------------------------------------|-----------------|-----------------------------------|-----------------------------------------------------------------|----------------------------------------------------------------------------|
| -Step 1 of 2: Select the SISOTOOL Design Views-                                                                                                    |                                         |                 |                                   |                                                                 |                                                                            |
| Plot                                                                                                    | Available Open/Closed Loop to Tune Plot |                 | Plot Type                         |                                                                 | Configuring Design Plots                                                   |
| Plot 1                                                                                                    | Open Loop 1                             | <b>•</b>        | Root Locus                        | <b>_</b>                                                        | In this step, select the open- and<br>closed-loop systems that you want to |
| Plot 2                                                                                                    | Open Loop 1                             | <b>_</b>        | None 💌                            |                                                                 | design in your model, and the corresponding                                |
| Plot 3                                                                                                    | Open Loop 1                             | <b>_</b>        | None 💌                            |                                                                 | design plots you want to use.                                              |
| Plot 4                                                                                                    | Open Loop 1                             | <b>_</b>        | None 💌                            |                                                                 | What are design plots?                                                     |
| Plot 5                                                                                                    | Open Loop 1                             | <b>_</b>        | None 💌                            | -                                                               | What is open-loop design?                                                  |
| Summary of available Open/Close                                                                                                    |                                         |                 |                                   | How does Simulink Control Design define<br>an open-loop system? |                                                                            |
| Loop Name                                                                                                    |                                         | oop Description |                                   |                                                                 |                                                                            |
| Open Loop 1         Open Loop at outport 1 of Controller/Controller           Open Loop 1              How does Simulink Control Design pick             default open-loop systems from my             closed-loop model? |                                         |                 | default open-loop systems from my |                                                                 |                                                                            |
| How do 1 add a closed-loop system or a     new open-loop system?                                                                                                    |                                         |                 |                                   |                                                                 |                                                                            |
| What is closed-loop design?                                                                                                    |                                         |                 |                                   |                                                                 |                                                                            |
| Select New Open/Closed Loop to Tune                                                                                                    |                                         |                 |                                   |                                                                 |                                                                            |
|                                                                                                    |                                         |                 |                                   |                                                                 | Cancel < Back Next > Finish                                                |

Click Next to proceed to step 2 of the wizard.

### **Configuring Analysis Plots**

In this step, select the closed-loop responses that you want to view while designing your model, and the corresponding analysis plots you want to use to view them.

Analysis plots are plots that show the responses or dynamics of a closed or open loop systems or tunable blocks in your model. Although you cannot directly edit the analysis plots by graphically moving gains, poles, zeros, etc., changes that you make in the design plots, compensator editor, or automated design tools will affect the responses in the analysis plots. Possible analysis plots include

- Step response
- Impulse response
- Bode and Bode magnitude
- Nyquist
- Nichols
- Pole/Zero

You can use analysis plots to

- Analyze closed-loop, open-loop, and tuned block responses in your control system.
- Define stability and performance requirements for optimization-based automated tuning.

For this example, select Step from the menu for **Plot 1** to create a step response analysis plot.

Next, select the closed-loop system that you want to display in this plot. A closed-loop system is a system that has not had any feedback loops opened for open-loop design. It typically defines the system whose response you want to control and it lies between the input and output signals of interest, for example between a reference signal and the plant output signal.

Linearization input and output points placed on signal lines in your model define closed-loop systems. The closed-loop system includes all blocks in the path between the input and the output.

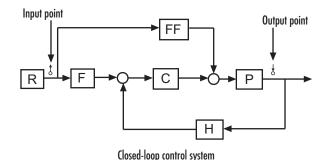

The software automatically displays a list of up to four closed-loop systems in your model, based on the input and output points on the signal lines. In this example, only one closed-loop system appears in the wizard, the closed-loop from the Desired Height signal to the output of the Magnetic Ball Plant Model, because the system only has one input and one output point. You can add additional closed-loop responses, as well as open-loop and tunable block responses. To add a new response, click the **Add Responses** button and complete the Select a New Response to Analyze dialog box.

To display the current closed-loop system in the step response plot of **Plot 1**, select the check box under **Plot 1** to the left of the closed-loop system. Step 2 of the wizard should now look similar to the following figure.

| 🙀 Design Configuration Wizard                                                                               | ×                                                                                                    |  |  |  |
|----------------------------------------------------------------------------------------------------|----------------------------------------------------------------------------------------------------|--|--|--|
| Step 2 of 2: Select Analysis Plots                                                                          | Configuring Analysis Plata                                                                                                    |  |  |  |
| Analysis Plots Plot 1 Plot 2 Plot 3 Plot 4 Plot 5 Plot 6 Plot Type Step  None  None  None  None  None  None | Configuring Analysis Plots<br>In this step, select the closed-loop and tunable<br>block responses that you want to view while<br>designing your model, and the corresponding<br>analysis plots you want to use to view them. |  |  |  |
| Contents of Plots                                                                                           | What are analysis plots?                                                                                                    |  |  |  |
| Plots 1 2 3 4 5 6 All Responses                                                                             | What can I use analysis plots for?                                                                                                    |  |  |  |
| Closed Loop from Desired Height to Magnetic Ball Plant                                                      | What is closed-loop design?                                                                                                    |  |  |  |
| How does Simulink Control Design define_<br>closed-loop systems?                                            |                                                                                                    |  |  |  |
|                                                                                                    | How do I view the response of a closed-loop<br>system?                                                                                                    |  |  |  |
| How do I view the response of an open-loop<br>system or a tuned block?                                      |                                                                                                    |  |  |  |
| How do I select analysis plots?                                                                             |                                                                                                    |  |  |  |
| Add Responses                                                                                               |                                                                                                    |  |  |  |
|                                                                                                    | Cancel < Back Next > Finish                                                                                                    |  |  |  |

Click **Finish** to complete the wizard and create the **SISO Design Task** underneath the **Simulink Compensator Design Task** node within the Control and Estimation Tools Manager, as shown in the following figure.

| Control and Estimation Tools | ManagerX                                                                                                    |
|------------------------------|----------------------------------------------------------------------------------------------------|
|                              |                                                                                                    |
| Workspace                    | Architecture Compensator Editor Graphical Tuning Analysis Plots Automated Tuning                                                                                   |
| Default Operating Points     | Compensator Design Summary - magball<br>Simulink Blocks to Tune:                                                                                                   |
| Simulink Compensator De      | <pre>magball/Controller/PID Controller Closed Loop Input Signals:</pre>                                                                                            |
| ⊞-[iii] Initial Design       | magball/Desired Height, output port 1                                                                                                    |
|                              | Closed Loop Output Signals:<br>magball/Magnetic Ball Plant, output port 1                                                                                          |
|                              |                                                                                                    |
|                              | Loop Configuration         Configure additional loop openings for multi-loop design.           System Data         Import data for compensators and fixed systems. |
|                              | Sample Time Conversion Change the sample time of the design.                                                                                                    |
|                              | Multimodel Configuration Change the nominal plant and multimodel options.                                                                                          |
|                              | Store Design Update Simulink Block Parameters Automatically update block parameters Help                                                                           |
|                              |                                                                                                    |
| JI<br>SISO Design Task Node. | ////////////////////////////////                                                                                                    |

The **SISO Design Task** also includes the design plots you configured in the Design Configuration Wizard. They appear within the SISO Design Tool window, as shown in the following figure.

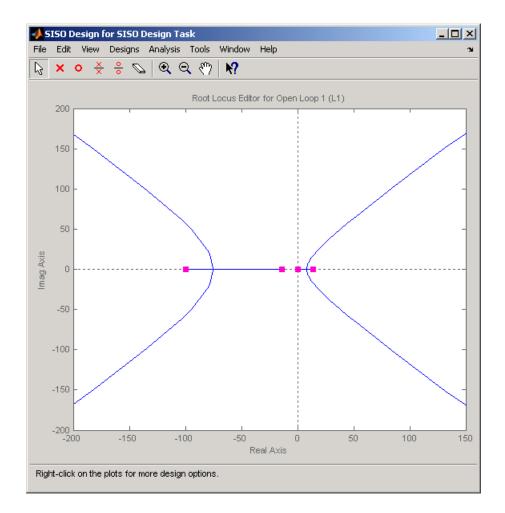

In addition, the **SISO Design Task** also includes the analysis plots you configured in the Design Configuration Wizard. They appear within the LTI Viewer window, as shown in the following figure.

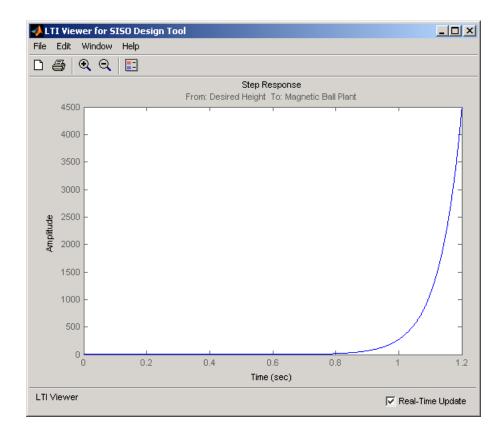

### **Control Design Linearization Options**

To modify or adjust the settings used to linearize a model when creating a SISO Design Task, click the **Simulink Compensator Design Task** node, and then select **Tools > Options**. The Options dialog box opens.

| 🙀 Options                                                  | X                 |
|------------------------------------------------------------|-------------------|
| Control Design Linearization Settings                      |                   |
| Enter design sample time (-1 Auto detect, sec.):           |                   |
| Choose rate conversion method:                             | Zero-Order Hold   |
| Enter pre-warp frequency (rad/s):                          | 10                |
| Enable design of linearized control system with exact dela | ay(s)             |
| ОК                                                         | Cancel Help Apply |

Specify the linearization sample time and rate conversion method. If, for the **Rate conversion method** parameter, you specify Tustin W/Prewarping, you must also specify a pre-warp frequency.

### **Designing Compensators for Plants with Time Delays**

You can design compensators for plants with time delays using the tools in the SISO Design Task. These tools automatically create a linear model of your plant. Within this model, you can represent time delays in two ways—using Padé approximation or exact delay.

| To represent time<br>delays in the<br>linear plant model<br>using | You must                                                                                                    |
|-------------------------------------------------------------------|----------------------------------------------------------------------------------------------------|
| Padé approximation representations                                | Specify the Padé order in the Block Parameters window for each Simulink blocks with delays.                                                                                                    |
| Exact delay<br>representations                                    | Open the Simulink Compensator Design Task, and<br>select <b>Tools &gt; Options</b> . Then, in the Options dialog<br>box, select <b>Enable design of linearized control</b><br><b>systems with exact delay(s)</b> . |

**Note** Some tools do not support exact time delays and automatically compute a Padé approximation for delays. In this case, you receive a notification. The software uses the Padé order specified in SISO Tool Preferences and ignores the Padé order specified in your block. For more information, see "Time Delays Pane".

For more information on the linearizing models with time delays, see "Models With Time Delays" on page 2-110. For more information on the tools available for compensator design, see "Tools for Compensator Design" on page 4-45.

## **Completing the Design**

- "Tools for Compensator Design" on page 4-45
- "Storing and Retrieving Designs" on page 4-50
- "Writing the Design to the Simulink Model" on page 4-52
- "Compare and Contrast the SISO Design Task and Enhanced SISO Design Task" on page 4-54
- "Design Operating Point Node" on page 4-57
- "SISO Tool Options" on page 4-58

### **Tools for Compensator Design**

This section continues the magball example from "Creating a SISO Design Task" on page 4-34. At this stage in the example, a compensator design task has been created, tunable blocks, closed-loop signals, and an operating point have been selected, design and analysis plots have been created, and a **SISO Design Task** node has been created in the Control and Estimation Tools Manager.

In this step of the compensator design task, you will complete the design of the compensator in the magball model, using the **SISO Design Task** node. For a more detailed discussion of the **SISO Design Task** node, refer to the Control System Toolbox documentation.

The **SISO Design Task** node contains five panes with various tools for designing the compensators in your system.

- Architecture:
  - Configure loops for multi-loop design by opening signals to remove the effects of other feedback loops.
  - Import compensators into your system.
  - Convert the sample time of the system or switch between different sample times to design different compensators.
- Compensator Editor:
  - Directly edit the poles, zeros, and gains of the compensator.
  - Add or remove poles and zeros to the compensators.
- Graphical Tuning:
  - Configure design plots in the SISO Design Tool.
  - Use design plots to graphically manipulate the response of the system.
- Analysis Plots:
  - Configure analysis plots in the LTI Viewer.
  - Use analysis plots to view the response of open- or closed-loop systems.
- Automated Tuning: Design compensators using one of several automated methods.
  - Automatically generate compensators using PID, internal model control (IMC), or linear-quadratic-Gaussian (LQG) methods (uses Control System Toolbox software).
  - Use optimization-based methods that automatically tune the system to satisfy design requirements (available when you have the Simulink Design Optimization product).

You can use any of these design methods, or a combination of methods, to design the compensators for your system. A suitable final design for the Controller of the magball model is:

• Gain: -16000

- Integrator at the origin
- Complex zeros at -10±10i
- Real pole at -1000

You can use the **Compensator Editor** in the **SISO Design Task** node to specify these settings. The initial design contains an integrator at the origin. Specify the remaining settings as follows:

- Gain Enter 16000 in the text box to the right of the equal sign in the **Compensator** area.
- Complex zeros In the **Dynamics** table, right-click and then select **Add Pole/Zero > Complex Zero**. Select the new complex zero in the **Dynamics** table. In the **Edit Selected Dynamics** table:
  - Enter -10 in the **Real Part** field.
  - Enter 10 in the Imaginary Part field.
- Real pole In the **Dynamics** table, right-click and then select **Add Pole/Zero > Real Pole**. Select the new real pole in the **Dynamics** table. In the **Edit Selected Dynamics** table:
  - Enter 1000 in the **Location** field.

The Control and Estimation Tools Manager should now appear similar to the following:

| 🙀 Control and Estimation Tools                                                                                                    | Manager                                                                                                    |                                                                                                    |
|----------------------------------------------------------------------------------------------------|----------------------------------------------------------------------------------------------------|----------------------------------------------------------------------------------------------------|
| File Edit Tools Help                                                                                                    |                                                                                                    |                                                                                                    |
| 📸 🗅 🗳 🖬 🗠 🗠                                                                                                    |                                                                                                    |                                                                                                    |
| kspace<br>Project - magball<br>Poperating Points<br>Default Operating Point<br>Simulink Compensator Design Tas<br>SISO Design Task<br>Design Task<br>Design Task<br>Design Task<br>Design Operating Point | Architecture       Compensator       Graphical Tuning       Analys         Compensator       Imagball/Controller/Controller       Imagball/Controller/Controller       Imagball/Controller       Imagball/Controlle | is Plots Automated Tuning<br>(1 + 0.1s + (0.071s)^2)<br>s (1 + 0.001s)  Edit Selected Dynamics  Location -1000 |
|                                                                                                    | Store Design Update Simulink Block Parameters                                                                                                    | Automatically update block parameters Help                                                                     |
|                                                                                                    |                                                                                                    |                                                                                                    |
| SISO Design Task Node.                                                                                                    |                                                                                                    |                                                                                                    |

With these settings, the root-locus diagram and step-response plot should look similar to the following figure.

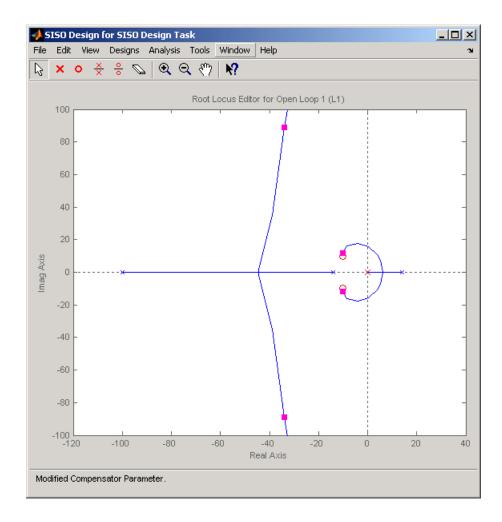

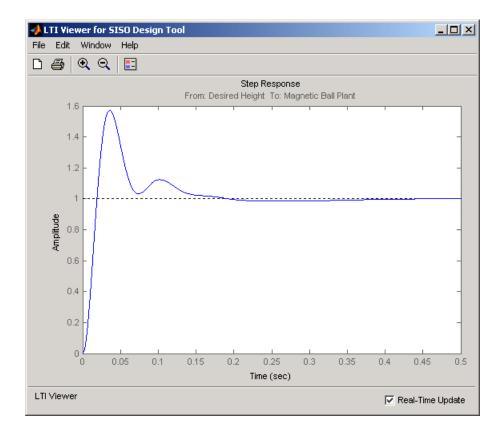

### **Storing and Retrieving Designs**

When you design a compensator within a **Simulink Compensator Design Task**, you can store the current design. You can retrieve the stored design at any time. This storage and retrieval capability lets you continue designing and still be able to return to a previously saved version of the design.

This section continues the example from "Completing the Design" on page 4-45. At this stage in the example, a compensator has been designed to control the system. To store the design within the **SISO Design Task** node, perform the following steps:

 Select the SISO Design Task node in the Control and Estimation Tools Manager. 2 Underneath the SISO Design Task panes, click the Store Design button.

Clicking this button adds the current design to the **Design History** node as shown in the following figure. The default name for the design is **Design**.

| Control and Estimation Tools<br>File Edit Tools Help                                                                                                    | Manager Manager                                                                                                    | <u> </u> |
|----------------------------------------------------------------------------------------------------|----------------------------------------------------------------------------------------------------|----------|
| Image: Design Task         Image: Design Task         I | Architecture       Compensator Editor       Graphical Tuning       Analysis Plots       Automated Tuning         Compensator       magball/Controller/Controller       = -16000       (1 + 0.1s + (0.071s)^2)<br>s (1 + 0.001s)         Pole/Zero       Parameter         Dynamics       Edit Selected Dynamics         Type       Location       Damping       Frequency         Integrator       0       -1       0         Complex Zero       10 +/-10i       0.707       14.1         Real Pole       1e+003       1       Select a single row to edit values         Right-click to add or delete poles/zeros       Edit selected or delete poles/zeros       Select a single row to edit values |          |
|                                                                                                    | Store Design Update Simulink Block Parameters Automatically update block parameters                                                                                                    | Help     |
| SISO Design Task Node.                                                                                                    |                                                                                                    | ×        |

To rename the design to something more descriptive:

- 1 Right-click the **Design** node underneath the **Design History** node.
- 2 Select Rename from the right-click menu.
- **3** Enter a name for your design. For this example, call the design **Magball Design**.

The Control and Estimation Tools Manager should now appear as follows:

| Control and Estimation Tools<br>File Edit Tools Help                                                            | Manager         |                               |                       |         |
|----------------------------------------------------------------------------------------------------|-----------------|-------------------------------|-----------------------|---------|
|                                                                                                    |                 |                               |                       |         |
| Workspace<br>Workspace - magball                                                                                | Design Snap     | shot Summary - Magball Desig  | gn                    |         |
| Operating Points                                                                                                | Tuned Block - 📠 | aqball/Controller/Controller: |                       |         |
|                                                                                                    | Parameter       | Value                         |                       |         |
| 🗐 🐴 SISO Design Task                                                                                            | Numerator       | [-80000 -1600000 -16000000]   |                       |         |
| Design History لائت المناطقة المناطقة المناطقة المناطقة المناطقة المناطقة المناطقة المناطقة المناطقة المناطقة ا | Denominator     | [1 1000 0]                    |                       |         |
| [iți] Magball Design<br>⊡⊒ Design Operating Po                                                                  | <u> </u>        |                               |                       |         |
|                                                                                                    |                 |                               |                       |         |
|                                                                                                    |                 |                               |                       |         |
|                                                                                                    |                 |                               |                       |         |
|                                                                                                    |                 |                               |                       |         |
|                                                                                                    |                 |                               |                       |         |
|                                                                                                    |                 |                               |                       |         |
|                                                                                                    |                 |                               |                       |         |
|                                                                                                    |                 |                               |                       |         |
|                                                                                                    |                 | Update Simulink Block Param   | eters Retrieve Design |         |
|                                                                                                    |                 |                               |                       | <b></b> |
|                                                                                                    |                 |                               |                       | •       |
| Design Snapshot.                                                                                                |                 |                               |                       | 1.      |

**Note** After you store a compensator design, you can continue to refine it. If you make undesired changes, you can retrieve the stored design by selecting it in the **Design History** node and then clicking the **Retrieve Design** button.

### Writing the Design to the Simulink Model

When designing a compensator within a **Simulink Compensator Design Task** node, you can write the compensator design to the Simulink model. This is useful when

• You want to see how the current design performs in the full nonlinear model.

• You have completed the design and you want to update the model with the newly designed parameters.

When you write the compensator design to your Simulink model:

- If the block parameters are numerical, the software writes new numerical values to the tuned block.
- If the block parameters are variables in the base workspace or the model workspace (including Simulink.Parameter objects), the software writes the tuned values to those variables. The block parameters remain the workspace variables.

There are two ways to write the design to your Simulink model:

- Write the tuned parameters to your model when you have finished your design Click the **Design** node of the Control and Estimation Tools Manager and click the **Update Simulink Block Parameters** button.
- Automatically update the block parameters as you tune the design select the **Design History** node in the Control and Estimation Tools Manager and click the checkbox next to **Automatically update block parameters**.

For example, continue the example from "Storing and Retrieving Designs" on page 4-50. At this stage in the example you have designed a compensator to control the system and stored the design within the **SISO Design Task** node. To write the stored design to the magball model, perform the following steps:

1 Select the **Magball Design** node under the **Design History** node in the Control and Estimation Tools Manager.

#### 2 Click the Update Simulink Block Parameters button.

You can now simulate the magball model containing the newly designed Controller block. For more information on simulating models, see "Running Simulations" in the Simulink documentation.

After simulation, the Scope block of the magball model should look similar to the following figure.

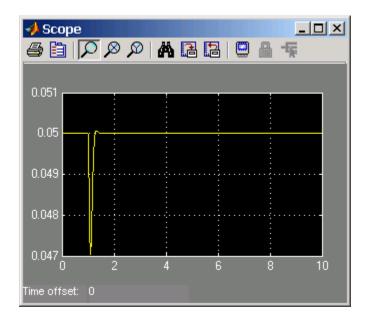

The system is now stable and the height of the magnetic ball settles at the desired height of 0.05 m.

## Compare and Contrast the SISO Design Task and Enhanced SISO Design Task

The SISO Design Task is a graphical user interface (GUI) that simplifies the task of designing controllers. This section describes the similarities and differences between the SISO Design Task, which is available in the Control System Toolbox product, and the enhanced SISO Design Task, which is available with the Simulink Control Design product.

The following figure shows the SISO Design Task as it appears in the Control and Estimation Tools Manager.

| 🙀 Control and Estimation Tools Ma                                                                                                    | nager                                                                                                    |          |
|----------------------------------------------------------------------------------------------------|----------------------------------------------------------------------------------------------------|----------|
| File Edit Help                                                                                                    |                                                                                                    |          |
| <b>β</b> 🔒 ⊨Ω α                                                                                                    |                                                                                                    |          |
| Workspace<br>Project - untitled<br>Project - magball<br>Project - magball<br>Project - magball<br>Project - magball<br>Project - untitled<br>Project - untitled | Architecture       Compensator Editor       Graphical Tuning       Analysis Plots       Automated Tuning         Current Architecture: |          |
|                                                                                                    | Show Architecture Store Design Help                                                                                                    |          |
|                                                                                                    |                                                                                                    | <b>A</b> |
| SISO Design Task Node.                                                                                                    |                                                                                                    |          |

The following figure shows the enhanced SISO Design Task as it appears under the **Simulink Compensator Design Task** node in the Control and Estimation Tools Manager.

| 🙀 Control and Estimation Tools Mar                                                                                                    | nager                                                                                                    | _ 🗆 🗵                                              |
|----------------------------------------------------------------------------------------------------|----------------------------------------------------------------------------------------------------|----------------------------------------------------|
| File Edit Tools Help                                                                                                    |                                                                                                    |                                                    |
| 📸 🗋 🚘 📕 🗠 🗠                                                                                                    |                                                                                                    |                                                    |
| Workspace Project - untitled Project - untitled Project - magball Operating Points Default Operating Point Operating_Point Operating_Point Operating_Point Operating_Point Operating_Point Operating_Point Operating_Point Operating_Point Operating_Pc Operating_Pc Ope | Architecture       Compensator Editor       Graphical Tuning       Analysis Plots       Automated Tuning         Compensator Design Summary - magball         Simulink Blocks to Tune:         magball/Controller/Controller         Closed Loop Input Signals:         magball/Desired Height, output port 1         Closed Loop Output Signals:         magball/Magnetic Ball Plant, output port 1 |                                                    |
|                                                                                                    | Loop Configuration       Configure additional loop openings for multi-loop design.         System Data       Import data for compensators and fixed systems.         Sample Time Conversion       Change the sample time of the design.         Store Design       Update Simulink Block Parameters                                                                                                  | Help                                               |
|                                                                                                    |                                                                                                    | . 1010                                             |
|                                                                                                    |                                                                                                    | <ul> <li></li> <li></li> <li></li> <li></li> </ul> |
| SISO Design Task Node.                                                                                                    |                                                                                                    |                                                    |

The following table summarizes the similarities and differences between the SISO Design Task and the enhanced SISO Design Task:

| Similarities                                                                                                    | Differences                                                                                                    |
|----------------------------------------------------------------------------------------------------|----------------------------------------------------------------------------------------------------|
| <ul> <li>Similar layout</li> <li>Graphical Tuning, Analysis Plots, and Automated Tuning panes have the same functionality. For more information about these tabs, see "Tools for Compensator Design" on page 4-45.</li> </ul> | • Architecture tab — The SISO Tool<br>lets you change the architecture of<br>your system. In contrast, once you<br>create a SISO Design Task you<br>cannot add or delete blocks from<br>your model. Also, the Architecture<br>tab in the <b>SISO Design Task</b><br>node summarizes the Simulink<br>Blocks to Tune, Closed Loop Input |

| Similarities | Differences                                                                                                    |
|--------------|----------------------------------------------------------------------------------------------------|
|              | <ul> <li>Signals, and Closed Loop Output<br/>Signals.</li> <li>Compensator Editor tab — The<br/>SISO Design Tool lets you tune<br/>the poles and zeros of your system.<br/>The enhanced SISO Design Tool<br/>lets you tune the poles, zeros,<br/>and parameters of your system.<br/>For more information, see the<br/>Simulink Control Design demo<br/>"Tuning Simulink Blocks in the<br/>Compensator Editor".</li> <li>When you are satisfied with<br/>your system's performance, the<br/>enhanced SISO Design Tool lets<br/>you click Update Simulink<br/>Block Parameters to write the<br/>parameters back to your Simulink<br/>model.</li> </ul> |

For additional information, see:

- "Creating a SISO Design Task" on page 4-34
- "Designing Compensators" in the Control System Toolbox getting started documentation
- "SISO Design Tool" in the Control System Toolbox getting started documentation

### **Design Operating Point Node**

The **Design Operating Point** node is located inside the **Design History** node of the Control and Estimation Tools Manager.

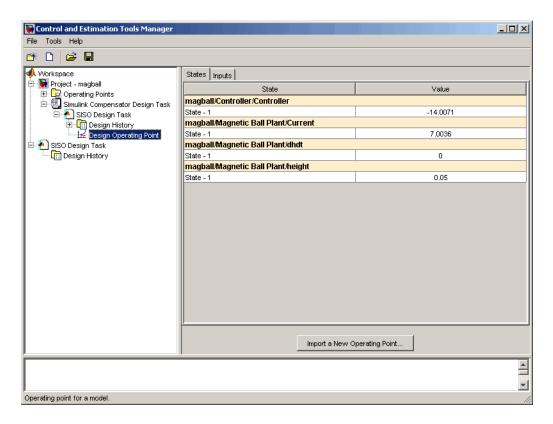

The **States** pane describes the operating point the GUI used to linearize the model. When creating the **SISO Design Task** node, you can use this pane to import a different operating point and to populate the **SISO Design Task** node with a linear model evaluated at the new operating point.

### **SISO Tool Options**

To modify the precision of the numbers calculated by SISO Tool, click the **SISO Design Task** node, and then select **Tools > Options**. The SISOTool Options dialog box opens.

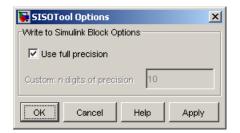

If you select the **Use full precision** check box, the SISO Tool uses the full double-precision data type when writing back to the Simulink block dialog box. If you clear this check box, use **Custom: n digits of precision** to specify the precision you want.

For additional information, see "Creating a SISO Design Task" on page 4-34.

# Model Verification

- "About Model Verification Blocks" on page 5-2
- "Simulink<sup>®</sup> Control Design Model Verification Blocks Linearize the Simulink Model" on page 5-4
- "Types of Linear System Characteristics for Verification" on page 5-5
- "Model Verification at Default Simulation Snapshot Time" on page 5-6
- "Model Verification at Multiple Simulation Snapshots" on page 5-15
- "Model Verification Using Simulink<sup>®</sup> Control Design and Simulink Verification Blocks" on page 5-25

## **About Model Verification Blocks**

Simulink Control Design software provides Model Verification blocks to monitor time- and frequency-domain characteristics of a linear system computed from a nonlinear Simulink model during simulation.

Use these blocks to:

- Verify that the linear system characteristics of any nonlinear Simulink model, including the following, remain within specified bounds during simulation:
  - Continuous- or discrete-time models
  - Multi-rate models
  - Models with time delays, represented using exact delay or Padé approximation
  - Discretized linear models computed from continuous-time models
  - Continuous-time models computed from discrete-time models
  - Resampled discrete-time models

The linear system can be Single-Input Single-Output (SISO) or Multi-Input Multi-Output (MIMO).

• View specified bounds and bound violations on linear analysis plots.

**Tip** These blocks are same as the "Linear Analysis Plots" on page 8-3 blocks except for different default settings of the bound parameters.

• Save the computed linear system to the MATLAB workspace.

The verification blocks assert when the linear system characteristic does not satisfy a specified bound, i.e., assertion fails. A warning message, reporting the assertion failure, appears at the MATLAB prompt. When assertion fails, you can:

• Stop the simulation and bring that block into focus.

• Evaluate a MATLAB expression.

You can use these blocks with the Simulink Model Verification blocks to design complex logic for assertion. For an example, see "Model Verification Using Simulink<sup>®</sup> Control Design and Simulink Verification Blocks " on page 5-25.

If you have Simulink<sup>®</sup> Verification and Validation<sup>™</sup> software, you can use the Verification Manager tool in the Signal Builder to construct simulation tests for your model. For an example, see the Verifying Frequency-Domain Characteristics of an Aircraft demo.

**Note** These blocks do not support code generation and can only be used in Normal simulation mode.

### Simulink Control Design Model Verification Blocks Linearize the Simulink Model

To assert that the linear system characteristics satisfy specified bounds, the Model Verification blocks compute a linear system from a nonlinear Simulink model.

Computing a linear system requires that you specify:

• Linearization inputs and outputs

Linearization inputs and outputs define the portion of the model to linearize. A *linearization input* defines an input while a *linearization output* defines an output of the linearized model. To compute a MIMO linear system, specify multiple inputs and outputs.

• When to compute the linear system

You can compute the linear system and assert bounds at:

- Default simulation snapshot time. Typically, *simulation snapshots* are the times when your model reaches steady state.
- Multiple simulation snapshots.
- Trigger-based simulation events

For more information, see the following examples:

- "Model Verification at Default Simulation Snapshot Time" on page 5-6
- "Model Verification at Multiple Simulation Snapshots" on page 5-15

## **Types of Linear System Characteristics for Verification**

The following table summarizes the linear system characteristics you can specify bounds on and assert that the bounds are satisfied during simulation.

| Block                                            | Plot Type                                                                 | Bounds on                                                                                                    |
|--------------------------------------------------|---------------------------------------------------------------------------|----------------------------------------------------------------------------------------------------|
| Check Bode<br>Characteristics                    | Bode                                                                      | Upper and lower Bode<br>magnitude                                                                                                    |
| Check Gain and Phase<br>Margins                  | <ul> <li>Bode</li> <li>Nichols</li> <li>Nyquist</li> <li>Table</li> </ul> | Gain and phase<br>margins                                                                                                    |
| Check Nichols<br>Characteristics                 | Nichols                                                                   | • Open-loop gain and phase                                                                                                    |
|                                                  |                                                                           | <ul> <li>Closed-loop peak<br/>gain</li> </ul>                                                                                                    |
| Check Pole-Zero<br>Characteristics               | Pole-Zero                                                                 | Approximate<br>second-order<br>characteristics, such as<br>settling time, percent<br>overshoot, damping<br>ratio and natural<br>frequency, on the pole<br>locations |
| Check Singular Value<br>Characteristics          | Singular Value                                                            | Upper and lower<br>singular values                                                                                                    |
| Check Linear<br>Step Response<br>Characteristics | Step Response                                                             | Step response<br>characteristics                                                                                                    |

Specify the bounds in the **Bounds** tab of the block's Block Parameters dialog box or programmatically. For more information, see the corresponding block reference pages.

## **Model Verification at Default Simulation Snapshot Time**

This example shows how to assert that bounds on the linear system characteristics of a nonlinear Simulink model, computed at the default simulation snapshot time of 0, are satisfied during simulation.

1 Open a nonlinear Simulink model. For example:

watertank

- 2 Open the Simulink Library Browser by selecting View > Library Browser in the model window.
- **3** Add a model verification block to the Simulink model.
  - a In the Simulink Control Design library, select Model Verification.

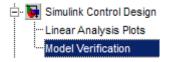

**b** Drag and drop a block, such as the Check Pole-Zero Characetristics block, into the model window.

The model now resembles the following figure.

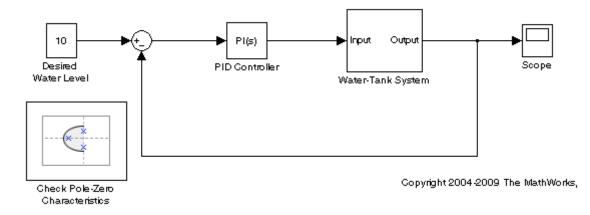

For more information on the blocks, see the "Model Verification" on page 8-4 block reference pages.

4 Double-click the block to open the Block Parameters dialog box.

| 🙀 Block Paramet    | ters: Check Pole-Zero Characteristics                                                                                | × |
|--------------------|----------------------------------------------------------------------------------------------------|---|
| -Pole-Zero Plot    |                                                                                                    | _ |
|                    | lay a linear system on a pole-zero plot. You can also specify bounds on<br>and assert that the bounds are satisfied. |   |
| Linearizations     | Bounds Logging Assertion                                                                                             |   |
| Linearization inpu | its/outputs:                                                                                                    |   |
| Block Name         | Configuration Open Loop +                                                                                            |   |
|                    | ×                                                                                                    |   |
|                    |                                                                                                    |   |
| Linearize on:      | Simulation snapshots                                                                                                 |   |
| Snapshot times:    | [0]                                                                                                    | 1 |
| Trigger type:      | Rising edge 👻                                                                                                    | 1 |
| Algorithm C        | Options                                                                                                    |   |
| Labels             |                                                                                                    |   |
| Show Plot          | Show plot on block open                                                                                              |   |
| 0                  | OK Cancel Help Apply                                                                                                 |   |

To learn more about the block parameters, see the block reference pages.

- **5** Specify the linearization input and output to compute the closed-loop poles and zeros.
  - **a** To specify an input:

i Click adjacent to the Linearization inputs/outputs table.

The Block Parameters dialog expands to display a **Click a signal** in the model to select it area.

| Linearizations     | Bounds Log    | gging Ass | ertion | 1                                        |
|--------------------|---------------|-----------|--------|------------------------------------------|
| Linearization inpu | its/outputs:  |           |        | Click a signal in the model to select it |
| Block Name         | Configuration | Open Loop |        | – Model signal                           |
|                    |               |           | <<     | ~                                        |
|                    |               |           | ×      | ×                                        |

**ii** In the Simulink model, click the output signal of the PID Controller block to select it.

The **Click a signal in the model to select it** area updates to display the selected signal.

| Linearizations     | Bounds Log    | gging Asse | rtion  |                                          |
|--------------------|---------------|------------|--------|------------------------------------------|
| Linearization inpu | its/outputs:  |            |        | Click a signal in the model to select it |
| Block Name         | Configuration | Open Loop  | -<br>« | Model signal                             |

iii Click to add the signal to the Linearization inputs/outputs table.

| Linearizations Bounds         | Logging As    | sertion |    |                                          |
|-------------------------------|---------------|---------|----|------------------------------------------|
| Linearization inputs/outputs: |               |         |    | Click a signal in the model to select it |
| Block Name                    | Configuration | Oper    | _  | Model signal                             |
| watertank/PID Controller : 1  | Input 💌       |         | ~< |                                          |
| •                             |               | ►       | ×  |                                          |

- **b** To specify an output:
  - iv In the Simulink model, click the output signal of the Water-Tank System block to select it.

The **Click a signal in the model to select it** area updates to display the selected signal.

| Linearizations Bounds         | Logging As    | sertion |   | Olde a size of is the second of the select it.                                       |
|-------------------------------|---------------|---------|---|--------------------------------------------------------------------------------------|
| Linearization inputs/outputs: | Configuration | Oper    | _ | Click a signal in the model to select it Model signalwatertank/Water-Tank System : 1 |
| watertank/PID Controller : 1  | Input 💌       |         | × |                                                                                      |

▼ Click to add the signal to the Linearization inputs/outputs table.

| Linearizations Bounds Loggi   | ng Assertion  |           |                                          |  |
|-------------------------------|---------------|-----------|------------------------------------------|--|
| Linearization inputs/outputs: |               |           | Click a signal in the model to select it |  |
| Block Name                    | Configuration | Open Loop | - Model signal                           |  |
| watertank/PID Controller : 1  | Input 💌       |           | watertank/Water-Tank System : 1          |  |
| watertank/Water-Tank System:1 | Input 💌       |           |                                          |  |
|                               |               |           | ×                                        |  |

vi In the Configuration drop-down list of the Linearization inputs/outputs table, select Output for watertank/Water-Tank System: 1.

| Configuration | Open Loop |
|---------------|-----------|
| Input 💌       |           |
| Output 🔽      |           |
|               | Input 💌   |

**Note** Because the **Open Loop** check-box for **watertank/Water-Tank System : 1** is clear, the I/Os include the feedback loop in the Simulink model. The software computes the poles and zeros of the closed-loop system.

vii Click it area.

**6** Specify bounds for assertion. In this example, you use the default approximate second-order bounds, specified in **Bounds** tab of the Block Parameters dialog box.

| Linearizations                   | Bounds        | Logging       | Assertion |   |  |  |  |
|----------------------------------|---------------|---------------|-----------|---|--|--|--|
| Approximate second-order bounds: |               |               |           |   |  |  |  |
| 🔽 Include set                    | tling time bo | und in assert | ion       |   |  |  |  |
| Settling time (s                 | ec) <=        | 1             |           | 7 |  |  |  |
| 🔽 Include per                    | cent oversh   | oot bound in  | assertion |   |  |  |  |
| Percent oversh                   | ioot <=       | 10            |           |   |  |  |  |
| 🔲 Include dar                    | nping ratio b | ound in asser | rtion     |   |  |  |  |
| Damping ratio                    | >=            | 0             |           |   |  |  |  |
| ☐ Indude nat<br>Natural freque   |               |               |           |   |  |  |  |

View the bounds on the pole-zero map by clicking **Show Plot**.

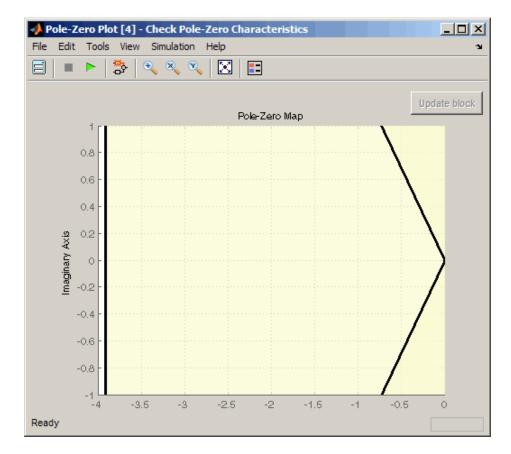

7 Stop the simulation if assertion fails by selecting Stop simulation when assertion fails in the Assertion tab.

| Linearizations                                       | Bounds | Logging | Assertion |  |  |  |  |
|------------------------------------------------------|--------|---------|-----------|--|--|--|--|
|                                                      |        |         |           |  |  |  |  |
| Enable assertion                                     |        |         |           |  |  |  |  |
| Simulation callback when assertion fails (optional): |        |         |           |  |  |  |  |
|                                                      |        |         |           |  |  |  |  |
| ,<br>V Stop simulation when assertion fails          |        |         |           |  |  |  |  |

8 Simulate the model by clicking 🕨 in the plot window.

Alternatively, you can simulate the model from the model window.

The software linearizes the portion of the model between the linearization input and output at the default simulation time of 0, specified in **Snapshot times** block parameter. When the software detects that a pole violates a specified bound, the simulation stops and the following windows appear:

• Simulation Diagnostics window, reporting the block that asserts.

| 1   | 🚺 Simulation Diagnostics: watertank 📃 🗆 🗙                                   |                                 |             |                                                                             |  |  |  |  |
|-----|-----------------------------------------------------------------------------|---------------------------------|-------------|-----------------------------------------------------------------------------|--|--|--|--|
| Vie | View Font Size                                                              |                                 |             |                                                                             |  |  |  |  |
|     | Message                                                                     | Source                          | Reported By | Summary                                                                     |  |  |  |  |
| 9   | Block error                                                                 | Check Pole-ZeroCharacteristics  | Simulink    | Assertion detected in 'watertank/Check Pole-Zero Characteristics' at time 0 |  |  |  |  |
| L . |                                                                             |                                 |             | Le                                                                          |  |  |  |  |
| L . |                                                                             |                                 |             | ~~~~~~~~~~~~~~~~~~~~~~~~~~~~~~~~~~~~~~~                                     |  |  |  |  |
| L . |                                                                             |                                 |             |                                                                             |  |  |  |  |
| L . |                                                                             |                                 |             |                                                                             |  |  |  |  |
| L   |                                                                             |                                 |             |                                                                             |  |  |  |  |
|     |                                                                             |                                 |             |                                                                             |  |  |  |  |
| 1   | 🧼 watertank                                                                 | Check Pole-Zero Characteristics |             |                                                                             |  |  |  |  |
| Г   | Assertion detected in 'watertank/Check Pole-Zero Characteristics' at time 0 |                                 |             |                                                                             |  |  |  |  |
|     |                                                                             |                                 |             |                                                                             |  |  |  |  |
|     |                                                                             |                                 |             |                                                                             |  |  |  |  |

• Model window, highlighting the block that asserts.

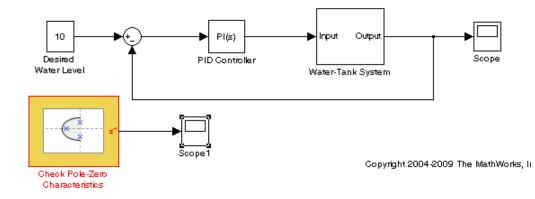

The plot window displays the closed-loop pole-zero locations of the computed linear system. You can also view the bound violation in the plot.

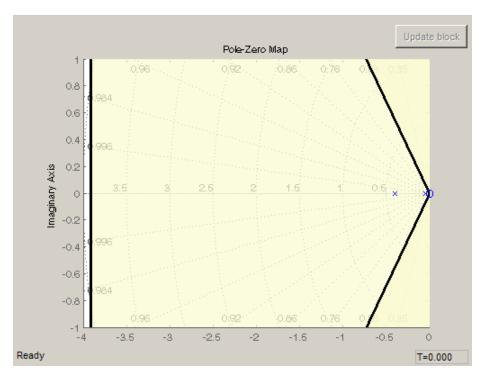

#### **Model Verification at Multiple Simulation Snapshots**

This example shows how to:

- Add multiple bounds.
- Check that the linear system characteristics of a nonlinear Simulink model satisfy the bounds at multiple simulation snapshots
- Modify bounds graphically
- Disable bounds during simulation
- **1** Open a nonlinear Simulink model. For example:

watertank

- 2 Open the Simulink Library Browser by selecting View > Library Browser in the model window.
- **3** Add a model verification block to the Simulink model.
  - a In the Simulink Control Design library, select Model Verification.

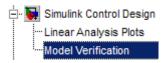

**b** Drag and drop a block, such as the Check Bode Characteristics block, into the model window.

The model now resembles the following figure.

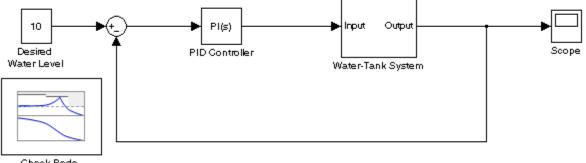

Check Bode Characteristics

Copyright 2004-2009 The MathWorks, Inc.

For more information on the blocks, see the "Model Verification" on page 8-4 block reference pages.

4 Double-click the block to open the Block Parameters dialog box.

To learn more about the block parameters, see the block reference pages.

**5** Specify the linearization I/O points.

**Tip** If your model already contains I/O points, the block automatically detects these points and displays them.

- **a** To specify an input:
  - i Click adjacent to the Linearization inputs/outputs table.

The Block Parameters dialog expands to display a **Click a signal** in the model to select it area.

| Linearizations     | Bounds Log    | gging 🗍 Asse | ertion |          |                                          |
|--------------------|---------------|--------------|--------|----------|------------------------------------------|
| Linearization inpu | its/outputs:  |              |        |          | Click a signal in the model to select it |
| Block Name         | Configuration | Open Loop    |        | _        | Model signal                             |
|                    |               |              |        | <<       |                                          |
|                    |               |              |        | $\times$ |                                          |

**ii** In the Simulink model, click the output signal of the PID Controller block to select it.

The **Click a signal in the model to select it** area updates to display the selected signal.

| Linearizations                                                         | Bounds Log    | gging Asser | rtion |  |              |  |
|------------------------------------------------------------------------|---------------|-------------|-------|--|--------------|--|
| Linearization inputs/outputs: Click a signal in the model to select it |               |             |       |  |              |  |
| Block Name                                                             | Configuration | Open Loop   | _     |  | Model signal |  |
|                                                                        |               |             |       |  |              |  |
|                                                                        |               |             |       |  |              |  |

iii Click to add the signal to the Linearization inputs/outputs table.

| Linearizations Bounds         | Logging As    | sertion | 1  |                                          |
|-------------------------------|---------------|---------|----|------------------------------------------|
| Linearization inputs/outputs: |               |         |    | Click a signal in the model to select it |
| Block Name                    | Configuration | Oper    | _  | Model signal                             |
| watertank/PID Controller : 1  | Input 💌       |         | << |                                          |
| •                             |               | Þ       | ×  |                                          |

- **b** To specify an output:
  - iv In the Simulink model, click the output signal of the Water-Tank System block to select it.

The **Click a signal in the model to select it** area updates to display the selected signal.

| Linearizations Bounds                      | Logging Assertion  | Click a signal in the model to select it |
|--------------------------------------------|--------------------|------------------------------------------|
| Block Name<br>watertank/PID Controller : ) | Configuration Oper | Model signal                             |
| •                                          |                    |                                          |

▼ Click to add the signal to the Linearization inputs/outputs table.

| Linearizations Bounds Loggi                                            | ng Assertion            |                                      |  |  |  |
|------------------------------------------------------------------------|-------------------------|--------------------------------------|--|--|--|
| Linearization inputs/outputs: Click a signal in the model to select it |                         |                                      |  |  |  |
| Block Name                                                             | Configuration Open Loop | - Model signal                       |  |  |  |
| watertank/PID Controller : 1                                           | Input 🔽 🗌               | ·····watertank/Water-Tank System : 1 |  |  |  |
| watertank/Water-Tank System : 1                                        | Input 🔽                 | <u> </u>                             |  |  |  |
|                                                                        |                         | ×                                    |  |  |  |

- vi In the Configuration drop-down list of the Linearization inputs/outputs table, select Output for watertank/Water-Tank System: 1.
- vii Select the Open Loop option for watertank/Water-Tank System1.

The **Linearization inputs/outputs** table now resembles the following figure.

| Linearization inputs/outputs: |               |           |
|-------------------------------|---------------|-----------|
| Block Name                    | Configuration | Open Loop |
| watertank/PID Controller : 1  | Input 💌       |           |
| watertank/Water-Tank System:1 | Output 💌      | <b>V</b>  |
|                               |               |           |
|                               |               |           |

c Click it to collapse the Click a signal in the model to select it area.

**Tip** Alternatively, before you add the Linear Analysis Plots block, right-click the signals in the Simulink model and select **Linearization Points > Input Points** and **Linearization Points > Output Points**. Linearization I/O annotations appear in the model and the selected signals appear in the **Linearization inputs/outputs** table.

- 6 Specify simulation snapshot times.
  - **a** In the **Linearizations** tab, verify that Simulation snapshots is selected in **Linearize on**.
  - **b** In the **Snapshot times** field, type [0 1 5 10].

| Linearize on:   | Simulation snapshots |  |  |
|-----------------|----------------------|--|--|
| Snapshot times: | [0 1 5 10]           |  |  |

- 7 Specify multiple bound segments for assertion in the Bounds tab of the Block Parameters dialog box. In this example, enter the following lower magnitude bounds:
  - Frequency (rad/sec)—{[0.001 0.003],[0.01 0.04]}
  - Magnitude (dB)—{[20 20],[15 15]}

| Linearizations                               | Bounds       | Logging           | Assertion   |  |  |  |
|----------------------------------------------|--------------|-------------------|-------------|--|--|--|
| ✓ Include upper magnitude bound in assertion |              |                   |             |  |  |  |
| Frequencies (rad/sec): [10 100]              |              |                   |             |  |  |  |
| Magnitudes (dB): [-20 -20]                   |              |                   |             |  |  |  |
| 🔽 Include lowe                               | r magnitude  | bound in asse     | ertion      |  |  |  |
| Frequencies (rac                             | d/sec): [{[0 | .001 0.003],[     | 0.01 0.04]} |  |  |  |
| Magnitudes (dB)                              | : {[2        | {[20 20],[15 15]} |             |  |  |  |

Click **Show Plot** to view the bounds on the Bode magnitude plot.

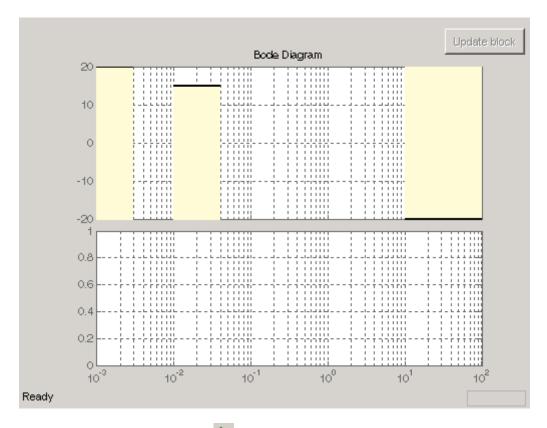

**8** Simulate the model by clicking **b** in the plot window.

Alternatively, you can simulate the model from the model window.

The software linearizes the portion of the model between the linearization input and output at the simulation times of 0,1, 5 and 10. When the software detects that the linear system computed at times 0 and 1 violate a specified lower magnitude bound, the following warning messages appear at the MATLAB prompt:

```
Warning: Assertion detected in 'watertank_check_bode/Check Bode
Characteristics' at time 0
Warning: Assertion detected in 'watertank_check_bode/Check Bode
Characteristics' at time 1
```

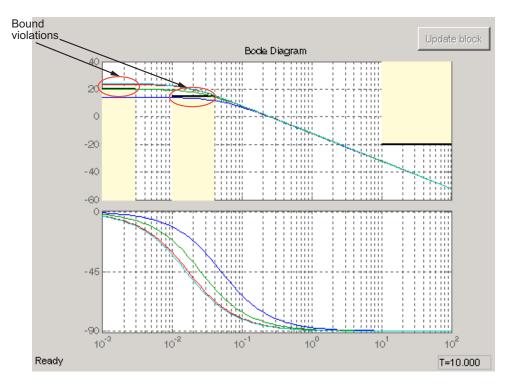

You can also view the bound violations in the plot window.

- **9** Modify a bound graphically. For example, to modify the upper magnitude bound graphically:
  - **a** In the plot window, click the bound segment to select it and then drag it to the desired location.

| Bode Diagram | Update block |
|--------------|--------------|
|              |              |

**b** Click **Update block** to update the new values in the Block Parameters dialog box.

| Include upper magnitude bound in assertion |                                      |  |
|--------------------------------------------|--------------------------------------|--|
| Frequencies (rad/sec):                     | [0.141169079646096 478.285814165379] |  |
| Magnitudes (dB):                           | [12.9605263157895 12.7631578947369]  |  |

10 Disable the lower bounds to exclude them from asserting. Clear the Include lower magnitude bounds in assertion option in the Block Parameters dialog box. Then, click Apply.

The lower bounds are now grey-out in the plot window, indicating that they are excluded from assertion.

| 40   | Bode Diagram |
|------|--------------|
| 40   |              |
| 20   |              |
| 0    |              |
| -20  |              |
| - 40 |              |
| -60  |              |

**11** Resimulate the model to check if bounds are satisfied.

The software satisfies the specified upper magnitude bound, and therefore the software no longer reports an assertion failure.

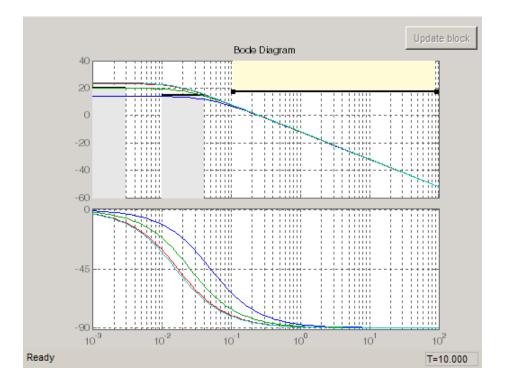

## Model Verification Using Simulink Control Design and Simulink Verification Blocks

This example shows how to use a combination of Simulink Control Design and Simulink verification blocks, to assert that the linear system characteristics satisfy one of the following bounds:

- Phase margin greater than 60 degrees
- Phase margin less than 60 degrees and the velocity less than or equal to 90% of the cruise velocity.
- 1 Open the Simulink model of an aircraft.

scdmultiplechecks

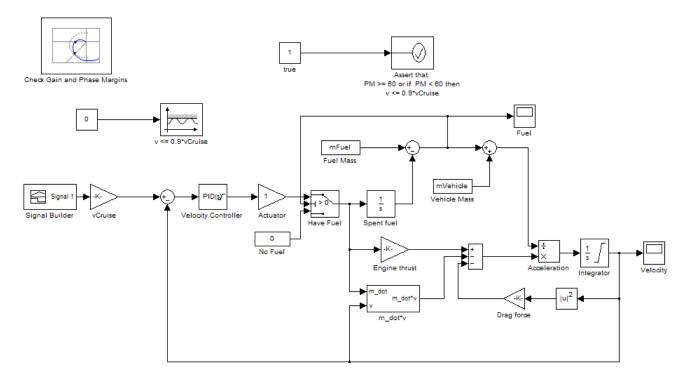

Copyright 2010 The MathWorks, Inc.

The aircraft model is based on a long-haul passenger aircraft flying at cruising altitude and speed. The aircraft starts with a full fuel load and follows a pre-specified 8-hour velocity profile. The model is a simplified version of a velocity control loop, which adjusts the fuel flow rate to control the aircraft velocity.

The model includes blocks to model:

- Fuel consumption and resulting changes in aircraft mass
- Nonlinear draft effects limiting aircraft velocity

Constants used in the model, such as the drag coefficient, are defined in the model workspace and initialized from a script.

The v <= 0.9\*vCruise and Assert that: PM >= 60 or if PM < 60 then v <= 0.9\*vCruise blocks are Check Static Upper Bound and Assertion blocks, respectively, from the Simulink Model Verification library. In this example, you use these blocks with the Check Gain and Phase Margins block to design a complex logic for assertion.

**2** View the linearization input, output and settings in the **Linearizations** tab of the Check Gain and Phase Margins block parameters dialog box.

| Linearizations                                | Bounds L      | ogging Assertion | 1 |
|-----------------------------------------------|---------------|------------------|---|
|                                               |               |                  |   |
| Linearization inp                             | outs/outputs: |                  |   |
| Block Name Configuration Open Loop            |               |                  |   |
| scdmultiplechecks/Actuator : 1 Output-Input 🔍 |               |                  |   |
|                                               |               |                  |   |
|                                               |               |                  |   |
|                                               |               |                  |   |
| Linearize on: Simulation snapshots            |               |                  |   |
|                                               |               |                  |   |
| Snapshot times: 0:30*60:Tend                  |               |                  |   |

The model has already been configured with:

- Linearization input and output for computing gain and phase margins
- Settings to compute the linear system

The software linearizes the loop seen by the Velocity Controller block every 30 minutes of simulated time and computes the gain and phase margins.

**3** Specify phase margin bounds in the **Bounds** tab of the Check Gain and Phase Margins block.

| Linearizations                                | Bounds   | Logging       | Assertion |
|-----------------------------------------------|----------|---------------|-----------|
| ✓ Include gain and phase margins in assertion |          |               |           |
| Gain margin (dB)                              | ) > 🔲    |               |           |
| Phase margin (d                               | eg) > 60 |               |           |
|                                               |          |               |           |
| Feedback sign:                                | posi     | tive feedback | •         |

In this example, the linearization input and output include the summation block with negative feedback. Change the **Feedback sign**, used to compute the margin, to positive feedback.

To view the phase margins to be computed later during simulation, specify Tabular in **Plot type**, and click **Show Plot**.

- **4** Design assertion logic that causes the verification blocks to assert when the phase margin is greater than 60 degrees or if the phase margin is less than 60 degrees, the velocity is less than or equal to 90% the cruise velocity.
  - **a** In the Check Gain and Phase Margins Block Parameters dialog box, select **Output assertion signal** and click **Apply**.

This action adds an output port  $z^{-1}$  to the block.

**b** Double-click the v <= 0.9\*vCruise block and specify the block parameters, as shown in the following figure.

| 🙀 Function Block Parameters: v <= 0.9*vCruise                                            | × |
|------------------------------------------------------------------------------------------|---|
| Checks_SMax (mask) (link)                                                                |   |
| Assert that the input signal is less than (or optionally equal to) a static upper bound. |   |
| Parameters                                                                               |   |
| Upper bound:                                                                             |   |
| 0.9*vCruise                                                                              |   |
| Inclusive boundary                                                                       |   |
| Enable assertion                                                                         |   |
| Simulation callback when assertion fails (optional):                                     |   |
|                                                                                          |   |
| ☐ Stop simulation when assertion fails                                                   |   |
| ✓ Output assertion signal                                                                |   |
| Select icon type: graphic                                                                |   |
|                                                                                          |   |
| OK Cancel Help Apply                                                                     |   |

These parameters configure the block to:

- Check if the aircraft velocity exceeds the cruise velocity by 0.9 times
- Add an output port to the block
- c Connect the Check Gain and Phase Margins, v <= 0.9\*vCruise and Assert that: PM >= 60 or if PM < 60 then v <= 0.9\*vCruise blocks, as shown in the following figure.

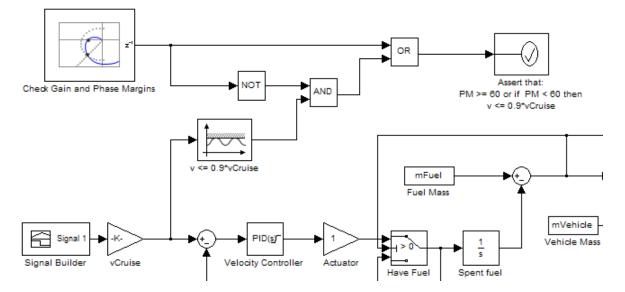

This connection causes the Assert that:  $PM \ge 60$  or if PM < 60 then v <= 0.9\*vCruise block to assert and stop the simulation if the phase margin is less than 60 degrees and the velocity is greater than 90% of the cruise velocity.

Alternatively, you can type scdmultiplechecks\_final at the MATLAB prompt to open a Simulink model already configured with these settings.

**5** Simulate the model by selecting **Simulation > Start** in the model window.

During simulation:

- The v <= 0.9\*vCruise block asserts multiple times and warnings appear at the MATLAB prompt.
- The Check Gain and Phase Margins block asserts two times and warnings appear at the MATLAB prompt. You can also view the phase margins that violate the bound in the plot window.
- The Assert that: PM >= 60 or if PM < 60 then v <= 0.9\*vCruise does not encounter the assertion condition. Therefore, no warnings appear at the MATLAB prompt for this block and the simulation does not stop.

# **Function Reference**

| Linearization Analysis I/Os (p. 6-1)      | Functions for creating and setting linearization analysis I/Os |
|-------------------------------------------|----------------------------------------------------------------|
| Steady-State Operating Points<br>(p. 6-2) | Functions for creating and working with operating points       |
| Linearization (p. 6-3)                    | Functions for linearizing Simulink models                      |
| Frequency Response Estimation (p. 6-4)    | Functions for estimating frequency response models             |

#### Linearization Analysis I/Os

| get      | Properties of linearization I/Os and operating points                                                                    |
|----------|----------------------------------------------------------------------------------------------------|
| getlinio | Linearization input/output (I/O)<br>settings for Simulink model, Linear<br>Analysis Plots or Model Verification<br>block |
| linio    | Construct linearization input/output<br>(I/O) settings for Simulink model                                                |

| set      | Set properties of linearization I/Os and operating points                                                                |
|----------|----------------------------------------------------------------------------------------------------|
| setlinio | Assign linearization input/output<br>settings to Simulink model, Linear<br>Analysis Plots or Model Verification<br>block |

## **Steady-State Operating Points**

| addoutputspec  | Add output specification to operating point specification                       |
|----------------|---------------------------------------------------------------------------------|
| сору           | Copy operating point or operating point specification                           |
| findop         | Steady-state operating point<br>from specifications (trimming) or<br>simulation |
| get            | Properties of linearization I/Os and operating points                           |
| getinputstruct | Input structure from operating point                                            |
| getstatestruct | State structure from operating point                                            |
| getxu          | States and inputs from operating points                                         |
| initopspec     | Initialize operating point specification values                                 |
| operpoint      | Create operating point for Simulink model                                       |
| operspec       | Operating point specifications                                                  |
| set            | Set properties of linearization I/Os and operating points                       |

| setxu  | Set states and inputs in operating points                      |
|--------|----------------------------------------------------------------|
| update | Update operating point object with structural changes in model |

#### Linearization

| frest.simCompare | Plot time-domain simulation of nonlinear and linear models                                                               |
|------------------|----------------------------------------------------------------------------------------------------|
| getlinio         | Linearization input/output (I/O)<br>settings for Simulink model, Linear<br>Analysis Plots or Model Verification<br>block |
| getlinplant      | Compute open-loop plant model from<br>Simulink diagram                                                                   |
| linearize        | Linear approximation of Simulink<br>model or block                                                                       |
| linio            | Construct linearization input/output<br>(I/O) settings for Simulink model                                                |
| linlft           | Linearize model while removing contribution of specified blocks                                                          |
| linlftfold       | Combine linearization results from specified blocks and model                                                            |
| linoptions       | Set options for linearization and finding operating points                                                               |
| operpoint        | Create operating point for Simulink model                                                                                |

## **Frequency Response Estimation**

| frest.Chirp                   | Swept-frequency cosine signal                               |
|-------------------------------|-------------------------------------------------------------|
| frest.createFixedTsSinestream | Sinestream input signal with fixed sample time              |
| frest.createStep              | Step input signal                                           |
| frest.findDepend              | List of model path dependencies                             |
| frest.findSources             | Identify time-varying source blocks                         |
| frest.Random                  | Random input signal for simulation                          |
| frest.simCompare              | Plot time-domain simulation of nonlinear and linear models  |
| frest.simView                 | Plot frequency response model in time- and frequency-domain |
| frest.Sinestream              | Signal containing series of sine waves                      |
| frestimate                    | Frequency response estimation of Simulink models            |
| frestimateOptions             | Options for frequency response estimation                   |
| fselect                       | Extract sinestream signal at specified frequencies          |
| generateTimeseries            | Generate time-domain data for input signal                  |

# Functions — Alphabetical List

## addoutputspec

| Purpose      | Add output specification to operating point specification                                                                                                    |
|--------------|----------------------------------------------------------------------------------------------------|
| Syntax       | opnew=addoutputspec(op,'block',portnumber)                                                                                                    |
| Alternatives | As an alternative to the addoutputspec function, add output<br>specifications with the Simulink Control Design GUI. See "Steady-State<br>Operating Point to Meet Output Specification" on page 1-19.                                                                                                    |
| Description  | opnew=addoutputspec(op, 'block', portnumber) adds an output<br>specification for a Simulink model to an existing operating point<br>specification, op, created with operspec. The signal being constrained<br>by the output specification is indicated by the name of the block,<br>'block', and the port number, portnumber, that it originates from. |
|              | You can edit the output specification within the new operating<br>point specification object, opnew, to include the actual constraints or<br>specifications for the signal. Use the new operating point specification<br>object with the function findop to find operating points for the model.                                                       |
|              | This function automatically compiles the Simulink model, given in the property Model of op, to find the block's output portwidth.                                                                                                    |
| Examples     | Create an operating point specification for the model magball.                                                                                                    |
|              | op=operspec('magball')                                                                                                    |
|              | This specification returns the object op. Note that there are no outports in this model and no outputs in the object op.                                                                                                    |
|              | Operating Specification for the Model magball.<br>(Time-Varying Components Evaluated at time t=O)                                                                                                    |
|              | States:                                                                                                    |
|              | <pre>(1.) magball/Controller/PID Controller/Filter     spec: dx = 0, initial guess: 0 (2.) magball/Controller/PID Controller/Integrator     spec: dx = 0, initial guess: 14</pre>                                                                                                    |

```
(3.) magball/Magnetic Ball Plant/Current
    spec: dx = 0, initial guess: 7
(4.) magball/Magnetic Ball Plant/dhdt
    spec: dx = 0, initial guess: 0
(5.) magball/Magnetic Ball Plant/height
    spec: dx = 0, initial guess: 0.05
Inputs: None
------
Outputs: None<------</pre>
```

To add an output specification to the signal between the Controller block and the Magnetic Ball Plant block, use the function addoutputspec.

```
newop=addoutputspec(op,'magball/Controller',1)
```

This function adds the output specification is added to the operating point specification object.

Operating Specification for the Model magball. (Time-Varying Components Evaluated at time t=0)

States:

- - - - - - - - - -(1.) magball/Controller/PID Controller/Filter spec: dx = 0, initial guess: 0 (2.) magball/Controller/PID Controller/Integrator spec: dx = 0, initial guess: 14 (3.) magball/Magnetic Ball Plant/Current spec: dx = 0, initial guess: 7 (4.) magball/Magnetic Ball Plant/dhdt spec: dx = 0, initial guess: 0 (5.) magball/Magnetic Ball Plant/height spec: dx = 0, initial guess: 0.05 Inputs: None
Outputs:
(1.) magball/Controller
 spec: none

Edit the output specification to constrain this signal to be 14.

newop.Outputs(1).Known=1, newop.Outputs(1).y=14

The final output specification is displayed.

Operating Specification for the Model magball. (Time-Varying Components Evaluated at time t=0)

```
States:
```

```
- - - - - - - - - -
(1.) magball/Controller/PID Controller/Filter
      spec: dx = 0, initial guess:
                                                  0
(2.) magball/Controller/PID Controller/Integrator
      spec: dx = 0, initial guess:
                                                 14
(3.) magball/Magnetic Ball Plant/Current
      spec: dx = 0, initial guess:
                                                  7
(4.) magball/Magnetic Ball Plant/dhdt
      spec: dx = 0, initial guess:
                                                  0
(5.) magball/Magnetic Ball Plant/height
      spec: dx = 0, initial guess:
                                              0.05
```

Inputs: None ------Outputs:

(1.) magball/Controller

See Also findop | operspec | operpoint

#### сору

| Purpose     | Copy operating point or operating point specification                                                                                                    |
|-------------|----------------------------------------------------------------------------------------------------|
| Syntax      | op_point2=copy(op_point1)<br>op_spec2=copy(op_spec1)                                                                                                    |
| Description | op_point2=copy(op_point1) returns a copy of the operating point object<br>op_point1. You can create op_point1 with the function operpoint.                                                          |
|             | op_spec2=copy(op_spec1) returns a copy of the operating point<br>specification object op_spec1. You can create op_spec1 with the<br>function operspec.                                              |
|             | <b>Note</b> The command op_point2=op_point1 does not create a copy of op_point1 but instead creates a pointer to op_point1. In this case, any changes made to op_point2 are also made to op_point1. |
| Examples    | Create an operating point object for the model, magball.<br>opp=operpoint('magball')                                                                                                    |
|             |                                                                                                    |
|             | The operating point is displayed.                                                                                                    |
|             | Operating Point for the Model magball.<br>(Time-Varying Components Evaluated at time t=0)                                                                                                    |
|             | States:                                                                                                    |
|             | <pre>(1.) magball/Controller/PID Controller/Filter     x: 0</pre>                                                                                                    |
|             | <pre>(2.) magball/Controller/PID Controller/Integrator</pre>                                                                                                    |
|             | <pre>(3.) magball/Magnetic Ball Plant/Current</pre>                                                                                                    |
|             | (4.) magball/Magnetic Ball Plant/dhdt<br>x: 0                                                                                                    |

(5.) magball/Magnetic Ball Plant/height x: 0.05 Inputs: None . . . . . . . . . . Create a copy of this object, opp. new\_opp=copy(opp) An exact copy of the object is displayed. Operating Point for the Model magball. (Time-Varying Components Evaluated at time t=0) States: . . . . . . . . . . (1.) magball/Controller/PID Controller/Filter x: 0 (2.) magball/Controller/PID Controller/Integrator x: 14 (3.) magball/Magnetic Ball Plant/Current x: 7 (4.) magball/Magnetic Ball Plant/dhdt x: 0 (5.) magball/Magnetic Ball Plant/height x: 0.05 Inputs: None . . . . . . . . . .

See Also operpoint | operspec

## findop

| Purpose            | Steady-state operating point from specifications (trimming) or simulation                                                                                                    |
|--------------------|----------------------------------------------------------------------------------------------------|
| Syntax             | <pre>[op,opreport] = findop(sys,opspec) [op,opreport] = findop(sys,opspec,options) op = findop(sys,tsnapshot)</pre>                                                                |
| Description        | <pre>[op,opreport] = findop(sys,opspec) returns the steady-state<br/>operating point of the model that meets the specifications opspec. The<br/>Simulink model must be open.</pre> |
|                    | <pre>[op,opreport] = findop(sys,opspec,options) searches for the<br/>operating point of the model using additional optimization algorithm<br/>options specified by options.</pre>  |
|                    | <pre>op = findop(sys,tsnapshot) simulates the model and extracts operating points at the simulation snapshot time instants (snapshots) t.</pre>                                    |
| Tips               | • Initialize operating point search at a simulation snapshot or a previously computed operating point using initopspec.                                                            |
|                    | • Linearize the model at the operating point <b>op</b> using <b>linearize</b> .                                                                                                    |
| Input<br>Arguments | sys<br>Simulink model name, specified as a string inside single quotes<br>(' ').                                                                                                   |
|                    | opspec                                                                                                    |
|                    | Operating point specification object, specified using operspec.                                                                                                    |
|                    | options                                                                                                    |
|                    | Algorithm options, specified using linoptions.                                                                                                    |
|                    | tsnapshot                                                                                                    |
|                    | Simulation snapshot time instants when to extract the operating<br>point of the model, specified as a scalar or vector.                                                            |

#### Output Arguments

ор

Operating point object.

After creating the operating point object, you can modify the operating point states and input levels. For example, op.States(1).x stores the state values of the first model state, and op.Inputs(1).u stores the input level of the first inport block.

The operating point object has these properties:

- Model Simulink model name. String.
- States State operating points of the Simulink model. Vector of data structures, where each data structure represents the states of one Simulink block. Each States structure has these fields:

| x              | Simulink block state values, specified as a vector of states.                                                     |
|----------------|----------------------------------------------------------------------------------------------------|
| Ts             | (Only for discrete-time states) Sample<br>time and offset of each Simulink block<br>state, specified as a vector. |
| Description    | Block state description, specified as a string.                                                                   |
| Nx (read only) | Number of states in the Simulink block.                                                                           |
| Block          | Simulink block name.                                                                                              |

#### findop

SampleType State time rate can have the values:

- 'CSTATE' Continuous-time state
- 'DSTATE' Discrete-time state.

inReferencedModeDetermine whether the sates is inside a reference model:

- 1 State is inside a reference model.
- 0 State is in the current model file.
- Inputs Input levels at the operating point. Vector of data structures, where each data structure represents the input levels of one root-level inport block in the Simulink block. Each Inputs data structure has these fields:

| u           | Inport block input levels at the operating point, specified as a vector of input levels. |
|-------------|------------------------------------------------------------------------------------------|
| Description | Inport block input description, specified as a string.                                   |
| Block       | Inport block name.                                                                       |
| PortWidth   | Number of inport block signals.                                                          |

• Time — Time instants for evaluating the time-varying functions in the model.

#### opreport

Optimization results report object.

This report displays automatically even when you suppress the output using a semicolon. You can avoid displaying the report by using linoptions to set the  ${\tt DisplayReport}$  field in options to 'off'.

The opreport object has these properties:

- Model Model property value of the op object.
- Inputs Inputs property value of the op object.
- Outputs Outputs property value of the op object with the addition of yspec, which is the desired y value.
- States States property value of the op object with the addition of dx, which are the state derivative values.
- Time Time property value of the op object.
- TerminationString Optimization termination condition, stored as a string.
- OptimizationOutput Optimization algorithm results, returned as a structure with these fields:

iterations funcCount

lssteplength stepsize algorithm firstorderopt constrviolation message

For more information about the optimization algorithm, see the Optimization Toolbox<sup>TM</sup> documentation.

#### **Definitions** Steady-State Operating Point (Trim Condition)

A *steady-state operating point* of the model, also called equilibrium or *trim* condition, includes state variables that do not change with time.

A model might have several steady-state operating points. For example, a hanging pendulum has two steady-state operating points. A *stable steady-state operating point* occurs when a pendulum hangs straight down. That is, the pendulum position does not change with time. When the pendulum position deviates slightly, the pendulum always returns to equilibrium; small changes in the operating point do not cause the system to leave the region of good approximation around the equilibrium value.

An *unstable steady-state operating point* occurs when a pendulum points upward. As long as the pendulum points *exactly* upward, it remains in equilibrium. However, when the pendulum deviates slightly from this position, it swings downward and the operating point leaves the region around the equilibrium value.

When using optimization search to compute operating points for a nonlinear system, your initial guesses for the states and input levels must be in the neighborhood of the desired operating point to ensure convergence.

When linearizing a model with multiple steady-state operating points, it is important to have the right operating point. For example, linearizing a pendulum model around the stable steady-state operating point produces a stable linear model, whereas linearizing around the unstable steady-state operating point produces an unstable linear model.

#### **Examples** Steady-State Operating Point (Trimming) From Specifications

This example shows how to use findop to compute an operating point of a model from specifications.

1 Open Simulink model.

sys = 'watertank'; load\_system(sys); 2 Create operating point specification object.

opspec = operspec(sys)

By default, all model states are specified to be at steady state.

Operating Specification for the Model watertank. (Time-Varying Components Evaluated at time t=0) States: ...... (1.) watertank/PID Controller/Integrator spec: dx = 0, initial guess: 0 (2.) watertank/Water-Tank System/H spec: dx = 0, initial guess: 1 Inputs: None ..... Outputs: None

operspec extracts the default operating point of the Simulink model with two states. The model does not have any root-level inport blocks and no root-level outport blocks or output constraints.

**3** Configure specifications for the first model state.

```
opspec.States(1).SteadyState = 1;
opspec.States(1).x = 2;
opspec.States(1).Min = 0;
```

The first state must be at steady state and have an initial value of 2 with a lower bound of 0.

**4** Configure specifications for the second model state.

opspec.States(2).Known = 1; opspec.States(2).x = 10;

#### findop

The second state sets the desired height of the water in the tank at 10. Configuring the height as a known value keeps this value fixed when computing the operating point.

**5** Find the operating point that meets these specifications.

```
[op,opreport] = findop(sys,opspec)
bdclose(sys);
```

opreport describes how closely the optimization algorithm met the specifications at the end of the operating point search.

Operating Report for the Model watertank. (Time-Varying Components Evaluated at time t=0) Operating point specifications were successfully met. States: - - - - - - - - - -(1.) watertank/PID Controller/Integrator 1.26 dx: x: 0 (0) (2.) watertank/Water-Tank System/H x: 10 dx: 0 (0) Inputs: None . . . . . . . . . . Outputs: None \_ \_ \_ \_ \_ \_ \_ \_ \_ \_ \_

dx indicates the time derivative of each state. The actual dx values of zero indicate that the operating point is at steady state. The desired dx value is in parentheses.

Steady-State Operating Point to Meet Output Specification

This example shows how to specify an output constraint for computing the steady-state operating point of a model. 1 Open Simulink model.

```
sys = 'watertank';
load system(sys);
```

2 Create operating point specification object.

opspec = operspec(sys);

By default, all model states are specified to be at steady state.

**3** Configure the output specification.

opspec.Outputs(1).y = 2000; opspec.Outputs(1).Known = true;

**4** Find the operating point that meets the output specification.

```
[op,opreport] = findop(sys,opspec)
bdclose(sys);
```

Initialize Steady-State Operating Point Search Using Simulation

This example shows how to use findop to compute an operating point of a model from specifications, where the initial state values are extracted from a simulation snapshot.

1 Open Simulink model.

```
sys = 'watertank';
load_system(sys);
```

**2** Extract an operating point from simulation after 10 time units.

opsim = findop(sys,10);

**3** Create operating point specification object.

By default, all model states are specified to be at steady state.

#### findop

```
opspec = operspec(sys);
```

4 Configure initial values for operating point search.

opspec = initopspec(opspec,opsim);

**5** Find the steady state operating point that meets these specifications.

```
[op,opreport] = findop(sys,opspec)
bdclose(sys);
```

opreport describes the optimization algorithm status at the end of the operating point search.

```
Operating Report for the Model watertank.
 (Time-Varying Components Evaluated at time t=0)
Operating point specifications were successfully met.
States:
. . . . . . . . . .
(1.) watertank/PID Controller/Integrator
      x:
                    1.26
                               dx:
                                                 0 (0)
(2.) watertank/Water-Tank System/H
                      10
                               dx:
                                        -1.1e-014 (0)
      x:
Inputs: None
. . . . . . . . . .
Outputs: None
. . . . . . . . . .
```

dx, which is the time derivative of each state, is effectively zero. This value of the state derivative indicates that the operating point is at steady state.

Steady-State Operating Points at Simulation Snapshots

This example shows how to use findop to extract operating points of a model from specifications snapshots.

1 Open Simulink model.

```
sys = 'magball';
load_system(sys);
```

**2** Extract an operating point from simulation at 10 and 20 time units.

op = findop(sys,[10,20]);

**3** Display the first operating point.

```
op(1)
 Operating Point for the Model magball.
 (Time-Varying Components Evaluated at time t=10)
States:
. . . . . . . . . .
(1.) magball/Controller/PID Controller/Filter
      x: 5.47e-007
(2.) magball/Controller/PID Controller/Integrator
      x: 14
(3.) magball/Magnetic Ball Plant/Current
      x: 7
(4.) magball/Magnetic Ball Plant/dhdt
      x: 8.44e-008
(5.) magball/Magnetic Ball Plant/height
      x: 0.05
Inputs: None
- - - - - - - - - -
```

**4** Display the second operating point.

op(2)

#### findop

```
Operating Point for the Model magball.
 (Time-Varying Components Evaluated at time t=20)
States:
. . . . . . . . . .
(1.) magball/Controller/PID Controller/Filter
      x: 2.07e-007
(2.) magball/Controller/PID Controller/Integrator
      x: 14
(3.) magball/Magnetic Ball Plant/Current
      x: 7
(4.) magball/Magnetic Ball Plant/dhdt
      x: 3.19e-008
(5.) magball/Magnetic Ball Plant/height
      x: 0.05
Inputs: None
. . . . . . . . . .
```

View Operating Point Object

This example shows how to use get to display the operating point states, inputs, and outputs.

```
sys = 'watertank';
load_system(sys);
op = operpoint(sys)
get(op.States(1))
```

Synchronize Simulink Model Changes With Operating Point Specification

This example shows how to use update to update an existing operating point specification object after you update the Simulink model.

1 Open Simulink model.

```
sys = 'scdspeedctrl';
load system(sys);
```

2 Create operating point specification object.

By default, all model states are specified to be at steady state.

opspec = operspec(sys);

**3** In the Simulink model window, double-click the Reference Filter block. Change the **Denominator** of the transfer function to be [1 20 100]. Click **OK**.

| 🙀 Function Block Parameters: Reference Filter 🛛 🗙                                              |
|------------------------------------------------------------------------------------------------|
| Transfer Function with Initial Outputs (mask) (link)                                           |
| Vector expressions for numerator, and denominator. Coefficients are in descending powers of s. |
| Parameters                                                                                     |
| Numerator:                                                                                     |
| [100]                                                                                          |
| Denominator:                                                                                   |
| [1 20 100]                                                                                     |
| Initial output:                                                                                |
| 2000                                                                                           |
| Initial input:                                                                                 |
| 2000                                                                                           |
|                                                                                                |
|                                                                                                |
| OK Cancel Help Apply                                                                           |

- **4** Find the steady state operating point that meets these specifications.
  - op = findop(sys,opspec)

## findop

|              | This command results in an error because the changes to your model<br>are not reflected in your operating point specification object:                                              |
|--------------|----------------------------------------------------------------------------------------------------|
|              | ??? The model scdspeedctrl has been modified and the operating point<br>object is out of date. Update the object by calling the function<br>update on your operating point object. |
|              | <b>5</b> Update the operating point specification object with changes to the model. Repeat the operating point search.                                                             |
|              | <pre>opspec = update(opspec);<br/>op = findop(sys,opspec)<br/>bdclose(sys);</pre>                                                                                                  |
|              | After updating the operating point specifications object, the optimization algorithm successfully finds the operating point.                                                       |
| Algorithms   | By default, findop uses the optimizer graddescent_elim. To use a different optimizer, change the value of OptimizerType in options using linoptions.                               |
|              | findop automatically sets these Simulink model properties for optimization:                                                                                                    |
|              | • BufferReuse = 'off'                                                                                                    |
|              | • RTWInlineParameters = 'on'                                                                                                    |
|              | • BlockReductionOpt = 'off'                                                                                                    |
|              | After the optimization completes, Simulink restores the original model properties.                                                                                                 |
| Alternatives | Use the Control and Estimation Tools Manager.                                                                                                    |
| See Also     | initopspec   linearize   linoptions   operspec                                                                                                    |
| Tutorials    | • "Steady-State Operating Point (Trimming)" on page 1-2                                                                                                    |
|              |                                                                                                    |

- "Steady-State Operating Points From Specifications Versus Simulation" on page 1-10
- "Operating Point Object Includes a Subset of Simulink Model States" on page 1-6

# **How To** • "Steady-State Operating Points (Trimming) From Specifications" on page 1-12

• "Steady-State Operating Points From Simulation" on page 1-38

| Purpose     | Swept-frequency cosine signal                                                                                                    |  |
|-------------|----------------------------------------------------------------------------------------------------|--|
| Syntax      | input = frest.Chirp(sys)<br>input = frest.Chirp('OptionName',OptionValue)                                                                                                    |  |
| Description | <pre>input = frest.Chirp(sys) creates a swept-frequency cosine input<br/>signal based on the dynamics of a linear system sys.</pre>                                                                                                    |  |
|             | <pre>input = frest.Chirp('OptionName',OptionValue) creates a<br/>swept-frequency cosine input signal using the options specified by<br/>comma-separated name/value pairs.</pre>                                                                                  |  |
|             | To view a plot of your input signal, type plot(input). To obtain<br>a timeseries for your input signal, use the generateTimeseries<br>command.                                                                                                    |  |
| Input       | sys                                                                                                    |  |
| Arguments   | Linear system for creating a chirp signal based on the dynamic<br>characteristics of this system. You can specify the linear system<br>based on known dynamics using tf, zpk, or ss. You can also<br>obtain the linear system by linearizing a nonlinear system. |  |
|             | The resulting chirp signal automatically sets these options based<br>on the linear system:                                                                                                    |  |
|             | • 'FreqRange' are the frequencies at which the linear system has interesting dynamics.                                                                                                    |  |
|             | <ul> <li>'Ts' is set to avoid aliasing such that the Nyquist frequency of<br/>the signal is five times the upper end of the frequency range.</li> </ul>                                                                                                    |  |
|             | • 'NumSamples' is set such that the frequency response estimation includes the lower end of the frequency range.                                                                                                    |  |
|             | Other chirp options have default values.                                                                                                    |  |
|             | 'OptionName',OptionValue                                                                                                    |  |

| Option Name  | Option Value                                                                                                    |
|--------------|----------------------------------------------------------------------------------------------------|
| 'Amplitude'  | Signal amplitude.                                                                                                    |
|              | Default: 1e-5                                                                                                    |
| 'FreqRange'  | <ul><li>Signal frequencies, specified as either:</li><li>Two-element vector, for example [w1 w2]</li></ul>                              |
|              | • Two-element cell array, for example {w1 w2}                                                                                           |
|              | <b>Default:</b> [1,1000]                                                                                                    |
| 'FreqUnits'  | Frequency units:                                                                                                    |
|              | • 'rad/s'—Radians per second                                                                                                    |
|              | • 'Hz'—Hertz                                                                                                    |
|              | Changing frequency units does not impact<br>frequency response estimation.                                                              |
|              | Default: 'rad/s'                                                                                                    |
| 'Ts'         | Sample time of the chirp signal in seconds. The default setting avoids aliasing.                                                        |
|              | <b>Default:</b> $\frac{2\pi}{5*\max(ErragPanga)}$                                                                                       |
| 'NumSamples' | Number of samples in the chirp signal. Default<br>setting ensures that the estimation includes the<br>lower end of the frequency range. |
|              | <b>Default:</b> $\frac{2\pi}{Ts*\min(FreqRange)}$                                                                                       |

Signal characteristics, specified as comma-separated pairs of option name string and the option value.

| Option Name   | Option Value                                                                                               |
|---------------|----------------------------------------------------------------------------------------------------|
| 'SweepMethod' | Method for evolution of instantaneous frequency:                                                           |
|               | • 'linear' (default)—Specifies the instantaneous frequency sweep $f_i(t)$ :                                |
|               | $f_i(t) = f_0 + \beta t$ where $\beta = (f_1 - f_0)/t_f$                                                   |
|               | $ θ $ ensures that the signal maintains the desired frequency breakpoint $f_1$ at final time $t_{\rm f}$ . |
|               | f1 > f2 f1 < f2                                                                                            |
|               |                                                                                                    |
|               | • 'logarithmic'—Specifies the instantaneous frequency sweep $f_i(t)$ given by                              |
|               | $f_i(t) = f_0 \times \beta^t$ where $\beta = \left(\frac{f_1}{f_0}\right)^{\frac{1}{t_f}}$                 |
|               | f1 > f2 f1 < f2                                                                                            |
|               |                                                                                                    |
|               | • 'quadratic'—Specifies the instantaneous frequency sweep $f_i(t)$ :                                       |

| Option Name    | Option Value                                                                                                    |
|----------------|----------------------------------------------------------------------------------------------------|
|                | $f_i(t) = f_0 + \beta t^2$ where $\beta = (f_1 - f_0)/t_i^2$<br>Also specify the shape of the quadratic using the 'Shape' option.                                                                |
| 'Shape'        | Use when you set 'SweepMethod' to 'quadratic'<br>to describe the shape of the parabola in the positive<br>frequency axis:<br>• 'concave'—Concave quadratic sweeping shape.<br>f1 > f2 $f1 < f2f$ |
| 'InitialPhase' | Initial phase of the Chirp signal in degrees. Default: 270                                                                                                    |

Examples

Create a chirp input signal:

input = frest.Chirp('Amplitude',1e-3,'FreqRange',[10 500],'NumSamples',20000)

| See Also | frest.Sinestream   frest.Random   frestimate  <br>generateTimeseries                                                       |
|----------|----------------------------------------------------------------------------------------------------|
| Ноw То   | <ul><li> "Creating Input Signals for Estimation" on page 3-7</li><li> Chapter 3, "Frequency Response Estimation"</li></ul> |

| Purpose     | Sinestream input signal with fixed sample time                                                                                                    |
|-------------|----------------------------------------------------------------------------------------------------|
| Syntax      | <pre>input = frest.createFixedTsSinestream(ts) input = frest.createFixedTsSinestream(ts,{wmin wmax}) input = frest.createFixedTsSinestream(ts,w) input = frest.createFixedTsSinestream(ts,sys) input = frest.createFixedTsSinestream(ts,sys,{wmin wmax}) input = frest.createFixedTsSinestream(ts,sys,w)</pre> |
| Description | input = frest.createFixedTsSinestream(ts) creates sinestream<br>input signal in which each frequency has the same fixed sample time<br>ts in seconds. The signal has 30 frequencies between 1 and $\omega_s$ , where                                                                                           |
|             | $\omega_s = \frac{2\pi}{t}$ is the sample rate in radians per second. The software adjusts the SamplesPerPeriod option to ensure that each frequency has the same sample time. Use when your Simulink model has linearization input I/Os on signals with discrete sample times.                                |
|             | <pre>input = frest.createFixedTsSinestream(ts,{wmin wmax}) creates<br/>sinestream input signal with up to 30 frequencies logarithmically<br/>spaced between wmin and wmax in radians per second.</pre>                                                                                                    |
|             | <pre>input = frest.createFixedTsSinestream(ts,w) creates sinestream input signal with frequencies w, specified as a vector of frequency values</pre>                                                                                                    |
|             | in radians per second. The values of w must satisfy $w = \frac{2\pi}{Nts}$ for integer                                                                                                    |
|             | $N$ such that the sample rate $\omega_s=\frac{2\pi}{t_s}$ is an integer multiple of each element of w.                                                                                                    |
|             | <pre>input = frest.createFixedTsSinestream(ts,sys) creates<br/>sinestream input signal with a fixed sample time ts. The signal's<br/>frequencies, settling periods, and number of periods automatically set<br/>based on the dynamics of a linear system sys.</pre>                                            |
|             |                                                                                                    |

|          | <pre>input = frest.createFixedTsSinestream(ts,sys,{wmin wmax}) creates sinestream input signal with up to 30 frequencies logarithmically spaced between wmin and wmax in radians per second.</pre>                 |
|----------|----------------------------------------------------------------------------------------------------|
|          | <pre>input = frest.createFixedTsSinestream(ts,sys,w) creates<br/>sinestream input signal at frequencies w, specified as a vector of<br/>frequency values in radians per second. The values of w must satisfy</pre> |
|          | $w = \frac{2\pi}{N_{1}^{ts}}$ for integer N such that the sample rate ts is an integer multiple of each element of w.                                                                                              |
| Examples | Create a sinusoidal input signal with the following characteristics:                                                                                                    |
|          | • Sample time of 0.02 sec                                                                                                    |
|          | - Frequencies of the sinusoidal signal are between 1 rad/s and 10 rad/s $$                                                                                                    |
|          | <pre>input = frest.createFixedTsSinestream(0.02,{1, 10});</pre>                                                                                                    |
| See Also | frest.Sinestream   frestimate                                                                                                    |
| How To   | • "Creating Input Signals for Estimation" on page 3-7                                                                                                    |
|          | Chapter 3, "Frequency Response Estimation"                                                                                                    |

| Purpose     | Step input signal                                                                                                    |
|-------------|----------------------------------------------------------------------------------------------------|
| Syntax      | <pre>input = frest.createStep('OptionName',OptionValue)</pre>                                                                                                    |
| Description | <pre>input = frest.createStep('OptionName', OptionValue) creates a step input signal as a MATLAB timeseries object using the options specified by comma-separated name/value pairs.</pre> |
|             | Plot your input signal using plot(input).                                                                                                    |
| Input       | 'OptionName',OptionValue                                                                                                    |
| Arguments   | Signal characteristics, specified as comma-separated pairs of option name string and the option value.                                                                                    |

| Option Name | Option Value                                                                          |
|-------------|---------------------------------------------------------------------------------------|
| 'Ts'        | Sample time of the step input in seconds.                                             |
|             | Default: 1e-3                                                                         |
| 'StepTime'  | Time in seconds when the output jumps from 0 to the StepSize parameter.               |
|             | Default: 1                                                                            |
| 'StepSize'  | Value of the step signal after time<br>reaches and exceeds the StepTime<br>parameter. |
|             | Default: 1                                                                            |
| 'FinalTime  | Final time of the step input signal in seconds.                                       |
|             | Default: 10                                                                           |

#### frest.createStep

| Examples | Create step signal:                                                                                                    |  |
|----------|----------------------------------------------------------------------------------------------------|--|
|          | <pre>input = frest.createStep('StepTime',3,'StepSize',2)</pre>                                                             |  |
| See Also | frest.simCompare   frestimate                                                                                              |  |
| How To   | <ul><li> "Creating Input Signals for Estimation" on page 3-7</li><li> Chapter 3, "Frequency Response Estimation"</li></ul> |  |

| Purpose     | List of model path dependencies                                                                                                    |
|-------------|----------------------------------------------------------------------------------------------------|
| Syntax      | <pre>dirs = frest.findDepend(model)</pre>                                                                                                    |
| Description | <pre>dirs = frest.findDepend(model) returns paths containing Simulink<br/>model dependencies required for frequency response estimation using<br/>parallel computing. model is the Simulink model to estimate. dirs is<br/>a cell array, where each element is a path string. dirs is empty when<br/>frest.findDepend does not detect any model dependencies. Append<br/>paths to dirs when the list of paths is empty or incomplete.</pre> |
|             | frest.findDepend does not return a complete list of model dependency paths when the dependencies are undetectable.                                                                                                    |
| Examples    | Specify model path dependencies for parallel computing:                                                                                                    |
|             | % Copy referenced model to temporary folder.<br>pathToLib = scdpathdep_setup;                                                                                                    |
|             | % Add folder to search path.<br>addpath(pathToLib);                                                                                                    |
|             | % Open Simulink model.<br>mdl = 'scdpathdep';<br>open_system(mdl);                                                                                                    |
|             | % Get model dependency paths.<br>dirs = frest.findDepend(mdl)                                                                                                    |
|             | % The resulting path is on a local drive, C:/.<br>% Replace C:/ with valid network path accessible to remote workers.<br>dirs = regexprep(dirs,'C:/','\\\\hostname\\C\$\\')                                                                                                    |
|             | % Enable parallel computing and specify the model path dependencies.<br>options = frestimateOptions('UseParallel','on','ParallelPathDependencies',dirs)                                                                                                    |
| See Also    | frestimate                                                                                                    |

#### How To

- "Speeding Up Estimation Using Parallel Computing" on page 3-53
- Chapter 3, "Frequency Response Estimation"
- "Scope of Dependency Analysis"

| Purpose     | Identify time-varying source blocks                                                                                                    |
|-------------|----------------------------------------------------------------------------------------------------|
| Syntax      | <pre>blocks = frest.findSources(model) blocks = frest.findSources(model,io)</pre>                                                                                                    |
| Description | blocks = frest.findSources(model) finds all time-varying source<br>blocks in the signal path of any output linearization point marked in<br>the Simulink model model.                                                                                                    |
|             | <pre>blocks = frest.findSources(model,io) finds all time-varying<br/>source blocks in the signal path of any output linearization point<br/>specified in the array of linearization points io.</pre>                                                                                                    |
| Tips        | • Use frest.findSources to identify time-varying source blocks<br>that can interfere with frequency response estimation. To<br>disable such blocks to estimate frequency response, set the<br>BlocksToHoldConstant option of frestimateOptions equal to<br>blocks or a subset of blocks. Then, estimate the frequency response<br>using frestimate.                               |
|             | • Sometimes, model includes referenced models containing source<br>blocks in the signal path of an output linearization point. In such<br>cases, set the referenced models to normal simulation mode to ensure<br>that frest.findSources locates them. Use the set_param command<br>to set SimulationMode of any referenced models to Normal before<br>running frest.FindSources. |
| Input       | model                                                                                                    |
| Arguments   | String containing the name, in single quotes, of the Simulink<br>model in which you are identifying time-varying source blocks for<br>frequency response estimation.                                                                                                    |
|             | io                                                                                                    |
|             | Array of linearization I/O points.                                                                                                    |
|             | The elements of io are linearization I/O objects that you create<br>with getlinio or linio. frest.findSources uses only the                                                                                                    |

|           | output points to locate time-varying source blocks that can<br>interfere with frequency response estimation. See "Algorithms"<br>on page 7-38 for more information.                                                                                                    |
|-----------|----------------------------------------------------------------------------------------------------|
| Output    | blocks                                                                                                    |
| Arguments | Array of Simulink.BlockPath objects identifying the block paths<br>of all time-varying source blocks in model that can interfere with<br>frequency response estimation. The blocks argument includes<br>time-varying source blocks inside subsystems and normal-mode<br>referenced models.                                                                                   |
|           | If you provide io, blocks contains all time-varying source blocks contributing to the signal at the output points in io.                                                                                                    |
|           | If you do not provide io, blocks contains all time-varying source blocks contributing to the signal at the output points marked in model.                                                                                                    |
| Examples  | Estimate the frequency response of a model having time-varying source<br>blocks. This example shows the use of frest.findSources to identify<br>time-varying source blocks that interfere with frequency response<br>estimation. You can also see the use of BlocksToHoldConstant option<br>of frestimateOptions to disable time-varying source blocks in the<br>estimation. |
|           | Load the model scdspeed_ctrlloop.                                                                                                    |
|           | <pre>mdl = 'scdspeed_ctrlloop'; open_system(mdl) % Convert referenced model to normal mode for accuracy set_param('scdspeed_ctrlloop/Engine Model', 'SimulationMode','Normal');</pre>                                                                                                    |
|           | First, view the effects of time-varying source blocks on frequency                                                                                                    |

First, view the effects of time-varying source blocks on frequency response estimation. To do so, perform the estimation without disabling time-varying source blocks. In this example, linearization I/O points are already defined in the model. Use the getlinio command to get the I/O points for frestimate.

io = getlinio(mdl)

Define a sinestream signal and compute the estimated frequency response sysest.

Perform exact linearization, and compare to the estimated response.

sys = linearize(mdl,io); bodemag(sys,sysest,'r\*')

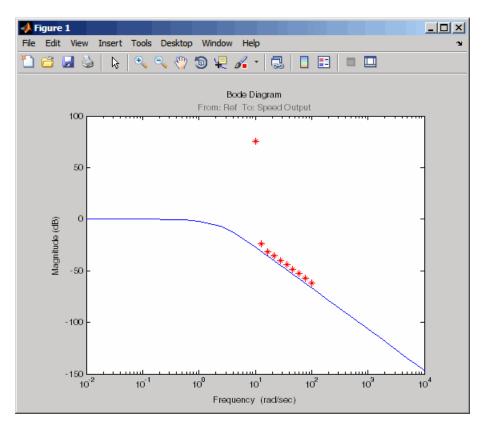

The estimated frequency response does not match the exact linearization. The mismatch occurs because time-varying source blocks in the model prevent the response from reaching steady state.

Find the time-varying blocks using frest.findSources.

srcblks = frest.findSources(mdl);

srcblks is an array of block paths corresponding to the time-varying source blocks in the model. To examine the result, index into the array.

For example, entering

```
srcblks(2)
returns the result
ans =
Simulink.BlockPath
Package: Simulink
Block Path:
'scdspeed_ctrlloop/Engine Model'
'scdspeed_plantref/Drag Torque/Step1'
```

Now you can estimate the frequency response without the contribution of the time-varying source blocks. To do so, set the BlocksToHoldConstant option of frestimateOptions equal to srcblks, and run the estimation.

```
opts = frestimateOptions
opts.BlocksToHoldConstant = srcblks
% Run frestimate again with blocks disabled
[sysest2,simout2] = frestimate(mdl,io,in,opts);
```

The frequency response estimate now provides a good match to the exact linearization result.

```
bodemag(sys,sysest2,'r*')
```

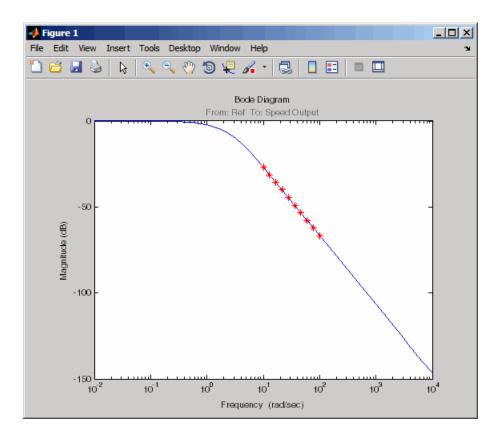

#### **Algorithms**

To locate time-varying source blocks that can interfere with frequency response estimation, frest.findSources begins at each output linearization point in the model. From each output point, the algorithm traces every signal path backward block by block. The algorithm reports any source block (a block with no input port) it discovers, unless that source block is a Constant or Ground block.

The frest.findSources algorithm traces every signal path that can affect the signal value at each linearization output point in the model. The paths traced include:

- Signal paths inside virtual and nonvirtual subsystems.
- Signal paths inside normal-mode referenced models. Set all referenced models to normal simulation mode before using frest.findSources to ensure that the algorithm identifies source blocks within the referenced models.
- Signals routed through From and Goto blocks, or through Data Store Read and Data Store Write blocks.
- Signals routed through switches. The frest.findSources algorithm assumes that any pole of a switch can be active during frequency response estimation. The algorithm therefore follows the signal back through all switch inputs.

For example, consider the model scdspeed\_ctrlloop. This model has one linearization output point, located at the output of the Sum block labeled Speed Output. (The frest.findSources algorithm ignores linearization input points.) Before running frest.findSources, convert the referenced model to normal simulation mode:

```
set_param('scdspeed_ctrlloop/Engine Model',...
'SimulationMode','Normal');
```

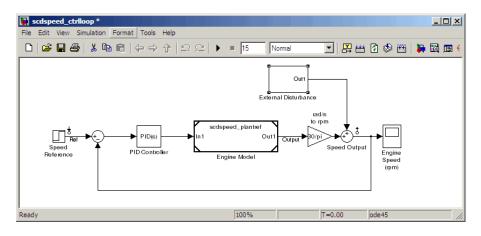

You can now run frest.findSources to identify the time-varying source blocks using the linearization output point defined in the model.

```
srcblks = frest.findSources('scdspeed_ctrlloop');
```

The algorithm begins at the output point and traces back through the Sum block Speed Output. One input to Speed Output is the subsystem External Disturbance. The algorithm enters the subsystem, finds the source block labeled Step Disturbance, and reports that block.

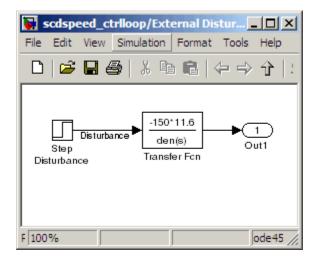

The Sum block Speed Output has another input, which the algorithm traces back into the referenced model Engine Model. Engine Model contains several subsystems, and the algorithm traces the signal through these subsystems to identify any time-varying source blocks present.

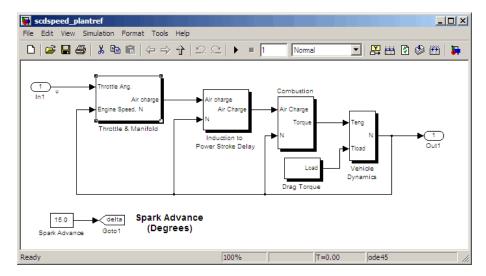

For example, the Combustion subsystem includes the From block marked delta that routes the signal from the Spark Advance source. Because Spark Advance is a constant source block, however, the algorithm does not report the presence of the block.

The algorithm continues the trace until all possible signal paths contributing to the signal at each output linearization point are examined.

- **Alternatives** You can use the Simulink Model Advisor to determine whether time-varying source blocks exist in the signal path of output linearization points in your model. To do so, use the Model Advisor check "Identify time-varying source blocks interfering with frequency response estimation." For more information about using the Model Advisor, see Consulting the Model Advisor in the *Simulink User's Guide*.
- See Also | frestimate | frestimateOptions
- **How To** Chapter 3, "Frequency Response Estimation"

### frest.Random

| Purpose     | Random input signal for simulation                                                                                                    |
|-------------|----------------------------------------------------------------------------------------------------|
| Syntax      | <pre>input = frest.Random('OptionName',OptionValue) input = frest.Random(sys)</pre>                                                                                                    |
| Description | <pre>input = frest.Random('OptionName',OptionValue) creates the<br/>Random input signal using the options specified by comma-separated<br/>name/value pairs.</pre>                                                                                                |
|             | <pre>input = frest.Random(sys) creates a Random input signal based on<br/>the dynamics of a linear system sys.</pre>                                                                                                    |
|             | To view a plot of your input signal, type plot(input). To obtain<br>a timeseries for your input signal, use the generateTimeseries<br>command.                                                                                                    |
| Input       | sys                                                                                                    |
| Arguments   | Linear system for creating a random signal based on the dynamic<br>characteristics of this system. You can specify the linear system<br>based on known dynamics using tf, zpk, or ss. You can also<br>obtain the linear system by linearizing a nonlinear system. |
|             | The resulting random signal automatically sets these options based on the linear system:                                                                                                    |
|             | • Ts is set such that the Nyquist frequency of the signal is five times the upper end of the frequency range to avoid aliasing issues.                                                                                                    |
|             | • NumSamples is set such that the frequency response estimation includes the lower end of the frequency range.                                                                                                    |
|             | Other random options have default values.                                                                                                    |
|             | 'OptionName',OptionValue                                                                                                    |
|             | Signal characteristics, specified as comma-separated pairs of option name string and the option value.                                                                                                    |

| Option<br>Name | Option Value                                                                                                    |
|----------------|----------------------------------------------------------------------------------------------------|
| 'Amplitude'    | Signal amplitude.                                                                                                    |
|                | Default: 1e-5                                                                                                    |
| 'Ts'           | Sample time of the chirp signal in seconds.                                                                                                    |
|                | Default: 1e-3                                                                                                    |
| 'NumSamples'   | Number of samples in the Random signal.                                                                                                    |
|                | Default: 1e4                                                                                                    |
| 'Stream'       | Random number stream you create using the<br>MATLAB command RandStream. The state of<br>the stream you specify stores with the input<br>signal. This stored state allows the software<br>to return the same result every time you use<br>generateTimeseries and frestimate with<br>the input signal. |
|                | <b>Default</b> : Default stream of the MATLAB session                                                                                                    |

**Examples** Create a Random input signal with 1000 samples taken at 100 Hz and amplitude of 0.02:

input = frest.Random('Amplitude',0.02,'Ts',1/100,'NumSamples',1000);

Create a Random input signal using multiplicative lagged Fibonacci generator random stream:

```
% Specify the random number stream
stream = RandStream('mlfg6331_64','Seed',0);
```

#### frest.Random

```
% Create the input signal
input = frest.Random('Stream',stream);
See Also frest.Sinestream | frest.Random | frestimate |
generateTimeseries
How To · "Creating Input Signals for Estimation" on page 3-7
· Chapter 3, "Frequency Response Estimation"
```

| Purpose     | Plot time-domain simulation of nonlinear and linear models                                                                                                    |
|-------------|----------------------------------------------------------------------------------------------------|
| Syntax      | <pre>frest.simCompare(simout,sys,input) frest.simCompare(simout,sys,input,x0) [y,t] = frest.simCompare(simout,sys,input) [y,t,x] = frest.simCompare(simout,sys,input,x0)</pre>                                                                                                    |
| Description | <pre>frest.simCompare(simout,sys,input) plots both</pre>                                                                                                    |
|             | <ul> <li>Simulation output, simout, of the nonlinear Simulink model<br/>You obtain the output from the frestimate command.</li> <li>Simulation output of the linear model sys for the input signal input<br/>The linear simulation results are offset by the initial output values<br/>in the simout data.</li> <li>frest.simCompare(simout,sys,input,x0) plots the frequency</li> </ul>                                                                                                    |
|             | <pre>response simulation output and the simulation output of the linear<br/>model with initial state x0. Because you specify the initial state, the<br/>linear simulation result is not offset by the initial output values in the<br/>simout data.<br/>[y,t] = frest.simCompare(simout,sys,input) returns the linear<br/>simulation output response y and the time vector t for the linear model<br/>sys with the input signal input. This syntax does not display a plot.<br/>The matrix y has as many rows as time samples (length(t)) and as<br/>many columns as system outputs.<br/>[y,t,x] = frest.simCompare(simout,sys,input,x0) also returns<br/>the state trajectory x for the linear state space model sys with initial</pre> |
|             | state x0.                                                                                                    |
| Examples    | <pre>Compare a time-domain simulation of the Simulink watertank model<br/>and its linear model representation:<br/>% Create input signal for simulation<br/>input = frest.createStep('FinalTime',100);</pre>                                                                                                    |

```
% Open the Simulink model
watertank
% Specify the operating point for the estimation
watertank_spec = operspec('watertank');
op = findop('watertank',watertank_spec)
% Specify portion of model to estimate
io(1)=linio('watertank/PID Controller',1,'in');
io(2)=linio('watertank/Water-Tank System',1,'out');
% Estimate the frequency response of the watertank model
[sysest,simout] = frestimate('watertank',op,io,input)
sys = linearize('watertank',op,io);
frest.simCompare(simout,sys,input);
```

The software returns the following plot.

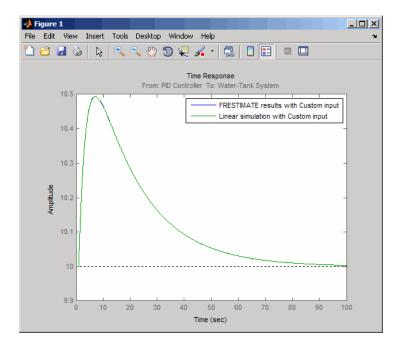

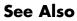

frestimate | frest.simView

#### frest.simView

| Purpose     | Plot frequency response model in time- and frequency-domain                                                                                                    |
|-------------|----------------------------------------------------------------------------------------------------|
| Syntax      | frest.simView(simout,input,sysest)<br>frest.simView(simout,input,sysest,sys)                                                                                                    |
| Description | <pre>frest.simView(simout,input,sysest) plots the following frequency response estimation results:</pre>                                                                                                    |
|             | • Time-domain simulation simout of the Simulink model                                                                                                    |
|             | • FFT of time-domain simulation simout                                                                                                    |
|             | • Bode of estimated system sysest                                                                                                    |
|             | This Bode plot is available when you create the input signal<br>using frest.Sinestream or frest.Chirp. In this plot, you can<br>interactively select frequencies or a frequency range for viewing the<br>results in all three plots.                                 |
|             | You obtain simout and sysest from the frestimate command using the input signal input.                                                                                                    |
|             | <pre>frest.simView(simout,input,sysest,sys) includes the linear system sys in the Bode plot when you create the input signal using frest.Sinestream or frest.Chirp. Use this syntax to compare the linear system to the frequency response estimation results.</pre> |
| Examples    | Estimate the closed-loop of the watertank Simulink model and analyze the results:                                                                                                    |
|             | % Open the Simulink model<br>watertank                                                                                                    |
|             | <pre>% Specify portion of model to linearize and estimate<br/>io(1)=linio('watertank/PID Controller',1,'in');<br/>io(2)=linio('watertank/Water-Tank System',1,'out');</pre>                                                                                          |
|             | <pre>% Specify the operating point for the linearization and estimation watertank_spec = operspec('watertank');</pre>                                                                                                    |

```
op = findop('watertank',watertank_spec);
```

```
% Create input signal for simulation
input = frest.Sinestream('Frequency',logspace(-1,2,10));
```

% Estimate the frequency response of the watertank model
[sysest,simout] = frestimate('watertank',op,io,input);

```
% Analyze the estimation results
frest.simView(simout,input,sysest)
```

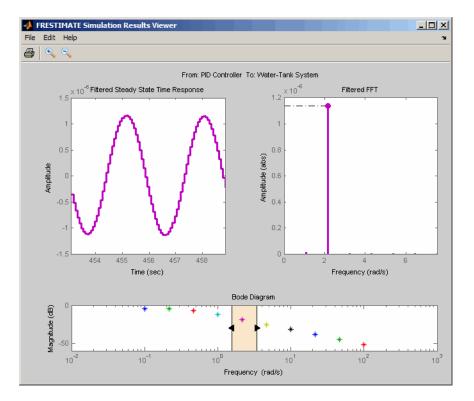

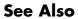

frestimate | frest.simCompare

How To
"Analyzing Estimated Frequency Response" on page 3-22
Chapter 3, "Frequency Response Estimation"

| Purpose     | Signal containing series of sine waves                                                                                                    |
|-------------|----------------------------------------------------------------------------------------------------|
| Syntax      | input = frest.Sinestream(sys)<br>input = frest.Sinestream(' <i>OptionName',OptionValue</i> )                                                                                                    |
| Description | <pre>input = frest.Sinestream(sys) creates a signal with a series of<br/>sinusoids based on the dynamics of a linear system sys.</pre>                                                                                                    |
|             | <pre>input = frest.Sinestream('OptionName', OptionValue) creates a signal with a series of sinusoids, where each sinusoid frequency lasts for a specified number of periods, using the options specified by comma-separated name/value pairs.</pre>                   |
|             | To view a plot of your input signal, type plot(input). To obtain<br>a timeseries for your input signal, use the generateTimeseries<br>command.                                                                                                    |
| Input       | sys                                                                                                    |
| Arguments   | Linear system for creating a sinestream signal based on the<br>dynamic characteristics of this system. You can specify the linear<br>system based on known dynamics using tf, zpk, or ss. You can<br>also obtain the linear system by linearizing a nonlinear system. |
|             | The resulting sinestream signal automatically sets these options based on the linear system:                                                                                                    |
|             | • 'Frequency' are the frequencies at which the linear system has interesting dynamics.                                                                                                    |
|             | <ul> <li>'SettlingPeriods' is the number of periods it takes the<br/>system to reach steady state at each frequency in 'Frequency'.</li> </ul>                                                                                                    |
|             | • 'NumPeriods' is (3 + SettlingPeriods) to ensure that each frequency excites the system at specified amplitude for at least three periods.                                                                                                    |
|             | • For discrete systems only, 'SamplesPerPeriod' is set such that all frequencies have the same sample time as the linear system.                                                                                                    |

Other sinestream options have default values.

'OptionName',OptionValue

Signal characteristics, specified as comma-separated pairs of option name string and the option value.

| Option Name        | Option Value                                                                                                    |
|--------------------|----------------------------------------------------------------------------------------------------|
| 'Frequency'        | Signal frequencies, specified as either a scalar or a vector of frequency values.                                                                       |
|                    | <b>Default</b> : logspace(1,3,50)                                                                                                    |
| 'Amplitude'        | <ul><li>Signal amplitude at each frequency, specified as either:</li><li>Scalar to set all frequencies to same value</li></ul>                          |
|                    | • Vector to set each frequencies to a different value                                                                                                   |
|                    | Default: 1e-5                                                                                                    |
| 'SamplesPerPeriod' | <ul><li>Number of samples for each period for each signal frequency, specified as either:</li><li>Scalar to set all frequencies to same value</li></ul> |
|                    | • Vector to set each frequencies to a different value                                                                                                   |
|                    | Default: 40                                                                                                    |
| 'FreqUnits'        | Frequency units:<br>• 'rad/s'—Radians per second                                                                                                    |
|                    | • 'Hz'— Hertz                                                                                                    |
|                    |                                                                                                    |
|                    | Default: 'rad/s'                                                                                                    |

| Option Name   | Option Value                                                                                                    |
|---------------|----------------------------------------------------------------------------------------------------|
| 'RampPeriods' | <ul><li>Number of periods for ramping up the amplitude of each sine wave to its maximum value, specified as either:</li><li>Scalar to set all frequencies to same value</li></ul> |
|               | • Vector to set each frequencies to a different value                                                                                                    |
|               | Use this option to ensure a smooth response when your input amplitude changes. <b>Default</b> : 0                                                                                 |
|               | RampPeriods                                                                                                    |
|               |                                                                                                    |
| 'NumPeriods'  | <ul><li>Number of periods each sine wave is at maximum amplitude, specified as either:</li><li>Scalar to set all frequencies to same value</li></ul>                              |
|               | • Vector to set each frequencies to a different value                                                                                                    |
|               | <b>Default</b> : max(3 RampPeriods+SettlingPeriods, 2)                                                                                                    |

| Option Name       | Option Value                                                                                                    |
|-------------------|----------------------------------------------------------------------------------------------------|
|                   |                                                                                                    |
| 'SettlingPeriods' | Number of periods corresponding to the transient<br>portion of the simulated response at a specific<br>frequency, before the system reaches steady state,<br>specified as either:<br>• Scalar to set all frequencies to same value<br>• Vector to set each frequencies to a different value<br>Before performing the estimation, frestimate discards<br>this number of periods from the output signals.<br>Default: 1<br>SettlingPeriods<br>Bold periods<br>for estimation |

| Option Name                  | Option Value                                                                                                    |
|------------------------------|----------------------------------------------------------------------------------------------------|
| 'ApplyFilteringInFRESTIMATE' | Frequency-selective FIR filtering of the input signal before estimating the frequency response using frestimate.                                                                                                    |
|                              | • 'on' (default)                                                                                                    |
|                              | • 'off'                                                                                                    |
|                              | For more information, see the frestimate algorithm.                                                                                                    |
| 'SimulationOrder'            | The order in which frestimate injects the individual frequencies of the input signal into your Simulink model during simulation.                                                                                                    |
|                              | • 'Sequential' (default) — frestimate injects one<br>frequency after the next into your model in a single<br>Simulink simulation using variable sample time.<br>To use this option, your Simulink model must use a<br>variable-step solver.                                                                                                    |
|                              | <ul> <li>'OneAtATime' — frestimate injects each frequency<br/>during a separate Simulink simulation of your model.<br/>Before each simulation, frestimate initializes your<br/>Simulink model to the operating point specified for<br/>estimation. If you have Parallel Computing Toolbox<br/>installed, you can run each simulation in parallel<br/>to speed up estimation using parallel computing.<br/>For more information, see "Speeding Up Estimation<br/>Using Parallel Computing" on page 3-53.</li> </ul> |

#### **Examples**

Create a sinestream signal having several different frequencies. For each frequency, specify an amplitude, a number of periods at maximum amplitude, a ramp-up period, and a number of settling periods. **1** Create sinestream signal.

```
input = frest.Sinestream('Frequency',[1 2.5 5],...
'Amplitude',[1 2 1.5],...
'NumPeriods',[4 6 12],...
'RampPeriods',[0 2 6],...
'SettlingPeriods',[1 3 7]);
```

**2** (Optional) Plot the sinestream signal.

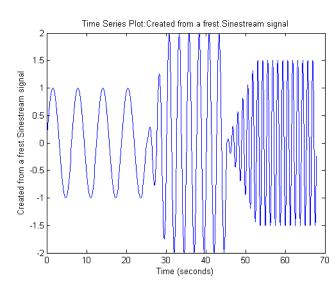

plot(input)

Create a sinusoidal input signal with the following characteristics:

- 50 frequencies spaced logarithmically between 10 Hz and 1000 Hz
- All frequencies have amplitude of 1e-3
- Sampled with a frequency 10 times the frequency of the signal (meaning ten samples per period)

|          | % Create the input signal<br>input = frest.Sinestream('Amplitude',1e-3,'Frequency',logspace(1,3,50),<br>'SamplesPerPeriod',10,'FreqUnits','Hz');                                                    |
|----------|----------------------------------------------------------------------------------------------------|
| See Also | frest.Chirp   frest.Random   frestimate   generateTimeseries  <br>frest.createFixedTsSinestream                                                                                                    |
| How To   | <ul> <li>"Creating Input Signals for Estimation" on page 3-7</li> <li>Chapter 3, "Frequency Response Estimation"</li> <li>"Speeding Up Estimation Using Parallel Computing" on page 3-53</li> </ul> |

## frestimate

| Purpose     | Frequency response estimation of Simulink models                                                                                                    |
|-------------|----------------------------------------------------------------------------------------------------|
| Syntax      | <pre>sysest = frestimate(model,io,input) sysest = frestimate(model,op,io,input) [sysest,simout] = frestimate(model,op,io,input) [sysest,simout] = frestimate(model,op,io,input,options)</pre>                                                                                                    |
| Description | <pre>sysest = frestimate(model, io, input) estimates frequency response<br/>model sysest. model is a string that specifies the name of your<br/>Simulink model. input can be a sinestream, chirp, or random signal, or<br/>a MATLAB timeseries object. io specifies the linearization I/O object,<br/>which you either obtain using getlinio or create using linio. I/O<br/>points cannot be on bus signals. The estimation occurs at the operating<br/>point specified in the Simulink model.</pre> |
|             | <pre>sysest = frestimate(model,op,io,input) initializes the model at<br/>the operating point op before estimating the frequency response model.<br/>Create op using either operpoint or findop.</pre>                                                                                                    |
|             | <pre>[sysest,simout] = frestimate(model,op,io,input) estimates<br/>frequency response model and returns the simulated output simout.<br/>This output is a cell array of Simulink.Timeseries objects with<br/>dimensions m-by-n. m is the number of linearization output points, and n<br/>is the number of input channels.</pre>                                                                                                    |
|             | <pre>[sysest,simout] = frestimate(model,op,io,input,options) uses<br/>the frequency response options (options) to estimate the frequency<br/>response. Specify these options using frestimateOptions.</pre>                                                                                                    |
| Examples    | Estimating frequency response for a Simulink model:                                                                                                    |
|             | % Create input signal for simulation:<br>input = frest.Sinestream('Frequency',logspace(-3,2,30));                                                                                                    |
|             | % Open the Simulink model:<br>watertank                                                                                                    |
|             | % Specify portion of model to estimate:                                                                                                    |

```
io(1)=linio('watertank/PID Controller',1,'in');
io(2)=linio('watertank/Water-Tank System',1,'out','on');
% Specify the steady state operating point for the estimation.
watertank_spec = operspec('watertank');
op = findop('watertank',watertank_spec);
% Estimate frequency response of specified blocks:
```

```
sysest = frestimate('watertank',op,io,input);
bode(sysest)
```

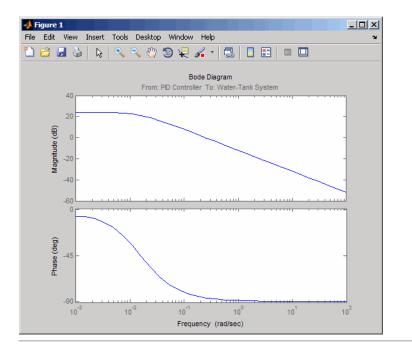

Validate exact linearization results using estimated frequency response of a Simulink model:

```
% Open the Simulink model:
watertank
```

## frestimate

```
% Specify portion of model to estimate:
io(1)=linio('watertank/PID Controller',1,'in');
io(2)=linio('watertank/Water-Tank System',1,'out');
```

```
% Specify operating point for linearization and estimation:
watertank_spec = operspec('watertank');
op = findop('watertank',watertank_spec);
```

```
% Linearize the model:
sys = linearize('watertank',op,io);
```

% Estimate the frequency response of the watertank model input = frest.Sinestream('Frequency',logspace(-1,2,10)); [sysest,simout] = frestimate('watertank',op,io,input);

% Compare linearization and estimation results in frequency domain: frest.simView(simout,input,sysest,sys)

## frestimate

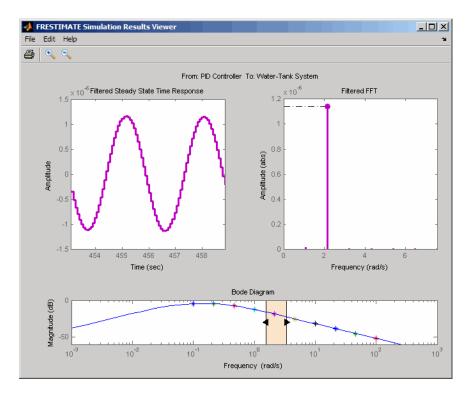

#### Algorithms

frestimate performs the following operations when you use the sinestream signal:

**1** Injects the sinestream input signal you design,  $u_{est}(t)$ , at the linearization input point.

**2** Simulates the output at the linearization output point.

frestimate adds the signal you design to existing Simulink signals at the linearization input point.

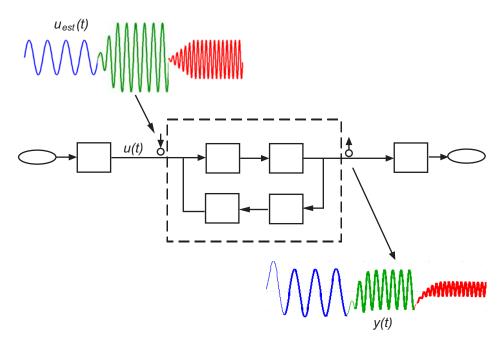

**3** Discards the SettlingPeriods portion of the output (and the corresponding input) at each frequency.

The simulated output at each frequency has a transient portion and steady state portion. SettlingPeriods corresponds to the transient components of the output and input signals. The periods following SettlingPeriods are considered to be at steady state.

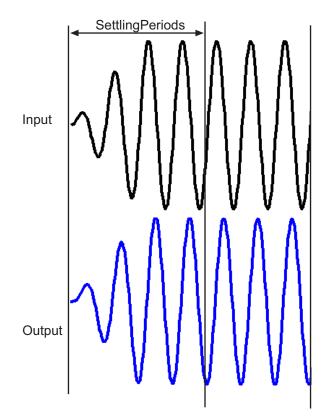

4 Filters the remaining portion of the output and the corresponding input signals at each input frequency using a bandpass filter. Because most models are not at steady state, the response might

contain low-frequency transient behavior. Filtering typically improves the accuracy of your model by removing the effects of frequencies other than the input frequencies, which are problematic when sampling and analyzing data of finite length. These effects are called *spectral leakage*. Any transients associated with filtering are only in the first period of the filtered steady-state output. After filtering, frestimate discards the first period of the input and output signals. frestimate uses a finite impulse response (FIR) filter, whose order matches the number of samples in a period.

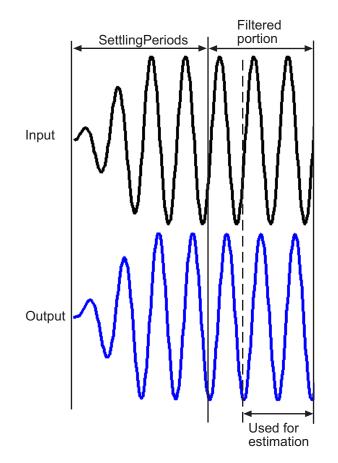

5 Estimates the frequency response of the processed signal by computing the ratio of the fast Fourier transform of the filtered

steady-state portion of the output signal  $y_{est}(t)$  and the fast Fourier transform of the filtered input signal  $u_{est}(t)$ :

Frequency Response Model = 
$$\frac{fft \text{ of } y_{est}(t)}{fft \text{ of } u_{est}(t)}$$

To compute the response at each frequency, frestimate uses only the simulation output at that frequency.

See Also frest.Sinestream | frest.Chirp | frest.Random | frest.simView | frestimateOptions

#### **How To** • Chapter 3, "Frequency Response Estimation"

• "Speeding Up Estimation Using Parallel Computing" on page 3-53

| Purpose     | Options for frequency response estimation                                                                                                    |
|-------------|----------------------------------------------------------------------------------------------------|
| Syntax      | options = frestimateOptions<br>options = frestimateOptions('OptionName',OptionValue)                                                                                                    |
| Description | options = frestimateOptions creates a frequency response<br>estimation options object options with default settings. Pass this<br>object to the function frestimate to use these options for frequency<br>response estimation. |
|             | options = frestimateOptions('OptionName',OptionValue) creates<br>a frequency response estimation options object options using the<br>options specified by comma-separated name/value pairs.                                    |
| Input       | 'OptionName',OptionValue                                                                                                    |
| Arguments   | Estimation options, specified as comma-separated pairs of option name string and the option value.                                                                                                    |

| Option Name                | Option Value                                                                                                    |
|----------------------------|----------------------------------------------------------------------------------------------------|
| 'BlocksToHoldConstant'     | An array of Simulink.BlockPath that specifies<br>the paths of time-varying source blocks to hold<br>constant during frequency response estimation. Use<br>frest.findSources to identify time-varying source<br>blocks that can interfere with frequency response<br>estimation.<br><b>Default</b> : empty |
| 'UseParallel'              | Set to 'on' to enable parallel computing for<br>estimations with the frestimate command.<br>Default: 'off'                                                                                                    |
| 'ParallelPathDependencies' | A cell array of strings that specifies the path<br>dependencies required to execute the model<br>to estimate. All the workers in the MATLAB<br>pool must have access to the folders listed in<br>'ParallelPathDependencies'.<br><b>Default</b> : empty                                                    |

## **frestimateOptions**

```
Examples
                 Identify and disable time-varying source blocks for frequency response
                  estimation.
                    % Open Simulink model.
                    mdl = 'scdspeed ctrlloop';
                    open system(mdl)
                    % Convert referenced subsystem to normal mode.
                    set param('scdspeed ctrlloop/Engine Model','SimulationMode','Normal');
                    % Get I/O points and create sinestream.
                    io = getlinio(mdl)
                    in = frest.Sinestream('Frequency',logspace(1,2,10),'NumPeriods',30,...
                                   'SettlingPeriods',25);
                    % Identify time-varying source blocks.
                    srcblks = frest.findSources(mdl)
                    % Create options set specifying blocks to hold constant
                    opts = frestimateOptions
                    opts.BlocksToHoldConstant = srcblks
                    % Run frestimate
                    [sysest,simout] = frestimate(mdl,io,in,opts)
```

Enable parallel computing and specify the model path dependencies.

```
% Copy referenced model to temporary folder.
pathToLib = scdpathdep_setup;
% Add folder to search path.
addpath(pathToLib);
% Open Simulink model.
mdl = 'scdpathdep';
open_system(mdl);
```

|              | % Get model dependency paths.<br>dirs = frest.findDepend(mdl)                                                                                                    |
|--------------|----------------------------------------------------------------------------------------------------|
|              | <pre>% The resulting path is on a local drive, C:/. % Replace C:/ with valid network path accessible to remote workers. dirs = regexprep(dirs,'C:/','\\\\hostname\\C\$\\')</pre>                                                                                                    |
|              | % Enable parallel computing and specify the model path dependencies.<br>options = frestimateOptions('UseParallel','on','ParallelPathDependencies',dirs)                                                                                                    |
| Alternatives | You can enable parallel computing for all models with no path<br>dependencies. To do so, select the <b>Use the matlabpool in</b><br><b>FRESTIMATE command</b> check box in the MATLAB preferences.<br>When you select this check box and use the frestimate command, you<br>do not need to provide a frequency response options object. |
|              | If your model has path dependencies, you must create your own<br>frequency response options object that specifies the path dependencies.<br>Use the ParallelPathDependencies option before beginning the<br>estimation.                                                                                                    |
| See Also     | <pre>frestimate   frest.findSources</pre>                                                                                                    |
| How To       | <ul> <li>Chapter 3, "Frequency Response Estimation"</li> <li>"Speeding Up Estimation Using Parallel Computing" on page 3-53</li> </ul>                                                                                                    |

## fselect

| Purpose     | Extract sinestream signal at specified frequencies                                                                                                    |
|-------------|----------------------------------------------------------------------------------------------------|
| Syntax      | <pre>input2 = fselect(input,fmin,fmax) input2 = fselect(input,index)</pre>                                                                                                    |
| Description | <pre>input2 = fselect(input,fmin,fmax) extracts a portion of the<br/>sinestream input signal input in the frequency range between fmin<br/>and fmax. Specify fmin and fmax in the same frequency units as the<br/>sinestream signal.</pre> |
|             | <pre>input2 = fselect(input,index) extracts a sinestream signal at<br/>specific frequencies, specified by the vector of indices index.</pre>                                                                                               |
| Examples    | <pre>Extract the second frequency in a sinestream signal:<br/>% Create the input signal<br/>input = frest.Sinestream('Frequency',[1 2.5 5],<br/>'Amplitude',[1 2 1.5],<br/>'NumPeriods',[4 6 12],<br/>'RampPeriods',[0 2 6]);</pre>        |
|             | <pre>% Extract a sinestream signal for the second frequency<br/>input2 = fselect(input,2)<br/>% Plot the extracted input signal</pre>                                                                                                    |
|             | plot(input2)                                                                                                    |
| See Also    | frestimate   frest.Sinestream   fdel                                                                                                    |
| How To      | • "Time Response Not at Steady State" on page 3-29                                                                                                    |

## generateTimeseries

| Purpose     | Generate time-domain data for input signal                                                                                                    |
|-------------|----------------------------------------------------------------------------------------------------|
| Syntax      | ts = generateTimeseries(input)                                                                                                    |
| Description | <pre>ts = generateTimeseries(input) creates a MATLAB timeseries object ts from the input signal input. input can be a sinestream, chirp, or random signal. For chirp and random signals, that time vector of ts has equally spaced time values, ranging from 0 to Ts(NumSamples-1).</pre> |
| Examples    | <pre>Create timeseries object for chirp signal:<br/>input = frest.Chirp('Amplitude',1e-3,'FreqRange',<br/>[10 500],'NumSamples',20000);<br/>ts = generateTimeseries(input)</pre>                                                                                                    |
| See Also    | frestimate   frest.Sinestream   frest.Chirp   frest.Random                                                                                                    |

| Purpose     | Properties of linearization I/Os and operating points                                                                                                    |  |  |  |
|-------------|----------------------------------------------------------------------------------------------------|--|--|--|
| Syntax      | get(ob)<br>get(ob,'PropertyName')<br>ob.PropertyName                                                                                                    |  |  |  |
| Description | get(ob) displays all properties and corresponding values of the object,<br>ob, which can be a linearization I/O object, an operating point object,<br>or an operating point specification object. Create ob using findop,<br>getlinio, linio, operpoint, or operspec.                                                        |  |  |  |
|             | get(ob, 'PropertyName') returns the value of the property,<br>PropertyName, within the object, ob. The object, ob, can be a<br>linearization I/O object, an operating point object, or an operating<br>point specification object. Create ob using findop, getlinio, linio,<br>operpoint, or operspec.                       |  |  |  |
|             | ob.PropertyName is an alternative notation for displaying the value of<br>the property, PropertyName, of the object, ob. The object, ob, can be<br>a linearization I/O object, an operating point object, or an operating<br>point specification object. Create ob using findop, getlinio, linio,<br>operpoint, or operspec. |  |  |  |
| Examples    | Create an operating point object, op, for the Simulink model, magball.                                                                                                    |  |  |  |
|             | op=operpoint('magball');                                                                                                    |  |  |  |
|             | Get a list of all object properties using the get function with the object name as the only input.                                                                                                    |  |  |  |
|             | get(op)                                                                                                    |  |  |  |
|             | This returns the properties of op and their current values.                                                                                                    |  |  |  |
|             | Model: 'magball'<br>States: [5x1 opcond.StatePoint]<br>Inputs: [0x1 double]<br>Time: 0                                                                                                    |  |  |  |

Version: 2

To view the value of a particular property of op, supply the property name as an argument to get. For example, to view the name of the model associated with the operating point object, type:

```
V=get(op,'Model')
```

which returns

V = magball

Because op is a structure, you can also view any properties or fields using dot-notation, as in this example.

W=op.States

This notation returns a vector of objects containing information about the states in the operating point.

Use get to view details of W. For example:

get(W(2), 'x')

returns

ans =

14.0071

See Also findop | getlinio | linio | operpoint | operspec | set

| Purpose     | Input structure from operating point                                                                                                    |  |  |  |
|-------------|----------------------------------------------------------------------------------------------------|--|--|--|
| Syntax      | <pre>in_struct = getinputstruct(op_point)</pre>                                                                                                    |  |  |  |
| Description | <pre>in_struct = getinputstruct(op_point) extracts a structure of input<br/>values, in_struct, from the operating point object, op_point. The<br/>structure, in_struct, uses the same format as Simulink software which<br/>allows you to set initial values for inputs in the model within the Data<br/>Import/Export pane of the Configuration Parameters dialog box.</pre> |  |  |  |
| Examples    | Create an operating point object for the f14 model:                                                                                                    |  |  |  |
|             | op_f14=operpoint('f14');                                                                                                    |  |  |  |
|             | Extract an input structure from the operating point object:                                                                                                    |  |  |  |
|             | <pre>inputs_f14=getinputstruct(op_f14)</pre>                                                                                                    |  |  |  |
|             | This extraction returns                                                                                                    |  |  |  |
|             | inputs_f14 =                                                                                                    |  |  |  |
|             | time: 0<br>signals: [1x1 struct]                                                                                                    |  |  |  |
|             | To view the values of the inputs within this structure, use dot-notation to access the values field:                                                                                                    |  |  |  |
|             | inputs_f14.signals.values                                                                                                    |  |  |  |
|             | In this case, the value of the input is <b>0</b> .                                                                                                    |  |  |  |
| See Also    | getstatestruct   getxu   operpoint                                                                                                    |  |  |  |

# getlinio

| Purpose      | Linearization input/output (I/O) settings for Simulink model, Linear<br>Analysis Plots or Model Verification block                                                                                                    |                                                                                                 |  |  |  |
|--------------|----------------------------------------------------------------------------------------------------|-------------------------------------------------------------------------------------------------|--|--|--|
| Syntax       | io = getlinio('sys')<br>io = getlinio('blockpath')                                                                                                    |                                                                                                 |  |  |  |
| Alternatives | As an alternative to the getlinio function, view linearization I/ in the:                                                                                                    |                                                                                                 |  |  |  |
|              | • Analysis I/Os pane of the Linearization Task node in the Control and Estimation Tools Manager GUI for Simulink models.                                                                                                    |                                                                                                 |  |  |  |
|              | • Linearization inputs/outputs table in the Linearizations ta<br>the Block Parameters dialog box for Linear Analysis Plots or Mo<br>Verification blocks.                                                                                                    |                                                                                                 |  |  |  |
| Description  | <ul> <li>io = getlinio('sys') finds all linearization inputs/outputs (I/Os) in<br/>the Simulink model, sys, and returns a vector of objects, io. Each object<br/>represents a linearization annotation in the model and is associated<br/>with an output port of a Simulink block. Before running getlinio, use<br/>the right-click menu to insert the linearization annotations, or I/Os, on<br/>the signal lines of the model diagram.</li> <li>io = getlinio('blockpath') finds all I/Os in a "Linear Analysis Plots"<br/>on page 8-3 or "Model Verification" on page 8-4 block. blockpath is the<br/>full path to the block. io is a vector of objects and has an entry for each<br/>linearization port used by the block.</li> <li>Each object within the vector, io, has the following properties:</li> </ul> |                                                                                                 |  |  |  |
|              |                                                                                                    |                                                                                                 |  |  |  |
|              |                                                                                                    |                                                                                                 |  |  |  |
|              | Active                                                                                                    | Set this value to 'on', when the I/O is used for linearization, and 'off' otherwise             |  |  |  |
|              | Block                                                                                                    | Name of the block with which the I/O is associated                                              |  |  |  |
|              | OpenLoop                                                                                                    | Set this value to 'on', when the feedback loop at the I/O is open, and 'off', when it is closed |  |  |  |

|          | PortNumber                                                                                                    | Integer referring to the output port with which<br>the I/O is associated                               |  |  |
|----------|----------------------------------------------------------------------------------------------------|----------------------------------------------------------------------------------------------------|--|--|
|          | Туре                                                                                                    | Choose one of the following linearization I/O types:                                                   |  |  |
|          |                                                                                                    | • 'in': linearization input point                                                                      |  |  |
|          |                                                                                                    | • 'out': linearization output point                                                                    |  |  |
|          |                                                                                                    | <ul> <li>'outin': linearization output then input<br/>point</li> </ul>                                 |  |  |
|          |                                                                                                    | <ul> <li>'inout': linearization input then output<br/>point</li> </ul>                                 |  |  |
|          | BusElement                                                                                                    | Bus element name with which the I/O is associated. Empty string (' ') if the I/O is not a bus element. |  |  |
|          | Description                                                                                                    | String description of the I/O object                                                                   |  |  |
|          | You can edit this I/O object to change its properties. Alternatively, yo<br>can change the properties of io using the set function. To upload an<br>edited I/O object to the Simulink model diagram, use the setlinio<br>function. Use I/O objects with the function linearize to create linea<br>models. |                                                                                                    |  |  |
| Examples | <b>Find</b> linearization inputs/outputs in a Simulink model.                                                                                                    |                                                                                                    |  |  |
|          | Before creating a vector of I/O objects using getlinio, you must add<br>linearization annotations representing the I/Os, such as input points or<br>output points, to a Simulink model.                                                                                                    |                                                                                                    |  |  |
|          | 1 Open a Simulink model.                                                                                                    |                                                                                                    |  |  |

magball

2 Right-click the signal line between the Magnetic Ball Plant and the Controller. Select Linearization Points > Input Point from the menu to place an input point on this signal line.

A small arrow pointing toward a small circle just above the signal line represents the input point.

3 Right-click the signal line after the Magnetic Ball Plant. Select Linearization Points > Output Point from the menu to place an output point on this signal line.

A small arrow pointing away from a small circle just above the signal line represents the output point.

4 Create a vector of I/O objects for this model.

```
io=getlinio('magball')
```

This syntax returns a formatted display of the linearization I/Os.

io is a vector with two entries representing the two linearization annotations previously set in the model diagram. MATLAB also displays:

- The linearization I/O type (input or output)
- Whether the IO is a loop opening
- Block name associated with the I/O

• Port number associated with the I/O

By default, the I/Os have no loop openings. Display the properties of each I/O object in more detail using the get function.

This example shows how to find linearization inputs/outputs in a Linear Analysis Plots block to update the I/Os.

- 1 Open the watertank model, and specify input and output (I/O).
  - a Right-click the Desired Water Level output signal, and select Linearization Points > Input Point.
  - B Right-click the Water-Tank System output signal, and select Linearization Points > Output Point.

The linearization I/O markers appear in the model, as shown in the next figure.

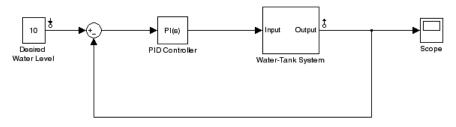

Copyright 2004-2009 The MathWorks, Inc.

Alternatively, you can use linio.

- **2** Drag and drop a Bode Plot block from the Simulink Control Design Linear Analysis Plots library into the model window.
- **3** Find all I/Os used by the Bode Plot block.

io = getlinio('watertank/Bode Plot')

When you drag and drop the block, the block I/Os are set to the model I/Os. The following results appear at the MATLAB prompt:

```
2x1 vector of Linearization IOs:
......
1. Linearization input located at the following signal:
- Block: watertank/Desired Water Level
- Port: 1
2. Linearization output located at the following signal:
- Block: watertank/Water-Tank System
- Port: 1
```

4 Open the loop specified by the block I/Os.

io(2).OpenLoop = 'on';

**Note** The loop opening does not affect the model I/Os.

**5** Update the I/O in the Bode Plot block.

oldio = setlinio('watertank/Bode Plot',io)

See Also get | linearize | linio | set | setlinio

| Purpose     | Compute open-loop plant model from Simulink diagram                                                                                                    |  |  |  |  |  |
|-------------|----------------------------------------------------------------------------------------------------|--|--|--|--|--|
| Syntax      | [sysp,sysc] = getlinplant(block,op)<br>[sysp,sysc] = getlinplant(block,op,options)                                                                                                    |  |  |  |  |  |
| Description | [sysp,sysc] = getlinplant(block,op) Computes the open-loop<br>plant seen by a Simulink block labeled block (where block specifies<br>the full path to the block). The plant model, sysp, and linearized block,<br>sysc, are linearized at the operating point op. |  |  |  |  |  |
|             | [sysp,sysc] = getlinplant(block,op,options) Computes the open-loop plant seen by a Simulink block labeled block, using the linearization options specified in options.                                                                                            |  |  |  |  |  |
| Examples    | To compute the open-loop model seen by the Controller block in the Simulink model magball, first create an operating point object using the function findop. In this case, you find the operating point from simulation of the model.                             |  |  |  |  |  |
|             | magball<br>op=findop('magball',20);                                                                                                    |  |  |  |  |  |
|             | Next, compute the open-loop model seen by the block magball/Controller, with the getlinplant function.                                                                                                    |  |  |  |  |  |
|             | [sysp,sysc]=getlinplant('magball/Controller',op)                                                                                                    |  |  |  |  |  |
|             | The output variable sysp gives the open-loop plant model as follows:                                                                                                    |  |  |  |  |  |
|             | a =                                                                                                    |  |  |  |  |  |
|             | Current dhdt height                                                                                                    |  |  |  |  |  |
|             | Current -100 0 0                                                                                                    |  |  |  |  |  |
|             | dhdt -2.801 0 196.2<br>height 0 1 0                                                                                                    |  |  |  |  |  |
|             | lieight 0 1 0                                                                                                    |  |  |  |  |  |
|             | b =                                                                                                    |  |  |  |  |  |
|             | Controller                                                                                                    |  |  |  |  |  |
|             | Current 50                                                                                                    |  |  |  |  |  |

|                        | dhdt<br>height    |             |           | 0<br>0       |  |  |
|------------------------|-------------------|-------------|-----------|--------------|--|--|
|                        | c =<br>Cu<br>Sum2 | urrent<br>0 | dhdt<br>0 | height<br>-1 |  |  |
|                        | d =               | ontroller   |           |              |  |  |
|                        | Sum2              | 0           |           |              |  |  |
| Continuous-time model. |                   |             |           |              |  |  |
|                        |                   |             |           |              |  |  |

See Also findop | linoptions | operpoint | operspec

```
Purpose
                   State structure from operating point
Syntax
                   x struct = getstatestruct(op point)
Description
                   x struct = getstatestruct(op point) extracts a structure of state
                   values, x struct, from the operating point object, op point. The
                   structure, x struct, uses the same format as Simulink software which
                   allows you to set initial values for states in the model within the Data
                   Import/Export pane of the Configuration Parameters dialog box.
Examples
                   Create an operating point object for the magball model:
                      op magball=operpoint('magball');
                   Extract a state structure from the operating point object:
                      states_magball=getstatestruct(op_magball)
                   This extraction returns
                      states magball =
                              time: 0
                          signals: [1x5 struct]
                   To view the values of the states within this structure, use dot-notation
                   to access the values field:
                      states magball.signals.values
                   This dot-notation returns
                      ans =
                           0
```

```
14.0071

ans =

7.0036

ans =

0

ans =

0.0500

See Also getinputstruct | getxu | operpoint
```

| Purpose     | States and inputs from operating points                                                                                                    |  |
|-------------|----------------------------------------------------------------------------------------------------|--|
| Syntax      | <pre>x = getxu(op_point) [x,u] = getxu(op_point) [x,u,xstruct] = getxu(op_point)</pre>                                                                                                    |  |
| Description | <pre>x = getxu(op_point) extracts a vector of state values, x, from the<br/>operating point object, op_point. The ordering of states in x is the same<br/>as that used by Simulink software.</pre>                                                                                                    |  |
|             | <pre>[x,u] = getxu(op_point) extracts a vector of state values, x, and a<br/>vector of input values, u, from the operating point object, op_point.<br/>States in x and inputs in u are ordered in the same way as for Simulink.</pre>                                                                                                    |  |
|             | <pre>[x,u,xstruct] = getxu(op_point) extracts a vector of state values,<br/>x, a vector of input values, u, and a structure of state values, xstruct,<br/>from the operating point object, op_point. The structure of state<br/>values, xstruct, has the same format as that returned from a Simulink<br/>simulation. States in x and xstruct and inputs in u are ordered in the<br/>same way as for Simulink.</pre>           |  |
| Examples    | <pre>Create an operating point object for the magball model by typing:<br/>op=operpoint('magball');<br/>To view the states within this operating point, type:<br/>op.States<br/>which returns<br/>(1.) magball/Controller/PID Controller/Filter<br/>x: 0<br/>(2.) magball/Controller/PID Controller/Integrator<br/>x: 14<br/>(3.) magball/Magnetic Ball Plant/Current<br/>x: 7<br/>(4.) magball/Magnetic Ball Plant/dbdt</pre> |  |
|             | (4.) magball/Magnetic Ball Plant/dhdt                                                                                                    |  |

```
x: 0
(5.) magball/Magnetic Ball Plant/height
    x: 0.05
```

To extract a vector of state values, with the states in an ordering that is compatible with Simulink, along with inputs and a state structure, type:

[x,u,xstruct]=getxu(op)

This syntax returns:

This syntax displays:

ans =

```
1x5 struct array with fields:
    values
    dimensions
    label
    blockName
    stateName
    inReferencedModel
    sampleTime
```

View each component of the structure individually. For example:

```
xstruct.signals(1).values
ans =
0
or
xstruct.signals(2).values
ans =
7.0036
```

You can import these vectors and structures into Simulink as initial conditions or input vectors or use them with setxu, to set state and input values in another operating point.

See Also operpoint | operspec

# initopspec

| Purpose      | Initialize operating point specification values                                                                                                    |
|--------------|----------------------------------------------------------------------------------------------------|
| Syntax       | opnew=initopspec(opspec,oppoint)<br>opnew=initopspec(opspec,x,u)<br>opnew=initopspec(opspec,xstruct,u)                                                                                                    |
| Alternatives | As an alternative to the initopspec function, initialize operating point specification values in the <b>Create Operating Points</b> pane in the <b>Operating Points</b> node within the Simulink Control Design GUI. See "Steady-State Operating Points (Trimming) From Specifications" on page 1-12.                                                                                                    |
| Description  | opnew=initopspec(opspec,oppoint) initializes the operating point<br>specification object, opspec, with the values contained in the operating<br>point object, oppoint. The function returns a new operating point<br>specification object, opnew. Create opspec with the function operspec.<br>Create oppoint with the function operpoint or findop.                                                                                                    |
|              | opnew=initopspec(opspec,x,u) initializes the operating point<br>specification object, opspec, with the values contained in the state<br>vector, x, and the input vector, u. The function returns a new operating<br>point specification object, opnew. Create opspec with the function<br>operspec. You can use the function getxu to create x and u with the<br>correct ordering.                                                                                                    |
|              | opnew=initopspec(opspec,xstruct,u) initializes the operating point<br>specification object, opspec, with the values contained in the state<br>structure, xstruct, and the input vector, u. The function returns a<br>new operating point specification object, opnew. Create opspec with<br>the function operspec. You can use the function getstatestruct<br>or getxu to create xstruct and the function getxu to create u with<br>the correct ordering. Alternatively, you can save xstruct to the<br>MATLAB workspace after a simulation of the model. See the Simulink<br>documentation for more information on these structures. |
| Examples     | Create an operating point using findop by simulating the magball model and extracting the operating point after 20 time units.                                                                                                    |

```
oppoint=findop('magball',20)
```

This syntax returns the following operating point:

```
Operating Point for the Model magball.
 (Time-Varying Components Evaluated at time t=20)
States:
. . . . . . . . . .
(1.) magball/Controller/PID Controller/Filter
      x: 2.33e-007
(2.) magball/Controller/PID Controller/Integrator
      x: 14
(3.) magball/Magnetic Ball Plant/Current
      x: 7
(4.) magball/Magnetic Ball Plant/dhdt
      x: 3.6e-008
(5.) magball/Magnetic Ball Plant/height
      x: 0.05
Inputs: None
. . . . . . . . . .
```

Use these operating point values as initial values in an operating point specification object.

```
opspec=operspec('magball');
newopspec=initopspec(opspec,oppoint)
```

The new operating point specification object is displayed.

```
Operating Specification for the Model magball.
(Time-Varying Components Evaluated at time t=0)
```

States:

- - - - - - - - - - -

(1.) magball/Controller/PID Controller/Filter

spec: dx = 0, initial guess: 2.33e-007 (2.) magball/Controller/PID Controller/Integrator spec: dx = 0, initial guess: 14 (3.) magball/Magnetic Ball Plant/Current spec: dx = 0, initial guess: 7 (4.) magball/Magnetic Ball Plant/dhdt spec: dx = 0, initial guess: 3.6e-008 (5.) magball/Magnetic Ball Plant/height spec: dx = 0, initial guess: 0.05 Inputs: None . . . . . . . . . . Outputs: None . . . . . . . . . . You can now use this object to find operating points by optimization.

See Also findop | getstatestruct | getxu | operpoint | operspec

| Purpose     | Linear approximation of Simulink model or block                                                                                                    |
|-------------|----------------------------------------------------------------------------------------------------|
| Syntax      | <pre>linsys = linearize(sys,io)<br/>linsys = linearize(sys,op)<br/>linsys = linearize(sys,op,io)<br/>linsys = linearize(sys,op,io,options)<br/>[linsys,op] = linearize(sys,io,tsnapshot)<br/>linsys = linearize(sys,op,io,'StateOrder',stateorder)<br/>linblock = linearize(sys,op,blockpath)<br/>linsys = linearize(sys,blocksub,op,io)</pre> |
| Description | linsys = linearize(sys,io) linearizes the nonlinear Simulink model defined by the linearization I/O points io. Linearization uses the operating point that corresponds to the initial states and input levels in the Simulink model.                                                                                                    |
|             | <pre>linsys = linearize(sys,op) linearizes the entire Simulink model<br/>such that the linearization I/O points are the root-level inport and<br/>output blocks in sys. Linearization uses the operating point op.</pre>                                                                                                    |
|             | linsys = linearize(sys,op,io) linearizes the model specified by linearization I/O points io.                                                                                                    |
|             | <pre>linsys = linearize(sys,op,io,options) uses algorithm options specified in options.</pre>                                                                                                    |
|             | [linsys,op] = linearize(sys,io,tsnapshot) linearizes the model<br>at one or more simulation times tsnapshot. Returns the operating<br>point op that corresponds to the simulation snapshot. Omit io when<br>you want to use the root-level inport and output blocks in sys as<br>linearization I/O points.                                     |
|             | linsys = linearize(sys,op,io,'StateOrder',stateorder) returns<br>a linear model with a specified state order.                                                                                                    |
|             | <pre>linblock = linearize(sys,op,blockpath) linearizes the block in the<br/>model sys specified by the blockpath. Linearization uses the operating<br/>point op.</pre>                                                                                                    |
|             |                                                                                                    |

|           | linsys = linearize(sys,blocksub,op,io) linearizes the nonlinear<br>Simulink model defined by the linearization I/O points io. blocksub<br>defines the analytic linearization of blocks that do not linearize<br>successfully, such as blocks with discontinuities or triggered<br>subsystems. Omit the operating point op when you want to use the<br>model operating point. Omit io when you want to use the root-level<br>inport and output blocks in sys as linearization I/O points. |
|-----------|----------------------------------------------------------------------------------------------------|
| Input     | sys                                                                                                    |
| Arguments | Simulink model name, specified as a string inside single quotes (' ').                                                                                                    |
|           | io                                                                                                    |
|           | Linearization I/O object, specified using linio.                                                                                                    |
|           | If the linearization input and output points are stored in the model workspace, extract these points from the model into io using getlinio.                                                                                                    |
|           | io must correspond to the Simulink model sys.                                                                                                    |
|           | ор                                                                                                    |
|           | Operating point object, specified using operpoint or findop.                                                                                                    |
|           | op must correspond to the Simulink model sys.                                                                                                    |
|           | options                                                                                                    |
|           | Algorithm options, specified using linoptions.                                                                                                    |
|           | tsnapshot                                                                                                    |
|           | Simulation snapshot time instants when to linearize the model, specified as a scalar or vector.                                                                                                    |
|           | stateorder                                                                                                    |
|           | State order in linearization results, specified as a cell array of block paths for blocks with states. Each block path is string of the form <i>model/subsystem/block</i> that uniquely identifies a block in the model.                                                                                                    |

The order of the block paths in the cell array should match the desired order of the linearized model states.

#### blockpath

Block to linearize, specified as a full block path. A block path is string of the form *model/subsystem/block* that uniquely identifies a block in the model.

#### blocksub

Desired block linearization, specified for blocks that do not have analytic linearization.

**blocksub** is an *n*-by-1 structure, where n is the number of blocks for which you specify the linearization. **blocksub** has these fields:

• Name — Block path corresponding to the block for which you want to specify the linearization.

blocksub.Name is a string of the form *model/subsystem/block* that uniquely identifies a block in the model.

• Value — Desired linearization of the block, specified as a structure with these fields:

Specification — Block linearization, specified as a string. The string can include a MATLAB expression or function that returns one of the following:

- Linear model in the form of a D-matrix
- Control System Toolbox LTI model object
- Robust Control Toolbox uncertain state space or uncertain real object (requires Robust Control Toolbox software)

If blocksub.Value.Specification is a MATLAB expression, this expression must follow the resolution rules, as described in "Resolving Symbols".

If blocksub.Value.Specification is a function, this function must have one input argument, BlockData, which is a structure

that the software creates automatically and passes to the specification function. BlockData has the following fields:

- BlockName is the name of the Simulink block with the specified linearization.
- Parameters is a structure array containing the evaluated values for the block. Each element of the array has the fields 'Name' and 'Value', which contain the name and evaluated value, respectively, for the parameter.
- Inputs is an array of input values.
- ny is the number of output channels of the block linearization.
- nu is the number of input channels of the block linearization.
- Type Specification type, specified as one of these strings:

'Expression' 'Function'

 ParameterNames — Linearization function parameter names, specified as a comma-separated list of strings. Specify only when blocksub.Value.Type = 'Function' and your block linearization function requires input parameters. These parameters only impact the linearization of the specified block

You must also specify the corresponding blocksub.Value.ParameterValues field.

ParameterValues — Linearization function parameter values that correspond to blocksub.Values.ParameterNames. Specify only when blocksub.Value.Type = 'Function'.

blocksub.Value.ParameterValues is a comma separated list of values. The order of parameter values must correspond to the order of parameter names in blocksub.Value.ParameterNames.

|           | <ul> <li>BlockLinearization is a state-space (ss) model that is<br/>the current default linearization of the block. You can<br/>use BlockData.BlockLinearization in the specification<br/>function to specify a block linearization that depends on<br/>the default linearization, such as the default linearization<br/>multiplied by a time delay.</li> </ul> |
|-----------|----------------------------------------------------------------------------------------------------|
| Output    | linsys                                                                                                    |
| Arguments | Linear time-invariant state-space model that approximates the nonlinear model specified by linearization I/O points io.                                                                                                    |
|           | linsys is returned as an ss object.                                                                                                    |
|           | ор                                                                                                    |
|           | Operating point corresponding the simulation snapshot of the states and input levels at tsnapshot, returned as an operating point object. This is the same object as returned using operpoint or findop.                                                                                                    |
|           | View op values to determine whether the model was linearized at a reasonable operating point.                                                                                                    |
|           | linblock                                                                                                    |
|           | Linear time-invariant state-space model that approximates the specified nonlinear block, returned as an <b>ss</b> object.                                                                                                    |
| Examples  | Linearization at Model Operating Point                                                                                                    |
|           | This example shows how to use linearize to linearize a model at<br>the operating point specified in the model. The model operating point<br>consists of the model initial state values and input signals.                                                                                                    |
|           | 1 Open Simulink model.                                                                                                    |
|           | <pre>sys = 'watertank';<br/>load_system(sys);<br/>open_system(sys)</pre>                                                                                                    |

The Water-Tank System block represents the plant in this control system and contains all of the system nonlinearities.

**2** Specify to linearize the Water-Tank System block using linearization I/O points.

```
sys_io(1)=linio('watertank/PID Controller',1,'in');
sys_io(2)=linio('watertank/Water-Tank System',1,'out');
```

Each linearization I/O point is associated with a block outport. For example, to specify a linearization input point at the Water-Tank System block input, you must associate this linearization point with the outport of the PID Controller block.

sys\_io is an object array that includes two linearization I/O objects. The first object, sys\_io(1), specifies the linearization input point on the first watertank/PID Controller output signal. The second object, sys\_io(2), specifies the linearization output point on the first watertank/Water-Tank System output signal.

**Note** When there are multiple block output signals and you want to specify an output port other than the first output, enter the desired output port number as the second argument of linio.

**3** Update the model ports to include the linearization I/O points.

setlinio(sys,sys\_io)

The linearization I/O markers appear in the model. Use this to visualize your linearization points.

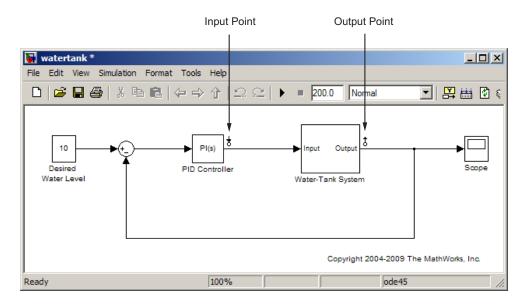

4 Open the loop.

sys\_io(2).OpenLoop='on';

This command removes the effects of the feedback signal on the linearization without changing the model operating point.

**Note** Do not open the loop by manually removing the feedback signal from the model. Removing the signal manually changes the operating point of the model.

**5** Update the model to reflect the modified linearization I/O object.

setlinio(sys,sys\_io);

This command also adds the loop opening marker to the model.

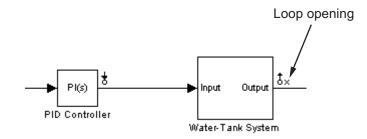

6 Linearize the Water-Tank System block at the model operating point.

linsys = linearize(sys,sys\_io); bdclose(sys);

linsys is a state-space model object.

**7** Plot a Bode plot of the linearized model.

bode(linsys)

The resulting Bode plot looks like a stable first-order response, as expected.

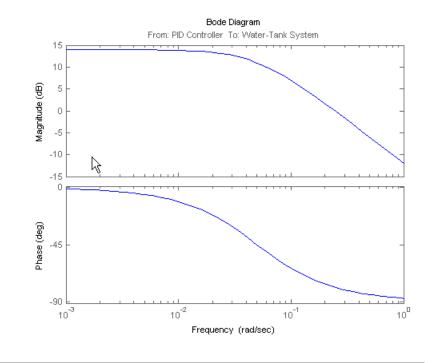

Linearization at Simulation Snapshot

This example shows how to use linearize to linearize a model by simulating the model and extracting the state and input levels of the system at specified simulation times.

1 Open Simulink model.

sys = 'watertank'; load\_system(sys);

The Water-Tank System block represents the plant in this control system and contains all of the system nonlinearities.

**2** Simulate the model to determine the time when the model reaches steady state.

The Scope block shows that the system reaches steady state at approximately 13 time units.

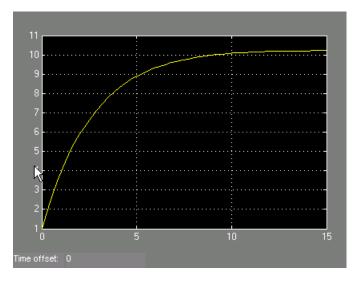

3 Specify to linearize the open-loop Water-Tank System.

```
sys_io(1)=linio('watertank/PID Controller',1,'in');
sys_io(2)=linio('watertank/Water-Tank System',1,'out','on');
```

The last input argument for computing sys\_io(2) opens the feedback loop.

**Note** Do not open the loop by manually removing the feedback signal from the model. Removing the signal manually changes the operating point of the model.

**4** Linearize the Water-Tank System block at a simulation time of 13 time units.

```
tsnapshot = 13;
linsys = linearize(sys,sys_io,tsnapshot);
bdclose(sys);
```

linsys is a state-space model object.

**5** Plot a Bode plot of the linearized model.

bode(linsys)

The resulting Bode plot looks like a stable first-order response, as expected.

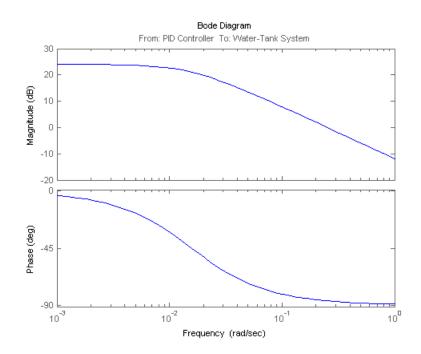

Linearization at Trimmed Operating Point

This example shows how to use linearize to linearize a model using a trimmed operating point.

1 Open Simulink model.

```
sys = 'watertank';
load system(sys);
```

2 Create operating point specification object.

```
opspec = operspec(sys);
```

By default, all model states are specified to be at steady state.

**3** Find the steady-state operating point using trim analysis.

op = findop(sys,opspec);

4 Specify to linearize the open-loop Water-Tank System.

```
sys_io(1)=linio('watertank/PID Controller',1,'in');
sys io(2)=linio('watertank/Water-Tank System',1,'out','on');
```

**5** Linearize the Water-Tank System block at the trimmed operating point.

linsys = linearize(sys,op,sys\_io); bdclose(sys);

linsys is a state-space model object.

Linearization at Multiple Simulation Snapshots

This example shows how to use linearize to linearize a model at multiple simulation snapshots.

1 Open Simulink model.

```
sys = 'magball';
load_system(sys);
```

2 Specify to linearize the open-loop Water-Tank System.

```
sys_io(1)=linio('watertank/PID Controller',1,'in');
sys_io(2)=linio('watertank/Water-Tank System',1,'out','on');
```

**3** Define the simulation times at which to linearize the model.

```
tsnapshot = [10,20];
linsys = linearize(sys,sys_io,tsnapshot);
bdclose(sys);
```

Plant Linearization at Model Operating Point

This example shows how to use linearize to linearize a subsystem at the model operating point.

Use this approach instead of defining linearization I/O points when the plant is a subsystem or a block.

1 Open Simulink model.

```
sys = 'watertank';
load_system(sys);
blockpath = 'watertank/Water-Tank System';
```

**2** Linearize the Water-Tank System block.

```
linsys = linearize(sys,blockpath);
bdclose(sys);
```

**Algorithms** By default, linearize automatically sets the Simulink model properties:

- BufferReuse = 'off'
- RTWInlineParameters = 'on'
- BlockReductionOpt = 'off'

After the linearization completes, Simulink restores the original model properties.

**Alternatives** Use the Control and Estimation Tools Manager. For example, see "Linearize at Model Operating Point" on page 2-30.

See Also findop | linlftfold

#### **How To** • "Linearize at Model Operating Point" on page 2-30

• "Linearize at Trimmed Operating Point" on page 2-43

| Purpose      | Construct linearization input/output (I/O) settings for Simulink model                                                                                                    |  |  |
|--------------|----------------------------------------------------------------------------------------------------|--|--|
| Syntax       | <pre>io = linio('blockname',portnum)<br/>io = linio('blockname',portnum,type)<br/>io = linio('blockname',portnum,type,openloop)<br/>io = linio('blockname',portnum,type,openloop,</pre>                                                                                                    |  |  |
| Alternatives | As an alternative to the linio function, create linearization I/O settings by using the right-click menu on the model diagram.                                                                                                    |  |  |
| Description  | <pre>io = linio('blockname',portnum) creates a linearization<br/>input/output (I/O) object for the signal that originates from the outport<br/>with port number portnum of the block blockname in a Simulink model.<br/>The default I/O type is 'in', and the default OpenLoop property is<br/>'off'. Use io with linearize to create linearized models.</pre> |  |  |
|              | <pre>io = linio('blockname',portnum,type) creates a linearization<br/>I/O object with specified type of linearization I/O type. Available<br/>linearization I/O types are:</pre>                                                                                                    |  |  |
|              | • 'in', linearization input point                                                                                                    |  |  |
|              | • 'out', linearization output point                                                                                                    |  |  |
|              | <ul> <li>'inout', linearization input then output point</li> </ul>                                                                                                    |  |  |
|              | <ul> <li>'outin', linearization output then input point</li> </ul>                                                                                                    |  |  |
|              | <ul> <li>'none', no linearization input/output point</li> </ul>                                                                                                    |  |  |
|              | <pre>io = linio('blockname',portnum,type,openloop) creates a<br/>linearization I/O object with specified loop-opening status openloop.<br/>The openloop property is 'off' when the I/O point is not an open-loop<br/>point and is set to 'on' when the I/O point is an open-loop point.</pre>                                                                  |  |  |
|              | io =<br>linio('blockname',portnum,type,openloop,'buselementname')                                                                                                    |  |  |

## linio

creates a linearization I/O object for the element buselementname at the bus signal that originates from the portnum of blockname.

# **Examples** This example shows how to create linearization I/O settings for a Simulink model.

1 Create an I/O setting for the signal originating from the Controller block of the magball model.

```
io(1)=linio('magball/Controller',1)
```

By default, this I/O is an input point.

```
1x1 vector of Linearization IOs:
.....
1. Linearization input located at the following signal:
- Block: magball/Controller
- Port: 1
```

**2** Create a second I/O setting within the object, io.

```
io(2)=linio('magball/Magnetic Ball Plant',1,'out','on')
```

This I/O originates from the Magnetic Ball Plant block, is an output point and is also an open-loop point.

Select Individual Bus Element as Linearization I/O point

This example shows how to create a linearization I/O setting for individual bus elements in a bus signal.

1 Open Simulink model.

```
sys = 'sldemo_mdlref_bus';
open_system(sys);
```

**2** Specify to linearize the CounterA block using linearization I/O points on an individual bus element.

```
io(1) = linio('sldemo_mdlref_bus/COUNTERBUSCreator',1,'in',...
'off','limits.upper_saturation_limit');
io(2) = linio('sldemo_mdlref_bus/CounterA',1,'out','off',...
'limits.upper_saturation_limit');
```

**3** Update the model to reflect the linearization I/O object.

```
setlinio(sys,io)
set param(sys,'ShowLinearizationAnnotations','on')
```

The linearization I/O markers appear in the model. Use these markers to visualize your linearization points.

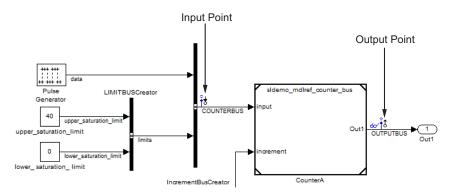

| <b>4</b> Linearize the model at the model operating point. |                                                                                               |
|------------------------------------------------------------|-----------------------------------------------------------------------------------------------|
|                                                            | <pre>sys = linearize(mdl,io);</pre>                                                           |
| See Also                                                   | getlinio   linearize   setlinio                                                               |
| Tutorials                                                  | <ul> <li>"Select Individual Bus Elements as Linearization Points" on page<br/>2-15</li> </ul> |

# PurposeLinearize model while removing contribution of specified blocksSyntaxlin\_fixed = linlft(sys,io,blocks)<br/>[lin\_fixed,lin\_blocks] = linlft(sys,io,blocks)

**Description** lin\_fixed = linlft(sys,io,blocks) linearizes the Simulink model named sys while removing the contribution of certain blocks. Specify the full block pathnames of the blocks to ignore in the cell array of strings called blocks. The linearization occurs at the operating point specified in the Simulink model, which includes the ignored blocks. You can optionally specify linearization points in the I/O object io. The resulting linear model lin\_fixed has this form:

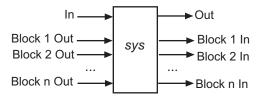

The top channels In and Out correspond to the linearization points you specify in the I/O object io. The remaining channels correspond to the connection to the ignored blocks.

When you use linlft and specify the 'block-by-block' linearization algorithm in linoptions, you can use all the variations of the input arguments for linearize.

You can linearize the ignored blocks separately using linearize, and then combine the linearization results using linlftfold.

[lin\_fixed,lin\_blocks] = linlft(sys,io,blocks) returns the linearizations for each of the blocks specified in blocks. If blocks is a string identifying a single block path, lin\_blocks is a single state-space (ss) model. If blocks is a cell array identifying multiple blocks, lin\_blocks is a cell array of state-space models. The full block path for each block in lin\_blocks is stored in the Notes property of the state-space model.

# **Examples** Linearize the following parts of the scdtopmd1 Simulink model separately, and then combine the results:

• Fixed portion, which contains everything except the Parameter Varying Controller model reference

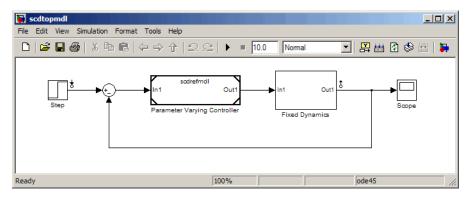

• Parameter Varying Controller model reference, which references the scdrefmdl model

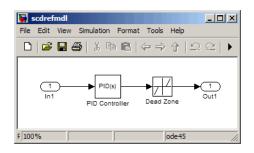

```
% Open the Simulink model
topmdl = 'scdtopmdl';
```

```
% Linearize the model without the Parameter Varying Controller
io = getlinio(topmdl);
blocks = {'scdtopmdl/Parameter Varying Controller'};
sys_fixed = linlft(topmdl,io,blocks);
```

```
% Linearize the Parameter Varying Controller
refmdl = 'scdrefmdl';
sys_pv = linearize(refmdl);
% Combine the results
BlockSubs(1) = struct('Name',blocks{1},'Value',sys_pv);
sys_fold = linlftfold(sys_fixed,BlockSubs);
```

# linlftfold

| Purpose     | Combine linearization results from specified blocks and model                                                                      |  |  |
|-------------|----------------------------------------------------------------------------------------------------|--|--|
| Syntax      | <pre>lin = linlftfold(lin_fixed,blocksubs)</pre>                                                                                   |  |  |
| Description | <pre>lin = linlftfold(lin_fixed,blocksubs) combines the following linearization results into one linear model lin:</pre>           |  |  |
|             | <ul> <li>Linear model lin_fixed, which does not include the contribution of<br/>specified blocks in your Simulink model</li> </ul> |  |  |
|             | You compute lin_fixed using linlft.                                                                                                |  |  |
|             | <ul> <li>Block linearizations for the blocks excluded from lin_fixed</li> </ul>                                                    |  |  |
|             | You specify the block linearizations in a structure array blocksubs, which contains two fields:                                    |  |  |
|             | <ul> <li>'Block' is a string specifying the Simulink block to replace.</li> </ul>                                                  |  |  |
|             | <ul> <li>'Value' is the value of the linearization for each block.</li> </ul>                                                      |  |  |
| Examples    | Linearize the following parts of the scdtopmdl Simulink model separately and then combine the results:                             |  |  |
|             | • Fixed portion, which contains everything except the Parameter                                                                    |  |  |

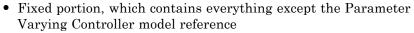

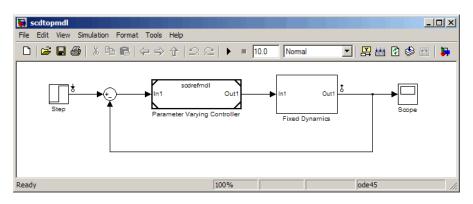

• Parameter Varying Controller model reference, which references the scdrefmdl model

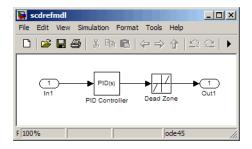

```
% Open the Simulink model
topmdl = 'scdtopmdl';
% Linearize the model without the Parameter Varying Controller
io = getlinio(topmdl);
blocks = {'scdtopmdl/Parameter Varying Controller'};
sys_fixed = linlft(topmdl,io,blocks);
% Linearize the Parameter Varying Controller
refmdl = 'scdrefmdl';
sys_pv = linearize(refmdl);
% Combine the results
BlockSubs(1) = struct('Name',blocks{1},'Value',sys_pv);
sys_fold = linlftfold(sys_fixed,BlockSubs);
See Also
linlft | linearize | linio | getlinio | operpoint
```

# linoptions

| Purpose                | Set optio                                    | ons for linearization and finding operating points                                                                                                    |
|------------------------|----------------------------------------------|----------------------------------------------------------------------------------------------------|
| Syntax                 | opt=lind<br>opt=lind<br>)                    | options<br>options('Property1','Value1','Property2','Value2',                                                                                                    |
| Alternatives           |                                              | lternative to the linoptions function, set options for<br>ation and finding operating points in the Simulink Control<br>GUI.                                                                                                    |
| default                |                                              | options creates a linearization options object with the<br>settings. The variable, opt, is passed to the functions findop<br>earize to specify options for finding operating points and<br>ation.                                                                                                    |
|                        | creates a<br>by Prope<br>Propert<br>is passe | options('Property1', 'Value1', 'Property2', 'Value2',)<br>a linearization options object, opt, in which the option given<br>erty1 is set to the value given in Value1, the option given by<br>cy2 is set to the value given in Value2, etc. The variable, opt,<br>d to the functions findop and linearize to specify options for<br>operating points and linearization. |
|                        | The follo                                    | owing options can be set with linoptions:                                                                                                    |
| LinearizationAlgorithm |                                              | Set to 'numericalpert' to enable numerical-perturbation<br>linearization (as in Simulink 3.0 software) where root-level<br>inports and states are numerically perturbed. Linearization<br>annotations are ignored and root-level inports and outports<br>are used instead.                                                                                              |
|                        |                                              | Default is 'blockbyblock'.                                                                                                    |
| SampleTime             |                                              | The time at which the signal is sampled. Nonzero for discrete systems, 0 for continuous systems, -1 (default) to use the longest sample time that contributes to the linearized model.                                                                                                    |

UseFullBlockNameLabels Set to 'off' (default) to use truncated names for the linearization I/Os and states in the linearized model. Set to 'on' to use the full block path to name the linearization I/Os and states in the linearized models.

UseBusSignalLabels Set to 'off' (default) to use bus signal channel number to label I/Os on bus signals in your linearization results. Set to 'on' to use bus signal names to label I/Os on bus signals in your linearization results. Bus signal names appear in the results when the I/O points are located at the output of the following blocks:

- Root-level inport block containing a bus object
- Bus creator block
- Subsystem block whose source traces back to one of the following:
  - Output of a bus creator block
  - Root-level inport by passing through only virtual or nonvirtual subsystem boundaries

**Note** You cannot use this option when your model has mux/bus mixtures. For information on how to avoid buses used as muxes, see "Avoiding Mux/Bus Mixtures" in the Simulink documentation.

BlockReduction

Set to 'on' (default) to eliminate from the linearized model those blocks that are not in the path of the linearization. Block reduction eliminates the states of blocks in dead linearization paths from your linearization results. Some examples of dead linearization paths are linearization paths that include:

- Blocks that linearize to zero
- Switch blocks that are not active along the path
- Disabled subsystems
- Signals marked as open-loop linearization points

The linearization result of the model shown in the following figure includes only two states. It does not include states from the two blocks outside the linearization path. These states do not appear because these blocks are on a dead linearization path with a block that linearizes to zero (the zero gain block).

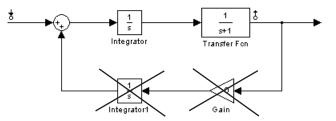

Set to 'off' to return a linearized model that includes all of the states of the model.

IgnoreDiscreteStates Set to 'on' when performing continuous linearization (SampleTime set to 0) to remove any discrete states from the linearization and accept the D value for all blocks with discrete states. Set to 'off' (default) to include discrete states. RateConversionMethod When you linearize a multirate system, set this option to one of the following rate conversion methods:

- 'zoh' (default) to use the zero order rate conversion method
- 'tustin' to use the Tustin (bilinear) method
- 'prewarp' to use the Tustin approximation with prewarping
- 'upsampling\_zoh' to upsample discrete states when possible and to use 'zoh' otherwise
- 'upsampling\_tustin' to upsample discrete states when possible and to use 'tustin' otherwise
- 'upsampling\_prewarp' to upsample discrete states when possible and to use 'prewarp' otherwise

**Note** When you select 'prewarp' or 'upsampling\_prewarp', set the PreWarpFreq option to the desired prewarp frequency.

**Note** You can only upsample when you convert discrete states to a new sample time that is an *integer-value-times faster* than the sampling time of the original system.

For more information, and examples, on methods and algorithms for rate conversions and linearization of multirate models, see:

• "Linearization of Multi-Rate Models" and "Rate Conversion Method Selection for Linearization" demos listed under the Simulink Control Design Demos in the demos browser.

# linoptions

|                     | • "Converting Between Continuous- and Discrete-Time<br>Representations" and "Resampling of Discrete-Time<br>Models" in the Control System Toolbox documentation.                                            |
|---------------------|----------------------------------------------------------------------------------------------------|
| PreWarpFreq         | The critical frequency Wc (in rad/sec) used by the 'prewarp' option when linearizing a multirate system.                                                                                                    |
| UseExactDelayModel  | Set to 'on' to return a linear model with an exact delay<br>representation. Set to 'off' (default) to return a model with<br>approximate delays.                                                            |
| NumericalPertRel    | Set the perturbation level for obtaining the linear model (default value is 1e-5). The perturbation of the system's states is specified by:                                                                 |
|                     | ${ m NumericalPertRel} + 10^{-3} 	imes { m NumericalPertRel} 	imes  x $                                                                                                    |
|                     | The perturbation of the system's inputs is specified by:                                                                                                    |
|                     | ${ m NumericalPertRel} + 10^{-3} 	imes { m NumericalPertRel} 	imes  u $                                                                                                    |
| NumericalXPert      | Individually set the perturbation levels for the system's states<br>using an operating point object. Use the operpoint function<br>to create an operating point object for the model.                       |
| NumericalUPert      | Individually set the perturbation levels for the system's inputs using an operating point object. Use the operpoint function to create an operating point object for the model.                             |
| OptimizationOptions | Set options for use with the optimization algorithms. These<br>options are the same as those set with optimset. For more<br>information on these algorithms, see the Optimization<br>Toolbox documentation. |
| OptimizerType       | Set optimizer type to be used by trim optimization if the<br>Optimization Toolbox software is installed. The available<br>optimizer types are:                                                              |

| ٠ | graddescent_elim, the default optimizer, enforces an        |
|---|-------------------------------------------------------------|
|   | equality constraint to force the time derivatives of states |
|   | to be zero $(dx/dt=0, x(k+1)=x(k))$ and the output signals  |
|   | to be equal to their specified 'Known' value. The optimizer |
|   | fixes the states, x, and inputs, u, that are marked as      |
|   | 'Known' in an operating point specification and then        |
|   | optimizes the remaining variables.                          |

- graddescent, enforces an equality constraint to force the time derivatives of states to be zero (dx/dt=0, x(k+1)=x(k)) and the output signals to be equal to their specified 'Known' value. findop also minimizes the error between the states, x, and inputs, u, that are marked as 'Known' in an operating point specification. If there are not any inputs or states marked as 'Known', findop attempts to minimize the deviation between the initial guesses for x and u and their trimmed values.
- lsqnonlin fixes the states, x, and inputs, u, that are marked as 'Known' in an operating point specification and optimizes the remaining variables. The algorithm then tries to minimize both the error in the time derivatives of the states (dx/dt=0, x(k+1)=x(k)) and the error between the outputs and their specified 'Known' value.
- simplex uses the same cost function as lsqnonlin with the direct search optimization routine found in fminsearch.

See the Optimization Toolbox documentation for more information on these algorithms. If you do not have the Optimization Toolbox software, you can access the documentation at http://www.mathworks.com/support/.

DisplayReport Set to 'on' to display the operating point summary report when running findop. Set to 'off' to suppress the display of this report.

# linoptions

See Also findop | linearize

| Purpose | Create operating point for Simulink model |
|---------|-------------------------------------------|
|---------|-------------------------------------------|

**Syntax** op = operpoint('sys')

**Alternatives** As an alternative to the operpoint function, create operating points in the **Operating Points** node of the Simulink Control Design GUI. See "Steady-State Operating Points (Trimming) From Specifications" on page 1-12.

# **Description** op = operpoint('sys') returns an object, op, containing the operating point of a Simulink model, sys. Use the object with the function linearize to create linearized models. The operating point object properties are:

- "Model" on page 7-121
- "States" on page 7-121
- "Inputs" on page 7-122
- "Time" on page 7-122

Edit the properties of this object directly or with the set function.

#### Model

Model specifies the name of the Simulink model that this operating point object refers to.

#### States

States describes the operating points of states in the Simulink model. The States property is a vector of state objects that contains the operating point values of the states. There is one state object per block that has a state in the Simulink model. The States object has the following properties:

| Nx                | Number of states in the block. This property is read-only.                              |
|-------------------|-----------------------------------------------------------------------------------------|
| Block             | Block with which the states are associated.                                             |
| x                 | Vector containing the values of states in the block.                                    |
| Ts                | Vector containing the sample time and offset for the state.                             |
| SampleType        | Set this value to CSTATE, for a continuous state, or DSTATE for a discrete state.       |
| inReferencedModel | Set this value to 1, when the state is inside a referenced model, or 0, when it is not. |
| Description       | Text string describing the block.                                                       |

#### Inputs

Inputs is a vector of input objects that contains the input levels at the operating point. There is one input object per root-level inport block in the Simulink model. The Inputs object has the following properties:

| Block       | Inport block with which the input vector is associated   |
|-------------|----------------------------------------------------------|
| PortWidth   | Width of the corresponding inport                        |
| u           | Vector containing the input level at the operating point |
| Description | Text string describing the input                         |

#### Time

 $\tt Time$  specifies the time at which any time-varying functions in the model are evaluated.

## **Examples** To create an operating point object for the Simulink model magball, type:

```
op = operpoint('magball')
```

which returns the following:

Operating Point for the Model magball. (Time-Varying Components Evaluated at time t=0) States: . . . . . . . . . . (1.) magball/Controller/PID Controller/Filter x: 0 (2.) magball/Controller/PID Controller/Integrator x: 14 (3.) magball/Magnetic Ball Plant/Current x: 7 (4.) magball/Magnetic Ball Plant/dhdt x: 0 (5.) magball/Magnetic Ball Plant/height x: 0.05 Inputs: None . . . . . . . . . .

MATLAB software displays the name of the model, the time at which any time-varying functions in the model are evaluated, the names of blocks containing states, and the values of the states at the operating point. In this example there are four blocks that contain states in the model and four entries in the **States** object. The first entry contains two states. MATLAB also displays the **Inputs** although there are not any in this model. To view the properties of op in more detail, use the get function.

See Also get | linearize | operspec | set | update

#### operspec

| Purpose             | Operating point specifications                                                                                                    |
|---------------------|----------------------------------------------------------------------------------------------------|
| Syntax              | opspec = operspec(sys)                                                                                                    |
| Description         | <pre>opspec = operspec(sys) returns the operating point specifications object for steady state operating point analysis using findop. The Simulink model must be open.</pre>                                                                                             |
| Tips                | • Use get to display the operating point specification object properties.                                                                                                    |
| Input<br>Arguments  | sys<br>Simulink model name, specified as a string inside single quotes<br>(' ').                                                                                                    |
| Output<br>Arguments | opspec<br>Operating point specification object.                                                                                                    |
|                     | After creating the operating point object, you can modify<br>the operating point states and input levels. For example,<br>opspec.States(1).Known = 1 specifies that the first model<br>state value is known, and the value of the known state<br>opspec.States(1).x = 2. |
|                     | The operating point object has these properties:                                                                                                    |
|                     | • Model — Simulink model name. String.                                                                                                    |
|                     | • States — State operating point specification. Vector of data structures, where each data structure represents the states of one Simulink block. Each States structure has these fields:                                                                                |

| x             | Simulink block state values, specified as a vector of states.                                                                    |
|---------------|----------------------------------------------------------------------------------------------------|
|               | Also set the Known field of the States<br>property for known state values that<br>remain fixed during operating point<br>search. |
| Known         | Known state value specification:                                                                                                 |
|               | • 1 — Known value that is fixed during operating point search.                                                                   |
|               | <ul> <li>0 (default) — Unknown value to be<br/>found by optimization.</li> </ul>                                                 |
|               | Also specify the known operating point values using the x field of the States structure.                                         |
| SteadyState   | Steady state value specification:                                                                                                |
|               | • 1 (default) — Equilibrium state.                                                                                               |
|               | • 0 — Nonequilibrium state.                                                                                                    |
| Min           | Minimum bounds on the state value, specified as a scalar or vector.                                                              |
| Max           | Maximum bounds on the state value, specified as a scalar or vector.                                                              |
| Ts            | (Only for discrete-time states) Sample<br>time and offset of each Simulink block<br>state, specified as a vector.                |
| Description   | Block state description, specified as a string.                                                                                  |
| Nx(read only) | Number of states in the Simulink block.                                                                                          |
| Block         | Simulink block name.                                                                                                    |

SampleType State time rate can have the values:

- 'CSTATE' Continuous-time state
- 'DSTATE' Discrete—time state.

inReferencedModeDetermine whether the sates is inside a reference model:

- 1 State is inside a reference model.
- 0 State is in the current model file.
- Inputs Input level specifications at the operating point. Vector of input specification objects, where each object represents the input levels of one root-level inport block in the Simulink block. Each input specification object has these properties:

| Inport block input levels at the operating point, specified as a vector of input levels.                                         |
|----------------------------------------------------------------------------------------------------|
| Also set the Known field of the Inputs<br>property for known input levels that<br>remain fixed during operating point<br>search. |
| Known input level specification:                                                                                                 |
| • 1 — Known input level that is fixed during operating point search.                                                             |
| <ul> <li>0 (default) — Unknown input level to<br/>be found by optimization.</li> </ul>                                           |
|                                                                                                    |

Also specify the known operating point input levels using the u property of the input specification object.

| Min         | Minimum bounds on the input level, specified as a scalar or vector. |
|-------------|---------------------------------------------------------------------|
| Max         | Maximum bounds on the input level, specified as a scalar or vector. |
| Description | Inport block input description, specified as a string.              |
| Block       | Inport block name.                                                  |
| PortWidth   | Number of inport block signals.                                     |

• Outputs — Output level specifications at the operating point. Vector of output specification objects, where each object represents one output specification per root-level output block in the Simulink block. You can constrain additional output levels using addoutputspec to add another output specification.

Each output specification object has these properties:

у

- Outport block output levels at the operating point, specified as a vector of output levels. Also set the Known field of the Outputs property for known output levels that remain fixed during operating point search. Known Known output level specification:
  - 1 Known output level constraint that must be met during operating point search.
  - 0 (default) Unknown input level to be found by optimization.

#### operspec

|             | Also specify the known operating point<br>output levels using the y property of the<br>output specification object. |
|-------------|----------------------------------------------------------------------------------------------------|
| Min         | Minimum bounds on the output level, specified as a scalar or vector.                                                |
| Max         | Maximum bounds on the output level, specified as a scalar or vector.                                                |
| Description | Outport block input description, specified as a string.                                                             |
| Block       | Outport block name.                                                                                                 |
| PortWidth   | Number of outport block signals.                                                                                    |

• Time — Time instants for evaluating the time-varying functions in the model.

**Examples** Steady-State Operating Point (Trimming) From Specifications

This example shows how to use findop to compute an operating point of a model from specifications.

**1** Open Simulink model.

sys = 'watertank'; load system(sys);

**2** Create operating point specification object.

```
opspec = operspec(sys)
```

By default, all model states are specified to be at steady state.

Operating Specification for the Model watertank. (Time-Varying Components Evaluated at time t=0)

```
States:
.....
(1.) watertank/PID Controller/Integrator
spec: dx = 0, initial guess: 0
(2.) watertank/Water-Tank System/H
spec: dx = 0, initial guess: 1
Inputs: None
.....
Outputs: None
```

operspec extracts the default operating point of the Simulink model with two states. The model does not have any root-level inport blocks and no root-level outport blocks or output constraints.

**3** Configure specifications for the first model state.

```
opspec.States(1).SteadyState = 1;
opspec.States(1).x = 2;
opspec.States(1).Min = 0;
```

The first state must be at steady state and have an initial value of 2 with a lower bound of 0.

4 Configure specifications for the second model state.

```
opspec.States(2).Known = 1;
opspec.States(2).x = 10;
```

The second state sets the desired height of the water in the tank at 10. Configuring the height as a known value keeps this value fixed when computing the operating point.

**5** Find the operating point that meets these specifications.

[op,opreport] = findop(sys,opspec)

```
bdclose(sys);
```

opreport describes how closely the optimization algorithm met the specifications at the end of the operating point search.

```
Operating Report for the Model watertank.
 (Time-Varying Components Evaluated at time t=0)
Operating point specifications were successfully met.
States:
. . . . . . . . . .
(1.) watertank/PID Controller/Integrator
                    1.26
                                dx:
                                                  0 (0)
      х:
(2.) watertank/Water-Tank System/H
                      10
                               dx:
                                                  0 (0)
      х:
Inputs: None
. . . . . . . . . .
Outputs: None
. . . . . . . . . .
```

dx indicates the time derivative of each state. The actual dx values of zero indicate that the operating point is at steady state. The desired dx value is in parentheses.

Initialize Steady-State Operating Point Search Using Simulation

This example shows how to use findop to compute an operating point of a model from specifications, where the initial state values are extracted from a simulation snapshot.

1 Open Simulink model.

```
sys = 'watertank';
load_system(sys);
```

**2** Extract an operating point from simulation after 10 time units.

opsim = findop(sys,10);

**3** Create operating point specification object.

By default, all model states are specified to be at steady state.

opspec = operspec(sys);

4 Configure initial values for operating point search.

opspec = initopspec(opspec,opsim);

**5** Find the steady state operating point that meets these specifications.

```
[op,opreport] = findop(sys,opspec)
bdclose(sys);
```

opreport describes the optimization algorithm status at the end of the operating point search.

```
Operating Report for the Model watertank.
 (Time-Varying Components Evaluated at time t=0)
Operating point specifications were successfully met.
States:
. . . . . . . . . .
(1.) watertank/PID Controller/Integrator
                    1.26
                               dx:
                                                 0 (0)
      х:
(2.) watertank/Water-Tank System/H
      х:
                      10
                               dx:
                                        -1.1e-014 (0)
Inputs: None
. . . . . . . . . .
Outputs: None
. . . . . . . . . .
```

dx, which is the time derivative of each state, is effectively zero. This value of the state derivative indicates that the operating point is at steady state.

Operating Point (Trim Analysis) With Output Constraint

This example shows how to use addoutputspec to specify an output constraint to the operating point specification object for computing the operating point.

1 Open Simulink model.

```
sys = 'scdspeed';
load_system(sys);
```

**2** Create operating point specification object.

opspec = operspec(sys)

By default, opspec specifies that the operating point is at steady state, or equilibrium.

Outputs: None

operspec extracts the default operating point of the Simulink model with two states and one root-level inport block. There are no root-level outport blocks or output constraints.

**3** Fix the first output port of the Vehicle Dynamics to 2000 RPM.

```
opspec = addoutputspec(op_spec,'scdspeed/rad//s to rpm',1);
opspec.Outputs.Known = 1;
opspec.Outputs.y = 2000;
```

**4** Find the operating point that meets this specification.

```
op = findop(sys,op spec)
Operating Point Search Report:
Operating Report for the Model scdspeed.
 (Time-Varying Components Evaluated at time t=0)
Operating point specifications were successfully met.
States:
. . . . . . . . . .
(1.) scdspeed/Throttle & Manifold/Intake Manifold/p0 = 0.543 bar
                 0.544
                            dx:
                                    2.66e - 013(0)
      х:
(2.) scdspeed/Vehicle Dynamics/w = T//J w0 = 209 rad//s
      х:
                   209
                            dx: -8.48e-012 (0)
Inputs:
- - -
   . . . . . . .
(1.) scdspeed/Throttle perturbation
      u:
              0.00382
                         [-Inf Inf]
Outputs:
. . . . . . . . . .
```

(1.) scdspeed/rad//s to rpm y: 2e+003 (2e+003)

See Also addoutputspec | findop | update

| Purpose     | Set properties of linearization I/Os and operating points                                                                                                    |
|-------------|----------------------------------------------------------------------------------------------------|
| Syntax      | set(ob)<br>set(ob,'PropertyName',val)<br>ob.PropertyName=val                                                                                                    |
| Description | <pre>set(ob) displays all editable properties of the object, ob, which can be<br/>a linearization I/O object, an operating point object, or an operating<br/>point specification object. Create ob using findop, getlinio, linio,<br/>operpoint, or operspec.</pre>                                                                   |
|             | <pre>set(ob, 'PropertyName',val) sets the property, PropertyName, of the<br/>object, ob, to the value, val. The object, ob, can be a linearization I/O<br/>object, an operating point object, or an operating point specification<br/>object. Create ob using findop, getlinio, linio, operpoint, or<br/>operspec.</pre>              |
|             | ob.PropertyName=val is an alternative notation for assigning the value,<br>val, to the property, PropertyName, of the object, ob. The object, ob, can<br>be a linearization I/O object, an operating point object, or an operating<br>point specification object. Create ob using findop, getlinio, linio,<br>operpoint, or operspec. |
| Examples    | Create an operating point object for the Simulink model, magball:                                                                                                    |
|             | op_cond=operpoint('magball');                                                                                                    |
|             | Use the set function to get a list of all editable properties of this object:                                                                                                    |
|             | <pre>set(op_cond)</pre>                                                                                                    |
|             | This function returns the properties of op_cond.                                                                                                    |
|             | <pre>ans =     Model: {}     States: {}     Inputs: {}     Time: {}</pre>                                                                                                    |

To set the value of a particular property of op\_cond, provide the property name and the desired value of this property as arguments to set. For example, to change the name of the model associated with the operating point object from 'magball' to 'Magnetic Ball', type:

```
set(op_cond, 'Model', 'Magnetic Ball')
```

To view the property value and verify that the change was made, type:

op\_cond.Model

which returns

ans = Magnetic Ball

Because op\_cond is a structure, you can set any properties or fields using dot-notation. First, produce a list of properties of the second States object within op\_cond, as follows:

```
set(op_cond.States(2))
```

which returns

ans =

```
Nx: {}
Block: {}
StateName: {}
x: {}
Ts: {}
SampleType: {}
inReferencedModel: {}
Description: {}
```

Now, use dot-notation to set the x property to 8:

op\_cond.States(2).x=8; To view the property and verify that the change was made, type op\_cond.States(2) which displays (1.) magball/Magnetic Ball Plant/Current x: 8 See Also findop | get | linio | operpoint | operspec | setlinio

### setlinio

| Purpose      | Assign linearization input/output settings to Simulink model, Linear<br>Analysis Plots or Model Verification block                                                                                                    |
|--------------|----------------------------------------------------------------------------------------------------|
| Syntax       | oldio = setlinio('sys',io)<br>oldio = setlinio('blockpath',io)                                                                                                    |
| Alternatives | As an alternative to the setlinio function, edit linearization I/Os using the:                                                                                                    |
|              | • Analysis I/Os tab of the Linearization Task node in the Control and Estimation Tools Manager GUI for Simulink models.                                                                                                    |
|              | • Linearization inputs/outputs table and Click a signal in<br>the model to select it in the Linearizations tab of the Block<br>Parameters dialog box for Linear Analysis Plots or Model Verification<br>blocks.                                                                                                    |
| Description  | oldio = setlinio('sys',io) assigns the settings in the vector of<br>linearization input/output (I/O) objects, io, to the Simulink model,<br>sys. These settings appear as annotations on the signal lines. Use the<br>function getlinio or linio to create the linearization I/O objects. You<br>can save I/O objects to disk in a MAT-file and use them later to restore<br>linearization settings in a model. |
|              | oldio = setlinio('blockpath',io) assigns the settings in io as the<br>linearization I/Os in a "Linear Analysis Plots" on page 8-3 or "Model<br>Verification" on page 8-4 block. blockpath is the full path to the block.                                                                                                    |
| Examples     | This example shows how to assign linearization input/output settings to a Simulink model.                                                                                                    |
|              | Before assigning I/O settings to a Simulink model using setlinio,<br>you must create a vector of I/O objects representing linearization<br>annotations, such as input points or output points, on a Simulink model.                                                                                                    |
|              | 1 Open a Simulink model.                                                                                                    |
|              | magball                                                                                                    |

- 2 Right-click the signal line between the Magnetic Ball Plant and the Controller. Select Linearization Points > Input Point from the menu to place an output point on this signal line. Notice a small arrow pointing away from a small circle just above the signal line. This arrow represents the output point.
- 3 Right-click the signal line after the Magnetic Ball Plant. Select Linearization Points > Output Point from the menu to place another output point on this signal line.

The model diagram should now look similar to that in the following figure:

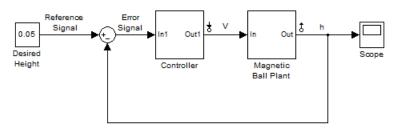

Copyright 2003-2006 The MathWorks, Inc.

**4** Create an I/O object with the getlinio function:

```
io=getlinio('magball')
```

**5** Modify **io** by editing the object or by using the **set** function.

#### setlinio

io(1).Type='in'; io(2).OpenLoop='on';

**6** Assign the new settings in **i0** to the model.

```
oldio=setlinio('magball',io)
```

This assignment returns the old I/O settings (that have been replaced by the settings in io).

The model diagram now looks similar to the following figure.

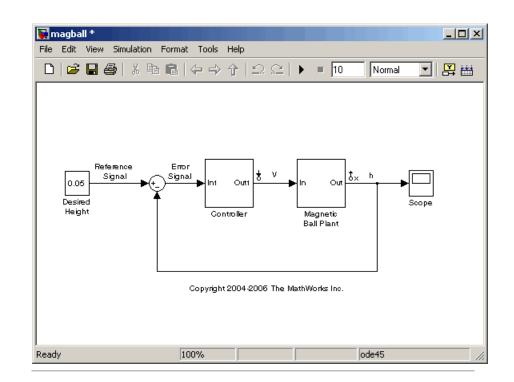

Update linearization input/output settings in a Linear Analysis Plots block

This example shows how to update linearization input/output settings in a Linear Analysis Plots block.

- 1 Open the watertank model, and specify input and output (I/O).
  - a Right-click the Desired Water Level output signal, and select Linearization Points > Input Point.
  - b Right-click the Water-Tank System output signal, and select Linearization Points > Output Point.

The linearization I/O markers appear in the model, as shown in the next figure.

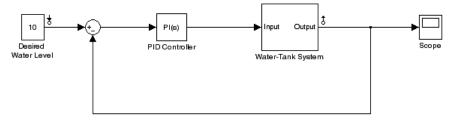

Copyright 2004-2009 The MathWorks, Inc.

Alternatively, you can use linio.

- **2** Drag and drop a Bode Plot block from the Simulink Control Design Linear Analysis Plots library into the model window.
- **3** Find all I/Os used by the Bode Plot block.

io = getlinio('watertank/Bode Plot')

When you drag and drop the block, the block I/Os are set to the model I/Os. The following results appear at the MATLAB prompt:

**4** Open the loop specified by the block I/Os.

```
io(2).OpenLoop = 'on';
```

**Note** The loop opening does not affect the model I/Os.

|          | <b>5</b> Update the I/O in the Bode Plot block. |
|----------|-------------------------------------------------|
|          | oldio = setlinio('watertank/Bode Plot',io)      |
| See Also | get   getlinio   linio   set                    |

#### setxu

| Purpose      | Set states and inputs in operating points                                                                                                    |
|--------------|----------------------------------------------------------------------------------------------------|
| Syntax       | op_new=setxu(op_point,x,u)                                                                                                    |
| Alternatives | As an alternative to the setxu function, set states and inputs of operating points with the Simulink Control Design GUI.                                                                                                    |
| Description  | op_new=setxu(op_point,x,u) sets the states and inputs in the<br>operating point, op_point, with the values in x and u. A new operating<br>point containing these values, op_new, is returned. The variable x can<br>be a vector or a structure with the same format as those returned from a<br>Simulink simulation. The variable u can be a vector. Both x and u can be<br>extracted from another operating point object with the getxu function. |
| Examples     | Open the Simulink model F14 by typing f14 at the command line. Select<br>Simulation > Configuration Parameters > Data Import/Export.<br>In the Save to workspace pane, select Final states. In the Save<br>options pane, select Structure from Format. This selection saves the<br>final states of the model to the workspace after a simulation.                                                                                                  |
|              | Start the simulation. After it has run, a new variable, xFinal, should<br>be in the workspace. This variable is a structure with two properties,<br>time and signals.                                                                                                    |
|              | Create an operating point object for F14 by typing:                                                                                                    |
|              | op_point=operpoint('f14')                                                                                                    |
|              | All states are initially set to 0. Set the states in this object to be the values in xFinal. Set the input to be 9.                                                                                                    |
|              | <pre>newop=setxu(op_point,xFinal,9)</pre>                                                                                                    |
|              | The new operating point is displayed as follows:                                                                                                    |
|              | Operating Point for the Model f14.<br>(Time-Varying Components Evaluated at time t=O)                                                                                                    |

|      | States:                                                                            |
|------|------------------------------------------------------------------------------------|
|      | <pre>(1.) f14/Actuator Model</pre>                                                 |
|      | <pre>(2.) f14/Aircraft Dynamics Model/Transfer Fcn.1     x: 0.56</pre>             |
|      | <pre>(3.) f14/Aircraft Dynamics Model/Transfer Fcn.2     x: 678</pre>              |
|      | <pre>(4.) f14/Controller/Alpha-sensor Low-pass Filter     x: 0.392</pre>           |
|      | <pre>(5.) f14/Controller/Pitch Rate Lead Filter     x: 0.133</pre>                 |
|      | <pre>(6.) f14/Controller/Proportional plus integral compensator<br/>x: 0.166</pre> |
|      | <pre>(7.) f14/Controller/Stick Prefilter     x: 0.1</pre>                          |
|      | <pre>(8.) f14/Dryden Wind Gust Models/Q-gust model     x: 0.114</pre>              |
|      | <pre>(9.) f14/Dryden Wind Gust Models/W-gust model     x: 0.46     x: -2.05</pre>  |
|      | Inputs:                                                                            |
|      | (1.) f14/u<br>u: 9                                                                 |
| Also | getxu   initopspec   operpoint   operspec                                          |

See ISO μυ ι | ope spec

## update

| Purpose                                         | Update operating point object with structural changes in model                                                                                             |  |  |  |
|-------------------------------------------------|----------------------------------------------------------------------------------------------------|--|--|--|
| Syntax                                          | update(op)                                                                                                    |  |  |  |
| Alternatives                                    | As an alternative to the update function, update operating point objects<br>using the <b>Sync with Model</b> button in the Simulink Control Design<br>GUI. |  |  |  |
| Description                                     | update(op) updates an operating point object, op, to reflect any changes in the associated Simulink model, such as states being added or removed.          |  |  |  |
| Examples                                        | Open the magball model:                                                                                                    |  |  |  |
| magball                                         |                                                                                                    |  |  |  |
| Create an operating point object for the model: |                                                                                                    |  |  |  |
|                                                 | op=operpoint('magball')                                                                                                    |  |  |  |
|                                                 | This syntax returns:                                                                                                    |  |  |  |
|                                                 | Operating Point for the Model magball.<br>(Time-Varying Components Evaluated at time t=O)                                                                  |  |  |  |
|                                                 | States:                                                                                                    |  |  |  |
|                                                 | <pre>(1.) magball/Controller/PID Controller/Filter     x: 0</pre>                                                                                          |  |  |  |
|                                                 | <pre>(2.) magball/Controller/PID Controller/Integrator     x: 14</pre>                                                                                     |  |  |  |
|                                                 | <pre>(3.) magball/Magnetic Ball Plant/Current</pre>                                                                                                    |  |  |  |
|                                                 | <pre>(4.) magball/Magnetic Ball Plant/dhdt</pre>                                                                                                    |  |  |  |
|                                                 | <pre>(5.) magball/Magnetic Ball Plant/height     x: 0.05</pre>                                                                                             |  |  |  |

Inputs: None

Add an Integrator block to the model, as shown in the following figure.

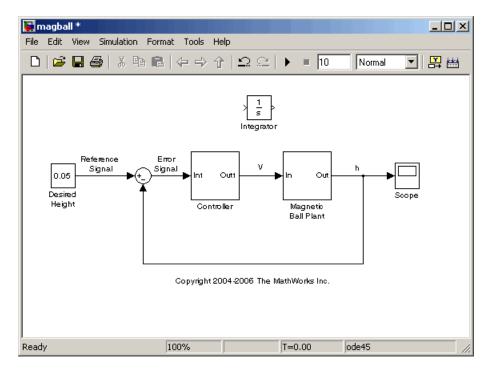

Update the operating point to include this new state:

update(op)

The new operating point appears:

```
Operating Point for the Model magball.
(Time-Varying Components Evaluated at time t=0)
```

States:

#### update

. . . . . . . . . . (1.) magball/Controller/PID Controller/Filter x: 0 (2.) magball/Controller/PID Controller/Integrator x: 14 (3.) magball/Magnetic Ball Plant/Current x: 7 (4.) magball/Magnetic Ball Plant/dhdt x: 0 (5.) magball/Magnetic Ball Plant/height x: 0.05 (6.) magball/Integrator x: 0 Inputs: None - - - - - - - - - - -See Also operpoint | operspec

## **Block Reference**

Operating Points (p. 8-2) Linear Analysis Plots (p. 8-3) Model Verification (p. 8-4) Compute operating points Plot linear systems Perform model verification

### **Operating Points**

Trigger-Based Operating Point Snapshot

Generate operating points, linearizations, or both at triggered events

## Linear Analysis Plots

| Bode Plot                  | Bode plot of linear system<br>approximated from nonlinear<br>Simulink model              |
|----------------------------|------------------------------------------------------------------------------------------|
| Gain and Phase Margin Plot | Gain and phase margins of linear<br>system approximated from nonlinear<br>Simulink model |
| Linear Step Response Plot  | Step response of linear system<br>approximated from nonlinear<br>Simulink model          |
| Nichols Plot               | Nichols plot of linear system<br>approximated from nonlinear<br>Simulink model           |
| Pole-Zero Plot             | Pole-zero plot of linear system<br>approximated from nonlinear<br>Simulink model         |
| Singular Value Plot        | Singular value plot of linear system<br>approximated from nonlinear<br>Simulink model    |

## **Model Verification**

| Check Bode Characteristics                    | Check that Bode magnitude bounds are satisfied during simulation                           |
|-----------------------------------------------|--------------------------------------------------------------------------------------------|
| Check Gain and Phase Margins                  | Check that gain and phase margin<br>bounds are satisfied during<br>simulation              |
| Check Linear Step Response<br>Characteristics | Check that step response bounds on<br>linear system are satisfied during<br>simulation     |
| Check Nichols Characteristics                 | Check that gain and phase bounds<br>on Nichols response are satisfied<br>during simulation |
| Check Pole-Zero Characteristics               | Check that bounds on pole locations are satisfied during simulation                        |
| Check Singular Value<br>Characteristics       | Check that singular value bounds are satisfied during simulation                           |

## Blocks — Alphabetical List

#### **Bode Plot**

#### **Purpose** Bode plot of linear system approximated from nonlinear Simulink model

Simulink Control Design

Library

#### Description

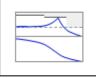

Bode Plot

This block is same as the Check Bode Characteristics block except for different default parameter settings in the **Bounds** tab.

Compute a linear system from a nonlinear Simulink model and plot the linear system on a Bode plot.

During simulation, the software linearizes the portion of the model between specified linearization inputs and outputs, and plots the magnitude and phase of the linear system.

The Simulink model can be continuous- or discrete-time or multirate, and can have time delays. The linear system can be Single-Input Single-Output (SISO) or Multi-Input Multi-Output (MIMO). For MIMO systems, the plots for all input/output combinations are displayed.

You can specify piecewise-linear frequency-dependent upper and lower magnitude bounds and view them on the Bode plot. You can also check that the bounds are satisfied during simulation:

- If all bounds are satisfied, the block does nothing.
- If a bound is not satisfied, the block asserts, and a warning message appears at the MATLAB prompt. You can also specify that the block:
  - Evaluate a MATLAB expression.
  - Stop the simulation and bring that block into focus.

During simulation, the block can also output a logical assertion signal:

- If all bounds are satisfied, the signal is true (1).
- If a bound is not satisfied, the signal is false (0).

For MIMO systems, the bounds apply to the Bode responses of linear systems computed for all input/output combinations.

You can add multiple Bode Plot blocks to compute and plot the magnitude and phase of various portions of the model.

You can save the linear system as a variable in the MATLAB workspace.

The block does not support code generation and can be used only in Normal simulation mode.

## **Parameters** The following table summarizes the Bode Plot block parameters, accessible via the block parameter dialog box.

| Task                        |                                          | Parameters                                                                                        |
|-----------------------------|------------------------------------------|---------------------------------------------------------------------------------------------------|
| Configure<br>linearization. | Specify inputs<br>and outputs<br>(I/Os). | <ul> <li>In Linearizations tab:</li> <li>"Linearization inputs/outputs" on page 9-285.</li> </ul> |
|                             |                                          | • "Click a signal in the model to select it" on page 9-288.                                       |
|                             | Specify<br>settings.                     | In <b>Linearizations</b> tab:                                                                     |
|                             |                                          | • "Linearize on" on page 9-292.                                                                   |
|                             |                                          | • "Snapshot times" on page 9-294.                                                                 |
|                             |                                          | • "Trigger type" on page 9-295.                                                                   |
|                             | Specify<br>algorithm<br>options.         | In Algorithm Options of Linearizations tab:                                                       |
|                             | options.                                 | • "Enable zero-crossing detection"<br>on page 9-296.                                              |
|                             |                                          | • "Use exact delays" on page 9-298.                                                               |
|                             |                                          | • "Linear system sample time" on page 9-299.                                                      |
|                             |                                          | • "Sample time rate conversion method" on page 9-301.                                             |

| Task                                                                                                    | Parameters                                                                                                    |
|----------------------------------------------------------------------------------------------------|----------------------------------------------------------------------------------------------------|
|                                                                                                    | • "Prewarp frequency (rad/s)" on page 9-304.                                                                                                    |
| Specify labels<br>for linear<br>system I/Os<br>and state<br>names.                                                                                                    | <ul> <li>In Labels of Linearizations tab:</li> <li>"Use full block names" on page 9-305.</li> <li>"Use bus signal names" on page 9-307.</li> </ul>                                                                                                    |
| Plot the linear system.                                                                                                    | Show Plot                                                                                                    |
| (Optional) Specify bounds on<br>magnitude of the linear system<br>for assertion.<br>Specify assertion options (only<br>when you specify bounds on the<br>linear system). | <ul> <li>In Bounds tab:</li> <li>"Include upper magnitude bound<br/>in assertion" on page 9-29.</li> <li>"Include lower magnitude bound<br/>in assertion" on page 9-35.</li> <li>In Assertion tab:</li> <li>"Enable assertion" on page 9-323.</li> <li>"Simulation callback when<br/>assertion fails (optional)" on page<br/>9-325.</li> <li>"Stop simulation when assertion<br/>fails" on page 9-326.</li> <li>"Output assertion signal" on page<br/>9-327.</li> </ul> |
| Save linear system to MATLAB workspace.                                                                                                    | "Save data to workspace" on page<br>9-321 in <b>Logging</b> tab.                                                                                                    |
| Display plot window instead of<br>block parameters dialog box on<br>double-clicking the block.                                                                           | "Show plot on block open" on page<br>9-329.                                                                                                    |

#### Linearization inputs/outputs

Linearization inputs and outputs that define the portion of a nonlinear Simulink model to linearize.

|   |       | + |
|---|-------|---|
| 1 | Click | _ |

The dialog box expands to display a Click a signal in the model to

select it area and a new button.

2 Select a signal in the model window.

The selected signal appears as a **Model signal** in the **Click a signal** in the **model to select it** area.

| Click a signal in the model to select it |  |  |
|------------------------------------------|--|--|
| Model signal                             |  |  |
| watertank/PID Controller : 1             |  |  |
|                                          |  |  |

**3** (Optional) For buses, expand the bus signal to select an individual element.

**Tip** For large buses, you can enter search text for filtering element names in the **Filter by name** edit box. The name match is case-sensitive. Additionally, you can enter MATLAB regular expression.

To modify the filtering options, click  $\bigotimes$ .

#### **Filtering Options**

- "Enable regular expression" on page 9-289
- "Show filtered results as a flat list" on page 9-290

4 Click to add the signal to the Linearization inputs/outputs table.

|                | 1      |         |           |
|----------------|--------|---------|-----------|
| Linearizations | Bounds | Logging | Assertion |

Linearization inputs/outputs:

| Block : Port : Bus Element   | Configuration | Open Loop |
|------------------------------|---------------|-----------|
| watertank/PID Controller : 1 | Input 🔹       |           |

The table displays the following information about the selected signal:

| Block : Port : Bus<br>Element | Name of the block associated with the input/output. The<br>number adjacent to the block name is the port number where<br>the selected bus signal is located. The last entry is the<br>selected bus element name.                                                                                               |
|-------------------------------|----------------------------------------------------------------------------------------------------|
| Configuration                 | Type of linearization point:<br>• Input — An input point.                                                                                                    |
|                               | • Output — An output point.                                                                                                    |
|                               | • Input-Output — An input point immediately followed by an output point.                                                                                                    |
|                               | • Output - Input — An output point immediately followed by an input point.                                                                                                    |
|                               | • None — Signal selected but not specified as a linearization input or output.                                                                                                    |
| Open Loop                     | If your model contains one or more feedback loops, you<br>can choose to linearize an open- or closed-loop system. For<br>example, you might want to linearize only the plant model<br>within a feedback control loop. When such a feedback loop<br>is present, select this option to insert an open loop point |

and remove the effect of the loop without manually breaking signal lines.

For determining gain and phase margins, in most cases, you open the loop.

**Note** If you simulate the model without specifying an input or output, the software does not compute a linear system. Instead, you see a warning message at the MATLAB prompt.

#### **Settings**

No default

#### **Command-Line Information**

Use the getlinio and setlinio commands to specify linearization inputs and outputs.

#### See Also

Plot Linear Characteristics of Simulink Models During Simulation

## Click a signal in the model to select it

Enables signal selection in the Simulink model. Appears only when

vou click –

When this option appears, you also see the following changes:

• A new sutton.

Use to add a selected signal as a linearization input or output in the **Linearization inputs/outputs** table. For more information, see **Linearization inputs/outputs**.

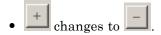

Use to collapse the **Click a signal in the model to select it** area.

#### **Settings**

No default

#### **Command-Line Information**

Use the getlinio and setlinio commands to select signals as linearization inputs and outputs.

#### See Also

Plot Linear Characteristics of Simulink Models During Simulation

## **Enable regular expression**

Enable the use of MATLAB regular expressions for filtering signal names. For example, entering t\$ in the **Filter by name** edit box displays all signals whose names end with a lowercase t (and their immediate parents). For details, see "Regular Expressions".

#### **Settings**

Default: On

```
🔽 On
```

Allow use of MATLAB regular expressions for filtering signal names.

## C Off

Disable use of MATLAB regular expressions for filtering signal names. Filtering treats the text you enter in the **Filter by name** edit box as a literal string.

#### Dependencies

Selecting the **Options** button on the right-hand side of the **Filter by** name edit box (S) enables this parameter.

## Show filtered results as a flat list

Uses a flat list format to display the list of filtered signals, based on the search text in the **Filter by name** edit box. The flat list format uses dot notation to reflect the hierarchy of bus signals. The following is an example of a flat list format for a filtered set of nested bus signals.

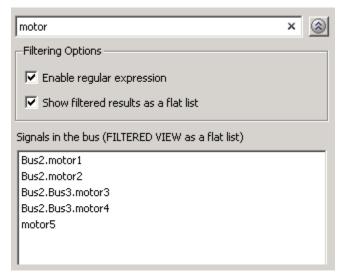

#### **Settings**

Default: Off

## 🔽 On

Display the filtered list of signals using a flat list format, indicating bus hierarchies with dot notation instead of using a tree format.

## C Off

Display filtered bus hierarchies using a tree format.

## Dependencies

Selecting the **Options** button on the right-hand side of the **Filter by name** edit box () enables this parameter.

#### Linearize on

When to compute the linear system during simulation.

#### Settings

Default: Simulation snapshots

#### Simulation snapshots

Specific simulation time, specified in Snapshot times.

Use when you:

- Know one or more times when the model is at steady-state operating point
- Want to compute the linear systems at specific times

#### External trigger

Trigger-based simulation event. Specify the trigger type in **Trigger type**.

Use when a signal generated during simulation indicates steady-state operating point.

Selecting this option adds a trigger port to the block. Use this port to connect the block to the trigger signal.

For example, for an aircraft model, you might want to compute the linear system whenever the fuel mass is a fraction of the maximum fuel mass. In this case, model this condition as an external trigger.

#### Dependencies

- Setting this parameter to Simulation snapshots enables **Snapshot times**.
- Setting this parameter to External trigger enables Trigger type.

#### **Command-Line Information**

Parameter: LinearizeAt

Type: string Value: 'SnapshotTimes' | 'ExternalTrigger' Default: 'SnapshotTimes'

## See Also

Plot Linear Characteristics of Simulink Models During Simulation

#### **Snapshot times**

One or more simulation times. The linear system is computed at these times.

#### Settings

Default: 0

- For a different simulation time, enter the time. Use when you:
  - Want to plot the linear system at a specific time
  - Know the approximate time when the model reaches steady-state operating point
- For multiple simulation times, enter a vector. Use when you want to compute and plot linear systems at multiple times.

Snapshot times must be less than or equal to the simulation time specified in the Simulink model.

#### Dependencies

Selecting Simulation snapshots in Linearize on enables this parameter.

#### **Command-Line Information**

Parameter: SnapshotTimes
Type: string
Value: 0 | positive real number | vector of positive real
numbers
Default: 0

#### See Also

Plot Linear Characteristics of Simulink Models During Simulation

## Trigger type

Trigger type of an external trigger for computing linear system.

## Settings

Default: Rising edge

#### Rising edge

Rising edge of the external trigger signal.

# Falling edge of the external trigger signal.

## Dependencies

Selecting External trigger in Linearize on enables this parameter.

## **Command-Line Information**

Parameter: TriggerType Type: string Value: 'rising' | 'falling' Default: 'rising'

## See Also

Plot Linear Characteristics of Simulink Models During Simulation

#### **Enable zero-crossing detection**

Enable zero-crossing detection to ensure that the software computes the linear system characteristics at the following simulation times:

• The exact snapshot times, specified in **Snapshot times**.

As shown in the following figure, when zero-crossing detection is enabled, the variable-step Simulink solver simulates the model at the snapshot time  $T_{snap}$ .  $T_{snap}$  may lie between the simulation time steps  $T_{n-1}$  and  $T_n$  which are automatically chosen by the solver.

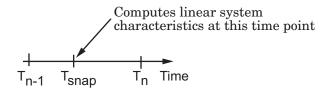

• The exact times when an external trigger is detected, specified in **Trigger type**.

As shown in the following figure, when zero-crossing detection is enabled, the variable-step Simulink solver simulates the model at the time,  $T_{trig}$ , when the trigger signal is detected.  $T_{trig}$  may lie between the simulation time steps  $T_{n-1}$  and  $T_n$  which are automatically chosen by the solver.

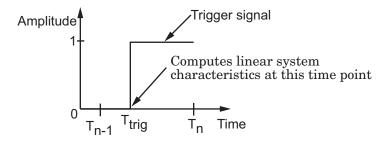

For more information on zero-crossing detection, see "Zero-Crossing Detection" in the *Simulink User Guide*.

## Settings

Default: On

## 🔽 On

Compute linear system characteristics at the exact snapshot time or exact time when a trigger signal is detected.

This setting is ignored if the Simulink solver is fixed step.

## C Off

Compute linear system characteristics at the simulation time steps that the variable-step solver chooses. The software may not compute the linear system at the exact snapshot time or exact time when a trigger signal is detected.

#### **Command-Line Information**

Parameter: ZeroCross Type: string Value: 'on' | 'off' Default: 'on'

#### See Also

Plot Linear Characteristics of Simulink Models During Simulation

## Use exact delays

How to represent time delays in your linear model.

Use this option if you have blocks in your model that have time delays.

#### **Settings**

Default: Off

## 🔽 On

Return a linear model with exact delay representations.

## C Off

Return a linear model with Padé approximations of delays, as specified in your Transport Delay and Variable Transport Delay blocks.

#### **Command-Line Information**

Parameter: UseExactDelayModel
Type: string
Value: 'on' | 'off'
Default: 'off'

#### See Also

Plot Linear Characteristics of Simulink Models During Simulation

#### Linear system sample time

Sample time of the linear system computed during simulation.

Use this parameter to:

- Compute a discrete-time system with a specific sample time from a continuous-time system
- Resample a discrete-time system with a different sample time
- Compute a continuous-time system from a discrete-time system

When computing discrete-time systems from continuous-time systems and vice-versa, the software uses the conversion method specified in **Sample time rate conversion method**.

#### Settings

Default: auto

auto. Computes the sample time as:

- 0, for continuous-time models.
- For models that have blocks with different sample times (multi-rate models), least common multiple of the sample times. For example, if you have a mix of continuous-time and discrete-time blocks with sample times of 0, 0.2 and 0.3, the sample time of the linear model is 0.6.

Positive finite value. Use to compute:

- A discrete-time linear system from a continuous-time system.
- A discrete-time linear system from another discrete-time system with a different sample time
- 0

Use to compute a continuous-time linear system from a discrete-time model.

#### **Command-Line Information**

Parameter: SampleTime

Type: string Value: auto | Positive finite value | O Default: auto

#### See Also

Plot Linear Characteristics of Simulink Models During Simulation

#### Sample time rate conversion method

Method for converting the sample time of single- or multi-rate models.

This parameter is used only when the value of **Linear system sample time** is not **auto**.

#### **Settings**

Default: Zero-Order Hold

#### Zero-Order Hold

Zero-order hold, where the control inputs are assumed piecewise constant over the sampling time Ts. For more information, see "Zero-Order Hold Conversion Method" in *Control System Toolbox User's Guide.* 

This method usually performs better in time domain.

#### Tustin (bilinear)

Bilinear (Tustin) approximation without frequency prewarping. The software rounds off fractional time delays to the nearest multiple of the sampling time. For more information, see "Tustin Approximation" in *Control System Toolbox User's Guide*.

This method usually perform better in the frequency domain.

Tustin with Prewarping

Bilinear (Tustin) approximation with frequency prewarping. Also specify the prewarp frequency in **Prewarp frequency (rad/s)**. For more information, see "Tustin Approximation with Frequency Prewarping" in *Control System Toolbox User's Guide*.

This method usually perform better in the frequency domain. Use this method to ensure matching at frequency region of interest.

Upsampling when possible, Zero-Order Hold otherwise Upsample a discrete-time system when possible and use Zero-Order Hold otherwise. You can upsample only when you convert discrete-time system to a new sample time that is an integer-value-times faster than the sampling time of the original system.

#### Upsampling when possible, Tustin otherwise

Upsample a discrete-time system when possible and use Tustin (bilinear) otherwise.

You can upsample only when you convert discrete-time system to a new sample time that is an integer-value-times faster than the sampling time of the original system.

Upsampling when possible, Tustin with Prewarping otherwise Upsample a discrete-time system when possible and use Tustin with Prewarping otherwise. Also, specify the prewarp frequency in **Prewarp frequency (rad/s)**.

You can upsample only when you convert discrete-time system to a new sample time that is an integer-value-times faster than the sampling time of the original system.

#### Dependencies

Selecting either:

- Tustin with Prewarping
- Upsampling when possible, Tustin with Prewarping otherwise

enables Prewarp frequency (rad/s).

#### **Command-Line Information**

```
Parameter: RateConversionMethod
Type: string
Value: 'zoh' | 'tustin' | 'prewarp'| 'upsampling_zoh'|
'upsampling_tustin' | 'upsampling_prewarp'
Default: 'zoh'
```

## See Also

Plot Linear Characteristics of Simulink Models During Simulation Chapter 5, "Model Verification"

## Prewarp frequency (rad/s)

Prewarp frequency for Tustin method, specified in radians/second.

#### **Settings**

Default: 10

Positive scalar value, smaller than the Nyquist frequency before and after resampling. A value of 0 corresponds to the standard Tustin method without frequency prewarping.

#### Dependencies

Selecting either

- Tustin with Prewarping
- Upsampling when possible, Tustin with Prewarping otherwise

#### in Sample time rate conversion method enables this parameter.

#### **Command-Line Information**

Parameter: PreWarpFreq Type: string Value: 10 | positive scalar value Default: 10

#### See Also

Plot Linear Characteristics of Simulink Models During Simulation

## Use full block names

How the state, input and output names appear in the linear system computed during simulation.

The linear system is a state-space object and system states and input/output names appear in following state-space object properties:

| Input, Output or State Name | Appears in Which State-Space<br>Object Property |
|-----------------------------|-------------------------------------------------|
| Linearization input name    | InputName                                       |
| Linearization output name   | OutputName                                      |
| State names                 | StateName                                       |

#### **Settings**

Default: Off

🔽 On

Show state and input/output names with their path through the model hierarchy. For example, in the chemical reactor model, a state in the Integrator1 block of the CSTR subsystem appears with full path as scdcstr/CSTR/Integrator1.

## C Off

Show only state and input/output names. Use this option when the signal name is unique and you know where the signal is location in your Simulink model. For example, a state in the Integrator1 block of the CSTR subsystem appears as Integrator1.

#### **Command-Line Information**

Parameter: UseFullBlockNameLabels Type: string Value: 'on' | 'off' Default: 'off'

#### See Also

Plot Linear Characteristics of Simulink Models During Simulation

## Use bus signal names

How to label signals associated with linearization inputs and outputs on buses, in the linear system computed during simulation (applies only when you select an entire bus as an I/O point).

Selecting an entire bus signal is not recommended. Instead, select individual bus elements.

You cannot use this parameter when your model has mux/bus mixtures.

#### Settings

#### Default: Off

## 🔽 On

Use the signal names of the individual bus elements.

Bus signal names appear when the input and output are at the output of the following blocks:

- Root-level inport block containing a bus object
- Bus creator block
- Subsystem block whose source traces back to one of the following blocks:
  - Output of a bus creator block
  - Root-level inport block by passing through only virtual or nonvirtual subsystem boundaries

## C Off

Use the bus signal channel number.

#### **Command-Line Information**

Parameter: UseBusSignalLabels Type: string Value: 'on' | 'off' Default: 'off'

## See Also

Plot Linear Characteristics of Simulink Models During Simulation Chapter 5, "Model Verification"

## Include upper magnitude bound in assertion

Check that the Bode response satisfies upper magnitude bounds, specified in **Frequencies (rad/sec)** and **Magnitude (dB)**, during simulation. The software displays a warning if the magnitude violates the upper bounds.

This parameter is used for assertion only if **Enable assertion** in the **Assertion** tab is selected.

You can specify multiple upper magnitude bounds on the linear system. The bounds also appear on the Bode magnitude plot. If you clear **Enable assertion**, the bounds are not used for assertion but continue to appear on the plot.

## **Settings**

## Default:

- Off for Bode Plot block.
- On for Check Bode Characteristics block.

## 🔽 On

Check that the magnitude satisfies the specified upper bounds, during simulation.

## C Off

Do not check that the magnitude satisfies the specified upper bounds, during simulation.

#### Tips

• Clearing this parameter disables the upper magnitude bounds and the software stops checking that the bounds are satisfied during simulation. The bound segments are also greyed out on the plot.

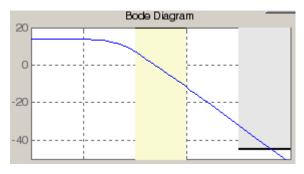

- If you specify both upper and lower magnitude bounds but want to include only the lower bounds for assertion, clear this parameter.
- To only view the bounds on the plot, clear **Enable assertion**.

#### **Command-Line Information**

Parameter: EnableUpperBound Type: string Value: 'on' | 'off' Default: 'off' for Bode Plot block, 'on' for Check Bode Characteristics block.

#### See Also

Plot Linear Characteristics of Simulink Models During Simulation

## Frequencies (rad/sec)

Frequencies for one or more upper magnitude bound segments, specified in radians/sec.

Specify the corresponding magnitudes in Magnitude (dB).

# **Settings** Default:

[] for Bode Plot block

[10 100] for Check Bode Characteristics block

Must be specified as start and end frequencies:

- Positive finite numbers for a single bound with one edge
- Matrix of positive finite numbers for a single bound with multiple edges

For example, type [0.1 1;1 10] for two edges at frequencies [0.1 1] and [1 10].

• Cell array of matrices with positive finite numbers for multiple bounds

#### Tips

- To assert that magnitudes that correspond to the frequencies are satisfied, select both **Include upper magnitude bound in assertion** and **Enable assertion**.
- You can add or modify frequencies from the plot window:
  - To add new frequencies, right-click the plot, and select Bounds > New Bound. Select Upper gain limit in Design requirement type, and specify the frequencies in the Frequency column. Specify the corresponding magnitudes in the Magnitude column.
  - To modify the frequencies, drag the bound segment. Alternatively, right-click the segment, and select Bounds > Edit Bound.
     Specify the new frequencies in the Frequency column.

You must click **Update Block** before simulating the model.

#### **Command-Line Information**

**Parameter:** UpperBoundFrequencies

Type: string

**Value:** [] | [10 100] | positive finite numbers | matrix of positive finite numbers | cell array of matrices with positive finite numbers. Must be specified inside single quotes ('').

 ${\bf Default:}$  '[]' for Bode Plot block, '[10 100]' for Check Bode Characteristics block

#### See Also

Plot Linear Characteristics of Simulink Models During Simulation

## Magnitudes (dB)

Magnitude values for one or more upper magnitude bound segments, specified in decibels.

Specify the corresponding frequencies in Frequencies (rad/sec).

## Settings

## Default:

[] for Bode Plot block

 $\circlete (-20\circlete -20]$  for Check Bode Characteristics block

Must be specified as start and end magnitudes:

- Finite numbers for a single bound with one edge
- Matrix of finite numbers for a single bound with multiple edges

For example, type [-10 - 10; -20 - 20] for two edges at magnitudes [-10 - 10] and [-20 - 20].

• Cell array of matrices with finite numbers for multiple bounds

#### Tips

- To assert that magnitude bounds are satisfied, select both **Include upper magnitude bound in assertion** and **Enable assertion**.
- You can add or modify magnitudes from the plot window:
  - To add a new magnitude, right-click the plot, and select Bounds > New Bound. Select Upper gain limit in Design requirement type, and specify the magnitude in the Magnitude column. Specify the corresponding frequencies in the Frequency column.
  - To modify the magnitudes, drag the bound segment. Alternatively, right-click the segment, and select Bounds > Edit Bound.
     Specify the new magnitudes in the Magnitude column.

You must click Update Block before simulating the model.

#### **Command-Line Information**

Parameter: UpperBoundMagnitudes

Type: string

**Value:** [] | [-20 -20] | finite numbers | matrix of finite numbers | cell array of matrices with finite numbers. Must be specified inside single quotes ('').

**Default:** '[]' for Bode Plot block, '[-20 -20]' for Check Bode Characteristics block.

#### See Also

Plot Linear Characteristics of Simulink Models During Simulation

## Include lower magnitude bound in assertion

Check that the Bode response satisfies lower magnitude bounds, specified in **Frequencies (rad/sec)** and **Magnitude (dB)**, during simulation. The software displays a warning if the magnitude violates the lower bounds.

This parameter is used for assertion only if **Enable assertion** in the **Assertion** tab is selected.

You can specify multiple lower magnitude bounds on the linear system computed during simulation. The bounds also appear on the Bode magnitude plot. If you clear **Enable assertion**, the bounds are not used for assertion but continue to appear on the plot.

## Settings

## Default:

- Off for Bode Plot block.
- On for Check Bode Characteristics block

## 🔽 On

Check that the magnitude satisfies the specified lower bounds during simulation.

## C Off

Do not check that the magnitude satisfies the specified upper bounds during simulation.

#### Tips

• Clearing this parameter disables the lower magnitude bound and the software stops checking that the bounds are satisfied during simulation. The bound segments are also greyed out on the plot.

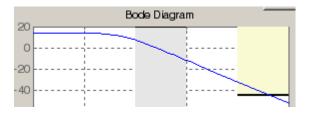

- If you specify both upper and lower magnitude bounds on the Bode magnitude but want to include only the upper bound for assertion, clear this parameter.
- To only view the bound on the plot, clear **Enable assertion**.

#### **Command-Line Information**

Parameter: EnableLowerBound Type: string Value: 'on' | 'off' Default: 'off' for Bode Plot block, 'on' for Check Bode Characteristics block

#### See Also

Plot Linear Characteristics of Simulink Models During Simulation

## Frequencies (rad/sec)

Frequencies for one or more lower magnitude bound segments, specified in radians/sec.

Specify the corresponding magnitudes in Magnitude (dB).

# **Settings** Default:

[] for Bode Plot block

[0.1 1] for Check Bode Characteristics block

Must be specified as start and end frequencies:

- Positive finite numbers for a single bound with one edge
- Matrix of positive finite numbers for a single bound with multiple edges

For example, type [0.1 1;1 10] to specify two edges with frequencies [0.1 1] and [1 10].

• Cell array of matrices with positive finite numbers for multiple bounds

#### Tips

- To assert that magnitude bounds that correspond to the frequencies are satisfied, select both **Include lower magnitude bound in assertion** and **Enable assertion**.
- You can add or modify frequencies from the plot window:
  - To add a new frequencies, right-click the plot, and select Bounds > New Bound. Select Lower gain limit in Design requirement type, and specify the frequencies in the Frequency column. Specify the corresponding magnitudes in the Magnitude column.
  - To modify the frequencies, drag the bound segment. Alternatively, right-click the segment, and select Bounds > Edit Bound.
     Specify the new frequencies in the Frequency column.

You must click **Update Block** before simulating the model.

#### **Command-Line Information**

**Parameter:** LowerBoundFrequencies

Type: string

**Value:** [] | [0.1 1] | positive finite numbers | matrix of positive finite numbers | cell array of matrices with positive finite numbers. Must be specified inside single quotes ('').

**Default:** '[]' for Bode Plot block, '[0.1 1]' for Check Bode Characteristics block.

#### See Also

Plot Linear Characteristics of Simulink Models During Simulation

## Magnitudes (dB)

Magnitude values for one or more lower magnitude bound segments, specified in decibels.

Specify the corresponding frequencies in Frequencies (rad/sec).

# **Settings** Default:

[] for Bode Plot block[20 20] for Check Bode Characteristics block

Must be specified as start and end magnitudes:

- Finite numbers for a single bound with one edge
- Matrix of finite numbers for a single bound with multiple edges

For example, type  $[20\ 20;\ 40\ 40]$  for two edges with magnitudes  $[20\ 20]$  and  $[40\ 40]$ .

• Cell array of matrices with finite numbers for multiple bounds

#### Tips

- To assert that magnitude bounds are satisfied, select both **Include lower magnitude bound in assertion** and **Enable assertion**.
- If **Include lower magnitude bound in assertion** is not selected, the bound segment is disabled on the plot.
- To only view the bound on the plot, clear **Enable assertion**.
- You can add or modify magnitudes from the plot window:
  - To add a new magnitude, right-click the plot, and select Bounds > New Bound. Select Lower gain limit in Design requirement type and specify the magnitude in the Magnitude column. Specify the corresponding frequencies in the Frequency column.

To modify the magnitudes, drag the bound segment. Alternatively, right-click the segment, and select Bounds > Edit Bound.
 Specify the new magnitude values in the Magnitude column.

You must click **Update Block** before simulating the model.

#### **Command-Line Information**

Parameter: LowerBoundMagnitudes

Type: string

**Value:** [] | [20 20] | finite numbers | matrix of finite numbers | cell array of matrices with finite numbers. Must be specified inside single quotes ('').

**Default:** '[]' for Bode Plot block, '[20 20]' for Check Bode Characteristics block.

#### See Also

Plot Linear Characteristics of Simulink Models During Simulation

# Save data to workspace

Save one or more linear systems as a variable in MATLAB workspace to perform further linear analysis or control design.

The workspace variable is a structure with time and values fields:

- The time field stores the simulation time at which the linear system is computed.
- The values field is a state-space object which stores the linear system. If the linear system is computed at multiple simulation times, values is an array of state-space objects.

## Settings

Default: Off

```
🗹 On
```

Save the computed linear system to MATLAB workspace.

```
🗖 Off
```

Do not save the computed linear system to MATLAB workspace.

## Dependencies

This parameter enables Variable name.

#### **Command-Line Information**

Parameter: SaveToWorkspace Type: string Value: 'on' | 'off' Default: 'off'

## See Also

Plot Linear Characteristics of Simulink Models During Simulation

# Variable name

Name of the workspace variable that stores one or more linear systems computed during simulation.

The name must be unique among the variable names used in all data logging model blocks, such as linear analysis plot blocks, model verification blocks, Scope blocks, To Workspace blocks, and simulation return variables such as time, states, and outputs.

#### **Settings**

**Default:** sys

String.

#### Dependencies

Save data to workspace enables this parameter.

#### **Command-Line Information**

Parameter: SaveName

**Type:** string

**Value:** sys | any string. Must be specified inside single quotes ('').

Default: 'sys'

#### See Also

Plot Linear Characteristics of Simulink Models During Simulation

# **Enable assertion**

Enable the block to check that bounds specified and included for assertion in the **Bounds** tab are satisfied during simulation. Assertion fails if a bound is not satisfied. A warning, reporting the assertion failure, appears at the MATLAB prompt.

If assertion fails, you can optionally specify that the block:

- Execute a MATLAB expression, specified in Simulation callback when assertion fails (optional).
- Stop the simulation and bring that block into focus, by selecting **Stop simulation when assertion fails**.

For the "Linear Analysis Plots" on page 8-3 blocks, this parameter has no effect because no bounds are included by default. If you want to use the Linear Analysis Plots blocks for assertion, specify and include bounds in the **Bounds** tab.

Clearing this parameter disables assertion, i.e., the block no longer checks that specified bounds are satisfied. The block icon also updates to indicate that assertion is disabled.

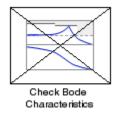

In the Configuration Parameters dialog box of the Simulink model, the **Model Verification block enabling** option in the **Debugging** area of **Data Validity** node, lets you to enable or disable all model verification blocks in a model, regardless of the setting of this option.

# Settings

Default: On

# 🔽 On

Check that bounds included for assertion in the **Bounds** tab are satisfied during simulation. A warning, reporting assertion failure, is displayed at the MATLAB prompt if bounds are violated.

# C Off

Do not check that bounds included for assertion are satisfied during simulation.

## Dependencies

This parameter enables:

- Simulation callback when assertion fails (optional)
- Stop simulation when assertion fails

## **Command-Line Information**

Parameter: enabled Type: string Value: 'on' | 'off' Default: 'on'

## See Also

Plot Linear Characteristics of Simulink Models During Simulation

# Simulation callback when assertion fails (optional)

MATLAB expression to execute when assertion fails.

# Settings

No Default

A MATLAB expression.

#### Dependencies

Enable assertion enables this parameter.

# **Command-Line Information**

Parameter: callback Type: string Value: '' | MATLAB expression Default: ''

# See Also

Plot Linear Characteristics of Simulink Models During Simulation

# Stop simulation when assertion fails

Stop the simulation when a bound specified in the **Bounds** tab is violated during simulation, i.e., assertion fails.

If you run the simulation from a Simulink model window, the Simulation Diagnostics window opens to display an error message. Also, the block where the bound violation occurs is highlighted in the model.

#### **Settings**

Default: Off

# 🗹 On

Stop simulation if a bound specified in the **Bounds** tab is violated.

# 🗖 Off

Continue simulation if a bound is violated with a warning message at the MATLAB prompt.

#### Tips

• Because selecting this option stops the simulation as soon as the assertion fails, assertion failures that might occur later during the simulation are not reported. If you want *all* assertion failures to be reported, do not select this option.

## Dependencies

Enable assertion enables this parameter.

#### **Command-Line Information**

Parameter: stopWhenAssertionFail
Type: string
Value: 'on' | 'off'
Default: 'off'

## See Also

Plot Linear Characteristics of Simulink Models During Simulation

# **Output** assertion signal

Output a Boolean signal that, at each time step, is:

- True (1) if assertion succeeds, i.e., all bounds are satisfied
- False (1) if assertion fails, i.e., a bound is violated.

The output signal data type is Boolean only if the **Implement logic** signals as Boolean data option in the **Optimization** pane of the Configuration Parameters dialog box of the Simulink model is selected. Otherwise, the data type of the output signal is double.

Selecting this parameter adds an output port to the block that you can connect to any block in the model.

## Settings

## Default:Off

🔽 On

Output a Boolean signal to indicate assertion status. Adds a port to the block.

# C Off

Do not output a Boolean signal to indicate assertion status.

## Tips

• Use this parameter to design complex assertion logic. For an example, see "Model Verification Using Simulink® Control Design and Simulink Verification Blocks" on page 5-25.

## **Command-Line Information**

Parameter: export Type: string Value: 'on' | 'off' Default: 'off'

## See Also

Plot Linear Characteristics of Simulink Models During Simulation

# Show plot on block open

Open the plot window instead of the Block Parameters dialog box when you double-click the block in the Simulink model.

Use this parameter if you prefer to open and perform tasks, such as adding or modifying bounds, in the plot window instead of the Block Parameters dialog box. If you want to access the block parameters from

the plot window, select Edit or click 🧮.

For more information on the plot, see Show Plot.

#### **Settings Default:** Off

Default: Of

# 🗹 On

Open the plot window when you double-click the block.

# 🗖 Off

Open the Block Parameters dialog box when double-clicking the block.

## **Command-Line Information**

Parameter: LaunchViewOnOpen Type: string Value: 'on' | 'off' Default: 'off'

# See Also

Plot Linear Characteristics of Simulink Models During Simulation

# **Show Plot** Open the plot window.

Use the plot to view:

• Linear system characteristics computed from the nonlinear Simulink model during simulation

You must click this button before you simulate the model to view the linear characteristics.

You can display additional characteristics, such as the peak response time and stability margins, of the linear system by right-clicking the plot and selecting **Characteristics**.

• Bounds on the linear system characteristics

You can specify bounds in the **Bounds** tab of the Block Parameters dialog box or right-click the plot and select **Bounds > New Bound**. For more information on the types of bounds you can specify on each plot, see "Types of Linear System Characteristics for Verification" on page 5-5 in the User's Guide.

You can modify bounds by dragging the bound segment or by right-clicking the plot and selecting **Bounds > Edit Bound**. Before you simulate the model, click **Update Block** to update the bound value in the block parameters.

Typical tasks that you perform in the plot window include:

- Opening the Block Parameters dialog box by clicking i or selecting **Edit**.
- Finding the block that the plot window corresponds to by clicking or selecting **View > Highlight Simulink Block**. This action makes the model window active and highlights the block.
- Simulating the model by clicking relation > Start. This action also linearizes the portion of the model between the specified linearization input and output.

# **Bode Plot**

- Adding legend on the linear system characteristic plot by clicking
- See Also Check Bode Characteristics

# Tutorials • "V

- "Visualize Bode Plot of Simulink Model During Simulation" on page 2-35
- "Visualize Linear System Characteristics at Multiple Simulation Snapshots" on page 2-57
- "Visualize Linear System Characteristics of a Continuous-Time Model Discretized During Simulation" on page 2-65
- Plotting Linear System Characteristics of a Chemical Reactor

# **Check Bode Characteristics**

# **Purpose** Check that Bode magnitude bounds are satisfied during simulation

Library

Simulink Control Design

# Description

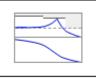

Check Bode Characteristics

This block is same as the Bode Plot block except for different default parameter settings in the **Bounds** tab.

Check that upper and lower magnitude bounds on the Bode response of a linear system, computed from a nonlinear Simulink model, are satisfied during simulation.

The Simulink model can be continuous-time, discrete-time or multi-rate and can have time delays. The computed linear system can be Single-Input Single-Output (SISO) or Multi-Input Multi-Output (MIMO).

During simulation, the software linearizes the portion of the model between specified linearization inputs and outputs, computes the Bode magnitude and phase, and checks that the magnitude satisfies the specified bounds.

- If all bounds are satisfied, the block does nothing.
- If a bound is not satisfied, the block asserts, and a warning message appears at the MATLAB prompt. You can also specify that the block:
  - Evaluate a MATLAB expression.
  - Stop the simulation and bring that block into focus.

During simulation, the block can also output a logical assertion signal:

- If all bounds are satisfied, the signal is true (1).
- If a bound is not satisfied, the signal is false (0).

For MIMO systems, the bounds apply to the Bode responses computed for all input/output combinations.

You can add multiple Check Bode Characteristics blocks in your model to check upper and lower Bode magnitude bounds on various portions of the model.

You can also plot the magnitude and phase on a Bode plot and graphically verify that the magnitude satisfies the bounds.

This block and the other Model Verification blocks test that the linearized behavior of a nonlinear Simulink model is within specified bounds during simulation. When a model does not violate any bound, you can disable the block by clearing the assertion option. If you modify the model, you can re-enable assertion to ensure that your changes do not cause the model to violate a bound.

You can save the linear system as a variable in the MATLAB workspace.

The block does not support code generation and can be used only in Normal simulation mode.

# **Parameters** The following table summarizes the Check Bode Characteristics block parameters, accessible via the block parameter dialog box. For more information, see "Parameters" on page 9-3 in the Bode Plot block reference page.

| Task                        |                                             | Parameters                                                                                                    |
|-----------------------------|---------------------------------------------|----------------------------------------------------------------------------------------------------|
| Configure<br>linearization. | Specify<br>inputs and<br>outputs<br>(I/Os). | <ul> <li>In Linearizations tab:</li> <li>Linearization inputs/outputs</li> <li>Click a model signal to add<br/>it as a linearization I/O</li> </ul> |
|                             | Specify<br>settings.                        | In Linearizations tab:<br>• Linearize on<br>• Snapshot times<br>• Trigger type                                                                      |

| Task                                              |                           | Parameters                                                                  |
|---------------------------------------------------|---------------------------|-----------------------------------------------------------------------------|
|                                                   | Specify<br>algorithm      | In <b>Linearizations</b> tab:                                               |
|                                                   | options.                  | • Enable zero-crossing detection                                            |
|                                                   |                           | • Use exact delays                                                          |
|                                                   |                           | • Linear system sample time                                                 |
|                                                   |                           | • Sample time rate conversion method                                        |
|                                                   |                           | • Prewarp frequency (rad/s)                                                 |
|                                                   | Specify labels            | In <b>Linearizations</b> tab:                                               |
|                                                   | for linear<br>system I/Os | Use full block names                                                        |
|                                                   | and state<br>names.       | • Use bus signal names                                                      |
| Specify bounds on the linear                      |                           | In <b>Bounds</b> tab:                                                       |
| system for assertion                              | on.                       | • Include upper magnitude bound in assertion                                |
|                                                   |                           | • Include lower magnitude bound in assertion                                |
| Specify assertion                                 |                           | In <b>Assertion</b> tab:                                                    |
| when you specify bounds on the<br>linear system). |                           | • Enable assertion                                                          |
|                                                   |                           | <ul> <li>Simulation callback when<br/>assertion fails (optional)</li> </ul> |
|                                                   |                           | • Stop simulation when assertion fails                                      |
|                                                   |                           | • Output assertion signal                                                   |

|           | Task                                                                                           | Parameters                             |
|-----------|------------------------------------------------------------------------------------------------|----------------------------------------|
|           | Save linear system to MATLAB workspace.                                                        | Save data to workspace in Logging tab. |
|           | View bounds violations graphically in a plot window.                                           | Show Plot                              |
|           | Display plot window instead of<br>block parameters dialog box on<br>double-clicking the block. | Show plot on block open                |
| See Also  | Bode Plot                                                                                      |                                        |
| Tutorials | <ul> <li>"Model Verification at Default S<br/>5-6</li> </ul>                                   | imulation Snapshot Time" on page       |

- "Model Verification at Multiple Simulation Snapshots" on page 5-15
- "Model Verification Using Simulink<sup>®</sup> Control Design and Simulink Verification Blocks" on page 5-25
- Verifying Frequency-Domain Characteristics of an Aircraft

# **How To** Chapter 5, "Model Verification"

# Check Gain and Phase Margins

| Purpose     | Check that gain and phase margin bounds are satisfied during simulation                                                                                                    |
|-------------|----------------------------------------------------------------------------------------------------|
| Library     | Simulink Control Design                                                                                                    |
| Description | This block is same as the Gain and Phase Margin Plot block except for different default parameter settings in the <b>Bounds</b> tab.                                                                                                    |
|             | Check that bounds on gain and phase margins of a linear system,<br>computed from a nonlinear Simulink model, are satisfied during<br>simulation.                                                                                                 |
|             | The Simulink model can be continuous-time, discrete-time or<br>multirate and can have time delays. Because you can specify only<br>one linearization input/output pair in this block, the linear system is<br>Single-Input Single-Output (SISO). |
|             | During simulation, the software linearizes the portion of the model<br>between specified linearization inputs and outputs, computes the gain<br>and phase margins, and checks that the gain and phase margins satisfy<br>the specified bounds.   |
|             | • If all bounds are satisfied, the block does nothing.                                                                                                    |
|             | • If a bound is not satisfied, the block asserts, and a warning message appears at the MATLAB prompt. You can also specify that the block:                                                                                                    |
|             | <ul> <li>Evaluate a MATLAB expression.</li> </ul>                                                                                                    |
|             | <ul> <li>Stop the simulation and bring that block into focus.</li> </ul>                                                                                                    |
|             | During simulation, the block can also output a logical assertion signal:                                                                                                    |
|             | • If all bounds are satisfied, the signal is true (1).                                                                                                    |
|             | • If a bound is not satisfied, the signal is false (0).                                                                                                    |
|             | You can add multiple Check Gain and Phase Margins blocks in your<br>model to check gain and phase margin bounds on various portions of<br>the model.                                                                                             |
|             |                                                                                                    |

You can also plot the gain and phase margins on a Bode, Nichols or Nyquist plot or view the margins in a table and verify that the gain and phase margins satisfy the bounds.

This block and the other Model Verification blocks test that the linearized behavior of a nonlinear Simulink model is within specified bounds during simulation. When a model does not violate any bound, you can disable the block by clearing the assertion option. If you modify the model, you can re-enable assertion to ensure that your changes do not cause the model to violate a bound.

You can save the linear system as a variable in the MATLAB workspace.

The block does not support code generation and can be used only in Normal simulation mode.

# **Parameters** The following table summarizes the Gain and Phase Margin Plot block parameters, accessible via the block parameter dialog box. For more information, see "Parameters" on page 9-77 in the Gain and Phase Margin Plot block reference page.

| Task                        |                                             | Parameters                                                                                                    |
|-----------------------------|---------------------------------------------|----------------------------------------------------------------------------------------------------|
| Configure<br>linearization. | Specify<br>inputs and<br>outputs<br>(I/Os). | <ul> <li>In Linearizations tab:</li> <li>Linearization inputs/outputs</li> <li>Click a model signal to add<br/>it as a linearization I/O</li> </ul> |
|                             | Specify<br>settings.                        | In Linearizations tab:<br>• Linearize on<br>• Snapshot times<br>• Trigger type                                                                      |

| Task                                                                                 |                                                                    | Parameters                                                                                                    |
|--------------------------------------------------------------------------------------|--------------------------------------------------------------------|----------------------------------------------------------------------------------------------------|
|                                                                                      | Specify<br>algorithm<br>options.                                   | <ul> <li>In Linearizations tab:</li> <li>Enable zero-crossing detection</li> <li>Use exact delays</li> <li>Linear system sample time</li> <li>Sample time rate conversion method</li> <li>Prewarp frequency (rad/s)</li> </ul> |
|                                                                                      | Specify labels<br>for linear<br>system I/Os<br>and state<br>names. | In Linearizations tab:<br>• Use full block names<br>• Use bus signal names                                                                                                    |
| Specify bounds or<br>phase margins of<br>system for asserti                          | the linear                                                         | Include gain and phase<br>margins in assertion in Bounds<br>tab.                                                                                                    |
| Specify assertion options (only<br>when you specify bounds on the<br>linear system). |                                                                    | <ul> <li>In Assertion tab:</li> <li>Enable assertion</li> <li>Simulation callback when assertion fails (optional)</li> <li>Stop simulation when assertion fails</li> <li>Output assertion signal</li> </ul>                    |
| Save linear system to MATLAB workspace.                                              |                                                                    | Save data to workspace in Logging tab.                                                                                                    |

|           | Task                                                                                           | Parameters                              |
|-----------|------------------------------------------------------------------------------------------------|-----------------------------------------|
|           | View bounds violations graphically in a plot window.                                           | Show Plot                               |
|           | Display plot window instead of<br>block parameters dialog box on<br>double-clicking the block. | Show plot on block open                 |
| See Also  | Gain and Phase Margin Plot                                                                     |                                         |
| Tutorials | <ul> <li>"Model Verification at Default S<br/>5-6</li> </ul>                                   | imulation Snapshot Time" on page        |
|           | • "Model Verification at Multiple S                                                            | Simulation Snapshots" on page 5-15      |
|           | <ul> <li>"Model Verification Using Simul<br/>Verification Blocks" on page 5-2</li> </ul>       | link® Control Design and Simulink<br>25 |
|           | • Verifying Frequency-Domain Ch                                                                | aracteristics of an Aircraft            |
| How To    | Chapter 5, "Model Verification"                                                                |                                         |

# Check Linear Step Response Characteristics

| Purpose     | Check that step response bounds on linear system are satisfied during simulation                                                                                                    |
|-------------|----------------------------------------------------------------------------------------------------|
| Library     | Simulink Control Design                                                                                                    |
| Description | This block is same as the Linear Step Response Plot block except for different default parameter settings in the <b>Bounds</b> tab.                                                                                                    |
|             | Check that bounds on step response characteristics of a linear system, computed from a nonlinear Simulink model, are satisfied during simulation.                                                                                                |
|             | The Simulink model can be continuous-time, discrete-time or<br>multirate and can have time delays. Because you can specify only<br>one linearization input/output pair in this block, the linear system is<br>Single-Input Single-Output (SISO). |
|             | During simulation, the software linearizes the portion of the model<br>between specified linearization inputs and outputs, computes the step<br>response and checks that the step response satisfies the specified<br>bounds:                    |
|             | • If all bounds are satisfied, the block does nothing.                                                                                                    |
|             | • If a bound is not satisfied, the block asserts, and a warning message appears at the MATLAB prompt. You can also specify that the block:                                                                                                    |
|             | • Evaluate a MATLAB expression.                                                                                                    |
|             | <ul> <li>Stop the simulation and bring that block into focus.</li> </ul>                                                                                                    |
|             | During simulation, the block can also output a logical assertion signal:                                                                                                    |
|             | • If all bounds are satisfied, the signal is true (1).                                                                                                    |
|             | • If a bound is not satisfied, the signal is false (0).                                                                                                    |
|             | You can add multiple Check Linear Step Response Characteristics<br>blocks in your model to check step response bounds on various portions<br>of the model.                                                                                       |
|             |                                                                                                    |

You can also plot the step response and graphically verify that the step response satisfies the bounds.

This block and the other Model Verification blocks test that the linearized behavior of a nonlinear Simulink model is within specified bounds during simulation. When a model does not violate any bound, you can disable the block by clearing the assertion option. If you modify the model, you can re-enable assertion to ensure that your changes do not cause the model to violate a bound.

You can save the linear system as a variable in the MATLAB workspace.

The block does not support code generation and can be used only in Normal simulation mode.

**Parameters** The following table summarizes the Linear Step Response Plot block parameters, accessible via the block parameter dialog box. For more information, see "Parameters" on page 9-123 in the Linear Step Response Plot block reference page.

| Task                        |                                             | Parameters                                                                                                    |
|-----------------------------|---------------------------------------------|----------------------------------------------------------------------------------------------------|
| Configure<br>linearization. | Specify<br>inputs and<br>outputs<br>(I/Os). | <ul> <li>In Linearizations tab:</li> <li>Linearization inputs/outputs</li> <li>Click a model signal to add<br/>it as a linearization I/O</li> </ul> |
|                             | Specify<br>settings.                        | In Linearizations tab:<br>• Linearize on<br>• Snapshot times<br>• Trigger type                                                                      |
|                             | Specify<br>algorithm<br>options.            | <ul><li>In Linearizations tab:</li><li>Enable zero-crossing detection</li></ul>                                                                     |

# Check Linear Step Response Characteristics

| Task                                                                                                    |  | Parameters                                                                                                    |
|----------------------------------------------------------------------------------------------------|--|----------------------------------------------------------------------------------------------------|
| Specify labels         for linear         system I/Os         and state         names.         Specify bounds on the linear         system for assertion.         Specify assertion options (only         when you specify bounds on the         linear system). |  | <ul> <li>Use exact delays</li> <li>Linear system sample time</li> <li>Sample time rate conversion<br/>method</li> <li>Prewarp frequency (rad/s)</li> <li>In Linearizations tab: <ul> <li>Use full block names</li> <li>Use full block names</li> </ul> </li> <li>Use bus signal names</li> <li>Include step response bounds<br/>in assertion in Bounds tab.</li> <li>In Assertion tab: <ul> <li>Enable assertion</li> <li>Simulation callback when<br/>assertion fails (optional)</li> <li>Stop simulation when</li> </ul> </li> </ul> |
|                                                                                                    |  | assertion fails <ul> <li>Output assertion signal</li> </ul>                                                                                                    |
| Save linear system to MATLAB workspace.                                                                                                    |  | Save data to workspace in Logging tab.                                                                                                    |
| View bounds violations graphically in a plot window.                                                                                                    |  | Show Plot                                                                                                    |
| Display plot window instead of<br>block parameters dialog box on<br>double-clicking the block.                                                                                                    |  | Show plot on block open                                                                                                    |

| See Also  | Linear Step Response Plot                                                                                                    |
|-----------|----------------------------------------------------------------------------------------------------|
| Tutorials | <ul> <li>"Model Verification at Default Simulation Snapshot Time" on page<br/>5-6</li> </ul>                                         |
|           | • "Model Verification at Multiple Simulation Snapshots" on page 5-15                                                                 |
|           | <ul> <li>"Model Verification Using Simulink<sup>®</sup> Control Design and Simulink<br/>Verification Blocks" on page 5-25</li> </ul> |
|           | Verifying Frequency-Domain Characteristics of an Aircraft                                                                            |
| How To    | Chapter 5, "Model Verification"                                                                                                    |

# **Check Nichols Characteristics**

| Purpose     | Check that gain and phase bounds on Nichols response are satisfied during simulation                                                                                                    |
|-------------|----------------------------------------------------------------------------------------------------|
| Library     | Simulink Control Design                                                                                                    |
| Description | This block is same as the Nichols Plot block except for different default parameter settings in the <b>Bounds</b> tab.                                                                                                    |
|             | Check that open- and closed-loop gain and phase bounds on Nichols<br>response of a linear system, computed from a nonlinear Simulink model,<br>are satisfied during simulation.                                                                  |
|             | The Simulink model can be continuous-time, discrete-time or<br>multirate and can have time delays. Because you can specify only<br>one linearization input/output pair in this block, the linear system is<br>Single-Input Single-Output (SISO). |
|             | During simulation, the software linearizes the portion of the model<br>between specified linearization inputs and outputs, computes the<br>magnitude and phase, and checks that the gain and phase satisfy the<br>specified bounds:              |
|             | • If all bounds are satisfied, the block does nothing.                                                                                                    |
|             | • If a bound is not satisfied, the block asserts, and a warning message appears at the MATLAB prompt. You can also specify that the block:                                                                                                    |
|             | <ul> <li>Evaluate a MATLAB expression.</li> </ul>                                                                                                    |
|             | <ul> <li>Stop the simulation and bring that block into focus.</li> </ul>                                                                                                    |
|             | During simulation, the block can also output a logical assertion signal:                                                                                                    |
|             | • If all bounds are satisfied, the signal is true (1).                                                                                                    |
|             | • If a bound is not satisfied, the signal is false (0).                                                                                                    |
|             | You can add multiple Check Nichols Characteristics blocks in your<br>model to check gain and phase bounds on various portions of the model.                                                                                                    |
|             |                                                                                                    |

You can also plot the linear system on a Nichols plot and graphically verify that the Nichols response satisfies the bounds.

This block and the other Model Verification blocks test that the linearized behavior of a nonlinear Simulink model is within specified bounds during simulation. When a model does not violate any bound, you can disable the block by clearing the assertion option. If you modify the model, you can re-enable assertion to ensure that your changes do not cause the model to violate a bound.

You can save the linear system as a variable in the MATLAB workspace.

The block does not support code generation and can be used only in Normal simulation mode.

# **Parameters** The following table summarizes the Nichols Plot block parameters, accessible via the block parameter dialog box. For more information, see "Parameters" on page 9-170 in the Nichols Plot block reference page.

| Task                                                                            |                                                                                                    | Parameters                                                                                                   |
|---------------------------------------------------------------------------------|----------------------------------------------------------------------------------------------------|----------------------------------------------------------------------------------------------------|
| Configure Specify<br>linearization. Specify<br>inputs and<br>outputs<br>(I/Os). | <ul> <li>In Linearizations tab:</li> <li>Linearization inputs/outputs</li> <li>Click a model signal to add<br/>it as a linearization I/O</li> </ul> |                                                                                                    |
|                                                                                 | Specify<br>settings.                                                                                                    | In Linearizations tab:<br>• Linearize on<br>• Snapshot times<br>• Trigger type                               |
|                                                                                 | Specify<br>algorithm<br>options.                                                                                                    | <ul> <li>In Linearizations tab:</li> <li>Enable zero-crossing detection</li> <li>Use exact delays</li> </ul> |

| Task                                                                |        | Parameters                                                                                                    |
|---------------------------------------------------------------------|--------|----------------------------------------------------------------------------------------------------|
| for<br>sys<br>and                                                   |        | <ul> <li>Linear system sample time</li> <li>Sample time rate conversion<br/>method</li> <li>Prewarp frequency (rad/s)</li> <li>In Linearizations tab: <ul> <li>Use full block names</li> <li>Use bus signal names</li> </ul> </li> <li>In Bounds tab: <ul> <li>Include gain and phase<br/>margins in assertion</li> <li>Include closed-loop peak<br/>gain in assertion</li> </ul> </li> <li>Include open-loop<br/>gain-phase bound in<br/>assertion</li> </ul> |
| Specify assertion opti-<br>when you specify boun<br>linear system). |        | <ul> <li>In Assertion tab:</li> <li>Enable assertion</li> <li>Simulation callback when assertion fails (optional)</li> <li>Stop simulation when assertion fails</li> <li>Output assertion signal</li> </ul>                                                                                                    |
| Save linear system to workspace.                                    | MATLAB | Save data to workspace in Logging tab.                                                                                                    |

|           | Task                                                                                           | Parameters                              |
|-----------|------------------------------------------------------------------------------------------------|-----------------------------------------|
|           | View bounds violations graphically in a plot window.                                           | Show Plot                               |
|           | Display plot window instead of<br>block parameters dialog box on<br>double-clicking the block. | Show plot on block open                 |
| See Also  | Nichols Plot                                                                                   |                                         |
| Tutorials | <ul> <li>"Model Verification at Default S<br/>5-6</li> </ul>                                   | imulation Snapshot Time" on page        |
|           | • "Model Verification at Multiple S                                                            | Simulation Snapshots" on page 5-15      |
|           | • "Model Verification Using Simul<br>Verification Blocks" on page 5-2                          | link® Control Design and Simulink<br>25 |
|           | • Verifying Frequency-Domain Ch                                                                | aracteristics of an Aircraft            |
| How To    | Chapter 5, "Model Verification"                                                                |                                         |

# **Check Pole-Zero Characteristics**

| Purpose     | Check that bounds on pole locations are satisfied during simulation                                                                                                    |
|-------------|----------------------------------------------------------------------------------------------------|
| Library     | Simulink Control Design                                                                                                    |
| Description | This block is same as the Pole-Zero Plot block except for different default parameter settings in the <b>Bounds</b> tab.                                                                                                    |
|             | Check that approximate second-order bounds on the pole locations of a linear system, computed from a nonlinear Simulink model, are satisfied during simulation.                                                                                  |
|             | The Simulink model can be continuous-time, discrete-time or<br>multirate and can have time delays. Because you can specify only<br>one linearization input/output pair in this block, the linear system is<br>Single-Input Single-Output (SISO). |
|             | During simulation, the software linearizes the portion of the model<br>between specified linearization inputs and outputs, computes the poles<br>and zeros, and checks that the poles satisfy the specified bounds:                              |
|             | • If all bounds are satisfied, the block does nothing.                                                                                                    |
|             | • If a bound is not satisfied, the block asserts, and a warning message appears at the MATLAB prompt. You can also specify that the block:                                                                                                    |
|             | • Evaluate a MATLAB expression.                                                                                                    |
|             | <ul> <li>Stop the simulation and bring that block into focus.</li> </ul>                                                                                                    |
|             | During simulation, the block can also output a logical assertion signal:                                                                                                    |
|             | • If all bounds are satisfied, the signal is true (1).                                                                                                    |
|             | • If a bound is not satisfied, the signal is false (0).                                                                                                    |
|             | You can add multiple Check Pole-Zero Characteristics blocks in your<br>model to check approximate second-order bounds on various portions of<br>the model.                                                                                       |
|             | You can also plot the poles and zeros on a pole-zero map and graphically<br>verify that the poles satisfy the bounds.                                                                                                    |
|             |                                                                                                    |

This block and the other Model Verification blocks test that the linearized behavior of a nonlinear Simulink model is within specified bounds during simulation. When a model does not violate any bound, you can disable the block by clearing the assertion option. If you modify the model, you can re-enable assertion to ensure that your changes do not cause the model to violate a bound.

You can save the linear system as a variable in the MATLAB workspace.

The block does not support code generation and can be used only in Normal simulation mode.

**Parameters** The following table summarizes the Pole-Zero Plot block parameters, accessible via the block parameter dialog box. For more information, see "Parameters" on page 9-228 in the Pole-Zero Plot block reference page.

| Task                      |                                             | Parameters                                                                                                    |
|---------------------------|---------------------------------------------|----------------------------------------------------------------------------------------------------|
| linearization. inp<br>out | Specify<br>inputs and<br>outputs<br>(I/Os). | <ul> <li>In Linearizations tab:</li> <li>Linearization inputs/outputs</li> <li>Click a model signal to add<br/>it as a linearization I/O</li> </ul> |
|                           | Specify<br>settings.                        | In Linearizations tab:<br>• Linearize on<br>• Snapshot times<br>• Trigger type                                                                      |
|                           | Specify<br>algorithm<br>options.            | <ul> <li>In Linearizations tab:</li> <li>Enable zero-crossing detection</li> <li>Use exact delays</li> <li>Linear system sample time</li> </ul>     |

| Task                                                             | Parameters                                                       |
|------------------------------------------------------------------|------------------------------------------------------------------|
|                                                                  | • Sample time rate conversion method                             |
|                                                                  | • Prewarp frequency (rad/s)                                      |
| Specify lab<br>for linear<br>system I/O<br>and state<br>names.   |                                                                  |
| Specify bounds on the linear system for assertion.               | In <b>Bounds</b> tab:                                            |
| system for assertion.                                            | • Include settling time bound in assertion                       |
|                                                                  | • Include percent overshoot bound in assertion                   |
|                                                                  | <ul> <li>Include damping ratio<br/>bound in assertion</li> </ul> |
|                                                                  | • Include natural frequency bound in assertion                   |
| Specify assertion options (only<br>when you specify bounds on th |                                                                  |
| linear system).                                                  | • Enable assertion                                               |
|                                                                  | • Simulation callback when assertion fails (optional)            |
|                                                                  | • Stop simulation when assertion fails                           |
|                                                                  | • Output assertion signal                                        |
| Save linear system to MATLA workspace.                           | B Save data to workspace in Logging tab.                         |

|           | Task                                                                                           | Parameters                              |
|-----------|------------------------------------------------------------------------------------------------|-----------------------------------------|
|           | View bounds violations graphically in a plot window.                                           | Show Plot                               |
|           | Display plot window instead of<br>block parameters dialog box on<br>double-clicking the block. | Show plot on block open                 |
| See Also  | Pole-Zero Plot                                                                                 |                                         |
| Tutorials | <ul> <li>"Model Verification at Default S<br/>5-6</li> </ul>                                   | imulation Snapshot Time" on page        |
|           | • "Model Verification at Multiple S                                                            | Simulation Snapshots" on page 5-15      |
|           | <ul> <li>"Model Verification Using Simul<br/>Verification Blocks" on page 5-2</li> </ul>       | link® Control Design and Simulink<br>25 |
|           | • Verifying Frequency-Domain Ch                                                                | aracteristics of an Aircraft            |
| How To    | Chapter 5, "Model Verification"                                                                |                                         |

# **Check Singular Value Characteristics**

| Purpose     | Check that singular value bounds are satisfied during simulation                                                                                                    |
|-------------|----------------------------------------------------------------------------------------------------|
| Library     | Simulink Control Design                                                                                                    |
| Description | This block is same as the Singular Value Plot block except for default parameter settings in the <b>Bounds</b> tab:                                                                                                |
|             | Check that upper and lower bounds on singular values of a linear<br>system, computed from a nonlinear Simulink model, are satisfied<br>during simulation.                                                          |
|             | The Simulink model can be continuous-time, discrete-time or multi-rate<br>and can have time delays. The computed linear system can be<br>Single-Input Single-Output (SISO) or Multi-Input Multi-Output<br>(MIMO).  |
|             | During simulation, the software linearizes the portion of the model<br>between specified linearization input and output, computes the singular<br>values, and checks that the values satisfy the specified bounds: |
|             | • If all bounds are satisfied, the block does nothing.                                                                                                    |
|             | • If a bound is not satisfied, the block asserts, and a warning message appears at the MATLAB prompt. You can also specify that the block:                                                                         |
|             | • Evaluate a MATLAB expression.                                                                                                    |
|             | <ul> <li>Stop the simulation and bring that block into focus.</li> </ul>                                                                                                    |
|             | During simulation, the block can also output a logical assertion signal:                                                                                                    |
|             | • If all bounds are satisfied, the signal is true (1).                                                                                                    |
|             | • If a bound is not satisfied, the signal is false (0).                                                                                                    |
|             | For MIMO systems, the bounds apply to the singular values computed for all input/output combinations.                                                                                                    |
|             | You can add multiple Check Singular Value Characteristics blocks in<br>your model to check upper and lower singular value bounds on various<br>portions of the model.                                              |
|             |                                                                                                    |

You can also plot the singular values on a singular value plot and graphically verify that the values satisfy the bounds.

This block and the other Model Verification blocks test that the linearized behavior of a nonlinear Simulink model is within specified bounds during simulation. When a model does not violate any bound, you can disable the block by clearing the assertion option. If you modify the model, you can re-enable assertion to ensure that your changes do not cause the model to violate a bound.

You can save the linear system as a variable in the MATLAB workspace.

The block does not support code generation and can be used only in Normal simulation mode.

# **Parameters** The following table summarizes the Singular Value Plot block parameters, accessible via the block parameter dialog box. For more information, see "Parameters" on page 9-282 in the Singular Value Plot block reference page.

| Task                        |                                             | Parameters                                                                                                    |
|-----------------------------|---------------------------------------------|----------------------------------------------------------------------------------------------------|
| Configure<br>linearization. | Specify<br>inputs and<br>outputs<br>(I/Os). | <ul> <li>In Linearizations tab:</li> <li>Linearization inputs/outputs</li> <li>Click a model signal to add<br/>it as a linearization I/O</li> </ul> |
|                             | Specify<br>settings.                        | In Linearizations tab:<br>• Linearize on<br>• Snapshot times<br>• Trigger type                                                                      |
|                             | Specify<br>algorithm<br>options.            | <ul> <li>In Linearizations tab:</li> <li>Enable zero-crossing detection</li> </ul>                                                                  |

| Task                                                     |                                             | Parameters                                                                                                    |
|----------------------------------------------------------|---------------------------------------------|----------------------------------------------------------------------------------------------------|
|                                                          | Specify labels<br>for linear<br>system I/Os | <ul> <li>Use exact delays</li> <li>Linear system sample time</li> <li>Sample time rate conversion method</li> <li>Prewarp frequency (rad/s)</li> <li>In Linearizations tab:</li> <li>Use full block names</li> </ul> |
|                                                          | and state<br>names.                         | • Use bus signal names                                                                                                    |
| Specify bounds or<br>system for asserti                  |                                             | <ul> <li>In Bounds tab:</li> <li>Include upper singular value bound in assertion</li> <li>Include lower singular value</li> </ul>                                                                                    |
| Specify assertion<br>when you specify<br>linear system). |                                             | <ul> <li>bound in assertion</li> <li>In Assertion tab:</li> <li>Enable assertion</li> <li>Simulation callback when assertion fails (optional)</li> <li>Stop simulation when</li> </ul>                               |
| Save linear system<br>workspace.                         | m to MATLAB                                 | assertion fails <ul> <li>Output assertion signal</li> </ul> Save data to workspace in Logging tab.                                                                                                    |

|           | Task                                                                                           | Parameters                              |
|-----------|------------------------------------------------------------------------------------------------|-----------------------------------------|
|           | View bounds violations graphically in a plot window.                                           | Show Plot                               |
|           | Display plot window instead of<br>block parameters dialog box on<br>double-clicking the block. | Show plot on block open                 |
| See Also  | Singular Value Plot                                                                            |                                         |
| Tutorials | <ul> <li>"Model Verification at Default S<br/>5-6</li> </ul>                                   | imulation Snapshot Time" on page        |
|           | • "Model Verification at Multiple S                                                            | Simulation Snapshots" on page 5-15      |
|           | • "Model Verification Using Simul<br>Verification Blocks" on page 5-2                          | link® Control Design and Simulink<br>25 |
|           | • Verifying Frequency-Domain Ch                                                                | aracteristics of an Aircraft            |
| How To    | Chapter 5, "Model Verification"                                                                |                                         |

# Gain and Phase Margin Plot

| Purpose     | Gain and phase margins of linear system approximated from nonlinear Simulink model                                                                                                    |
|-------------|----------------------------------------------------------------------------------------------------|
| Library     | Simulink Control Design                                                                                                    |
| Description | This block is same as the Check Gain and Phase Margins block except for different default parameter settings in the <b>Bounds</b> tab.                                                                                                    |
|             | Compute a linear system from a nonlinear Simulink model and view<br>the gain and phase margins on a Bode, Nichols or Nyquist plot.<br>Alternatively, you can view the margins in a table. By default, the<br>margins are computed using negative feedback for the closed-loop<br>system. |
|             | During simulation, the software linearizes the portion of the model<br>between specified linearization inputs and outputs, and plots the linear<br>system on the specified plot type.                                                                                                    |
|             | The Simulink model can be continuous- or discrete-time or multirate<br>and can have time delays. Because you can specify only one linearization<br>input/output pair in this block, the linear system is Single-Input<br>Single-Output (SISO).                                           |
|             | You can specify only one gain and phase margin bound each and view<br>them on the selected plot or table. The block does not support multiple<br>gain and phase margin bounds. You can also check that the bounds<br>are satisfied during simulation:                                    |
|             | • If all bounds are satisfied, the block does nothing.                                                                                                    |
|             | • If a bound is not satisfied, the block asserts, and a warning message appears at the MATLAB prompt. You can also specify that the block:                                                                                                    |
|             | <ul> <li>Evaluate a MATLAB expression.</li> </ul>                                                                                                    |
|             | <ul> <li>Stop the simulation and bring that block into focus.</li> </ul>                                                                                                    |
|             | During simulation, the block can also output a logical assertion signal:                                                                                                    |
|             | • If all bounds are satisfied, the signal is true (1).                                                                                                    |

• If a bound is not satisfied, the signal is false (0).

You can add multiple Gain and Phase Margin Plot blocks to compute and plot the gain and phase margins of various portions of the model.

You can save the linear system as a variable in the MATLAB workspace.

The block does not support code generation and can be used only in Normal simulation mode.

**Parameters** The following table summarizes the Gain and Phase Margin Plot block parameters, accessible via the block parameter dialog box.

| Task                        |                                    | Parameters                                                                |
|-----------------------------|------------------------------------|---------------------------------------------------------------------------|
| Configure<br>linearization. | Specify inputs and outputs (I/Os). | In <b>Linearizations</b> tab:                                             |
|                             |                                    | <ul> <li>"Linearization<br/>inputs/outputs"<br/>on page 9-285.</li> </ul> |
|                             |                                    | • "Click a signal in<br>the model to select<br>it" on page 9-288.         |
|                             | Specify settings.                  | In <b>Linearizations</b> tab:                                             |
|                             |                                    | <ul> <li>"Linearize on" on<br/>page 9-292.</li> </ul>                     |
|                             |                                    | • "Snapshot times"<br>on page 9-294.                                      |
|                             |                                    | • "Trigger type" on page 9-295.                                           |
|                             | Specify algorithm options.         | In Algorithm<br>Options of<br>Linearizations tab:                         |

# Gain and Phase Margin Plot

| Task                                                  |                                                              | Parameters                                                                                                    |
|-------------------------------------------------------|--------------------------------------------------------------|----------------------------------------------------------------------------------------------------|
|                                                       |                                                              | <ul> <li>"Enable zero-crossing detection" on page 9-296.</li> <li>"Use exact delays" on page 9-298.</li> <li>"Linear system sample time" on page 9-299.</li> <li>"Sample time rate conversion method" on page 9-301.</li> <li>"Prewarp frequency (rad/s)" on page 9-304.</li> </ul> |
|                                                       | Specify labels for<br>linear system I/Os<br>and state names. | In Labels of<br>Linearizations tab:<br>• "Use full block<br>names" on page<br>9-305.<br>• "Use bus signal<br>names" on page<br>9-307.                                                                                                    |
| Specify plot type for viewing gain and phase margins. |                                                              | "Plot type" on page<br>9-118.                                                                                                    |
| Plot the linear system.                               |                                                              | Show Plot                                                                                                    |

| Task                                                                                           | Parameters                                                                                                    |
|------------------------------------------------------------------------------------------------|----------------------------------------------------------------------------------------------------|
| Specify the feedback sign for closed-loop gain and phase margins.                              | "Feedback sign"<br>on page 9-108 in<br><b>Bounds</b> tab.                                                                                                    |
| (Optional) Specify bounds on gain and phase<br>margins of the linear system for assertion.     | "Include gain and<br>phase margins in<br>assertion" on page<br>9-104 in <b>Bounds</b> tab.                                                                                                    |
| Specify assertion options (only when you<br>specify bounds on the linear system).              | <ul> <li>In Assertion tab:</li> <li>"Enable assertion"<br/>on page 9-323.</li> <li>"Simulation<br/>callback when<br/>assertion fails<br/>(optional)" on page<br/>9-325.</li> <li>"Stop simulation<br/>when assertion<br/>fails" on page<br/>9-326.</li> <li>"Output assertion<br/>signal" on page<br/>9-327.</li> </ul> |
| Save linear system to MATLAB workspace.                                                        | "Save data to<br>workspace" on page<br>9-321 in <b>Logging</b><br>tab.                                                                                                    |
| Display plot window instead of block<br>parameters dialog box on double-clicking the<br>block. | "Show plot on block<br>open" on page 9-329.                                                                                                    |

### Linearization inputs/outputs

Linearization inputs and outputs that define the portion of a nonlinear Simulink model to linearize.

|   |       | + |
|---|-------|---|
| 1 | Click |   |

The dialog box expands to display a Click a signal in the model to

select it area and a new button.

2 Select a signal in the model window.

The selected signal appears as a **Model signal** in the **Click a signal** in the **model to select it** area.

| Click a signal in the model to select it |  |  |
|------------------------------------------|--|--|
| Model signal                             |  |  |
| watertank/PID Controller : 1             |  |  |

**3** (Optional) For buses, expand the bus signal to select an individual element.

**Tip** For large buses, you can enter search text for filtering element names in the **Filter by name** edit box. The name match is case-sensitive. Additionally, you can enter MATLAB regular expression.

To modify the filtering options, click 💹.

#### **Filtering Options**

- "Enable regular expression" on page 9-289
- "Show filtered results as a flat list" on page 9-290

**4** Click to add the signal to the **Linearization inputs/outputs** table.

| Linearizations | Bounds | Logging | Assertion |
|----------------|--------|---------|-----------|

Linearization inputs/outputs:

| Block : Port : Bus Element   | Configuration | Open Loop |
|------------------------------|---------------|-----------|
| watertank/PID Controller : 1 | Input 🔹       |           |

The table displays the following information about the selected signal:

| Block : Port : Bus<br>Element | Name of the block associated with the input/output. The<br>number adjacent to the block name is the port number where<br>the selected bus signal is located. The last entry is the<br>selected bus element name.                                                                                               |  |
|-------------------------------|----------------------------------------------------------------------------------------------------|--|
| Configuration                 | Type of linearization point:<br>• Input — An input point.                                                                                                    |  |
|                               | • Output — An output point.                                                                                                    |  |
|                               | • Input-Output — An input point immediately followed by an output point.                                                                                                    |  |
|                               | • Output - Input — An output point immediately followed by an input point.                                                                                                    |  |
|                               | • None — Signal selected but not specified as a linearization input or output.                                                                                                    |  |
| Open Loop                     | If your model contains one or more feedback loops, you<br>can choose to linearize an open- or closed-loop system. For<br>example, you might want to linearize only the plant model<br>within a feedback control loop. When such a feedback loop<br>is present, select this option to insert an open loop point |  |

and remove the effect of the loop without manually breaking signal lines.

For determining gain and phase margins, in most cases, you open the loop.

**Note** If you simulate the model without specifying an input or output, the software does not compute a linear system. Instead, you see a warning message at the MATLAB prompt.

#### **Settings**

No default

#### **Command-Line Information**

Use the getlinio and setlinio commands to specify linearization inputs and outputs.

#### See Also

Plot Linear Characteristics of Simulink Models During Simulation

# Click a signal in the model to select it

Enables signal selection in the Simulink model. Appears only when

you click +

When this option appears, you also see the following changes:

• A new with button.

Use to add a selected signal as a linearization input or output in the **Linearization inputs/outputs** table. For more information, see **Linearization inputs/outputs**.

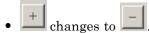

Use to collapse the Click a signal in the model to select it area.

### Settings

No default

### **Command-Line Information**

Use the getlinio and setlinio commands to select signals as linearization inputs and outputs.

### See Also

Plot Linear Characteristics of Simulink Models During Simulation

### **Enable regular expression**

Enable the use of MATLAB regular expressions for filtering signal names. For example, entering t\$ in the **Filter by name** edit box displays all signals whose names end with a lowercase t (and their immediate parents). For details, see "Regular Expressions".

#### **Settings**

Default: On

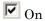

Allow use of MATLAB regular expressions for filtering signal names.

# 🗖 Off

Disable use of MATLAB regular expressions for filtering signal names. Filtering treats the text you enter in the **Filter by name** edit box as a literal string.

#### Dependencies

Selecting the **Options** button on the right-hand side of the **Filter by** name edit box (S) enables this parameter.

# Show filtered results as a flat list

Uses a flat list format to display the list of filtered signals, based on the search text in the **Filter by name** edit box. The flat list format uses dot notation to reflect the hierarchy of bus signals. The following is an example of a flat list format for a filtered set of nested bus signals.

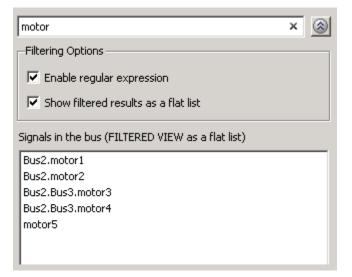

# Settings

Default: Off

🔽 On

Display the filtered list of signals using a flat list format, indicating bus hierarchies with dot notation instead of using a tree format.

# 🗖 Off

Display filtered bus hierarchies using a tree format.

# Dependencies

Selecting the **Options** button on the right-hand side of the **Filter by name** edit box (S) enables this parameter.

### Linearize on

When to compute the linear system during simulation.

#### Settings

 ${\bf Default:} \ {\tt Simulation} \ {\tt snapshots}$ 

#### Simulation snapshots

Specific simulation time, specified in **Snapshot times**.

Use when you:

- Know one or more times when the model is at steady-state operating point
- Want to compute the linear systems at specific times

#### External trigger

Trigger-based simulation event. Specify the trigger type in **Trigger type**.

Use when a signal generated during simulation indicates steady-state operating point.

Selecting this option adds a trigger port to the block. Use this port to connect the block to the trigger signal.

For example, for an aircraft model, you might want to compute the linear system whenever the fuel mass is a fraction of the maximum fuel mass. In this case, model this condition as an external trigger.

#### Dependencies

- Setting this parameter to Simulation snapshots enables **Snapshot times**.
- Setting this parameter to External trigger enables Trigger type.

### **Command-Line Information**

Parameter: LinearizeAt

Type: string Value: 'SnapshotTimes' | 'ExternalTrigger' Default: 'SnapshotTimes'

#### See Also

Plot Linear Characteristics of Simulink Models During Simulation

# **Snapshot times**

One or more simulation times. The linear system is computed at these times.

# Settings

Default: 0

- For a different simulation time, enter the time. Use when you:
  - Want to plot the linear system at a specific time
  - Know the approximate time when the model reaches steady-state operating point
- For multiple simulation times, enter a vector. Use when you want to compute and plot linear systems at multiple times.

Snapshot times must be less than or equal to the simulation time specified in the Simulink model.

### Dependencies

Selecting Simulation snapshots in Linearize on enables this parameter.

# **Command-Line Information**

Parameter: SnapshotTimes Type: string Value: 0 | positive real number | vector of positive real numbers Default: 0

### See Also

Plot Linear Characteristics of Simulink Models During Simulation

# **Trigger type**

Trigger type of an external trigger for computing linear system.

#### Settings

Default: Rising edge

#### Rising edge

Rising edge of the external trigger signal.

#### Falling edge

Falling edge of the external trigger signal.

### Dependencies

Selecting External trigger in Linearize on enables this parameter.

### **Command-Line Information**

Parameter: TriggerType Type: string Value: 'rising' | 'falling' Default: 'rising'

# See Also

Plot Linear Characteristics of Simulink Models During Simulation

# **Enable zero-crossing detection**

Enable zero-crossing detection to ensure that the software computes the linear system characteristics at the following simulation times:

• The exact snapshot times, specified in **Snapshot times**.

As shown in the following figure, when zero-crossing detection is enabled, the variable-step Simulink solver simulates the model at the snapshot time  $T_{snap}.\ T_{snap}$  may lie between the simulation time steps  $T_{n-1}$  and  $T_n$  which are automatically chosen by the solver.

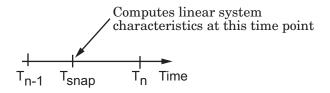

• The exact times when an external trigger is detected, specified in **Trigger type**.

As shown in the following figure, when zero-crossing detection is enabled, the variable-step Simulink solver simulates the model at the time,  $T_{trig}$ , when the trigger signal is detected.  $T_{trig}$  may lie between the simulation time steps  $T_{n-1}$  and  $T_n$  which are automatically chosen by the solver.

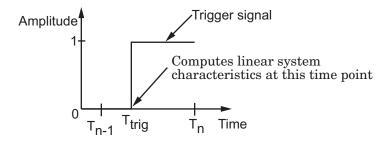

For more information on zero-crossing detection, see "Zero-Crossing Detection" in the *Simulink User Guide*.

#### Settings

Default: On

# 🗹 On

Compute linear system characteristics at the exact snapshot time or exact time when a trigger signal is detected.

This setting is ignored if the Simulink solver is fixed step.

# C Off

Compute linear system characteristics at the simulation time steps that the variable-step solver chooses. The software may not compute the linear system at the exact snapshot time or exact time when a trigger signal is detected.

### **Command-Line Information**

Parameter: ZeroCross Type: string Value: 'on' | 'off' Default: 'on'

### See Also

Plot Linear Characteristics of Simulink Models During Simulation

# Use exact delays

How to represent time delays in your linear model.

Use this option if you have blocks in your model that have time delays.

### Settings

Default: Off

# 🗹 On

Return a linear model with exact delay representations.

# C Off

Return a linear model with Padé approximations of delays, as specified in your Transport Delay and Variable Transport Delay blocks.

### **Command-Line Information**

Parameter: UseExactDelayModel
Type: string
Value: 'on' | 'off'
Default: 'off'

### See Also

Plot Linear Characteristics of Simulink Models During Simulation

#### Linear system sample time

Sample time of the linear system computed during simulation.

Use this parameter to:

- Compute a discrete-time system with a specific sample time from a continuous-time system
- Resample a discrete-time system with a different sample time
- Compute a continuous-time system from a discrete-time system

When computing discrete-time systems from continuous-time systems and vice-versa, the software uses the conversion method specified in **Sample time rate conversion method**.

#### **Settings**

Default: auto

auto. Computes the sample time as:

- 0, for continuous-time models.
- For models that have blocks with different sample times (multi-rate models), least common multiple of the sample times. For example, if you have a mix of continuous-time and discrete-time blocks with sample times of 0, 0.2 and 0.3, the sample time of the linear model is 0.6.

Positive finite value. Use to compute:

- A discrete-time linear system from a continuous-time system.
- A discrete-time linear system from another discrete-time system with a different sample time
- 0

Use to compute a continuous-time linear system from a discrete-time model.

#### **Command-Line Information**

Parameter: SampleTime

Type: string Value: auto | Positive finite value | 0 Default: auto

### See Also

Plot Linear Characteristics of Simulink Models During Simulation

### Sample time rate conversion method

Method for converting the sample time of single- or multi-rate models.

This parameter is used only when the value of **Linear system sample time** is not auto.

#### **Settings**

Default: Zero-Order Hold

#### Zero-Order Hold

Zero-order hold, where the control inputs are assumed piecewise constant over the sampling time Ts. For more information, see "Zero-Order Hold Conversion Method" in *Control System Toolbox User's Guide*.

This method usually performs better in time domain.

#### Tustin (bilinear)

Bilinear (Tustin) approximation without frequency prewarping. The software rounds off fractional time delays to the nearest multiple of the sampling time. For more information, see "Tustin Approximation" in *Control System Toolbox User's Guide*.

This method usually perform better in the frequency domain.

#### Tustin with Prewarping

Bilinear (Tustin) approximation with frequency prewarping. Also specify the prewarp frequency in **Prewarp frequency (rad/s)**. For more information, see "Tustin Approximation with Frequency Prewarping" in *Control System Toolbox User's Guide*.

This method usually perform better in the frequency domain. Use this method to ensure matching at frequency region of interest.

Upsampling when possible, Zero-Order Hold otherwise Upsample a discrete-time system when possible and use Zero-Order Hold otherwise. You can upsample only when you convert discrete-time system to a new sample time that is an integer-value-times faster than the sampling time of the original system.

Upsampling when possible, Tustin otherwise

Upsample a discrete-time system when possible and use Tustin (bilinear) otherwise.

You can upsample only when you convert discrete-time system to a new sample time that is an integer-value-times faster than the sampling time of the original system.

Upsampling when possible, Tustin with Prewarping otherwise Upsample a discrete-time system when possible and use Tustin with Prewarping otherwise. Also, specify the prewarp frequency in **Prewarp frequency (rad/s)**.

You can upsample only when you convert discrete-time system to a new sample time that is an integer-value-times faster than the sampling time of the original system.

#### Dependencies

Selecting either:

- Tustin with Prewarping
- Upsampling when possible, Tustin with Prewarping otherwise

enables Prewarp frequency (rad/s).

#### **Command-Line Information**

```
Parameter: RateConversionMethod
Type: string
Value: 'zoh' | 'tustin' | 'prewarp'| 'upsampling_zoh'|
'upsampling_tustin' | 'upsampling_prewarp'
Default: 'zoh'
```

# See Also

Plot Linear Characteristics of Simulink Models During Simulation Chapter 5, "Model Verification"

# Prewarp frequency (rad/s)

Prewarp frequency for Tustin method, specified in radians/second.

#### Settings

Default: 10

Positive scalar value, smaller than the Nyquist frequency before and after resampling. A value of 0 corresponds to the standard Tustin method without frequency prewarping.

#### Dependencies

Selecting either

- Tustin with Prewarping
- Upsampling when possible, Tustin with Prewarping otherwise

in Sample time rate conversion method enables this parameter.

#### **Command-Line Information**

Parameter: PreWarpFreq
Type: string
Value: 10 | positive scalar value
Default: 10

### See Also

Plot Linear Characteristics of Simulink Models During Simulation

### Use full block names

How the state, input and output names appear in the linear system computed during simulation.

The linear system is a state-space object and system states and input/output names appear in following state-space object properties:

| Input, Output or State Name | Appears in Which State-Space<br>Object Property |
|-----------------------------|-------------------------------------------------|
| Linearization input name    | InputName                                       |
| Linearization output name   | OutputName                                      |
| State names                 | StateName                                       |

#### **Settings**

Default: Off

# 🗹 On

Show state and input/output names with their path through the model hierarchy. For example, in the chemical reactor model, a state in the Integrator1 block of the CSTR subsystem appears with full path as scdcstr/CSTR/Integrator1.

# C Off

Show only state and input/output names. Use this option when the signal name is unique and you know where the signal is location in your Simulink model. For example, a state in the Integrator1 block of the CSTR subsystem appears as Integrator1.

#### **Command-Line Information**

Parameter: UseFullBlockNameLabels Type: string Value: 'on' | 'off' Default: 'off'

#### See Also

Plot Linear Characteristics of Simulink Models During Simulation

### Use bus signal names

How to label signals associated with linearization inputs and outputs on buses, in the linear system computed during simulation (applies only when you select an entire bus as an I/O point).

Selecting an entire bus signal is not recommended. Instead, select individual bus elements.

You cannot use this parameter when your model has mux/bus mixtures.

#### **Settings**

Default: Off

# 🔽 On

Use the signal names of the individual bus elements.

Bus signal names appear when the input and output are at the output of the following blocks:

- Root-level inport block containing a bus object
- Bus creator block
- Subsystem block whose source traces back to one of the following blocks:
  - Output of a bus creator block
  - Root-level inport block by passing through only virtual or nonvirtual subsystem boundaries

# 🗖 Off

Use the bus signal channel number.

#### **Command-Line Information**

Parameter: UseBusSignalLabels Type: string Value: 'on' | 'off' Default: 'off'

# See Also

Plot Linear Characteristics of Simulink Models During Simulation Chapter 5, "Model Verification"

### Include gain and phase margins in assertion

Check that the gain and phase margins are greater than the values specified in **Gain margin (dB)** > and **Phase margin (deg)** >, during simulation. The software displays a warning if the gain or phase margin is less than or equals the specified value.

By default, negative feedback, specified in **Feedback sign**, is used to compute the margins.

This parameter is used for assertion only if **Enable assertion** in the **Assertion** tab is selected.

You can view the gain and phase margin bound on one of the following plot types:

- Bode
- Nichols
- Nyquist
- Table

If you clear **Enable assertion**, the bounds are not used for assertion but continue to appear on the plot.

#### **Settings**

#### **Default:**

- Off for Gain and Phase Margin Plot block.
- On for Check Gain and Phase Margins block.

# 🗹 On

Check that the gain and phase margins satisfy the specified values, during simulation.

# 🗖 Off

Do not check that the gain and phase margins satisfy the specified values, during simulation.

#### Tips

- Clearing this parameter disables the gain and phase margin bounds and the software stops checking that the gain and phase margins satisfy the bounds during simulation. The gain and phase margin bounds are also disabled on the plot.
- To only view the gain and phase margin on the plot, clear **Enable** assertion.

#### **Command-Line Information**

Parameter: EnableMargins Type: string Value: 'on' | 'off' Default: 'off' for Gain and Phase Margin Plot block, 'on' for Check Gain and Phase Margins block

#### See Also

Plot Linear Characteristics of Simulink Models During Simulation

# Gain margin (dB) >

Gain margin, specified in decibels.

By default, negative feedback, specified in **Feedback sign**, is used to compute the gain margin.

You can specify only one gain margin bound on the linear system in this block.

#### Settings

#### **Default:**

[] for Gain and Phase Margin Plot block.20 for Check Gain and Phase Margins block.

Positive finite number.

#### Tips

- To assert that the gain margin is satisfied, select both Include gain and phase margins in assertion and Enable assertion.
- To modify the gain margin from the plot window, right-click the plot, and select **Bounds > Edit Bound**. Specify the new gain margin in **Gain margin >**. You must click **Update Block** before simulating the model.

#### **Command-Line Information**

#### Parameter: GainMargin

Type: string

Value: [] | 20 | positive finite number. Must be specified inside single quotes ('').

**Default:** '[]' for Gain and Phase Margin Plot block, '20' for Check Gain and Phase Margins block.

#### See Also

Plot Linear Characteristics of Simulink Models During Simulation

# Phase margin (deg) >

Phase margin, specified in degrees.

By default, negative feedback, specified in **Feedback sign**, is used to compute the phase margin.

You can specify only one phase margin bound on the linear system in this block.

# Settings

**Default:** 

[] for Gain and Phase Margin Plot block.30 for Check Gain and Phase Margins block.

Positive finite number.

#### Tips

- To assert that the phase margin is satisfied, select both **Include** gain and phase margins in assertion and Enable assertion.
- To modify the phase margin from the plot window, right-click the plot, and select **Bounds > Edit Bound**. Specify the new phase margin in **Phase margin >**. You must click **Update Block** before simulating the model.

# **Command-Line Information**

Parameter: PhaseMargin

Type: string

Value: [] | 30 | positive finite number. Must be specified inside single quotes ('').

**Default:** '[]' for Gain and Phase Margin Plot block, '30' for Check Gain and Phase Margins block.

# See Also

Plot Linear Characteristics of Simulink Models During Simulation

# **Feedback sign**

Feedback sign to determine the gain and phase margins of the linear system, computed during simulation.

To determine the feedback sign, check if the path defined by the linearization inputs and outputs include the feedback Sum block:

- If the path includes the Sum block, specify positive feedback.
- If the path does not include the Sum block, specify the same feedback sign as the Sum block.

For example, in the aircraft model, the Check Gain and Phase Margins block includes the negative sign in the summation block. Therefore, the **Feedback sign** is positive.

#### **Settings**

Default: negative feedback

#### negative feedback

Use when the path defined by the linearization inputs/outputs *does not include* the Sum block and the Sum block feedback sign is -.

#### positive feedback

Use when:

- The path defined by the linearization inputs/outputs *includes* the Sum block.
- The path defined by the linearization inputs/outputs *does not include* the Sum block and the Sum block feedback sign is +.

#### **Command-Line Information**

```
Parameter: FeedbackSign
Type: string
Value: '-1' | '+1'
Default: '-1'
```

# See Also

Plot Linear Characteristics of Simulink Models During Simulation Chapter 5, "Model Verification"

### Save data to workspace

Save one or more linear systems as a variable in MATLAB workspace to perform further linear analysis or control design.

The workspace variable is a structure with time and values fields:

- The time field stores the simulation time at which the linear system is computed.
- The values field is a state-space object which stores the linear system. If the linear system is computed at multiple simulation times, values is an array of state-space objects.

#### **Settings**

Default: Off

```
🔽 On
```

Save the computed linear system to MATLAB workspace.

```
C Off
```

Do not save the computed linear system to MATLAB workspace.

#### Dependencies

This parameter enables Variable name.

#### **Command-Line Information**

Parameter: SaveToWorkspace Type: string Value: 'on' | 'off' Default: 'off'

#### See Also

Plot Linear Characteristics of Simulink Models During Simulation

# Variable name

Name of the workspace variable that stores one or more linear systems computed during simulation.

The name must be unique among the variable names used in all data logging model blocks, such as linear analysis plot blocks, model verification blocks, Scope blocks, To Workspace blocks, and simulation return variables such as time, states, and outputs.

#### Settings

**Default:** sys

String.

#### Dependencies

Save data to workspace enables this parameter.

#### **Command-Line Information**

Parameter: SaveName

Type: string

Value: sys | any string. Must be specified inside single quotes ('').

Default: 'sys'

#### See Also

Plot Linear Characteristics of Simulink Models During Simulation

### **Enable assertion**

Enable the block to check that bounds specified and included for assertion in the **Bounds** tab are satisfied during simulation. Assertion fails if a bound is not satisfied. A warning, reporting the assertion failure, appears at the MATLAB prompt.

If assertion fails, you can optionally specify that the block:

- Execute a MATLAB expression, specified in Simulation callback when assertion fails (optional).
- Stop the simulation and bring that block into focus, by selecting **Stop simulation when assertion fails**.

For the "Linear Analysis Plots" on page 8-3 blocks, this parameter has no effect because no bounds are included by default. If you want to use the Linear Analysis Plots blocks for assertion, specify and include bounds in the **Bounds** tab.

Clearing this parameter disables assertion, i.e., the block no longer checks that specified bounds are satisfied. The block icon also updates to indicate that assertion is disabled.

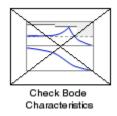

In the Configuration Parameters dialog box of the Simulink model, the **Model Verification block enabling** option in the **Debugging** area of **Data Validity** node, lets you to enable or disable all model verification blocks in a model, regardless of the setting of this option.

### Settings

Default: On

## 🔽 On

Check that bounds included for assertion in the **Bounds** tab are satisfied during simulation. A warning, reporting assertion failure, is displayed at the MATLAB prompt if bounds are violated.

## □ Off

Do not check that bounds included for assertion are satisfied during simulation.

#### Dependencies

This parameter enables:

- Simulation callback when assertion fails (optional)
- Stop simulation when assertion fails

#### **Command-Line Information**

Parameter: enabled Type: string Value: 'on' | 'off' Default: 'on'

#### See Also

Plot Linear Characteristics of Simulink Models During Simulation

## Simulation callback when assertion fails (optional)

MATLAB expression to execute when assertion fails.

#### Settings

No Default

A MATLAB expression.

#### Dependencies

**Enable assertion** enables this parameter.

#### **Command-Line Information**

Parameter: callback Type: string Value: '' | MATLAB expression Default: ''

#### See Also

Plot Linear Characteristics of Simulink Models During Simulation

#### Stop simulation when assertion fails

Stop the simulation when a bound specified in the **Bounds** tab is violated during simulation, i.e., assertion fails.

If you run the simulation from a Simulink model window, the Simulation Diagnostics window opens to display an error message. Also, the block where the bound violation occurs is highlighted in the model.

#### Settings

Default: Off

## 🔽 On

Stop simulation if a bound specified in the **Bounds** tab is violated.

## C Off

Continue simulation if a bound is violated with a warning message at the MATLAB prompt.

#### Tips

• Because selecting this option stops the simulation as soon as the assertion fails, assertion failures that might occur later during the simulation are not reported. If you want *all* assertion failures to be reported, do not select this option.

#### Dependencies

Enable assertion enables this parameter.

#### **Command-Line Information**

Parameter: stopWhenAssertionFail
Type: string
Value: 'on' | 'off'
Default: 'off'

#### See Also

Plot Linear Characteristics of Simulink Models During Simulation

#### **Output assertion signal**

Output a Boolean signal that, at each time step, is:

- True (1) if assertion succeeds, i.e., all bounds are satisfied
- False (1) if assertion fails, i.e., a bound is violated.

The output signal data type is Boolean only if the **Implement logic** signals as Boolean data option in the **Optimization** pane of the Configuration Parameters dialog box of the Simulink model is selected. Otherwise, the data type of the output signal is double.

Selecting this parameter adds an output port to the block that you can connect to any block in the model.

#### Settings

#### Default:Off

## 🔽 On

Output a Boolean signal to indicate assertion status. Adds a port to the block.

## C Off

Do not output a Boolean signal to indicate assertion status.

#### Tips

• Use this parameter to design complex assertion logic. For an example, see "Model Verification Using Simulink® Control Design and Simulink Verification Blocks" on page 5-25.

#### **Command-Line Information**

Parameter: export Type: string Value: 'on' | 'off' Default: 'off'

#### See Also

Plot Linear Characteristics of Simulink Models During Simulation

#### Plot type

Plot to view gain and phase margins of the linear system computed during simulation.

#### Settings

Default: Bode

#### Bode

Bode plot.

Nichols Nichols plot

#### Nyquist Nyquist plot

Tabular Table.

Right-click the Bode, Nichols or Nyquist plot and select Characteristics > Minimum Stability Margins to view gain and phase margins. The table displays the computed margins automatically.

#### **Command-Line Information**

```
Parameter: PlotType
Type: string
Value: 'bode' | 'nichols' | 'nyquist' | 'table'
Default: 'bode'
```

#### See Also

Plot Linear Characteristics of Simulink Models During Simulation

## Show plot on block open

Open the plot window instead of the Block Parameters dialog box when you double-click the block in the Simulink model.

Use this parameter if you prefer to open and perform tasks, such as adding or modifying bounds, in the plot window instead of the Block Parameters dialog box. If you want to access the block parameters from

the plot window, select Edit or click 🧮.

For more information on the plot, see Show Plot.

#### Settings Default: Off

## 🔽 On

Open the plot window when you double-click the block.

## C Off

Open the Block Parameters dialog box when double-clicking the block.

#### **Command-Line Information**

Parameter: LaunchViewOnOpen Type: string Value: 'on' | 'off' Default: 'off'

#### See Also

Plot Linear Characteristics of Simulink Models During Simulation

Chapter 5, "Model Verification"

**Show Plot** Open the plot window.

Use the plot to view:

• Linear system characteristics computed from the nonlinear Simulink model during simulation

You must click this button before you simulate the model to view the linear characteristics.

You can display additional characteristics, such as the peak response time and stability margins, of the linear system by right-clicking the plot and selecting **Characteristics**.

• Bounds on the linear system characteristics

You can specify bounds in the **Bounds** tab of the Block Parameters dialog box or right-click the plot and select **Bounds > New Bound**. For more information on the types of bounds you can specify on each plot, see "Types of Linear System Characteristics for Verification" on page 5-5 in the User's Guide.

You can modify bounds by dragging the bound segment or by right-clicking the plot and selecting **Bounds > Edit Bound**. Before you simulate the model, click **Update Block** to update the bound value in the block parameters.

Typical tasks that you perform in the plot window include:

- Opening the Block Parameters dialog box by clicking in selecting **Edit**.
- Finding the block that the plot window corresponds to by clicking or selecting **View > Highlight Simulink Block**. This action makes the model window active and highlights the block.
- Simulating the model by clicking relation > Start. This action also linearizes the portion of the model between the specified linearization input and output.
- Adding legend on the linear system characteristic plot by clicking
- **See Also** Check Gain and Phase Margins

# **Tutorials**• "Visualize Bode Plot of Simulink Model During Simulation" on page<br/>2-35

- "Visualize Linear System Characteristics at Multiple Simulation Snapshots" on page 2-57
- "Visualize Linear System Characteristics of a Continuous-Time Model Discretized During Simulation" on page 2-65
- Plotting Linear System Characteristics of a Chemical Reactor

## **Linear Step Response Plot**

 Purpose
 Step response of linear system approximated from nonlinear Simulink model

#### Library Simulink Control Design

## Description

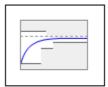

Linear Step Response Plot

This block is same as the Check Linear Step Response Characteristics block except for different default parameter settings in the **Bounds** tab.

Compute a linear system from a nonlinear Simulink model and plot the linear step response.

During simulation, the software linearizes the portion of the model between specified linearization inputs and outputs, and plots the step response of the linear system.

The Simulink model can be continuous- or discrete-time or multirate and can have time delays. Because you can specify only one linearization input/output pair in this block, the linear system is Single-Input Single-Output (SISO).

You can specify step response bounds and view them on the plot. You can also check that the bounds are satisfied during simulation:

- If all bounds are satisfied, the block does nothing.
- If a bound is not satisfied, the block asserts, and a warning message appears at the MATLAB prompt. You can also specify that the block:
  - Evaluate a MATLAB expression.
  - Stop the simulation and bring that block into focus.

During simulation, the block can also output a logical assertion signal:

- If all bounds are satisfied, the signal is true (1).
- If a bound is not satisfied, the signal is false (0).

You can add multiple Linear Step Response Plot blocks to compute and plot the linear step response of various portions of the model.

You can save the linear system as a variable in the MATLAB workspace.

The block does not support code generation and can be used only in Normal simulation mode.

**Parameters** The following table summarizes the Linear Step Response Plot block parameters, accessible via the block parameter dialog box.

| Task                        |                                    | Parameters                                                                |  |
|-----------------------------|------------------------------------|---------------------------------------------------------------------------|--|
| Configure<br>linearization. | Specify inputs and outputs (I/Os). | In <b>Linearizations</b><br>tab:                                          |  |
|                             |                                    | <ul> <li>"Linearization<br/>inputs/outputs"<br/>on page 9-285.</li> </ul> |  |
|                             |                                    | • "Click a signal in<br>the model to select<br>it" on page 9-288.         |  |
|                             | Specify settings.                  | In <b>Linearizations</b> tab:                                             |  |
|                             |                                    | <ul> <li>"Linearize on" on page 9-292.</li> </ul>                         |  |
|                             |                                    | • "Snapshot times"<br>on page 9-294.                                      |  |

| Task |                                                              | Parameters                                                        |
|------|--------------------------------------------------------------|-------------------------------------------------------------------|
|      |                                                              | • "Trigger type" on page 9-295.                                   |
|      | Specify algorithm options.                                   | In Algorithm<br>Options of<br>Linearizations tab:                 |
|      |                                                              | • "Enable<br>zero-crossing<br>detection" on page<br>9-296.        |
|      |                                                              | • "Use exact delays"<br>on page 9-298.                            |
|      |                                                              | • "Linear system<br>sample time" on<br>page 9-299.                |
|      |                                                              | • "Sample time<br>rate conversion<br>method" on page<br>9-301.    |
|      |                                                              | • "Prewarp<br>frequency (rad/s)"<br>on page 9-304.                |
|      | Specify labels for<br>linear system I/Os<br>and state names. | In Labels of<br>Linearizations tab:                               |
|      |                                                              | <ul> <li>"Use full block<br/>names" on page<br/>9-305.</li> </ul> |
|      |                                                              | • "Use bus signal<br>names" on page<br>9-307.                     |

| Task                                                                                                    | Parameters                                                                                                    |  |
|----------------------------------------------------------------------------------------------------|----------------------------------------------------------------------------------------------------|--|
| Plot the linear system.                                                                                                    | Show Plot                                                                                                    |  |
| (Optional) Specify bounds on step response of<br>the linear system for assertion.Include step re<br>bound in asser<br>Bounds tab. |                                                                                                    |  |
| Specify assertion options (only when you<br>specify bounds on the linear system).                                                 | <ul> <li>In Assertion tab:</li> <li>"Enable assertion"<br/>on page 9-323.</li> <li>"Simulation<br/>callback when<br/>assertion fails<br/>(optional)" on page<br/>9-325.</li> <li>"Stop simulation<br/>when assertion<br/>fails" on page<br/>9-326.</li> <li>"Output assertion<br/>signal" on page<br/>9-327.</li> </ul> |  |
| Save linear system to MATLAB workspace.                                                                                           | "Save data to<br>workspace" on page<br>9-321 in <b>Logging</b><br>tab.                                                                                                    |  |
| Display plot window instead of block<br>parameters dialog box on double-clicking the<br>block.                                    | "Show plot on block<br>open" on page 9-329.                                                                                                    |  |

## Linearization inputs/outputs

Linearization inputs and outputs that define the portion of a nonlinear Simulink model to linearize.

| 1 | Click | + |   |
|---|-------|---|---|
| • | Unick |   | • |

. .

The dialog box expands to display a **Click a signal in the model to** select it area and a new button.

2 Select a signal in the model window.

The selected signal appears as a **Model signal** in the **Click a signal** in the **model to select it** area.

| Click a signal in the model to select it  |  |  |
|-------------------------------------------|--|--|
| Model signal                              |  |  |
| <sup>i</sup> watertank/PID Controller : 1 |  |  |

**3** (Optional) For buses, expand the bus signal to select an individual element.

**Tip** For large buses, you can enter search text for filtering element names in the **Filter by name** edit box. The name match is case-sensitive. Additionally, you can enter MATLAB regular expression.

To modify the filtering options, click 🥙.

#### **Filtering Options**

- "Enable regular expression" on page 9-289
- "Show filtered results as a flat list" on page 9-290

4 Click to add the signal to the Linearization inputs/outputs table.

| Linearizations    | Bounds       | Logging | Assertion | 1        |
|-------------------|--------------|---------|-----------|----------|
|                   |              |         |           |          |
| Linearization inp | outs/outputs | :       |           |          |
| Block : Port : B  | us Element   | Configu | uration O | pen Loop |

The table displays the following information about the selected signal:

Input

-

| Block : Port : Bus<br>Element | Name of the block associated with the input/output. The<br>number adjacent to the block name is the port number where<br>the selected bus signal is located. The last entry is the<br>selected bus element name.                                                                                                    |
|-------------------------------|----------------------------------------------------------------------------------------------------|
| Configuration                 | Type of linearization point:<br>• Input — An input point.                                                                                                    |
|                               | • Output — An output point.                                                                                                    |
|                               | • Input-Output — An input point immediately followed by an output point.                                                                                                    |
|                               | • Output - Input — An output point immediately followed by an input point.                                                                                                    |
|                               | • None — Signal selected but not specified as a linearization input or output.                                                                                                    |
| Open Loop                     | If your model contains one or more feedback loops, you<br>can choose to linearize an open- or closed-loop system. For<br>example, you might want to linearize only the plant model<br>within a feedback control loop. When such a feedback loop<br>is present, select this option to insert an open loop point<br>and remove the effect of the loop without manually breaking<br>signal lines. |

watertank/PID Controller : 1

For determining gain and phase margins, in most cases, you open the loop.

**Note** If you simulate the model without specifying an input or output, the software does not compute a linear system. Instead, you see a warning message at the MATLAB prompt.

#### Settings

No default

#### **Command-Line Information**

Use the getlinio and setlinio commands to specify linearization inputs and outputs.

#### See Also

Plot Linear Characteristics of Simulink Models During Simulation

## Click a signal in the model to select it

Enables signal selection in the Simulink model. Appears only when

you click +

When this option appears, you also see the following changes:

• A new button.

Use to add a selected signal as a linearization input or output in the **Linearization inputs/outputs** table. For more information, see **Linearization inputs/outputs**.

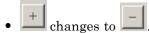

Use to collapse the **Click a signal in the model to select it** area.

#### Settings

No default

#### **Command-Line Information**

Use the getlinio and setlinio commands to select signals as linearization inputs and outputs.

#### See Also

Plot Linear Characteristics of Simulink Models During Simulation

#### **Enable regular expression**

Enable the use of MATLAB regular expressions for filtering signal names. For example, entering t\$ in the **Filter by name** edit box displays all signals whose names end with a lowercase t (and their immediate parents). For details, see "Regular Expressions".

#### **Settings**

Default: On

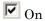

Allow use of MATLAB regular expressions for filtering signal names.

## C Off

Disable use of MATLAB regular expressions for filtering signal names. Filtering treats the text you enter in the **Filter by name** edit box as a literal string.

#### Dependencies

Selecting the **Options** button on the right-hand side of the **Filter by** name edit box (O) enables this parameter.

#### Show filtered results as a flat list

Uses a flat list format to display the list of filtered signals, based on the search text in the **Filter by name** edit box. The flat list format uses dot notation to reflect the hierarchy of bus signals. The following is an example of a flat list format for a filtered set of nested bus signals.

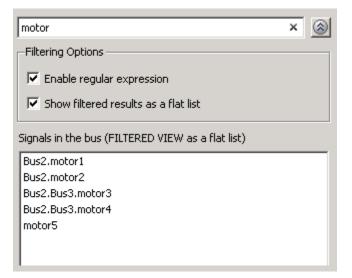

## Settings

Default: Off

🔽 On

Display the filtered list of signals using a flat list format, indicating bus hierarchies with dot notation instead of using a tree format.

## C Off

Display filtered bus hierarchies using a tree format.

## Dependencies

Selecting the **Options** button on the right-hand side of the **Filter by name** edit box (S) enables this parameter.

#### Linearize on

When to compute the linear system during simulation.

#### Settings

**Default:** Simulation snapshots

#### Simulation snapshots

Specific simulation time, specified in **Snapshot times**.

Use when you:

- Know one or more times when the model is at steady-state operating point
- Want to compute the linear systems at specific times

#### External trigger

Trigger-based simulation event. Specify the trigger type in **Trigger type**.

Use when a signal generated during simulation indicates steady-state operating point.

Selecting this option adds a trigger port to the block. Use this port to connect the block to the trigger signal.

For example, for an aircraft model, you might want to compute the linear system whenever the fuel mass is a fraction of the maximum fuel mass. In this case, model this condition as an external trigger.

#### Dependencies

- Setting this parameter to Simulation snapshots enables **Snapshot times**.
- Setting this parameter to External trigger enables Trigger type.

#### **Command-Line Information**

Parameter: LinearizeAt

Type: string Value: 'SnapshotTimes' | 'ExternalTrigger' Default: 'SnapshotTimes'

#### See Also

Plot Linear Characteristics of Simulink Models During Simulation

#### **Snapshot times**

One or more simulation times. The linear system is computed at these times.

#### Settings

Default: 0

- For a different simulation time, enter the time. Use when you:
  - Want to plot the linear system at a specific time
  - Know the approximate time when the model reaches steady-state operating point
- For multiple simulation times, enter a vector. Use when you want to compute and plot linear systems at multiple times.

Snapshot times must be less than or equal to the simulation time specified in the Simulink model.

#### Dependencies

Selecting Simulation snapshots in Linearize on enables this parameter.

#### **Command-Line Information**

Parameter: SnapshotTimes Type: string Value: 0 | positive real number | vector of positive real numbers Default: 0

#### See Also

Plot Linear Characteristics of Simulink Models During Simulation

## **Trigger type**

Trigger type of an external trigger for computing linear system.

#### Settings

Default: Rising edge

#### Rising edge

Rising edge of the external trigger signal.

#### Falling edge

Falling edge of the external trigger signal.

#### Dependencies

Selecting External trigger in Linearize on enables this parameter.

#### **Command-Line Information**

Parameter: TriggerType Type: string Value: 'rising' | 'falling' Default: 'rising'

## See Also

Plot Linear Characteristics of Simulink Models During Simulation

#### **Enable zero-crossing detection**

Enable zero-crossing detection to ensure that the software computes the linear system characteristics at the following simulation times:

• The exact snapshot times, specified in **Snapshot times**.

As shown in the following figure, when zero-crossing detection is enabled, the variable-step Simulink solver simulates the model at the snapshot time  $T_{snap}.\ T_{snap}$  may lie between the simulation time steps  $T_{n-1}$  and  $T_n$  which are automatically chosen by the solver.

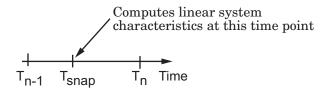

• The exact times when an external trigger is detected, specified in **Trigger type**.

As shown in the following figure, when zero-crossing detection is enabled, the variable-step Simulink solver simulates the model at the time,  $T_{trig}$ , when the trigger signal is detected.  $T_{trig}$  may lie between the simulation time steps  $T_{n-1}$  and  $T_n$  which are automatically chosen by the solver.

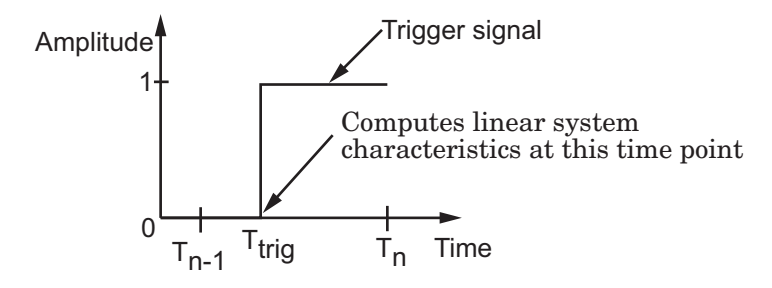

For more information on zero-crossing detection, see "Zero-Crossing Detection" in the *Simulink User Guide*.

#### Settings

Default: On

## 🗹 On

Compute linear system characteristics at the exact snapshot time or exact time when a trigger signal is detected.

This setting is ignored if the Simulink solver is fixed step.

## 🗖 Off

Compute linear system characteristics at the simulation time steps that the variable-step solver chooses. The software may not compute the linear system at the exact snapshot time or exact time when a trigger signal is detected.

#### **Command-Line Information**

Parameter: ZeroCross Type: string Value: 'on' | 'off' Default: 'on'

#### See Also

Plot Linear Characteristics of Simulink Models During Simulation

## Use exact delays

How to represent time delays in your linear model.

Use this option if you have blocks in your model that have time delays.

#### Settings

Default: Off

## 🗹 On

Return a linear model with exact delay representations.

## C Off

Return a linear model with Padé approximations of delays, as specified in your Transport Delay and Variable Transport Delay blocks.

#### **Command-Line Information**

```
Parameter: UseExactDelayModel
Type: string
Value: 'on' | 'off'
Default: 'off'
```

#### See Also

Plot Linear Characteristics of Simulink Models During Simulation

Chapter 5, "Model Verification"

## Linear system sample time

Sample time of the linear system computed during simulation.

Use this parameter to:

- Compute a discrete-time system with a specific sample time from a continuous-time system
- Resample a discrete-time system with a different sample time
- Compute a continuous-time system from a discrete-time system

When computing discrete-time systems from continuous-time systems and vice-versa, the software uses the conversion method specified in **Sample time rate conversion method**.

#### Settings

Default: auto

auto. Computes the sample time as:

- 0, for continuous-time models.
- For models that have blocks with different sample times (multi-rate models), least common multiple of the sample times. For example, if you have a mix of continuous-time and discrete-time blocks with sample times of 0, 0.2 and 0.3, the sample time of the linear model is 0.6.

Positive finite value. Use to compute:

- A discrete-time linear system from a continuous-time system.
- A discrete-time linear system from another discrete-time system with a different sample time
- 0

Use to compute a continuous-time linear system from a discrete-time model.

#### **Command-Line Information**

Parameter: SampleTime Type: string Value: auto | Positive finite value | O Default: auto

#### See Also

Plot Linear Characteristics of Simulink Models During Simulation

#### Sample time rate conversion method

Method for converting the sample time of single- or multi-rate models.

This parameter is used only when the value of **Linear system sample time** is not **auto**.

#### Settings

Default: Zero-Order Hold

#### Zero-Order Hold

Zero-order hold, where the control inputs are assumed piecewise constant over the sampling time Ts. For more information, see "Zero-Order Hold Conversion Method" in *Control System Toolbox User's Guide*.

This method usually performs better in time domain.

#### Tustin (bilinear)

Bilinear (Tustin) approximation without frequency prewarping. The software rounds off fractional time delays to the nearest multiple of the sampling time. For more information, see "Tustin Approximation" in *Control System Toolbox User's Guide*.

This method usually perform better in the frequency domain.

#### Tustin with Prewarping

Bilinear (Tustin) approximation with frequency prewarping. Also specify the prewarp frequency in **Prewarp frequency (rad/s)**. For more information, see "Tustin Approximation with Frequency Prewarping" in *Control System Toolbox User's Guide*.

This method usually perform better in the frequency domain. Use this method to ensure matching at frequency region of interest.

Upsampling when possible, Zero-Order Hold otherwise Upsample a discrete-time system when possible and use Zero-Order Hold otherwise. You can upsample only when you convert discrete-time system to a new sample time that is an integer-value-times faster than the sampling time of the original system.

Upsampling when possible, Tustin otherwise

Upsample a discrete-time system when possible and use Tustin (bilinear) otherwise.

You can upsample only when you convert discrete-time system to a new sample time that is an integer-value-times faster than the sampling time of the original system.

Upsampling when possible, Tustin with Prewarping otherwise Upsample a discrete-time system when possible and use Tustin with Prewarping otherwise. Also, specify the prewarp frequency in **Prewarp frequency (rad/s)**.

You can upsample only when you convert discrete-time system to a new sample time that is an integer-value-times faster than the sampling time of the original system.

#### Dependencies

Selecting either:

- Tustin with Prewarping
- Upsampling when possible, Tustin with Prewarping otherwise

enables Prewarp frequency (rad/s).

#### **Command-Line Information**

```
Parameter: RateConversionMethod
Type: string
Value: 'zoh' | 'tustin' | 'prewarp'| 'upsampling_zoh'|
'upsampling_tustin' | 'upsampling_prewarp'
Default: 'zoh'
```

#### See Also

Plot Linear Characteristics of Simulink Models During Simulation Chapter 5, "Model Verification"

## Prewarp frequency (rad/s)

Prewarp frequency for Tustin method, specified in radians/second.

#### **Settings**

Default: 10

Positive scalar value, smaller than the Nyquist frequency before and after resampling. A value of 0 corresponds to the standard Tustin method without frequency prewarping.

#### Dependencies

Selecting either

- Tustin with Prewarping
- Upsampling when possible, Tustin with Prewarping otherwise

in Sample time rate conversion method enables this parameter.

#### **Command-Line Information**

Parameter: PreWarpFreq Type: string Value: 10 | positive scalar value Default: 10

#### See Also

Plot Linear Characteristics of Simulink Models During Simulation

#### Use full block names

How the state, input and output names appear in the linear system computed during simulation.

The linear system is a state-space object and system states and input/output names appear in following state-space object properties:

| Input, Output or State Name | Appears in Which State-Space<br>Object Property |
|-----------------------------|-------------------------------------------------|
| Linearization input name    | InputName                                       |
| Linearization output name   | OutputName                                      |
| State names                 | StateName                                       |

#### **Settings**

Default: Off

🔽 On

Show state and input/output names with their path through the model hierarchy. For example, in the chemical reactor model, a state in the Integrator1 block of the CSTR subsystem appears with full path as scdcstr/CSTR/Integrator1.

## C Off

Show only state and input/output names. Use this option when the signal name is unique and you know where the signal is location in your Simulink model. For example, a state in the Integrator1 block of the CSTR subsystem appears as Integrator1.

#### **Command-Line Information**

Parameter: UseFullBlockNameLabels Type: string Value: 'on' | 'off' Default: 'off'

#### See Also

Plot Linear Characteristics of Simulink Models During Simulation

Chapter 5, "Model Verification"

#### Use bus signal names

How to label signals associated with linearization inputs and outputs on buses, in the linear system computed during simulation (applies only when you select an entire bus as an I/O point).

Selecting an entire bus signal is not recommended. Instead, select individual bus elements.

You cannot use this parameter when your model has mux/bus mixtures.

#### Settings Default: Off

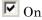

Use the signal names of the individual bus elements.

Bus signal names appear when the input and output are at the output of the following blocks:

- Root-level inport block containing a bus object
- Bus creator block
- Subsystem block whose source traces back to one of the following blocks:
  - Output of a bus creator block
  - Root-level inport block by passing through only virtual or nonvirtual subsystem boundaries

## C Off

Use the bus signal channel number.

#### **Command-Line Information**

Parameter: UseBusSignalLabels Type: string Value: 'on' | 'off' Default: 'off'

## See Also

Plot Linear Characteristics of Simulink Models During Simulation

#### Include step response bound in assertion

Check that the linear step response satisfies all the characteristics specified in:

- Final value
- Rise time and % Rise
- Settling time and % Settling
- % Overshoot
- % Undershoot

The software displays a warning if the step response violates the specified values.

This parameter is used for assertion only if **Enable assertion** in the **Assertion** tab is selected.

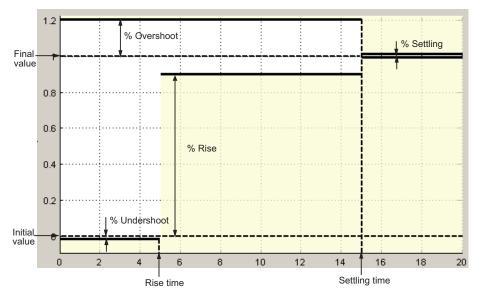

The bounds also appear on the step response plot, as shown in the next figure.

If you clear **Enable assertion**, the bounds are not used for assertion but continue to appear on the plot.

# **Settings** Default:

- Off for Linear Step Response Plot block.
- On for Check Linear Step Response Characteristics block.

### 🔽 On

Check that the step response satisfies the specified bounds, during simulation.

### 🗖 Off

Do not check that the step response satisfies the specified bounds, during simulation.

### Tips

- Clearing this parameter disables the step response bounds and the software stops checking that the bounds are satisfied during simulation. The bound segments are also greyed out on the plot.
- To only view the bounds on the plot, clear Enable assertion.

#### **Command-Line Information**

Parameter: EnableStepResponseBound

Type: string

Value: 'on' | 'off'

**Default:** 'off' for Linear Step Response Plot block, 'on' for Check Linear Step Response Characteristics block.

#### See Also

Plot Linear Characteristics of Simulink Models During Simulation

### **Final value**

Final value of the output signal level in response to a step input.

#### Settings Default:

- [] for Linear Step Response Plot block
- 1 for Check Linear Step Response Characteristics block

Finite real scalar.

### Tips

- To assert that final value is satisfied, select both **Include step** response bound in assertion and Enable assertion.
- To modify the final value from the plot window, drag the corresponding bound segment. Alternatively, right-click the segment, and select **Bounds > Edit**. Specify the new value in **Final value**. You must click **Update Block** before simulating the model.

### **Command-Line Information**

Parameter: FinalValue

Type: string

**Value:** [] | 1 | finite real scalar. Must be specified inside single quotes ('').

**Default:** '[]' for Linear Step Response Plot block, '1' for Check Linear Step Response Characteristics block.

### See Also

Plot Linear Characteristics of Simulink Models During Simulation

### **Rise time**

Time taken, in seconds, for the step response to reach a percentage of the final value specified in % **Rise**.

## Settings

### **Default:**

- [] for Linear Step Response Plot block
- 5 for Check Linear Step Response Characteristics block

Finite positive real scalar, less than the settling time.

#### Tips

- To assert that the rise time is satisfied, select both **Include step** response bound in assertion and Enable assertion.
- To modify the rise time from the plot window, drag the corresponding bound segment. Alternatively, right-click the segment, and select Bounds > Edit. Specify the new value in Rise time. You must click Update Block before simulating the model.

### **Command-Line Information**

Parameter: RiseTime

Type: string

**Value:** [] | 5 | finite positive real scalar. Must be specified inside single quotes ('').

**Default:** '[]' for Linear Step Response Plot block, '5' for Check Linear Step Response Characteristics block.

#### See Also

Plot Linear Characteristics of Simulink Models During Simulation

### % Rise

The percentage of final value used with the Rise time.

## Settings

**Default:** 

### Minimum: 0

### Maximum: 100

- [] for Linear Step Response Plot block
- 80 for Check Linear Step Response Characteristics block

Positive scalar, less than (100 - % settling).

### Tips

- To assert that the percent rise is satisfied, select both **Include step** response bound in assertion and Enable assertion.
- To modify the percent rise from the plot window, drag the corresponding bound segment. Alternatively, right-click the segment, and select **Bounds > Edit**. Specify the new value in % **Rise**. You must click **Update Block** before simulating the model.

### **Command-Line Information**

Parameter: PercentRise

Type: string

Value: [] | 80 | positive scalar between 0 and 100. Must be specified inside single quotes ('').

**Default:** '[]' for Linear Step Response Plot block, '80' for Check Linear Step Response Characteristics block.

### See Also

Plot Linear Characteristics of Simulink Models During Simulation

### Settling time

The time, in seconds, taken for the step response to settle within a specified range around the final value. This settling range is defined as the final value plus or minus the percentage of the final value, specified in % Settling.

#### **Settings**

#### **Default:**

- [] for Linear Step Response Plot block
- 7 for Check Linear Step Response Characteristics block

Finite positive real scalar, greater than rise time.

#### Tips

- To assert that the settling time is satisfied, select both **Include step** response bound in assertion and Enable assertion.
- To modify the settling time from the plot window, drag the corresponding bound segment. Alternatively, right-click the segment, and select **Bounds > Edit**. Specify the new value in **Settling time**. You must click **Update Block** before simulating the model.

### **Command-Line Information**

Parameter: SettlingTime

Type: string

**Value:** [] | 7 | positive finite real scalar. Must be specified inside single quotes ('').

**Default:** '[]' for Linear Step Response Plot block, '7' for Check Linear Step Response Characteristics block.

### See Also

Plot Linear Characteristics of Simulink Models During Simulation

### % Settling

The percentage of the final value that defines the settling range of the **Settling time**.

### Settings

**Default:** 

Minimum: 0

Maximum: 100

- [] for Linear Step Response Plot block
- 1 for Check Linear Step Response Characteristics block

Real number, less than (100 - % rise) and less than % overshoot.

### Tips

- To assert that the percent settling is satisfied, select both **Include step response bound in assertion** and **Enable assertion**.
- To modify the percent settling from the plot window, drag the corresponding bound segment. Alternatively, right-click the segment, and select **Bounds > Edit**. Specify the new value in % **Settling**. You must click **Update Block** before simulating the model.

### **Command-Line Information**

Parameter: PercentSettling

Type: string

Value: [] | 1 | real value between 0 and 100. Must be specified inside single quotes (' ').

**Default:** '[]' for Linear Step Response Plot block, '1' for Check Linear Step Response Characteristics block.

### See Also

Plot Linear Characteristics of Simulink Models During Simulation

### % Overshoot

The amount by which the step response can exceed the final value, specified as a percentage.

### Settings

**Default:** 

#### Minimum: 0

Maximum: 100

- [] for Linear Step Response Plot block
- 10 for Check Linear Step Response Characteristics block

Real number, greater than % settling.

### Tips

- To assert that the percent overshoot is satisfied, select both **Include step response bound in assertion** and **Enable assertion**.
- To modify the percent overshoot from the plot window, drag the corresponding bound segment. Alternatively, right-click the segment, and select **Bounds > Edit**. Specify the new value in % **Overshoot**. You must click **Update Block** before simulating the model.

### **Command-Line Information**

Parameter: PercentOvershoot Type: string Value: [] | 10 | real value between 0 and 100. Must be specified inside single quotes ('').

**Default:** '[]' for Linear Step Response Plot block, '10' for Check Linear Step Response Characteristics block.

### See Also

Plot Linear Characteristics of Simulink Models During Simulation

### % Undershoot

The amount by which the step response can undershoot the initial value, specified as a percentage.

### Settings

**Default:** 

Minimum: 0

Maximum: 100

- [] for Linear Step Response Plot block
- 1 for Check Linear Step Response Characteristics block

Real number.

### Tips

- To assert that the percent undershoot is satisfied, select both **Include step response bound in assertion** and **Enable assertion**.
- To modify the percent undershoot from the plot window, drag the corresponding bound segment. Alternatively, right-click the segment, and select **Bounds > Edit**. Specify the new value in % **Undershoot**. You must click **Update Block** before simulating the model.

### **Command-Line Information**

Parameter: PercentUndershoot
Type: string
Value: [] | 1 | real value between 0 and 100. Must be specified
inside single quotes ('').
Default: '1'

### See Also

Plot Linear Characteristics of Simulink Models During Simulation

### Save data to workspace

Save one or more linear systems as a variable in MATLAB workspace to perform further linear analysis or control design.

The workspace variable is a structure with time and values fields:

- The time field stores the simulation time at which the linear system is computed.
- The values field is a state-space object which stores the linear system. If the linear system is computed at multiple simulation times, values is an array of state-space objects.

#### Settings

Default: Off

```
🔽 On
```

Save the computed linear system to MATLAB workspace.

```
🗖 Off
```

Do not save the computed linear system to MATLAB workspace.

### Dependencies

This parameter enables Variable name.

#### **Command-Line Information**

Parameter: SaveToWorkspace Type: string Value: 'on' | 'off' Default: 'off'

#### See Also

Plot Linear Characteristics of Simulink Models During Simulation

### Variable name

Name of the workspace variable that stores one or more linear systems computed during simulation.

The name must be unique among the variable names used in all data logging model blocks, such as linear analysis plot blocks, model verification blocks, Scope blocks, To Workspace blocks, and simulation return variables such as time, states, and outputs.

### Settings

**Default:** sys

String.

### Dependencies

Save data to workspace enables this parameter.

#### **Command-Line Information**

Parameter: SaveName

Type: string

**Value:** sys | any string. Must be specified inside single quotes ('').

**Default:** 'sys'

### See Also

Plot Linear Characteristics of Simulink Models During Simulation

### **Enable assertion**

Enable the block to check that bounds specified and included for assertion in the **Bounds** tab are satisfied during simulation. Assertion fails if a bound is not satisfied. A warning, reporting the assertion failure, appears at the MATLAB prompt.

If assertion fails, you can optionally specify that the block:

- Execute a MATLAB expression, specified in Simulation callback when assertion fails (optional).
- Stop the simulation and bring that block into focus, by selecting **Stop simulation when assertion fails**.

For the "Linear Analysis Plots" on page 8-3 blocks, this parameter has no effect because no bounds are included by default. If you want to use the Linear Analysis Plots blocks for assertion, specify and include bounds in the **Bounds** tab.

Clearing this parameter disables assertion, i.e., the block no longer checks that specified bounds are satisfied. The block icon also updates to indicate that assertion is disabled.

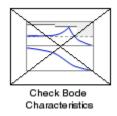

In the Configuration Parameters dialog box of the Simulink model, the **Model Verification block enabling** option in the **Debugging** area of **Data Validity** node, lets you to enable or disable all model verification blocks in a model, regardless of the setting of this option.

### Settings

Default: On

## 🔽 On

Check that bounds included for assertion in the **Bounds** tab are satisfied during simulation. A warning, reporting assertion failure, is displayed at the MATLAB prompt if bounds are violated.

### C Off

Do not check that bounds included for assertion are satisfied during simulation.

### Dependencies

This parameter enables:

- Simulation callback when assertion fails (optional)
- Stop simulation when assertion fails

### **Command-Line Information**

Parameter: enabled Type: string Value: 'on' | 'off' Default: 'on'

### See Also

Plot Linear Characteristics of Simulink Models During Simulation

### Simulation callback when assertion fails (optional)

MATLAB expression to execute when assertion fails.

### Settings

No Default

A MATLAB expression.

#### Dependencies

**Enable assertion** enables this parameter.

### **Command-Line Information**

Parameter: callback Type: string Value: '' | MATLAB expression Default: ''

### See Also

Plot Linear Characteristics of Simulink Models During Simulation

### Stop simulation when assertion fails

Stop the simulation when a bound specified in the **Bounds** tab is violated during simulation, i.e., assertion fails.

If you run the simulation from a Simulink model window, the Simulation Diagnostics window opens to display an error message. Also, the block where the bound violation occurs is highlighted in the model.

### Settings

Default: Off

### 🔽 On

Stop simulation if a bound specified in the **Bounds** tab is violated.

### C Off

Continue simulation if a bound is violated with a warning message at the MATLAB prompt.

### Tips

• Because selecting this option stops the simulation as soon as the assertion fails, assertion failures that might occur later during the simulation are not reported. If you want *all* assertion failures to be reported, do not select this option.

### Dependencies

Enable assertion enables this parameter.

### **Command-Line Information**

Parameter: stopWhenAssertionFail
Type: string
Value: 'on' | 'off'
Default: 'off'

### See Also

Plot Linear Characteristics of Simulink Models During Simulation

### **Output assertion signal**

Output a Boolean signal that, at each time step, is:

- True (1) if assertion succeeds, i.e., all bounds are satisfied
- False (1) if assertion fails, i.e., a bound is violated.

The output signal data type is Boolean only if the **Implement logic** signals as Boolean data option in the **Optimization** pane of the Configuration Parameters dialog box of the Simulink model is selected. Otherwise, the data type of the output signal is double.

Selecting this parameter adds an output port to the block that you can connect to any block in the model.

### **Settings**

#### Default:Off

### 🔽 On

Output a Boolean signal to indicate assertion status. Adds a port to the block.

### C Off

Do not output a Boolean signal to indicate assertion status.

### Tips

• Use this parameter to design complex assertion logic. For an example, see "Model Verification Using Simulink® Control Design and Simulink Verification Blocks" on page 5-25.

#### **Command-Line Information**

Parameter: export Type: string Value: 'on' | 'off' Default: 'off'

#### See Also

Plot Linear Characteristics of Simulink Models During Simulation

### Show plot on block open

Open the plot window instead of the Block Parameters dialog box when you double-click the block in the Simulink model.

Use this parameter if you prefer to open and perform tasks, such as adding or modifying bounds, in the plot window instead of the Block Parameters dialog box. If you want to access the block parameters from

the plot window, select Edit or click 🗐.

For more information on the plot, see Show Plot.

#### Settings

Default: Off

### 🗹 On

Open the plot window when you double-click the block.

### 🗖 Off

Open the Block Parameters dialog box when double-clicking the block.

#### **Command-Line Information**

Parameter: LaunchViewOnOpen Type: string Value: 'on' | 'off' Default: 'off'

#### See Also

Plot Linear Characteristics of Simulink Models During Simulation

Chapter 5, "Model Verification"

### **Show Plot** Open the plot window.

Use the plot to view:

• Linear system characteristics computed from the nonlinear Simulink model during simulation

You must click this button before you simulate the model to view the linear characteristics.

You can display additional characteristics, such as the peak response time and stability margins, of the linear system by right-clicking the plot and selecting **Characteristics**.

• Bounds on the linear system characteristics

You can specify bounds in the **Bounds** tab of the Block Parameters dialog box or right-click the plot and select **Bounds > New Bound**. For more information on the types of bounds you can specify on each plot, see "Types of Linear System Characteristics for Verification" on page 5-5 in the User's Guide.

You can modify bounds by dragging the bound segment or by right-clicking the plot and selecting **Bounds > Edit Bound**. Before you simulate the model, click **Update Block** to update the bound value in the block parameters.

Typical tasks that you perform in the plot window include:

- Opening the Block Parameters dialog box by clicking in selecting **Edit**.
- Finding the block that the plot window corresponds to by clicking or selecting **View > Highlight Simulink Block**. This action makes the model window active and highlights the block.
- Simulating the model by clicking results or selecting Simulation > Start. This action also linearizes the portion of the model between the specified linearization input and output.
- Adding legend on the linear system characteristic plot by clicking
- See Also Check Linear Step Response Characteristics
- **Tutorials** "Visualize Bode Plot of Simulink Model During Simulation" on page 2-35

- "Visualize Linear System Characteristics at Multiple Simulation Snapshots" on page 2-57
- "Visualize Linear System Characteristics of a Continuous-Time Model Discretized During Simulation" on page 2-65
- Plotting Linear System Characteristics of a Chemical Reactor

# Purpose Nichols plot of linear system approximated from nonlinear Simulink model

Library Simulink Control Design

**Description** 

Nichols Plot

This block is same as the Check Nichols Characteristics block except for different default parameter settings in the **Bounds** tab.

Compute a linear system from a nonlinear Simulink model and plot the linear system on a Nichols plot.

During simulation, the software linearizes the portion of the model between specified linearization inputs and outputs, and plots the open-loop gain and phase of the linear system.

The Simulink model can be continuous- or discrete-time or multirate and can have time delays. Because you can specify only one linearization input/output pair in this block, the linear system is Single-Input Single-Output (SISO).

You can specify multiple open- and closed-loop gain and phase bounds and view them on the Nichols plot. You can also check that the bounds are satisfied during simulation:

- If all bounds are satisfied, the block does nothing.
- If a bound is not satisfied, the block asserts, and a warning message appears at the MATLAB prompt. You can also specify that the block:
  - Evaluate a MATLAB expression.
  - Stop the simulation and bring that block into focus.

During simulation, the block can also output a logical assertion signal:

- If all bounds are satisfied, the signal is true (1).
- If a bound is not satisfied, the signal is false (0).

You can add multiple Nichols Plot blocks to compute and plot the gains and phases of various portions of the model.

You can save the linear system as a variable in the MATLAB workspace.

The block does not support code generation and can be used only in  ${\tt Normal}$  simulation mode.

# **Parameters** The following table summarizes the Nichols Plot block parameters, accessible via the block parameter dialog box.

| Task                        |                                    | Parameters                                                                |
|-----------------------------|------------------------------------|---------------------------------------------------------------------------|
| Configure<br>linearization. | Specify inputs and outputs (I/Os). | In <b>Linearizations</b> tab:                                             |
|                             |                                    | <ul> <li>"Linearization<br/>inputs/outputs"<br/>on page 9-285.</li> </ul> |
|                             |                                    | • "Click a signal in the model to select it" on page 9-288.               |
|                             | Specify settings.                  | In <b>Linearizations</b> tab:                                             |
|                             |                                    | <ul> <li>"Linearize on" on<br/>page 9-292.</li> </ul>                     |
|                             |                                    | • "Snapshot times"<br>on page 9-294.                                      |
|                             |                                    | <ul> <li>"Trigger type" on<br/>page 9-295.</li> </ul>                     |
|                             | Specify algorithm options.         | In <b>Algorithm</b><br><b>Options</b> of<br><b>Linearizations</b> tab:    |
|                             |                                    | • "Enable zero-crossing                                                   |

| Task                                                              |                                                              | Parameters                                                                                                    |
|-------------------------------------------------------------------|--------------------------------------------------------------|----------------------------------------------------------------------------------------------------|
|                                                                   | Specify labels for<br>linear system I/Os<br>and state names. | <ul> <li>detection" on page<br/>9-296.</li> <li>"Use exact delays"<br/>on page 9-298.</li> <li>"Linear system<br/>sample time" on<br/>page 9-299.</li> <li>"Sample time<br/>rate conversion<br/>method" on page<br/>9-301.</li> <li>"Prewarp<br/>frequency (rad/s)"<br/>on page 9-304.</li> <li>In Labels of<br/>Linearizations tab:</li> <li>"Use full block<br/>names" on page<br/>9-305.</li> <li>"Use bus signal<br/>names" on page<br/>9-307.</li> </ul> |
| Plot the linear system.                                           |                                                              | Show Plot                                                                                                    |
| Specify the feedback sign for closed-loop gain and phase margins. |                                                              | "Feedback sign"<br>on page 9-214 in<br><b>Bounds</b> tab.                                                                                                    |

| Task                                                                              | Parameters                                                                                               |
|-----------------------------------------------------------------------------------|----------------------------------------------------------------------------------------------------|
| (Optional) Specify bounds on gains and phases of the linear system for assertion. | In <b>Bounds</b> tab:                                                                                    |
|                                                                                   | • Include gain and phase margins in assertion.                                                           |
|                                                                                   | • Include closed-loop peak gain in assertion.                                                            |
|                                                                                   | <ul> <li>Include open-loop<br/>gain-phase bound<br/>in assertion.</li> </ul>                             |
| Specify assertion options (only when you specify bounds on the linear system).    | In <b>Assertion</b> tab:                                                                                 |
| specify bounds on the intear system).                                             | • "Enable assertion"<br>on page 9-323.                                                                   |
|                                                                                   | <ul> <li>"Simulation<br/>callback when<br/>assertion fails<br/>(optional)" on page<br/>9-325.</li> </ul> |
|                                                                                   | • "Stop simulation<br>when assertion<br>fails" on page<br>9-326.                                         |
|                                                                                   | • "Output assertion signal" on page 9-327.                                                               |

| Task                                                                                           | Parameters                                                             |
|------------------------------------------------------------------------------------------------|------------------------------------------------------------------------|
| Save linear system to MATLAB workspace.                                                        | "Save data to<br>workspace" on page<br>9-321 in <b>Logging</b><br>tab. |
| Display plot window instead of block<br>parameters dialog box on double-clicking the<br>block. | "Show plot on block<br>open" on page 9-329.                            |

### Linearization inputs/outputs

Linearization inputs and outputs that define the portion of a nonlinear Simulink model to linearize.

| 1 | Click | + |
|---|-------|---|
| • | Onon  |   |

The dialog box expands to display a Click a signal in the model to

select it area and a new with button.

2 Select a signal in the model window.

The selected signal appears as a **Model signal** in the **Click a signal** in the **model to select it** area.

| Click a signal in the model to select it |                              |  |
|------------------------------------------|------------------------------|--|
|                                          | Model signal                 |  |
|                                          | watertank/PID Controller : 1 |  |

**3** (Optional) For buses, expand the bus signal to select an individual element.

**Tip** For large buses, you can enter search text for filtering element names in the **Filter by name** edit box. The name match is case-sensitive. Additionally, you can enter MATLAB regular expression.

To modify the filtering options, click 🙆.

### **Filtering Options**

- "Enable regular expression" on page 9-289
- "Show filtered results as a flat list" on page 9-290
- 4 Click to add the signal to the Linearization inputs/outputs table.

| Linearizations | Bounds | Logging | Assertion |
|----------------|--------|---------|-----------|
|                |        |         |           |

Linearization inputs/outputs:

| Block : Port : Bus Element   | Configuration | Open Loop |
|------------------------------|---------------|-----------|
| watertank/PID Controller : 1 | Input 🔹       |           |

The table displays the following information about the selected signal:

| Block : Port : Bus<br>Element | Name of the block associated with the input/output. The<br>number adjacent to the block name is the port number where<br>the selected bus signal is located. The last entry is the<br>selected bus element name.                                                                                                    |
|-------------------------------|----------------------------------------------------------------------------------------------------|
| Configuration                 | Type of linearization point:<br>• Input — An input point.                                                                                                    |
|                               | • Output — An output point.                                                                                                    |
|                               | • Input-Output — An input point immediately followed by an output point.                                                                                                    |
|                               | • Output - Input — An output point immediately followed by an input point.                                                                                                    |
|                               | • None — Signal selected but not specified as a linearization input or output.                                                                                                    |
| Open Loop                     | If your model contains one or more feedback loops, you<br>can choose to linearize an open- or closed-loop system. For<br>example, you might want to linearize only the plant model<br>within a feedback control loop. When such a feedback loop<br>is present, select this option to insert an open loop point<br>and remove the effect of the loop without manually breaking<br>signal lines. |
|                               | For determining gain and phase margins, in most cases, you open the loop.                                                                                                    |
|                               |                                                                                                    |
| Note If                       | you simulate the model without specifying an input or output,                                                                                                    |

**Note** If you simulate the model without specifying an input or output, the software does not compute a linear system. Instead, you see a warning message at the MATLAB prompt.

### Settings

No default

### **Command-Line Information**

Use the getlinio and setlinio commands to specify linearization inputs and outputs.

### See Also

Plot Linear Characteristics of Simulink Models During Simulation

### Click a signal in the model to select it

Enables signal selection in the Simulink model. Appears only when

you click +

When this option appears, you also see the following changes:

• A new witton.

Use to add a selected signal as a linearization input or output in the **Linearization inputs/outputs** table. For more information, see **Linearization inputs/outputs**.

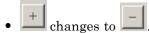

Use to collapse the Click a signal in the model to select it area.

### Settings

No default

### **Command-Line Information**

Use the getlinio and setlinio commands to select signals as linearization inputs and outputs.

### See Also

Plot Linear Characteristics of Simulink Models During Simulation

### **Enable regular expression**

Enable the use of MATLAB regular expressions for filtering signal names. For example, entering t\$ in the **Filter by name** edit box displays all signals whose names end with a lowercase t (and their immediate parents). For details, see "Regular Expressions".

#### **Settings**

Default: On

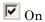

Allow use of MATLAB regular expressions for filtering signal names.

### C Off

Disable use of MATLAB regular expressions for filtering signal names. Filtering treats the text you enter in the **Filter by name** edit box as a literal string.

### Dependencies

Selecting the **Options** button on the right-hand side of the **Filter by** name edit box (S) enables this parameter.

### Show filtered results as a flat list

Uses a flat list format to display the list of filtered signals, based on the search text in the **Filter by name** edit box. The flat list format uses dot notation to reflect the hierarchy of bus signals. The following is an example of a flat list format for a filtered set of nested bus signals.

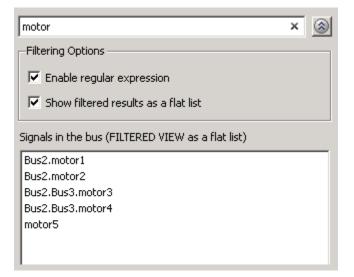

### Settings

Default: Off

🔽 On

Display the filtered list of signals using a flat list format, indicating bus hierarchies with dot notation instead of using a tree format.

### C Off

Display filtered bus hierarchies using a tree format.

### Dependencies

Selecting the **Options** button on the right-hand side of the **Filter by name** edit box (S) enables this parameter.

### Linearize on

When to compute the linear system during simulation.

#### Settings

 ${\bf Default:} \ {\tt Simulation} \ {\tt snapshots}$ 

#### Simulation snapshots

Specific simulation time, specified in **Snapshot times**.

Use when you:

- Know one or more times when the model is at steady-state operating point
- Want to compute the linear systems at specific times

#### External trigger

Trigger-based simulation event. Specify the trigger type in **Trigger type**.

Use when a signal generated during simulation indicates steady-state operating point.

Selecting this option adds a trigger port to the block. Use this port to connect the block to the trigger signal.

For example, for an aircraft model, you might want to compute the linear system whenever the fuel mass is a fraction of the maximum fuel mass. In this case, model this condition as an external trigger.

#### Dependencies

- Setting this parameter to Simulation snapshots enables **Snapshot times**.
- Setting this parameter to External trigger enables Trigger type.

### **Command-Line Information**

Parameter: LinearizeAt

Type: string Value: 'SnapshotTimes' | 'ExternalTrigger' Default: 'SnapshotTimes'

### See Also

Plot Linear Characteristics of Simulink Models During Simulation

### **Snapshot times**

One or more simulation times. The linear system is computed at these times.

### Settings

Default: 0

- For a different simulation time, enter the time. Use when you:
  - Want to plot the linear system at a specific time
  - Know the approximate time when the model reaches steady-state operating point
- For multiple simulation times, enter a vector. Use when you want to compute and plot linear systems at multiple times.

Snapshot times must be less than or equal to the simulation time specified in the Simulink model.

### Dependencies

Selecting Simulation snapshots in Linearize on enables this parameter.

### **Command-Line Information**

Parameter: SnapshotTimes Type: string Value: 0 | positive real number | vector of positive real numbers Default: 0

Delault:

### See Also

Plot Linear Characteristics of Simulink Models During Simulation

### **Trigger type**

Trigger type of an external trigger for computing linear system.

### Settings

Default: Rising edge

### Rising edge

Rising edge of the external trigger signal.

#### Falling edge

Falling edge of the external trigger signal.

### Dependencies

Selecting External trigger in Linearize on enables this parameter.

### **Command-Line Information**

Parameter: TriggerType Type: string Value: 'rising' | 'falling' Default: 'rising'

### See Also

Plot Linear Characteristics of Simulink Models During Simulation

## **Enable zero-crossing detection**

Enable zero-crossing detection to ensure that the software computes the linear system characteristics at the following simulation times:

• The exact snapshot times, specified in **Snapshot times**.

As shown in the following figure, when zero-crossing detection is enabled, the variable-step Simulink solver simulates the model at the snapshot time  $T_{snap}.\ T_{snap}$  may lie between the simulation time steps  $T_{n-1}$  and  $T_n$  which are automatically chosen by the solver.

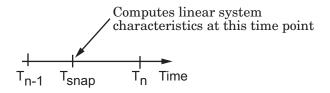

• The exact times when an external trigger is detected, specified in **Trigger type**.

As shown in the following figure, when zero-crossing detection is enabled, the variable-step Simulink solver simulates the model at the time,  $T_{trig}$ , when the trigger signal is detected.  $T_{trig}$  may lie between the simulation time steps  $T_{n-1}$  and  $T_n$  which are automatically chosen by the solver.

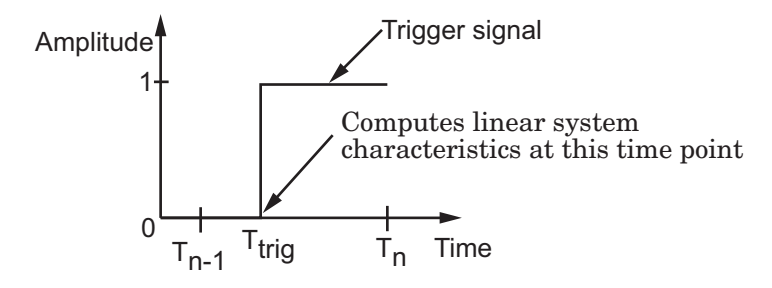

For more information on zero-crossing detection, see "Zero-Crossing Detection" in the *Simulink User Guide*.

## Settings

Default: On

# 🗹 On

Compute linear system characteristics at the exact snapshot time or exact time when a trigger signal is detected.

This setting is ignored if the Simulink solver is fixed step.

# 🗖 Off

Compute linear system characteristics at the simulation time steps that the variable-step solver chooses. The software may not compute the linear system at the exact snapshot time or exact time when a trigger signal is detected.

## **Command-Line Information**

Parameter: ZeroCross Type: string Value: 'on' | 'off' Default: 'on'

### See Also

Plot Linear Characteristics of Simulink Models During Simulation

## Use exact delays

How to represent time delays in your linear model.

Use this option if you have blocks in your model that have time delays.

## Settings

Default: Off

# 🗹 On

Return a linear model with exact delay representations.

# C Off

Return a linear model with Padé approximations of delays, as specified in your Transport Delay and Variable Transport Delay blocks.

## **Command-Line Information**

Parameter: UseExactDelayModel
Type: string
Value: 'on' | 'off'
Default: 'off'

## See Also

Plot Linear Characteristics of Simulink Models During Simulation

## Linear system sample time

Sample time of the linear system computed during simulation.

Use this parameter to:

- Compute a discrete-time system with a specific sample time from a continuous-time system
- Resample a discrete-time system with a different sample time
- Compute a continuous-time system from a discrete-time system

When computing discrete-time systems from continuous-time systems and vice-versa, the software uses the conversion method specified in **Sample time rate conversion method**.

### **Settings**

Default: auto

auto. Computes the sample time as:

- 0, for continuous-time models.
- For models that have blocks with different sample times (multi-rate models), least common multiple of the sample times. For example, if you have a mix of continuous-time and discrete-time blocks with sample times of 0, 0.2 and 0.3, the sample time of the linear model is 0.6.

Positive finite value. Use to compute:

- A discrete-time linear system from a continuous-time system.
- A discrete-time linear system from another discrete-time system with a different sample time
- 0

Use to compute a continuous-time linear system from a discrete-time model.

### **Command-Line Information**

Parameter: SampleTime

Type: string Value: auto | Positive finite value | 0 Default: auto

## See Also

Plot Linear Characteristics of Simulink Models During Simulation

## Sample time rate conversion method

Method for converting the sample time of single- or multi-rate models.

This parameter is used only when the value of **Linear system sample time** is not **auto**.

### Settings

Default: Zero-Order Hold

### Zero-Order Hold

Zero-order hold, where the control inputs are assumed piecewise constant over the sampling time Ts. For more information, see "Zero-Order Hold Conversion Method" in *Control System Toolbox User's Guide*.

This method usually performs better in time domain.

### Tustin (bilinear)

Bilinear (Tustin) approximation without frequency prewarping. The software rounds off fractional time delays to the nearest multiple of the sampling time. For more information, see "Tustin Approximation" in *Control System Toolbox User's Guide*.

This method usually perform better in the frequency domain.

### Tustin with Prewarping

Bilinear (Tustin) approximation with frequency prewarping. Also specify the prewarp frequency in **Prewarp frequency (rad/s)**. For more information, see "Tustin Approximation with Frequency Prewarping" in *Control System Toolbox User's Guide*.

This method usually perform better in the frequency domain. Use this method to ensure matching at frequency region of interest.

Upsampling when possible, Zero-Order Hold otherwise Upsample a discrete-time system when possible and use Zero-Order Hold otherwise. You can upsample only when you convert discrete-time system to a new sample time that is an integer-value-times faster than the sampling time of the original system.

Upsampling when possible, Tustin otherwise

Upsample a discrete-time system when possible and use Tustin (bilinear) otherwise.

You can upsample only when you convert discrete-time system to a new sample time that is an integer-value-times faster than the sampling time of the original system.

Upsampling when possible, Tustin with Prewarping otherwise Upsample a discrete-time system when possible and use Tustin with Prewarping otherwise. Also, specify the prewarp frequency in **Prewarp frequency (rad/s)**.

You can upsample only when you convert discrete-time system to a new sample time that is an integer-value-times faster than the sampling time of the original system.

### Dependencies

Selecting either:

- Tustin with Prewarping
- Upsampling when possible, Tustin with Prewarping otherwise

enables Prewarp frequency (rad/s).

### **Command-Line Information**

```
Parameter: RateConversionMethod
Type: string
Value: 'zoh' | 'tustin' | 'prewarp'| 'upsampling_zoh'|
'upsampling_tustin' | 'upsampling_prewarp'
Default: 'zoh'
```

## See Also

Plot Linear Characteristics of Simulink Models During Simulation Chapter 5, "Model Verification"

## Prewarp frequency (rad/s)

Prewarp frequency for Tustin method, specified in radians/second.

## Settings

## Default: 10

Positive scalar value, smaller than the Nyquist frequency before and after resampling. A value of 0 corresponds to the standard Tustin method without frequency prewarping.

## Dependencies

Selecting either

- Tustin with Prewarping
- Upsampling when possible, Tustin with Prewarping otherwise

in Sample time rate conversion method enables this parameter.

## **Command-Line Information**

Parameter: PreWarpFreq
Type: string
Value: 10 | positive scalar value
Default: 10

## See Also

Plot Linear Characteristics of Simulink Models During Simulation

## Use full block names

How the state, input and output names appear in the linear system computed during simulation.

The linear system is a state-space object and system states and input/output names appear in following state-space object properties:

| Input, Output or State Name | Appears in Which State-Space<br>Object Property |
|-----------------------------|-------------------------------------------------|
| Linearization input name    | InputName                                       |
| Linearization output name   | OutputName                                      |
| State names                 | StateName                                       |

### **Settings**

Default: Off

## 🗹 On

Show state and input/output names with their path through the model hierarchy. For example, in the chemical reactor model, a state in the Integrator1 block of the CSTR subsystem appears with full path as scdcstr/CSTR/Integrator1.

# C Off

Show only state and input/output names. Use this option when the signal name is unique and you know where the signal is location in your Simulink model. For example, a state in the Integrator1 block of the CSTR subsystem appears as Integrator1.

### **Command-Line Information**

Parameter: UseFullBlockNameLabels Type: string Value: 'on' | 'off' Default: 'off'

### See Also

Plot Linear Characteristics of Simulink Models During Simulation

## Use bus signal names

How to label signals associated with linearization inputs and outputs on buses, in the linear system computed during simulation (applies only when you select an entire bus as an I/O point).

Selecting an entire bus signal is not recommended. Instead, select individual bus elements.

You cannot use this parameter when your model has mux/bus mixtures.

### **Settings**

Default: Off

## 🗹 On

Use the signal names of the individual bus elements.

Bus signal names appear when the input and output are at the output of the following blocks:

- Root-level inport block containing a bus object
- Bus creator block
- Subsystem block whose source traces back to one of the following blocks:
  - Output of a bus creator block
  - Root-level inport block by passing through only virtual or nonvirtual subsystem boundaries

# C Off

Use the bus signal channel number.

### **Command-Line Information**

Parameter: UseBusSignalLabels Type: string Value: 'on' | 'off' Default: 'off'

# See Also

Plot Linear Characteristics of Simulink Models During Simulation Chapter 5, "Model Verification"

## Include gain and phase margins in assertion

Check that the gain and phase margins are greater than the values specified in **Gain margin (dB)** > and **Phase margin (deg)** >, during simulation. The software displays a warning if the gain or phase margin is less than or equal to the specified value.

By default, negative feedback, specified in **Feedback sign**, is used to compute the margins.

This parameter is used for assertion only if **Enable assertion** in the **Assertion** tab is selected.

You can specify multiple gain and phase margin bounds on the linear system. The bounds also appear on the Nichols plot. If you clear **Enable assertion**, the bounds are not used for assertion but continue to appear on the plot.

### **Settings**

**Default:** 

- Off for Nichols Plot block.
- On for Check Nichols Characteristics block.

## 🔽 On

Check that the gain and phase margins satisfy the specified values, during simulation.

# 🗖 Off

Do not check that the gain and phase margins satisfy the specified values, during simulation.

### Tips

- Clearing this parameter disables the gain and phase margin bounds and the software stops checking that the gain and phase margins satisfy the bounds during simulation. The bounds are also greyed out on the plot.
- To only view the gain and phase margin on the plot, clear **Enable** assertion.

## **Command-Line Information**

Parameter: EnableMargins Type: string Value: 'on' | 'off' Default: 'off' for Nichols Plot block, 'on' for Check Nichols Characteristics block

## See Also

Plot Linear Characteristics of Simulink Models During Simulation

## Gain margin (dB) >

Gain margin, in decibels.

By default, negative feedback, specified in **Feedback sign**, is used to compute the gain margin.

## Settings

### **Default:**

[] for Nichols Plot block.

20 for Check Nichols Characteristics block.

- Positive finite number for one bound.
- Cell array of positive finite numbers for multiple bounds.

### Tips

- To assert that the gain margin is satisfied, select both **Include gain** and phase margins in assertion and Enable assertion.
- You can add or modify gain margins from the plot window:
  - To add new gain margin, right-click the plot, and select Bounds > New Bound. Select Gain margin in Design requirement type, and specify the margin in Gain margin.
  - To modify the gain margin, drag the segment. Alternatively, right-click the plot, and select Bounds > Edit Bound. Specify the new gain margin in Gain margin >.

You must click **Update Block** before simulating the model.

### **Command-Line Information**

Parameter: GainMargin
Type: string
Value: [] | 20 | positive finite value. Must be specified inside
single quotes ('').
Default: '[]' for Nichols Plot block, '20' for Check Nichols
Characteristics block.

# See Also

Plot Linear Characteristics of Simulink Models During Simulation Chapter 5, "Model Verification"

# Phase margin (deg) >

Phase margin, in degrees.

By default, negative feedback, specified in **Feedback sign**, is used to compute the phase margin.

### Settings

[] for Nichols Plot block.

30 for Check Nichols Characteristics block.

- Positive finite number for one bound.
- Cell array of positive finite numbers for multiple bounds.

### Tips

- To assert that the phase margin is satisfied, select both **Include** gain and phase margins in assertion and Enable assertion.
- You can add or modify phase margins from the plot window:
  - To add new phase margin, right-click the plot, and select Bounds > New Bound. Select Phase margin in Design requirement type, and specify the margin in Phase margin.
  - To modify the phase margin, drag the segment. Alternatively, right-click the bound, and select Bounds > Edit Bound. Specify the new phase margin in Phase margin >.

You must click Update Block before simulating the model.

### **Command-Line Information**

Parameter: PhaseMargin
Type: string
Value: [] | 30 | positive finite value. Must be specified inside
single quotes ('').
Default: '[]' for Nichols Plot block, '30' for Check Nichols
Characteristics block.

### See Also

Plot Linear Characteristics of Simulink Models During Simulation

## Include closed-loop peak gain in assertion

Check that the closed-loop peak gain is less than the value specified in **Closed-loop peak gain (dB)** <, during simulation. The software displays a warning if the closed-loop peak gain is greater than or equal to the specified value.

By default, negative feedback, specified in **Feedback sign**, is used to compute the closed-loop peak gain.

This parameter is used for assertion only if **Enable assertion** in the **Assertion** tab is selected.

You can specify multiple closed-loop peak gain bounds on the linear system. The bound also appear on the Nichols plot as an m-circle. If you clear **Enable assertion**, the bounds are not used for assertion but continue to appear on the plot.

### **Settings**

Default: Off

# 🔽 On

Check that the closed-loop peak gain satisfies the specified value, during simulation.

# 🗖 Off

Do not check that the closed-loop peak gain satisfies the specified value, during simulation.

## Tips

• Clearing this parameter disables the closed-loop peak gain bound and the software stops checking that the peak gain satisfies the bounds during simulation. The bounds are greyed out on the plot.

# **Nichols Plot**

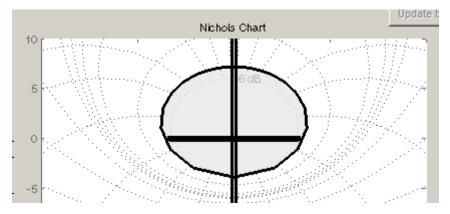

• To only view the closed-loop peak gain on the plot, clear **Enable** assertion.

## **Command-Line Information**

Parameter: EnableCLPeakGain Type: string Value: 'on' | 'off' Default: 'off'

## See Also

Plot Linear Characteristics of Simulink Models During Simulation

# Closed-loop peak gain (dB) <

Closed-loop peak gain, in decibels.

By default, negative feedback, specified in **Feedback sign**, is used to compute the margins.

### **Settings**

### Default []

- Positive or negative finite number for one bound.
- Cell array of positive or negative finite numbers for multiple bounds.

### Tips

- To assert that the gain margin is satisfied, select both **Include closed-loop peak gain in assertion** and **Enable assertion**.
- You can add or modify closed-loop peak gains from the plot window:
  - To add the closed-loop peak gain, right-click the plot, and select Bounds > New Bound. Select Closed-Loop peak gain in Design requirement type, and specify the gain in Closed-Loop peak gain <.</li>
  - To modify the closed-loop peak gain, drag the segment.
     Alternatively, right-click the bound, and select Bounds > Edit
     Bound. Specify the new closed-loop peak gain in Closed-Loop
     peak gain <.</li>

You must click **Update Block** before simulating the model.

### **Command-Line Information**

Parameter: CLPeakGain
Type: string
Value: [] | positive or negative number | cell array of
positive or negative numbers. Must be specified inside single
quotes ('').
Default: '[]'

# See Also

Plot Linear Characteristics of Simulink Models During Simulation Chapter 5, "Model Verification"

## Include open-loop gain-phase bound in assertion

Check that the Nichols response satisfies open-loop gain and phase bounds, specified in **Open-loop phases (deg)** and **Open-loop gains** (**dB**), during simulation. The software displays a warning if the Nichols response violates the bounds.

This parameter is used for assertion only if **Enable assertion** in the **Assertion** tab is selected.

You can specify multiple gain and phase bounds on the linear systems computed during simulation. The bounds also appear on the Nichols plot. If you clear **Enable assertion**, the bounds are not used for assertion but continue to appear on the plot.

### **Settings**

Default: Off

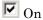

Check if the Nichols response satisfies the specified open-loop gain and phase bounds, during simulation.

## 🗖 Off

Do not check if the Nichols response satisfies the specified open-loop gain and phase bounds, during simulation.

### Tips

• Clearing this parameter disables the gain-phase bound and the software stops checking that the gain and phase satisfy the bound during simulation. The bound segments are also greyed out on the plot.

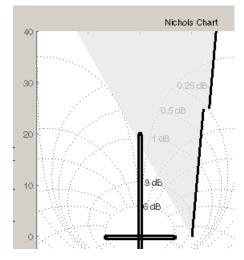

• To only view the bound on the plot, clear **Enable assertion**.

## **Command-Line Information**

Parameter: EnableGainPhaseBound
Type: string
Value: 'on' | 'off'
Default: 'off'

# **Open-loop phases (deg)**

Open-loop phases, in degrees.

Specify the corresponding open-loop gains in Open-loop gains (dB).

### Settings

### Default: []

Must be specified as start and end phases:

- Positive or negative finite numbers for a single bound with one edge
- Matrix of positive or negative finite numbers , for a single bound with multiple edges
- Cell array of matrices with finite numbers for multiple bounds

### Tips

- To assert that the open-loop gains and phases are satisfied, select both **Include open-loop gain-phase bound in assertion** and **Enable assertion**.
- You can add or modify open-loop phases from the plot window:
  - To add a new phases, right-click the plot, and select Bounds > New Bound. Select Gain-Phase requirement in Design requirement type, and specify the phases in the Open-Loop phase column. Specify the corresponding gains in the Open-Loop gain column.
  - To modify the phases, drag the bound segment. Alternatively, right-click the segment, and select Bounds > Edit Bounds.
     Specify the new phases in the Open-Loop phase column.

You must click **Update Block** before simulating the model.

### **Command-Line Information**

Parameter: OLPhases
Type: string
Value: [] | positive or negative finite numbers | matrix
of positive or negative finite numbers | cell array of

matrices with finite numbers. Must be specified inside single
quotes ('').
Default: '[]'

## See Also

Plot Linear Characteristics of Simulink Models During Simulation

# Open-loop gains (dB)

Open-loop gains, in decibels.

Specify the corresponding open-loop phases in **Open-loop phases** (deg).

### **Settings**

## Default: []

Must be specified as start and end gains:

- Positive or negative number for a single bound with one edge
- Matrix of positive or negative finite numbers for a single bound with multiple edges
- Cell array of matrices with finite numbers for multiple bounds

### Tips

- To assert that the open-loop gains are satisfied, select both Include open-loop gain-phase bound in assertion and Enable assertion.
- You can add or modify open-loop gains from the plot window:
  - To add a new gains, right-click the plot, and select Bounds > New Bound. Select Gain-Phase requirement in Design requirement type, and specify the gains in the Open-Loop phase column.
  - To modify the gains, drag the bound segment. Alternatively, right-click the segment, and select Bounds > Edit Bounds.
     Specify the new gains in the Open-Loop gain column.

You must click **Update Block** before simulating the model.

## **Command-Line Information**

Parameter: OLGains Type: string Value: [] | positive or negative number | matrix of positive or negative finite numbers | cell array of matrices with finite numbers. Must be specified inside single quotes (''). Default: '[]'

### See Also

Plot Linear Characteristics of Simulink Models During Simulation

## Feedback sign

Feedback sign to determine the closed-loop gain and phase characteristics of the linear system, computed during simulation.

To determine the feedback sign, check if the path defined by the linearization inputs and outputs include the feedback Sum block:

- If the path includes the Sum block, specify positive feedback.
- If the path does not include the Sum block, specify the same feedback sign as the Sum block.

For example, in the aircraft model, the Check Gain and Phase Margins block includes the negative sign in the summation block. Therefore, the **Feedback sign** is positive.

### **Settings**

**Default:** negative feedback

### negative feedback

Use when the path defined by the linearization inputs/outputs *does not include* the Sum block and the Sum block feedback sign is -.

### positive feedback

Use when:

- The path defined by the linearization inputs/outputs *includes* the Sum block.
- The path defined by the linearization inputs/outputs *does not include* the Sum block and the Sum block feedback sign is +.

### **Command-Line Information**

```
Parameter: FeedbackSign
Type: string
Value: '-1' | '+1'
Default: '-1'
```

# See Also

Plot Linear Characteristics of Simulink Models During Simulation Chapter 5, "Model Verification"

## Save data to workspace

Save one or more linear systems as a variable in MATLAB workspace to perform further linear analysis or control design.

The workspace variable is a structure with time and values fields:

- The time field stores the simulation time at which the linear system is computed.
- The values field is a state-space object which stores the linear system. If the linear system is computed at multiple simulation times, values is an array of state-space objects.

### **Settings**

Default: Off

```
🔽 On
```

Save the computed linear system to MATLAB workspace.

```
C Off
```

Do not save the computed linear system to MATLAB workspace.

### Dependencies

This parameter enables Variable name.

### **Command-Line Information**

Parameter: SaveToWorkspace Type: string Value: 'on' | 'off' Default: 'off'

### See Also

Plot Linear Characteristics of Simulink Models During Simulation

## Variable name

Name of the workspace variable that stores one or more linear systems computed during simulation.

The name must be unique among the variable names used in all data logging model blocks, such as linear analysis plot blocks, model verification blocks, Scope blocks, To Workspace blocks, and simulation return variables such as time, states, and outputs.

### Settings

**Default:** sys

String.

### Dependencies

Save data to workspace enables this parameter.

### **Command-Line Information**

Parameter: SaveName

Type: string

Value: sys | any string. Must be specified inside single quotes ('').

Default: 'sys'

### See Also

Plot Linear Characteristics of Simulink Models During Simulation

## **Enable assertion**

Enable the block to check that bounds specified and included for assertion in the **Bounds** tab are satisfied during simulation. Assertion fails if a bound is not satisfied. A warning, reporting the assertion failure, appears at the MATLAB prompt.

If assertion fails, you can optionally specify that the block:

- Execute a MATLAB expression, specified in Simulation callback when assertion fails (optional).
- Stop the simulation and bring that block into focus, by selecting **Stop simulation when assertion fails**.

For the "Linear Analysis Plots" on page 8-3 blocks, this parameter has no effect because no bounds are included by default. If you want to use the Linear Analysis Plots blocks for assertion, specify and include bounds in the **Bounds** tab.

Clearing this parameter disables assertion, i.e., the block no longer checks that specified bounds are satisfied. The block icon also updates to indicate that assertion is disabled.

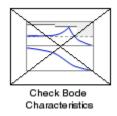

In the Configuration Parameters dialog box of the Simulink model, the **Model Verification block enabling** option in the **Debugging** area of **Data Validity** node, lets you to enable or disable all model verification blocks in a model, regardless of the setting of this option.

## Settings

Default: On

# 🔽 On

Check that bounds included for assertion in the **Bounds** tab are satisfied during simulation. A warning, reporting assertion failure, is displayed at the MATLAB prompt if bounds are violated.

# □ Off

Do not check that bounds included for assertion are satisfied during simulation.

## Dependencies

This parameter enables:

- Simulation callback when assertion fails (optional)
- Stop simulation when assertion fails

## **Command-Line Information**

Parameter: enabled Type: string Value: 'on' | 'off' Default: 'on'

## See Also

Plot Linear Characteristics of Simulink Models During Simulation

## Simulation callback when assertion fails (optional)

MATLAB expression to execute when assertion fails.

## Settings

No Default

A MATLAB expression.

### Dependencies

Enable assertion enables this parameter.

## **Command-Line Information**

Parameter: callback Type: string Value: '' | MATLAB expression Default: ''

## See Also

Plot Linear Characteristics of Simulink Models During Simulation

### Stop simulation when assertion fails

Stop the simulation when a bound specified in the **Bounds** tab is violated during simulation, i.e., assertion fails.

If you run the simulation from a Simulink model window, the Simulation Diagnostics window opens to display an error message. Also, the block where the bound violation occurs is highlighted in the model.

### Settings

Default: Off

# 🔽 On

Stop simulation if a bound specified in the **Bounds** tab is violated.

# C Off

Continue simulation if a bound is violated with a warning message at the MATLAB prompt.

### Tips

• Because selecting this option stops the simulation as soon as the assertion fails, assertion failures that might occur later during the simulation are not reported. If you want *all* assertion failures to be reported, do not select this option.

### Dependencies

Enable assertion enables this parameter.

### **Command-Line Information**

Parameter: stopWhenAssertionFail
Type: string
Value: 'on' | 'off'
Default: 'off'

### See Also

Plot Linear Characteristics of Simulink Models During Simulation

### **Output assertion signal**

Output a Boolean signal that, at each time step, is:

- True (1) if assertion succeeds, i.e., all bounds are satisfied
- False (1) if assertion fails, i.e., a bound is violated.

The output signal data type is Boolean only if the **Implement logic** signals as Boolean data option in the **Optimization** pane of the Configuration Parameters dialog box of the Simulink model is selected. Otherwise, the data type of the output signal is double.

Selecting this parameter adds an output port to the block that you can connect to any block in the model.

#### Settings

#### Default:Off

# 🔽 On

Output a Boolean signal to indicate assertion status. Adds a port to the block.

# C Off

Do not output a Boolean signal to indicate assertion status.

#### Tips

• Use this parameter to design complex assertion logic. For an example, see "Model Verification Using Simulink<sup>®</sup> Control Design and Simulink Verification Blocks" on page 5-25.

#### **Command-Line Information**

Parameter: export Type: string Value: 'on' | 'off' Default: 'off'

#### See Also

Plot Linear Characteristics of Simulink Models During Simulation

### Show plot on block open

Open the plot window instead of the Block Parameters dialog box when you double-click the block in the Simulink model.

Use this parameter if you prefer to open and perform tasks, such as adding or modifying bounds, in the plot window instead of the Block Parameters dialog box. If you want to access the block parameters from

the plot window, select Edit or click 🗐.

For more information on the plot, see Show Plot.

#### Settings

Default: Off

# 🔽 On

Open the plot window when you double-click the block.

# 🗖 Off

Open the Block Parameters dialog box when double-clicking the block.

#### **Command-Line Information**

Parameter: LaunchViewOnOpen Type: string Value: 'on' | 'off' Default: 'off'

#### See Also

Plot Linear Characteristics of Simulink Models During Simulation

Chapter 5, "Model Verification"

### **Show Plot** Open the plot window.

Use the plot to view:

• Linear system characteristics computed from the nonlinear Simulink model during simulation

You must click this button before you simulate the model to view the linear characteristics.

You can display additional characteristics, such as the peak response time and stability margins, of the linear system by right-clicking the plot and selecting **Characteristics**.

• Bounds on the linear system characteristics

You can specify bounds in the **Bounds** tab of the Block Parameters dialog box or right-click the plot and select **Bounds > New Bound**. For more information on the types of bounds you can specify on each plot, see "Types of Linear System Characteristics for Verification" on page 5-5 in the User's Guide.

You can modify bounds by dragging the bound segment or by right-clicking the plot and selecting **Bounds > Edit Bound**. Before you simulate the model, click **Update Block** to update the bound value in the block parameters.

Typical tasks that you perform in the plot window include:

- Opening the Block Parameters dialog box by clicking in selecting **Edit**.
- Finding the block that the plot window corresponds to by clicking or selecting **View > Highlight Simulink Block**. This action makes the model window active and highlights the block.
- Simulating the model by clicking relation > Start. This action also linearizes the portion of the model between the specified linearization input and output.
- Adding legend on the linear system characteristic plot by clicking
- **See Also** Check Nichols Characteristics
- **Tutorials** "Visualize Bode Plot of Simulink Model During Simulation" on page 2-35

- "Visualize Linear System Characteristics at Multiple Simulation Snapshots" on page 2-57
- "Visualize Linear System Characteristics of a Continuous-Time Model Discretized During Simulation" on page 2-65
- Plotting Linear System Characteristics of a Chemical Reactor

# Purpose Pole-zero plot of linear system approximated from nonlinear Simulink model

Library Simulink Control Design

**Description** 

This block is same as the Check Pole-Zero Characteristics block except for different default parameter settings in the **Bounds** tab.

\*\*\*

Poke-Zero Pkot

Compute a linear system from a Simulink model and plot the poles and zeros on a pole-zero map.

During simulation, the software linearizes the portion of the model between specified linearization inputs and outputs, and plots the poles and zeros of the linear system.

The Simulink model can be continuous- or discrete-time or multirate and can have time delays. Because you can specify only one linearization input/output pair in this block, the linear system is Single-Input Single-Output (SISO).

You can specify multiple bounds that approximate second-order characteristics on the pole locations and view them on the plot. You can also check that the bounds are satisfied during simulation:

- If all bounds are satisfied, the block does nothing.
- If a bound is not satisfied, the block asserts, and a warning message appears at the MATLAB prompt. You can also specify that the block:
  - Evaluate a MATLAB expression.
  - Stop the simulation and bring that block into focus.

During simulation, the block can also output a logical assertion signal:

- If all bounds are satisfied, the signal is true (1).
- If a bound is not satisfied, the signal is false (0).

You can add multiple Pole-Zero Plot blocks to compute and plot the poles and zeros of various portions of the model.

You can save the linear system as a variable in the MATLAB workspace.

The block does not support code generation and can be used only in  ${\tt Normal}$  simulation mode.

**Parameters** The following table summarizes the Pole-Zero Plot block parameters, accessible via the block parameter dialog box.

| Task                        |                                    | Parameters                                                                |
|-----------------------------|------------------------------------|---------------------------------------------------------------------------|
| Configure<br>linearization. | Specify inputs and outputs (I/Os). | In <b>Linearizations</b> tab:                                             |
|                             |                                    | <ul> <li>"Linearization<br/>inputs/outputs"<br/>on page 9-285.</li> </ul> |
|                             |                                    | • "Click a signal in<br>the model to select<br>it" on page 9-288.         |
|                             | Specify settings.                  | In <b>Linearizations</b> tab:                                             |
|                             |                                    | <ul> <li>"Linearize on" on page 9-292.</li> </ul>                         |
|                             |                                    | • "Snapshot times"<br>on page 9-294.                                      |
|                             |                                    | <ul> <li>"Trigger type" on<br/>page 9-295.</li> </ul>                     |
|                             | Specify algorithm options.         | In <b>Algorithm</b><br><b>Options</b> of<br><b>Linearizations</b> tab:    |
|                             |                                    | • "Enable zero-crossing                                                   |

| Task                   |                                                              | Parameters                                                             |
|------------------------|--------------------------------------------------------------|------------------------------------------------------------------------|
|                        |                                                              | detection" on page<br>9-296.                                           |
|                        |                                                              | • "Use exact delays"<br>on page 9-298.                                 |
|                        |                                                              | • "Linear system sample time" on page 9-299.                           |
|                        |                                                              | • "Sample time<br>rate conversion<br>method" on page<br>9-301.         |
|                        |                                                              | <ul> <li>"Prewarp<br/>frequency (rad/s)"<br/>on page 9-304.</li> </ul> |
|                        | Specify labels for<br>linear system I/Os<br>and state names. | In <b>Labels</b> of <b>Linearizations</b> tab:                         |
|                        | and state names.                                             | <ul> <li>"Use full block<br/>names" on page<br/>9-305.</li> </ul>      |
|                        |                                                              | • "Use bus signal<br>names" on page<br>9-307.                          |
| Plot the linear system |                                                              | Show Plot                                                              |

| Task                                                                           | Parameters                                                                                               |
|--------------------------------------------------------------------------------|----------------------------------------------------------------------------------------------------|
| (Optional) Specify bounds on pole-zero for assertion.                          | In <b>Bounds</b> tab:                                                                                    |
|                                                                                | • Include settling time bound in assertion.                                                              |
|                                                                                | • Include percent overshoot bound in assertion.                                                          |
|                                                                                | • Include damping ratio bound in assertion.                                                              |
|                                                                                | • Include natural frequency bound in assertion.                                                          |
| Specify assertion options (only when you specify bounds on the linear system). | In <b>Assertion</b> tab:                                                                                 |
| specify sounds on the initial system).                                         | • "Enable assertion"<br>on page 9-323.                                                                   |
|                                                                                | <ul> <li>"Simulation<br/>callback when<br/>assertion fails<br/>(optional)" on page<br/>9-325.</li> </ul> |
|                                                                                | • "Stop simulation<br>when assertion<br>fails" on page<br>9-326.                                         |
|                                                                                | • "Output assertion<br>signal" on page<br>9-327.                                                         |

| Task                                                                                           | Parameters                                                             |
|------------------------------------------------------------------------------------------------|------------------------------------------------------------------------|
| Save linear system to MATLAB workspace.                                                        | "Save data to<br>workspace" on page<br>9-321 in <b>Logging</b><br>tab. |
| Display plot window instead of block<br>parameters dialog box on double-clicking the<br>block. | "Show plot on block<br>open" on page 9-329.                            |

### Linearization inputs/outputs

Linearization inputs and outputs that define the portion of a nonlinear Simulink model to linearize.

|   |       | + |
|---|-------|---|
| 1 | Click |   |

The dialog box expands to display a Click a signal in the model to

select it area and a new with button.

2 Select a signal in the model window.

The selected signal appears as a **Model signal** in the **Click a signal** in the **model to select it** area.

| Click a signal in the model to select it |                              |  |
|------------------------------------------|------------------------------|--|
|                                          | Model signal                 |  |
|                                          | watertank/PID Controller : 1 |  |

**3** (Optional) For buses, expand the bus signal to select an individual element.

**Tip** For large buses, you can enter search text for filtering element names in the **Filter by name** edit box. The name match is case-sensitive. Additionally, you can enter MATLAB regular expression.

To modify the filtering options, click 🙆.

### **Filtering Options**

- "Enable regular expression" on page 9-289
- "Show filtered results as a flat list" on page 9-290
- 4 Click to add the signal to the Linearization inputs/outputs table.

| Linearizations | Bounds | Logging | Assertion |
|----------------|--------|---------|-----------|
|                |        |         |           |

Linearization inputs/outputs:

| Block : Port : Bus Element   | Configuration | Open Loop |
|------------------------------|---------------|-----------|
| watertank/PID Controller : 1 | Input 🗸       |           |

The table displays the following information about the selected signal:

| Block : Port : Bus<br>Element | Name of the block associated with the input/output. The<br>number adjacent to the block name is the port number where<br>the selected bus signal is located. The last entry is the<br>selected bus element name.                                                                                                    |
|-------------------------------|----------------------------------------------------------------------------------------------------|
| Configuration                 | Type of linearization point:<br>• Input — An input point.                                                                                                    |
|                               | • Output — An output point.                                                                                                    |
|                               | • Input-Output — An input point immediately followed by an output point.                                                                                                    |
|                               | • Output - Input — An output point immediately followed by an input point.                                                                                                    |
|                               | • None — Signal selected but not specified as a linearization input or output.                                                                                                    |
| Open Loop                     | If your model contains one or more feedback loops, you<br>can choose to linearize an open- or closed-loop system. For<br>example, you might want to linearize only the plant model<br>within a feedback control loop. When such a feedback loop<br>is present, select this option to insert an open loop point<br>and remove the effect of the loop without manually breaking<br>signal lines. |
|                               | For determining gain and phase margins, in most cases, you open the loop.                                                                                                    |
|                               |                                                                                                    |
|                               | you simulate the model without specifying an input or output, vare does not compute a linear system. Instead, you see a                                                                                                    |

warning message at the MATLAB prompt.

Settings

No default

### **Command-Line Information**

Use the getlinio and setlinio commands to specify linearization inputs and outputs.

#### See Also

Plot Linear Characteristics of Simulink Models During Simulation

### Click a signal in the model to select it

Enables signal selection in the Simulink model. Appears only when

you click +

When this option appears, you also see the following changes:

• A new witton.

Use to add a selected signal as a linearization input or output in the **Linearization inputs/outputs** table. For more information, see **Linearization inputs/outputs**.

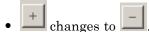

Use to collapse the **Click a signal in the model to select it** area.

### Settings

No default

### **Command-Line Information**

Use the getlinio and setlinio commands to select signals as linearization inputs and outputs.

### See Also

Plot Linear Characteristics of Simulink Models During Simulation

### **Enable regular expression**

Enable the use of MATLAB regular expressions for filtering signal names. For example, entering t\$ in the **Filter by name** edit box displays all signals whose names end with a lowercase t (and their immediate parents). For details, see "Regular Expressions".

#### **Settings**

Default: On

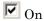

Allow use of MATLAB regular expressions for filtering signal names.

# C Off

Disable use of MATLAB regular expressions for filtering signal names. Filtering treats the text you enter in the **Filter by name** edit box as a literal string.

#### Dependencies

Selecting the **Options** button on the right-hand side of the **Filter by** name edit box (S) enables this parameter.

### Show filtered results as a flat list

Uses a flat list format to display the list of filtered signals, based on the search text in the **Filter by name** edit box. The flat list format uses dot notation to reflect the hierarchy of bus signals. The following is an example of a flat list format for a filtered set of nested bus signals.

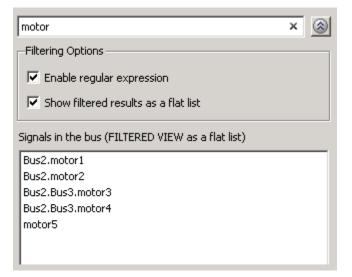

### Settings

Default: Off

🔽 On

Display the filtered list of signals using a flat list format, indicating bus hierarchies with dot notation instead of using a tree format.

# C Off

Display filtered bus hierarchies using a tree format.

### Dependencies

Selecting the **Options** button on the right-hand side of the **Filter by name** edit box (S) enables this parameter.

### Linearize on

When to compute the linear system during simulation.

#### Settings

**Default:** Simulation snapshots

#### Simulation snapshots

Specific simulation time, specified in **Snapshot times**.

Use when you:

- Know one or more times when the model is at steady-state operating point
- Want to compute the linear systems at specific times

#### External trigger

Trigger-based simulation event. Specify the trigger type in **Trigger type**.

Use when a signal generated during simulation indicates steady-state operating point.

Selecting this option adds a trigger port to the block. Use this port to connect the block to the trigger signal.

For example, for an aircraft model, you might want to compute the linear system whenever the fuel mass is a fraction of the maximum fuel mass. In this case, model this condition as an external trigger.

#### Dependencies

- Setting this parameter to Simulation snapshots enables **Snapshot times**.
- Setting this parameter to External trigger enables Trigger type.

#### **Command-Line Information**

Parameter: LinearizeAt

Type: string Value: 'SnapshotTimes' | 'ExternalTrigger' Default: 'SnapshotTimes'

### See Also

Plot Linear Characteristics of Simulink Models During Simulation

### **Snapshot times**

One or more simulation times. The linear system is computed at these times.

### Settings

Default: 0

- For a different simulation time, enter the time. Use when you:
  - Want to plot the linear system at a specific time
  - Know the approximate time when the model reaches steady-state operating point
- For multiple simulation times, enter a vector. Use when you want to compute and plot linear systems at multiple times.

Snapshot times must be less than or equal to the simulation time specified in the Simulink model.

#### Dependencies

Selecting Simulation snapshots in Linearize on enables this parameter.

### **Command-Line Information**

Parameter: SnapshotTimes Type: string Value: 0 | positive real number | vector of positive real numbers Default: 0

#### See Also

Plot Linear Characteristics of Simulink Models During Simulation

### **Trigger type**

Trigger type of an external trigger for computing linear system.

### Settings

Default: Rising edge

#### Rising edge

Rising edge of the external trigger signal.

#### Falling edge

Falling edge of the external trigger signal.

### Dependencies

Selecting External trigger in Linearize on enables this parameter.

### **Command-Line Information**

Parameter: TriggerType Type: string Value: 'rising' | 'falling' Default: 'rising'

### See Also

Plot Linear Characteristics of Simulink Models During Simulation

### **Enable zero-crossing detection**

Enable zero-crossing detection to ensure that the software computes the linear system characteristics at the following simulation times:

• The exact snapshot times, specified in Snapshot times.

As shown in the following figure, when zero-crossing detection is enabled, the variable-step Simulink solver simulates the model at the snapshot time  $T_{snap}$ .  $T_{snap}$  may lie between the simulation time steps  $T_{n-1}$  and  $T_n$  which are automatically chosen by the solver.

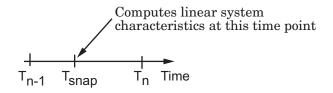

• The exact times when an external trigger is detected, specified in **Trigger type**.

As shown in the following figure, when zero-crossing detection is enabled, the variable-step Simulink solver simulates the model at the time,  $T_{trig}$ , when the trigger signal is detected.  $T_{trig}$  may lie between the simulation time steps  $T_{n-1}$  and  $T_n$  which are automatically chosen by the solver.

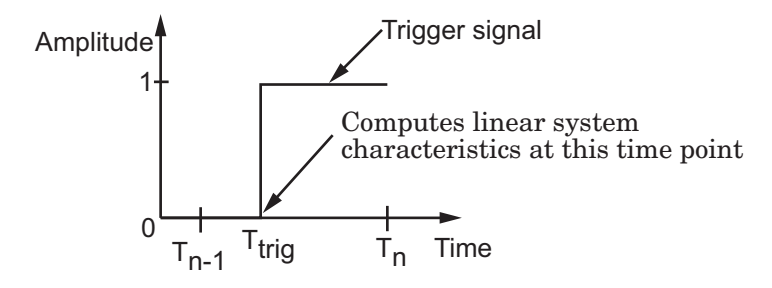

For more information on zero-crossing detection, see "Zero-Crossing Detection" in the *Simulink User Guide*.

### Settings

Default: On

# 🔽 On

Compute linear system characteristics at the exact snapshot time or exact time when a trigger signal is detected.

This setting is ignored if the Simulink solver is fixed step.

# 🗖 Off

Compute linear system characteristics at the simulation time steps that the variable-step solver chooses. The software may not compute the linear system at the exact snapshot time or exact time when a trigger signal is detected.

### **Command-Line Information**

Parameter: ZeroCross Type: string Value: 'on' | 'off' Default: 'on'

#### See Also

Plot Linear Characteristics of Simulink Models During Simulation

### Use exact delays

How to represent time delays in your linear model.

Use this option if you have blocks in your model that have time delays.

### Settings

Default: Off

# 🗹 On

Return a linear model with exact delay representations.

# C Off

Return a linear model with Padé approximations of delays, as specified in your Transport Delay and Variable Transport Delay blocks.

### **Command-Line Information**

Parameter: UseExactDelayModel
Type: string
Value: 'on' | 'off'
Default: 'off'

### See Also

Plot Linear Characteristics of Simulink Models During Simulation

### Linear system sample time

Sample time of the linear system computed during simulation.

Use this parameter to:

- Compute a discrete-time system with a specific sample time from a continuous-time system
- Resample a discrete-time system with a different sample time
- Compute a continuous-time system from a discrete-time system

When computing discrete-time systems from continuous-time systems and vice-versa, the software uses the conversion method specified in **Sample time rate conversion method**.

#### **Settings**

Default: auto

auto. Computes the sample time as:

- 0, for continuous-time models.
- For models that have blocks with different sample times (multi-rate models), least common multiple of the sample times. For example, if you have a mix of continuous-time and discrete-time blocks with sample times of 0, 0.2 and 0.3, the sample time of the linear model is 0.6.

Positive finite value. Use to compute:

- A discrete-time linear system from a continuous-time system.
- A discrete-time linear system from another discrete-time system with a different sample time
- 0

Use to compute a continuous-time linear system from a discrete-time model.

#### **Command-Line Information**

Parameter: SampleTime

Type: string Value: auto | Positive finite value | 0 Default: auto

### See Also

Plot Linear Characteristics of Simulink Models During Simulation

### Sample time rate conversion method

Method for converting the sample time of single- or multi-rate models.

This parameter is used only when the value of **Linear system sample time** is not **auto**.

#### Settings

Default: Zero-Order Hold

#### Zero-Order Hold

Zero-order hold, where the control inputs are assumed piecewise constant over the sampling time Ts. For more information, see "Zero-Order Hold Conversion Method" in *Control System Toolbox User's Guide*.

This method usually performs better in time domain.

#### Tustin (bilinear)

Bilinear (Tustin) approximation without frequency prewarping. The software rounds off fractional time delays to the nearest multiple of the sampling time. For more information, see "Tustin Approximation" in *Control System Toolbox User's Guide*.

This method usually perform better in the frequency domain.

#### Tustin with Prewarping

Bilinear (Tustin) approximation with frequency prewarping. Also specify the prewarp frequency in **Prewarp frequency (rad/s)**. For more information, see "Tustin Approximation with Frequency Prewarping" in *Control System Toolbox User's Guide*.

This method usually perform better in the frequency domain. Use this method to ensure matching at frequency region of interest.

Upsampling when possible, Zero-Order Hold otherwise Upsample a discrete-time system when possible and use Zero-Order Hold otherwise. You can upsample only when you convert discrete-time system to a new sample time that is an integer-value-times faster than the sampling time of the original system.

Upsampling when possible, Tustin otherwise

Upsample a discrete-time system when possible and use Tustin (bilinear) otherwise.

You can upsample only when you convert discrete-time system to a new sample time that is an integer-value-times faster than the sampling time of the original system.

Upsampling when possible, Tustin with Prewarping otherwise Upsample a discrete-time system when possible and use Tustin with Prewarping otherwise. Also, specify the prewarp frequency in **Prewarp frequency (rad/s)**.

You can upsample only when you convert discrete-time system to a new sample time that is an integer-value-times faster than the sampling time of the original system.

#### Dependencies

Selecting either:

- Tustin with Prewarping
- Upsampling when possible, Tustin with Prewarping otherwise

enables Prewarp frequency (rad/s).

#### **Command-Line Information**

```
Parameter: RateConversionMethod
Type: string
Value: 'zoh' | 'tustin' | 'prewarp'| 'upsampling_zoh'|
'upsampling_tustin' | 'upsampling_prewarp'
Default: 'zoh'
```

### See Also

Plot Linear Characteristics of Simulink Models During Simulation Chapter 5, "Model Verification"

### Prewarp frequency (rad/s)

Prewarp frequency for Tustin method, specified in radians/second.

#### Settings

#### Default: 10

Positive scalar value, smaller than the Nyquist frequency before and after resampling. A value of 0 corresponds to the standard Tustin method without frequency prewarping.

### Dependencies

Selecting either

- Tustin with Prewarping
- Upsampling when possible, Tustin with Prewarping otherwise

in Sample time rate conversion method enables this parameter.

### **Command-Line Information**

Parameter: PreWarpFreq
Type: string
Value: 10 | positive scalar value
Default: 10

### See Also

Plot Linear Characteristics of Simulink Models During Simulation

### Use full block names

How the state, input and output names appear in the linear system computed during simulation.

The linear system is a state-space object and system states and input/output names appear in following state-space object properties:

| Input, Output or State Name | Appears in Which State-Space<br>Object Property |
|-----------------------------|-------------------------------------------------|
| Linearization input name    | InputName                                       |
| Linearization output name   | OutputName                                      |
| State names                 | StateName                                       |

#### **Settings**

Default: Off

### 🗹 On

Show state and input/output names with their path through the model hierarchy. For example, in the chemical reactor model, a state in the Integrator1 block of the CSTR subsystem appears with full path as scdcstr/CSTR/Integrator1.

# C Off

Show only state and input/output names. Use this option when the signal name is unique and you know where the signal is location in your Simulink model. For example, a state in the Integrator1 block of the CSTR subsystem appears as Integrator1.

#### **Command-Line Information**

Parameter: UseFullBlockNameLabels Type: string Value: 'on' | 'off' Default: 'off'

#### See Also

Plot Linear Characteristics of Simulink Models During Simulation

### Use bus signal names

How to label signals associated with linearization inputs and outputs on buses, in the linear system computed during simulation (applies only when you select an entire bus as an I/O point).

Selecting an entire bus signal is not recommended. Instead, select individual bus elements.

You cannot use this parameter when your model has mux/bus mixtures.

#### **Settings**

Default: Off

### 🗹 On

Use the signal names of the individual bus elements.

Bus signal names appear when the input and output are at the output of the following blocks:

- Root-level inport block containing a bus object
- Bus creator block
- Subsystem block whose source traces back to one of the following blocks:
  - Output of a bus creator block
  - Root-level inport block by passing through only virtual or nonvirtual subsystem boundaries

# C Off

Use the bus signal channel number.

#### **Command-Line Information**

Parameter: UseBusSignalLabels Type: string Value: 'on' | 'off' Default: 'off'

### See Also

Plot Linear Characteristics of Simulink Models During Simulation Chapter 5, "Model Verification"

### Include settling time bound in assertion

Check that the pole locations satisfy approximate second-order bounds on the settling time, specified in **Settling time (sec)** <=. The software displays a warning if the poles lie outside the region defined by the settling time bound.

This parameter is used for assertion only if **Enable assertion** in the **Assertion** tab is selected.

You can specify multiple settling time bounds on the linear system. The bounds also appear on the pole-zero plot. If you clear **Enable assertion**, the bounds are not used for assertion but continue to appear on the plot.

#### Settings

**Default:** 

- Off for Pole-Zero Plot block.
- On for Check Pole-Zero Characteristics block.

# 🗹 On

Check that each pole lies in the region defined by the settling time bound, during simulation.

# 🗖 Off

Do not check that each pole lies in the region defined by the settling time bound, during simulation.

#### Tips

• Clearing this parameter disables the settling time bounds and the software stops checking that the bounds are satisfied during simulation. The bounds are also greyed out on the plot.

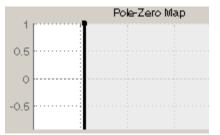

- If you also specify other bounds, such as percent overshoot, damping ratio or natural frequency, but want to exclude the settling time bound from assertion, clear this parameter.
- To only view the bounds on the plot, clear **Enable assertion**.

#### **Command-Line Information**

Parameter: EnableSettlingTime Type: string Value: 'on' | 'off' Default: 'off' for Pole-Zero Plot block, 'on' for Check Pole-Zero Characteristics block. See Also

Plot Linear Characteristics of Simulink Models During Simulation

## Settling time (sec) <=

Settling time, in seconds, of the second-order system.

# **Settings** Default:

[] for Pole-Zero Plot block 1 for Check Pole-Zero Characteristics block

- Finite positive real scalar for one bound.
- Cell array of finite positive real scalars for multiple bounds.

#### Tips

- To assert that the settling time bounds are satisfied, select both **Include settling time bound in assertion** and **Enable assertion**.
- You can add or modify settling time bounds from the plot window:
  - To add a new settling time bound, right-click the plot, and select
     Bounds > New Bound. Specify the new value in Settling time.
  - To modify a settling time bound, drag the corresponding bound segment. Alternatively, right-click the bound and select
     Bounds > Edit. Specify the new value in Settling time (sec) <.</li>

You must click Update Block before simulating the model.

### **Command-Line Information**

Parameter: SettlingTime

Type: string

**Value:** [] | 1 | finite positive real scalar | cell array of finite positive real scalars. Must be specified inside single quotes ('').

**Default:** '[]' for Pole-Zero Plot block, '1' for Check Pole-Zero Characteristics block.

#### See Also

Plot Linear Characteristics of Simulink Models During Simulation

## Include percent overshoot bound in assertion

Check that the pole locations satisfy approximate second-order bounds on the percent overshoot, specified in **Percent overshoot <=**. The software displays a warning if the poles lie outside the region defined by the percent overshoot bound.

This parameter is used for assertion only if **Enable assertion** in the **Assertion** tab is selected.

You can specify multiple percent overshoot bounds on the linear system. The bounds also appear on the pole-zero plot. If you clear **Enable assertion**, the bounds are not used for assertion but continues to appear on the plot.

# **Settings** Default:

Off for Pole-Zero Plot block.

On for Check Pole-Zero Characteristics block.

# 🔽 On

Check that each pole lies in the region defined by the percent overshoot bound, during simulation.

## 🗖 Off

Do not check that each pole lies in the region defined by the percent overshoot bound, during simulation.

## Tips

• Clearing this parameter disables the percent overshoot bounds and the software stops checking that the bounds are satisfied during simulation. The bounds are also greyed out on the plot.

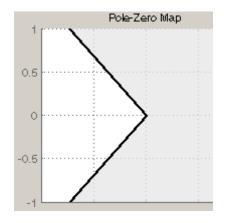

- If you specify other bounds, such as settling time, damping ratio or natural frequency, but want to exclude the percent overshoot bound from assertion, clear this parameter.
- To only view the bounds on the plot, clear **Enable assertion**.

#### **Command-Line Information**

Parameter: EnablePercentOvershoot Type: string Value: 'on' | 'off' Default: 'off' for Pole-Zero Plot block, 'on' for Check Pole-Zero Characteristics block.

## See Also

Plot Linear Characteristics of Simulink Models During Simulation

## Percent overshoot <=

Percent overshoot of the second-order system.

# Settings

## Default:

[] for Pole-Zero Plot block 10 for Check Pole-Zero Characteristics block

## Minimum: 0

Maximum: 100

- Real scalar for single percent overshoot bound.
- Cell array of real scalars for multiple percent overshoot bounds.

### Tips

• The percent overshoot *p.o* can be expressed in terms of the damping ratio  $\zeta$ , as:

$$p.o. = 100e^{-\pi\zeta/\sqrt{1-\zeta^2}}$$

- To assert that the percent overshoot bounds are satisfied, select both **Include percent overshoot bound in assertion** and **Enable assertion**.
- You can add or modify percent overshoot bounds from the plot window:
  - To add a new percent overshoot bound, right-click the plot, and select Bounds > New Bound. Select Percent overshoot in Design requirement type and specify the value in Percent overshoot <.</li>
  - To modify a percent overshoot bound, drag the corresponding bound segment. Alternatively, right-click the bound, and select **Bounds > Edit**. Specify the new damping ratio for the corresponding percent overshoot value in **Damping ratio >**.

You must click **Update Block** before simulating the model.

### **Command-Line Information**

Parameter: PercentOvershoot

Type: string

Value: [] | 10 | real scalar between 0 and 100 | cell array of real scalars between 0 and 100. Must be specified inside single quotes ('').

**Default:** '[]' for Pole-Zero Plot block, '10' for Check Pole-Zero Characteristics block.

#### See Also

Plot Linear Characteristics of Simulink Models During Simulation

## Include damping ratio bound in assertion

Check that the pole locations satisfy approximate second-order bounds on the damping ratio, specified in **Damping ratio** >=. The software displays a warning if the poles lie outside the region defined by the damping ratio bound.

This parameter is used for assertion only if **Enable assertion** in the **Assertion** tab is selected.

You can specify multiple damping ratio bounds on the linear system. The bounds also appear on the pole-zero plot. If you clear **Enable assertion**, the bounds are not used for assertion but continues to appear on the plot.

## Settings

Default: Off

🔽 On

Check that each pole lies in the region defined by the damping ratio bound, during simulation.

## C Off

Do not check that each pole lies in the region defined by the damping ratio bound, during simulation.

## Tips

• Clearing this parameter disables the damping ratio bounds and the software stops checking that the bounds are satisfied during simulation. The bounds are also greyed out on the plot.

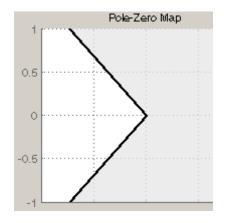

- If you specify other bounds, such as settling time, percent overshoot or natural frequency, but want to exclude the damping ratio bound from assertion, clear this parameter.
- To only view the bounds on the plot, clear **Enable assertion**.

#### **Command-Line Information**

Parameter: EnableDampingRatio
Type: string
Value: 'on' | 'off'
Default: 'off'

## See Also

Plot Linear Characteristics of Simulink Models During Simulation

## Damping ratio >=

Damping ratio of the second-order system.

## Settings

Default: []

#### Minimum: 0

### Maximum: 1

- Finite positive real scalar for single damping ratio bound.
- Cell array of finite positive real scalars for multiple damping ratio bounds.

#### Tips

• The damping ratio ζ, and percent overshoot *p.o* are related as:

$$p.o. = 100e^{-\pi\zeta/\sqrt{1-\zeta^2}}$$

- To assert that the damping ratio bounds are satisfied, select both **Include damping ratio bound in assertion** and **Enable assertion**.
- You can add or modify damping ratio bounds from the plot window:
  - To add a new damping ratio bound, right-click the plot and select Bounds > New Bound. Select Damping ratio in Design requirement type and specify the value in Damping ratio >.
  - To modify a damping ratio bound, drag the corresponding bound segment or right-click it and select **Bounds > Edit**. Specify the new value in **Damping ratio >**.

You must click **Update Block** before simulating the model.

### **Command-Line Information**

Parameter: DampingRatio Type: string Value: [] | finite positive real scalar between 0 and 1 | cell array of finite positive real scalars between 0 and 1. Must be specified inside single quotes ('').

Default: '[]'

## See Also

Plot Linear Characteristics of Simulink Models During Simulation

## Include natural frequency bound in assertion

Check that the pole locations satisfy approximate second-order bounds on the natural frequency, specified in **Natural frequency (rad/sec)**. The natural frequency bound can be greater than, less than or equal one or more specific values. The software displays a warning if the pole locations do not satisfy the region defined by the natural frequency bound.

This parameter is used for assertion only if **Enable assertion** in the **Assertion** tab is selected.

You can specify multiple natural frequency bounds on the linear system. The bounds also appear on the pole-zero plot. If **Enable assertion** is cleared, the bounds are not used for assertion but continue to appear on the plot.

## Settings

Default: Off

🔽 On

Check that each pole lies in the region defined by the natural frequency bound, during simulation.

## C Off

Do not check that each pole lies in the region defined by the natural frequency bound, during simulation.

### Tips

• Clearing this parameter disables the natural frequency bounds and the software stops checking that the bounds are satisfied during simulation. The bounds are also greyed out on the plot.

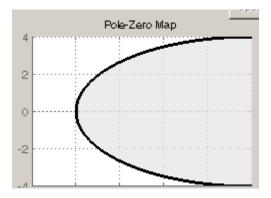

- If you also specify settling time, percent overshoot or damping ratio bounds and want to exclude the natural frequency bound from assertion, clear this parameter.
- To only view the bounds on the plot, clear **Enable assertion**.

## **Command-Line Information**

Parameter: NaturalFrequencyBound Type: string Value: 'on' | 'off' Default: 'off'

## Natural frequency (rad/sec)

Natural frequency of the second-order system.

#### Settings

Default: []

- Finite positive real scalar for single natural frequency bound.
- Cell array of finite positive real scalars for multiple natural frequency bounds.

#### Tips

- To assert that the natural frequency bounds are satisfied, select both **Include natural frequency bound in assertion** and **Enable assertion**.
- You can add or modify natural frequency bounds from the plot window:
  - To add a new natural frequency bound, right-click the plot and select Bounds > New Bound. Select Natural frequency in Design requirement type and specify the natural frequency in Natural frequency.
  - To modify a natural frequency bound, drag the corresponding bound segment or right-click it and select **Bounds > Edit**. Specify the new value in **Natural frequency**.

You must click Update Block before simulating the model.

### **Command-Line Information**

Parameter: NaturalFrequency Type: string Value: [] | positive finite real scalar | cell array of positive finite real scalars. Must be specified inside single quotes ('').

Default: '[]'

### See Also

Plot Linear Characteristics of Simulink Models During Simulation

## Save data to workspace

Save one or more linear systems as a variable in MATLAB workspace to perform further linear analysis or control design.

The workspace variable is a structure with time and values fields:

- The time field stores the simulation time at which the linear system is computed.
- The values field is a state-space object which stores the linear system. If the linear system is computed at multiple simulation times, values is an array of state-space objects.

## Settings

Default: Off

```
🗹 On
```

Save the computed linear system to MATLAB workspace.

```
🗖 Off
```

Do not save the computed linear system to MATLAB workspace.

## Dependencies

This parameter enables Variable name.

#### **Command-Line Information**

Parameter: SaveToWorkspace Type: string Value: 'on' | 'off' Default: 'off'

## See Also

Plot Linear Characteristics of Simulink Models During Simulation

## Variable name

Name of the workspace variable that stores one or more linear systems computed during simulation.

The name must be unique among the variable names used in all data logging model blocks, such as linear analysis plot blocks, model verification blocks, Scope blocks, To Workspace blocks, and simulation return variables such as time, states, and outputs.

#### **Settings**

**Default:** sys

String.

#### Dependencies

Save data to workspace enables this parameter.

#### **Command-Line Information**

Parameter: SaveName

**Type:** string

**Value:** sys | any string. Must be specified inside single quotes ('').

Default: 'sys'

#### See Also

Plot Linear Characteristics of Simulink Models During Simulation

## **Enable assertion**

Enable the block to check that bounds specified and included for assertion in the **Bounds** tab are satisfied during simulation. Assertion fails if a bound is not satisfied. A warning, reporting the assertion failure, appears at the MATLAB prompt.

If assertion fails, you can optionally specify that the block:

- Execute a MATLAB expression, specified in Simulation callback when assertion fails (optional).
- Stop the simulation and bring that block into focus, by selecting **Stop simulation when assertion fails**.

For the "Linear Analysis Plots" on page 8-3 blocks, this parameter has no effect because no bounds are included by default. If you want to use the Linear Analysis Plots blocks for assertion, specify and include bounds in the **Bounds** tab.

Clearing this parameter disables assertion, i.e., the block no longer checks that specified bounds are satisfied. The block icon also updates to indicate that assertion is disabled.

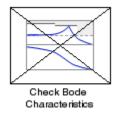

In the Configuration Parameters dialog box of the Simulink model, the **Model Verification block enabling** option in the **Debugging** area of **Data Validity** node, lets you to enable or disable all model verification blocks in a model, regardless of the setting of this option.

## Settings

Default: On

## 🔽 On

Check that bounds included for assertion in the **Bounds** tab are satisfied during simulation. A warning, reporting assertion failure, is displayed at the MATLAB prompt if bounds are violated.

# C Off

Do not check that bounds included for assertion are satisfied during simulation.

## Dependencies

This parameter enables:

- Simulation callback when assertion fails (optional)
- Stop simulation when assertion fails

## **Command-Line Information**

Parameter: enabled Type: string Value: 'on' | 'off' Default: 'on'

## See Also

Plot Linear Characteristics of Simulink Models During Simulation

## Simulation callback when assertion fails (optional)

MATLAB expression to execute when assertion fails.

# Settings

No Default

A MATLAB expression.

#### Dependencies

Enable assertion enables this parameter.

## **Command-Line Information**

Parameter: callback Type: string Value: '' | MATLAB expression Default: ''

## See Also

Plot Linear Characteristics of Simulink Models During Simulation

## Stop simulation when assertion fails

Stop the simulation when a bound specified in the **Bounds** tab is violated during simulation, i.e., assertion fails.

If you run the simulation from a Simulink model window, the Simulation Diagnostics window opens to display an error message. Also, the block where the bound violation occurs is highlighted in the model.

#### **Settings**

Default: Off

## 🗹 On

Stop simulation if a bound specified in the **Bounds** tab is violated.

## 🗖 Off

Continue simulation if a bound is violated with a warning message at the MATLAB prompt.

### Tips

• Because selecting this option stops the simulation as soon as the assertion fails, assertion failures that might occur later during the simulation are not reported. If you want *all* assertion failures to be reported, do not select this option.

### Dependencies

Enable assertion enables this parameter.

#### **Command-Line Information**

Parameter: stopWhenAssertionFail
Type: string
Value: 'on' | 'off'
Default: 'off'

## See Also

Plot Linear Characteristics of Simulink Models During Simulation

## **Output assertion signal**

Output a Boolean signal that, at each time step, is:

- True (1) if assertion succeeds, i.e., all bounds are satisfied
- False (1) if assertion fails, i.e., a bound is violated.

The output signal data type is Boolean only if the **Implement logic** signals as Boolean data option in the **Optimization** pane of the Configuration Parameters dialog box of the Simulink model is selected. Otherwise, the data type of the output signal is double.

Selecting this parameter adds an output port to the block that you can connect to any block in the model.

### Settings

### Default:Off

🔽 On

Output a Boolean signal to indicate assertion status. Adds a port to the block.

## C Off

Do not output a Boolean signal to indicate assertion status.

### Tips

• Use this parameter to design complex assertion logic. For an example, see "Model Verification Using Simulink® Control Design and Simulink Verification Blocks" on page 5-25.

### **Command-Line Information**

Parameter: export Type: string Value: 'on' | 'off' Default: 'off'

#### See Also

Plot Linear Characteristics of Simulink Models During Simulation

Chapter 5, "Model Verification"

## Show plot on block open

Open the plot window instead of the Block Parameters dialog box when you double-click the block in the Simulink model.

Use this parameter if you prefer to open and perform tasks, such as adding or modifying bounds, in the plot window instead of the Block Parameters dialog box. If you want to access the block parameters from

the plot window, select Edit or click 🗏

For more information on the plot, see Show Plot.

#### **Settings**

Default: Off

🗹 On

Open the plot window when you double-click the block.

C Off

Open the Block Parameters dialog box when double-clicking the block.

#### **Command-Line Information**

Parameter: LaunchViewOnOpen Type: string Value: 'on' | 'off' Default: 'off'

#### See Also

Plot Linear Characteristics of Simulink Models During Simulation

Chapter 5, "Model Verification"

# **Show Plot** Open the plot window.

Use the plot to view:

• Linear system characteristics computed from the nonlinear Simulink model during simulation

You must click this button before you simulate the model to view the linear characteristics.

You can display additional characteristics, such as the peak response time and stability margins, of the linear system by right-clicking the plot and selecting **Characteristics**.

Bounds on the linear system characteristics

You can specify bounds in the **Bounds** tab of the Block Parameters dialog box or right-click the plot and select **Bounds > New Bound**. For more information on the types of bounds you can specify on each plot, see "Types of Linear System Characteristics for Verification" on page 5-5 in the User's Guide.

You can modify bounds by dragging the bound segment or by right-clicking the plot and selecting **Bounds > Edit Bound**. Before you simulate the model, click **Update Block** to update the bound value in the block parameters.

Typical tasks that you perform in the plot window include:

- Opening the Block Parameters dialog box by clicking in selecting **Edit**.
- Finding the block that the plot window corresponds to by clicking or selecting **View > Highlight Simulink Block**. This action makes the model window active and highlights the block.
- Simulating the model by clicking relation > Start. This action also linearizes the portion of the model between the specified linearization input and output.
- Adding legend on the linear system characteristic plot by clicking
- See Also Check Pole-Zero Characteristics

# **Tutorials** • "Visualize Bode Plot of Simulink Model During Simulation" on page 2-35

- "Visualize Linear System Characteristics at Multiple Simulation Snapshots" on page 2-57
- "Visualize Linear System Characteristics of a Continuous-Time Model Discretized During Simulation" on page 2-65
- Plotting Linear System Characteristics of a Chemical Reactor

# **Purpose** Singular value plot of linear system approximated from nonlinear Simulink model

Library

Simulink Control Design

**Description** 

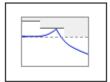

Singular Value Plot

This block is same as the Check Singular Value Characteristics block except for different default parameter settings in the **Bounds** tab.

Compute a linear system from a nonlinear Simulink model and plot the linear system on a singular value plot.

During simulation, the software linearizes the portion of the model between specified linearization inputs and outputs, and plots the singular values of the linear system.

The Simulink model can be continuous- or discrete-time or multirate, and can have time delays. The linear system can be Single-Input Single-Output (SISO) or Multi-Input Multi-Output (MIMO). For MIMO systems, the plots for all input/output combinations are displayed.

You can specify piecewise-linear frequency-dependent upper and lower singular value bounds and view them on the plot. You can also check that the bounds are satisfied during simulation:

- If all bounds are satisfied, the block does nothing.
- If a bound is not satisfied, the block asserts, and a warning message appears at the MATLAB prompt. You can also specify that the block:
  - Evaluate a MATLAB expression.
  - Stop the simulation and bring that block into focus.

During simulation, the block can also output a logical assertion signal:

- If all bounds are satisfied, the signal is true (1).
- If a bound is not satisfied, the signal is false (0).

For MIMO systems, the bounds apply to the singular values of linear systems computed for all input/output combinations.

You can add multiple Singular Value Plot blocks to compute and plot the singular values of various portions of the model.

You can save the linear system as a variable in the MATLAB workspace.

The block does not support code generation and can be used only in Normal simulation mode.

**Parameters** The following table summarizes the Singular Value Plot block parameters, accessible via the block parameter dialog box.

| Task                        |                                    | Parameters                                                                |
|-----------------------------|------------------------------------|---------------------------------------------------------------------------|
| Configure<br>linearization. | Specify inputs and outputs (I/Os). | In <b>Linearizations</b><br>tab:                                          |
|                             |                                    | <ul> <li>"Linearization<br/>inputs/outputs"<br/>on page 9-285.</li> </ul> |
|                             |                                    | • "Click a signal in<br>the model to select<br>it" on page 9-288.         |
|                             | Specify settings.                  | In <b>Linearizations</b><br>tab:                                          |
|                             |                                    | <ul> <li>"Linearize on" on page 9-292.</li> </ul>                         |
|                             |                                    | • "Snapshot times"<br>on page 9-294.                                      |
|                             |                                    | <ul> <li>"Trigger type" on<br/>page 9-295.</li> </ul>                     |
|                             | Specify algorithm options.         | In Algorithm<br>Options of<br>Linearizations tab:                         |

| Task                    |                                                              | Parameters                                                                                                    |  |
|-------------------------|--------------------------------------------------------------|----------------------------------------------------------------------------------------------------|--|
|                         |                                                              | <ul> <li>"Enable zero-crossing detection" on page 9-296.</li> <li>"Use exact delays" on page 9-298.</li> <li>"Linear system sample time" on page 9-299.</li> <li>"Sample time rate conversion method" on page 9-301.</li> <li>"Prewarp frequency (rad/s)" on page 9-304.</li> </ul> |  |
|                         | Specify labels for<br>linear system I/Os<br>and state names. | <ul> <li>In Labels of<br/>Linearizations tab:</li> <li>"Use full block<br/>names" on page<br/>9-305.</li> <li>"Use bus signal<br/>names" on page<br/>9-307.</li> </ul>                                                                                                    |  |
| Plot the linear system. |                                                              | Show Plot                                                                                                    |  |

| Task                                                                                           | Parameters                                                                                               |
|------------------------------------------------------------------------------------------------|----------------------------------------------------------------------------------------------------|
| (Optional) Specify bounds on singular values for assertion.                                    | In <b>Bounds</b> tab:                                                                                    |
|                                                                                                | • Include upper singular value bound in assertion.                                                       |
|                                                                                                | • Include lower<br>singular value<br>bound in assertion.                                                 |
| Specify assertion options (only when you specify bounds on the linear system).                 | In Assertion tab:                                                                                        |
| speeny bounds on the inical system).                                                           | • "Enable assertion"<br>on page 9-323.                                                                   |
|                                                                                                | <ul> <li>"Simulation<br/>callback when<br/>assertion fails<br/>(optional)" on page<br/>9-325.</li> </ul> |
|                                                                                                | <ul> <li>"Stop simulation<br/>when assertion<br/>fails" on page<br/>9-326.</li> </ul>                    |
|                                                                                                | • "Output assertion signal" on page 9-327.                                                               |
| Save linear system to MATLAB workspace.                                                        | "Save data to<br>workspace" on page<br>9-321 in <b>Logging</b><br>tab.                                   |
| Display plot window instead of block<br>parameters dialog box on double-clicking the<br>block. | "Show plot on block<br>open" on page 9-329.                                                              |

## Linearization inputs/outputs

Linearization inputs and outputs that define the portion of a nonlinear Simulink model to linearize.

|   |       | + |
|---|-------|---|
| 1 | Click | _ |

The dialog box expands to display a Click a signal in the model to

select it area and a new button.

2 Select a signal in the model window.

The selected signal appears as a **Model signal** in the **Click a signal** in the **model to select it** area.

| Click a signal in the model to select it |  |  |
|------------------------------------------|--|--|
| Model signal                             |  |  |
| watertank/PID Controller : 1             |  |  |
|                                          |  |  |

**3** (Optional) For buses, expand the bus signal to select an individual element.

**Tip** For large buses, you can enter search text for filtering element names in the **Filter by name** edit box. The name match is case-sensitive. Additionally, you can enter MATLAB regular expression.

To modify the filtering options, click  $\bigotimes$ .

## **Filtering Options**

- "Enable regular expression" on page 9-289
- "Show filtered results as a flat list" on page 9-290

**4** Click to add the signal to the **Linearization inputs/outputs** table.

|                | 1      |         |           |
|----------------|--------|---------|-----------|
| Linearizations | Bounds | Logging | Assertion |

Linearization inputs/outputs:

| Block : Port : Bus Element   | Configuration | Open Loop |
|------------------------------|---------------|-----------|
| watertank/PID Controller : 1 | Input 🔹       |           |

The table displays the following information about the selected signal:

| Block : Port : Bus<br>Element | Name of the block associated with the input/output. The<br>number adjacent to the block name is the port number where<br>the selected bus signal is located. The last entry is the<br>selected bus element name.                                                                                               |
|-------------------------------|----------------------------------------------------------------------------------------------------|
| Configuration                 | Type of linearization point:<br>• Input — An input point.                                                                                                    |
|                               | • Output — An output point.                                                                                                    |
|                               | • Input-Output — An input point immediately followed by an output point.                                                                                                    |
|                               | • Output - Input — An output point immediately followed by an input point.                                                                                                    |
|                               | • None — Signal selected but not specified as a linearization input or output.                                                                                                    |
| Open Loop                     | If your model contains one or more feedback loops, you<br>can choose to linearize an open- or closed-loop system. For<br>example, you might want to linearize only the plant model<br>within a feedback control loop. When such a feedback loop<br>is present, select this option to insert an open loop point |

and remove the effect of the loop without manually breaking signal lines.

For determining gain and phase margins, in most cases, you open the loop.

**Note** If you simulate the model without specifying an input or output, the software does not compute a linear system. Instead, you see a warning message at the MATLAB prompt.

## Settings

No default

#### **Command-Line Information**

Use the getlinio and setlinio commands to specify linearization inputs and outputs.

## See Also

Plot Linear Characteristics of Simulink Models During Simulation

## Click a signal in the model to select it

Enables signal selection in the Simulink model. Appears only when

vou click –

When this option appears, you also see the following changes:

• A new witton.

Use to add a selected signal as a linearization input or output in the **Linearization inputs/outputs** table. For more information, see **Linearization inputs/outputs**.

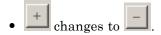

Use to collapse the Click a signal in the model to select it area.

#### **Settings**

No default

#### **Command-Line Information**

Use the getlinio and setlinio commands to select signals as linearization inputs and outputs.

#### See Also

Plot Linear Characteristics of Simulink Models During Simulation

## **Enable regular expression**

Enable the use of MATLAB regular expressions for filtering signal names. For example, entering t\$ in the **Filter by name** edit box displays all signals whose names end with a lowercase t (and their immediate parents). For details, see "Regular Expressions".

## Settings

Default: On

🔽 On

Allow use of MATLAB regular expressions for filtering signal names.

## C Off

Disable use of MATLAB regular expressions for filtering signal names. Filtering treats the text you enter in the **Filter by name** edit box as a literal string.

## Dependencies

Selecting the **Options** button on the right-hand side of the **Filter by** name edit box (S) enables this parameter.

## Show filtered results as a flat list

Uses a flat list format to display the list of filtered signals, based on the search text in the **Filter by name** edit box. The flat list format uses dot notation to reflect the hierarchy of bus signals. The following is an example of a flat list format for a filtered set of nested bus signals.

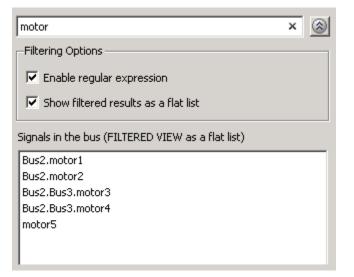

#### **Settings**

Default: Off

## 🗹 On

Display the filtered list of signals using a flat list format, indicating bus hierarchies with dot notation instead of using a tree format.

## C Off

Display filtered bus hierarchies using a tree format.

## Dependencies

Selecting the **Options** button on the right-hand side of the **Filter by name** edit box (S) enables this parameter.

#### Linearize on

When to compute the linear system during simulation.

#### Settings

Default: Simulation snapshots

#### Simulation snapshots

Specific simulation time, specified in Snapshot times.

Use when you:

- Know one or more times when the model is at steady-state operating point
- Want to compute the linear systems at specific times

#### External trigger

Trigger-based simulation event. Specify the trigger type in **Trigger type**.

Use when a signal generated during simulation indicates steady-state operating point.

Selecting this option adds a trigger port to the block. Use this port to connect the block to the trigger signal.

For example, for an aircraft model, you might want to compute the linear system whenever the fuel mass is a fraction of the maximum fuel mass. In this case, model this condition as an external trigger.

#### Dependencies

- Setting this parameter to Simulation snapshots enables **Snapshot times**.
- Setting this parameter to External trigger enables Trigger type.

## **Command-Line Information**

Parameter: LinearizeAt

Type: string Value: 'SnapshotTimes' | 'ExternalTrigger' Default: 'SnapshotTimes'

### See Also

Plot Linear Characteristics of Simulink Models During Simulation

### **Snapshot times**

One or more simulation times. The linear system is computed at these times.

### Settings

Default: 0

- For a different simulation time, enter the time. Use when you:
  - Want to plot the linear system at a specific time
  - Know the approximate time when the model reaches steady-state operating point
- For multiple simulation times, enter a vector. Use when you want to compute and plot linear systems at multiple times.

Snapshot times must be less than or equal to the simulation time specified in the Simulink model.

### Dependencies

Selecting Simulation snapshots in Linearize on enables this parameter.

### **Command-Line Information**

Parameter: SnapshotTimes Type: string Value: 0 | positive real number | vector of positive real numbers Default: 0

### See Also

Plot Linear Characteristics of Simulink Models During Simulation

# Trigger type

Trigger type of an external trigger for computing linear system.

# Settings

Default: Rising edge

### Rising edge

Rising edge of the external trigger signal.

### Falling edge Falling edge of the external trigger signal.

# Dependencies

Selecting External trigger in Linearize on enables this parameter.

## **Command-Line Information**

Parameter: TriggerType Type: string Value: 'rising' | 'falling' Default: 'rising'

# See Also

Plot Linear Characteristics of Simulink Models During Simulation

### **Enable zero-crossing detection**

Enable zero-crossing detection to ensure that the software computes the linear system characteristics at the following simulation times:

• The exact snapshot times, specified in **Snapshot times**.

As shown in the following figure, when zero-crossing detection is enabled, the variable-step Simulink solver simulates the model at the snapshot time  $T_{snap}$ .  $T_{snap}$  may lie between the simulation time steps  $T_{n-1}$  and  $T_n$  which are automatically chosen by the solver.

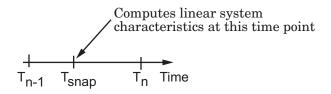

• The exact times when an external trigger is detected, specified in **Trigger type**.

As shown in the following figure, when zero-crossing detection is enabled, the variable-step Simulink solver simulates the model at the time,  $T_{trig}$ , when the trigger signal is detected.  $T_{trig}$  may lie between the simulation time steps  $T_{n-1}$  and  $T_n$  which are automatically chosen by the solver.

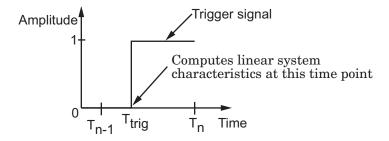

For more information on zero-crossing detection, see "Zero-Crossing Detection" in the *Simulink User Guide*.

## Settings

Default: On

# 🗹 On

Compute linear system characteristics at the exact snapshot time or exact time when a trigger signal is detected.

This setting is ignored if the Simulink solver is fixed step.

# C Off

Compute linear system characteristics at the simulation time steps that the variable-step solver chooses. The software may not compute the linear system at the exact snapshot time or exact time when a trigger signal is detected.

## **Command-Line Information**

Parameter: ZeroCross Type: string Value: 'on' | 'off' Default: 'on'

# See Also

Plot Linear Characteristics of Simulink Models During Simulation

### Use exact delays

How to represent time delays in your linear model.

Use this option if you have blocks in your model that have time delays.

### **Settings**

Default: Off

# 🔽 On

Return a linear model with exact delay representations.

# C Off

Return a linear model with Padé approximations of delays, as specified in your Transport Delay and Variable Transport Delay blocks.

### **Command-Line Information**

Parameter: UseExactDelayModel
Type: string
Value: 'on' | 'off'
Default: 'off'

### See Also

Plot Linear Characteristics of Simulink Models During Simulation

### Linear system sample time

Sample time of the linear system computed during simulation.

Use this parameter to:

- Compute a discrete-time system with a specific sample time from a continuous-time system
- Resample a discrete-time system with a different sample time
- Compute a continuous-time system from a discrete-time system

When computing discrete-time systems from continuous-time systems and vice-versa, the software uses the conversion method specified in **Sample time rate conversion method**.

### Settings

Default: auto

auto. Computes the sample time as:

- 0, for continuous-time models.
- For models that have blocks with different sample times (multi-rate models), least common multiple of the sample times. For example, if you have a mix of continuous-time and discrete-time blocks with sample times of 0, 0.2 and 0.3, the sample time of the linear model is 0.6.

Positive finite value. Use to compute:

- A discrete-time linear system from a continuous-time system.
- A discrete-time linear system from another discrete-time system with a different sample time
- 0

Use to compute a continuous-time linear system from a discrete-time model.

### **Command-Line Information**

Parameter: SampleTime

# **Singular Value Plot**

Type: string Value: auto | Positive finite value | O Default: auto

### See Also

Plot Linear Characteristics of Simulink Models During Simulation

### Sample time rate conversion method

Method for converting the sample time of single- or multi-rate models.

This parameter is used only when the value of **Linear system sample time** is not **auto**.

### Settings

Default: Zero-Order Hold

### Zero-Order Hold

Zero-order hold, where the control inputs are assumed piecewise constant over the sampling time Ts. For more information, see "Zero-Order Hold Conversion Method" in *Control System Toolbox User's Guide*.

This method usually performs better in time domain.

### Tustin (bilinear)

Bilinear (Tustin) approximation without frequency prewarping. The software rounds off fractional time delays to the nearest multiple of the sampling time. For more information, see "Tustin Approximation" in *Control System Toolbox User's Guide*.

This method usually perform better in the frequency domain.

Tustin with Prewarping

Bilinear (Tustin) approximation with frequency prewarping. Also specify the prewarp frequency in **Prewarp frequency (rad/s)**. For more information, see "Tustin Approximation with Frequency Prewarping" in *Control System Toolbox User's Guide*.

This method usually perform better in the frequency domain. Use this method to ensure matching at frequency region of interest.

Upsampling when possible, Zero-Order Hold otherwise Upsample a discrete-time system when possible and use Zero-Order Hold otherwise.

# **Singular Value Plot**

You can upsample only when you convert discrete-time system to a new sample time that is an integer-value-times faster than the sampling time of the original system.

```
Upsampling when possible, Tustin otherwise
```

Upsample a discrete-time system when possible and use Tustin (bilinear) otherwise.

You can upsample only when you convert discrete-time system to a new sample time that is an integer-value-times faster than the sampling time of the original system.

Upsampling when possible, Tustin with Prewarping otherwise Upsample a discrete-time system when possible and use Tustin with Prewarping otherwise. Also, specify the prewarp frequency in **Prewarp frequency (rad/s)**.

You can upsample only when you convert discrete-time system to a new sample time that is an integer-value-times faster than the sampling time of the original system.

#### Dependencies

Selecting either:

- Tustin with Prewarping
- Upsampling when possible, Tustin with Prewarping otherwise

enables Prewarp frequency (rad/s).

#### **Command-Line Information**

```
Parameter: RateConversionMethod
Type: string
Value: 'zoh' | 'tustin' | 'prewarp'| 'upsampling_zoh'|
'upsampling_tustin' | 'upsampling_prewarp'
Default: 'zoh'
```

# See Also

Plot Linear Characteristics of Simulink Models During Simulation Chapter 5, "Model Verification"

## **Prewarp frequency (rad/s)**

Prewarp frequency for Tustin method, specified in radians/second.

### **Settings**

Default: 10

Positive scalar value, smaller than the Nyquist frequency before and after resampling. A value of 0 corresponds to the standard Tustin method without frequency prewarping.

#### Dependencies

Selecting either

- Tustin with Prewarping
- Upsampling when possible, Tustin with Prewarping otherwise

### in Sample time rate conversion method enables this parameter.

### **Command-Line Information**

Parameter: PreWarpFreq Type: string Value: 10 | positive scalar value Default: 10

### See Also

Plot Linear Characteristics of Simulink Models During Simulation

# Use full block names

How the state, input and output names appear in the linear system computed during simulation.

The linear system is a state-space object and system states and input/output names appear in following state-space object properties:

| Input, Output or State Name | Appears in Which State-Space<br>Object Property |
|-----------------------------|-------------------------------------------------|
| Linearization input name    | InputName                                       |
| Linearization output name   | OutputName                                      |
| State names                 | StateName                                       |

### **Settings**

Default: Off

🔽 On

Show state and input/output names with their path through the model hierarchy. For example, in the chemical reactor model, a state in the Integrator1 block of the CSTR subsystem appears with full path as scdcstr/CSTR/Integrator1.

# C Off

Show only state and input/output names. Use this option when the signal name is unique and you know where the signal is location in your Simulink model. For example, a state in the Integrator1 block of the CSTR subsystem appears as Integrator1.

### **Command-Line Information**

Parameter: UseFullBlockNameLabels Type: string Value: 'on' | 'off' Default: 'off'

### See Also

Plot Linear Characteristics of Simulink Models During Simulation

# Singular Value Plot

# Use bus signal names

How to label signals associated with linearization inputs and outputs on buses, in the linear system computed during simulation (applies only when you select an entire bus as an I/O point).

Selecting an entire bus signal is not recommended. Instead, select individual bus elements.

You cannot use this parameter when your model has mux/bus mixtures.

## Settings

### Default: Off

# 🔽 On

Use the signal names of the individual bus elements.

Bus signal names appear when the input and output are at the output of the following blocks:

- Root-level inport block containing a bus object
- Bus creator block
- Subsystem block whose source traces back to one of the following blocks:
  - Output of a bus creator block
  - Root-level inport block by passing through only virtual or nonvirtual subsystem boundaries

# C Off

Use the bus signal channel number.

### **Command-Line Information**

Parameter: UseBusSignalLabels Type: string Value: 'on' | 'off' Default: 'off'

# See Also

Plot Linear Characteristics of Simulink Models During Simulation Chapter 5, "Model Verification"

# Include upper singular value bound in assertion

Check that the singular values satisfy upper bounds, specified in **Frequencies (rad/sec)** and **Magnitude (dB)**, during simulation. The software displays a warning during simulation if the singular values violate the upper bound.

This parameter is used for assertion only if **Enable assertion** in the **Assertion** tab is selected.

You can specify multiple upper singular value bounds on the linear system. The bounds also appear on the singular value plot. If you clear **Enable assertion**, the bounds are not used for assertion but continue to appear on the plot.

# Settings

### Default:

- Off for Singular Value Plot block.
- On for Check Singular Value Characteristics block.

# 🗹 On

Check that the singular value satisfies the specified upper bounds, during simulation.

# C Off

Do not check that the singular value satisfies the specified upper bounds, during simulation.

### Tips

• Clearing this parameter disables the upper singular value bounds and the software stops checking that the bounds are satisfied during simulation. The bound segments are also greyed out on the plot.

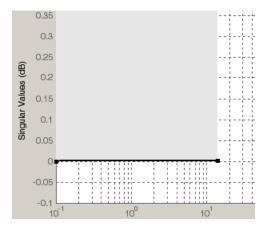

- If you specify both upper and lower singular value bounds but want to include only the lower bounds for assertion, clear this parameter.
- To only view the bound on the plot, clear **Enable assertion**.

### **Command-Line Information**

Parameter: EnableUpperBound Type: string Value: 'on' | 'off' Default: 'off' for Singular Value Plot block, 'on' for Check Singular Value Characteristics block.

### See Also

Plot Linear Characteristics of Simulink Models During Simulation

# Frequencies (rad/sec)

Frequencies for one or more upper singular value bound segments, specified in radians/sec.

Specify the corresponding magnitudes in Magnitude (dB).

# Settings

# Default:

[] for Singular Value Plot block

[0.1 100] for Check Singular Value Characteristics block

Must be specified as start and end frequencies:

- Positive finite numbers for a single bound with one edge
- Matrix of positive finite numbers for a single bound with multiple edges

For example, type [0.1 1;1 10] for two edges at frequencies [0.1 1] and [1 10].

• Cell array of matrices with positive finite numbers for multiple bounds.

### Tips

- To assert that magnitudes that correspond to the frequencies are satisfied, select both **Include upper singular value bound in assertion** and **Enable assertion**.
- You can add or modify frequencies from the plot window:
  - To add new frequencies, right-click the plot, and select Bounds > New Bound. Select Upper gain limit in Design requirement type, and specify the frequencies in the Frequency column. Specify the corresponding magnitudes in the Magnitude column.
  - To modify the frequencies, drag the bound segment. Alternatively, right-click the segment, and select Bounds > Edit Bound.
     Specify the new frequencies in the Frequency column.

You must click **Update Block** before simulating the model.

### **Command-Line Information**

**Parameter:** UpperBoundFrequencies

Type: string

Value: [] | [0.1 100] | positive finite numbers | matrix of positive finite numbers | cell array of matrices with positive finite numbers. Must be specified inside single quotes ('').

**Default:** '[]' for Singular Value Plot block, '[0.1 100]' for Check Singular Value Characteristics block.

### See Also

Plot Linear Characteristics of Simulink Models During Simulation

# Magnitudes (dB)

Magnitude values for one or more upper singular value bound segments, specified in decibels.

Specify the corresponding frequencies in Frequencies (rad/sec).

# Settings

### Default:

- [] for Singular Value Plot block
- [0 0] for Check Singular Value Characteristics block

Must be specified as start and end magnitudes:

- Finite numbers for a single bound with one edge
- Matrix of finite numbers for a single bound with multiple edges

For example, type  $[0\ 0;\ 10\ 10]$  for two edges at magnitudes  $[0\ 0]$  and  $[10\ 10]$ .

• Cell array of matrices with finite numbers for multiple bounds

### Tips

- To assert that magnitudes are satisfied, select both Include upper singular value bound in assertion and Enable assertion.
- You can add or modify magnitudes from the plot window:
  - To add a new magnitude, right-click the plot, and select Bounds > New Bound. Select Upper gain limit in Design requirement type, and specify the magnitude in the Magnitude column. Specify the corresponding frequencies in the Frequency column.
  - To modify the magnitudes, drag the bound segment. Alternatively, right-click the segment, and select Bounds > Edit Bound.
     Specify the new magnitudes in the Magnitude column.

You must click Update Block before simulating the model.

### **Command-Line Information**

**Parameter:** UpperBoundMagnitudes

Type: string

**Value:** [] | [0 0] | finite numbers | matrix of finite numbers | cell array of matrices with finite numbers. Must be specified inside single quotes ('').

**Default:** '[]' for Singular Value Plot block, '[0 0]' for Check Singular Value Characteristics block.

### See Also

Plot Linear Characteristics of Simulink Models During Simulation

# Include lower singular value bound in assertion

Check that the singular values satisfy lower bounds, specified in **Frequencies (rad/sec)** and **Magnitude (dB)**, during simulation. The software displays a warning if the singular values violate the lower bound.

This parameter is used for assertion only if **Enable assertion** in the **Assertion** tab is selected.

You can specify multiple lower singular value bounds on the linear system. The bounds also appear on the singular value plot. If you clear **Enable assertion**, the bounds are not used for assertion but continue to appear on the plot.

### Settings

Default: Off

🔽 On

Check that the singular value satisfies the specified lower bounds, during simulation.

# C Off

Do not check that the singular value satisfies the specified lower bounds, during simulation.

### Tips

• Clearing this parameter disables the upper bounds and the software stops checking that the bounds are satisfied during simulation. The bound segments are also greyed out in the plot window.

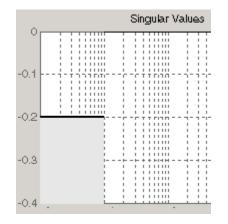

- If you specify both lower and upper singular value bounds but want to include only the upper bounds for assertion, clear this parameter.
- To only view the bound on the plot, clear **Enable assertion**.

### **Command-Line Information**

Parameter: EnableLowerBound Type: string Value: 'on' | 'off' Default: 'off'

### See Also

Plot Linear Characteristics of Simulink Models During Simulation

# Frequencies (rad/sec)

Frequencies for one or more lower singular value bound segments, specified in radians/sec.

Specify the corresponding magnitudes in Magnitude (dB).

### Settings

### Default []

Must be specified as start and end frequencies:

- Positive finite numbers for a single bound with one edge
- Matrix of positive finite numbers for a single bound with multiple edges

For example, type  $[0.01 \ 0.1; 0.1 \ 1]$  to specify two edges with frequencies  $[0.01 \ 0.1]$  and  $[0.1 \ 1]$ .

• Cell array of matrices with positive finite numbers for multiple bounds.

### Tips

- To assert that magnitude bounds that correspond to the frequencies are satisfied, select both **Include lower singular value bound in assertion** and **Enable assertion**.
- You can add or modify frequencies from the plot window:
  - To add new frequencies, right-click the plot, and select Bounds > New Bound. Select Lower gain limit in Design requirement type and specify the frequencies in the Frequency column. Specify the corresponding magnitudes in the Magnitude column.
  - To modify the frequencies, drag the bound segment. Alternatively, right-click the segment, and select Bounds > Edit Bound.
     Specify the new frequencies in the Frequency column.

You must click Update Block before simulating the model.

### **Command-Line Information**

**Parameter:** LowerBoundFrequencies

Type: string

Value: [] | positive finite numbers | matrix of positive finite numbers | cell array of matrices with positive finite numbers. Must be specified inside single quotes (''). Default: '[]'

### See Also

Plot Linear Characteristics of Simulink Models During Simulation

# Magnitudes (dB)

Magnitude values for one or more lower singular value bound segments, specified in decibels.

Specify the corresponding frequencies in **Frequencies (rad/sec)**.

### Settings

### Default []

Must be specified as start and end magnitudes:

- Finite numbers for a single bound with one edge
- Matrix of finite numbers for a single bound with multiple edges

For example, type  $[0\ 0;\ 10\ 10]$  for two edges with magnitudes  $[0\ 0]$  and  $[10\ 10]$ .

• Cell array of matrices with finite numbers for multiple bounds

### Tips

- To assert that magnitudes are satisfied, select both **Include lower** singular value bound in assertion and Enable assertion.
- You can add or modify magnitudes from the plot window:
  - To add new magnitudes, right-click the plot, and select Bounds > New Bound. Select Lower gain limit in Design requirement type, and specify the magnitudes in the Magnitude column. Specify the corresponding frequencies in the Frequency column.
  - To modify the magnitudes, drag the bound segment. Alternatively, right-click the segment, and select Bounds > Edit Bound.
     Specify the new magnitudes in the Magnitude column.

You must click **Update Block** before simulating the model.

### **Command-Line Information**

Parameter: LowerBoundFrequencies Type: string Value: [] | finite number | matrix of finite numbers | cell array of matrices with finite numbers. Must be specified inside single quotes ('').

Default: '[]'

# See Also

Plot Linear Characteristics of Simulink Models During Simulation

# Save data to workspace

Save one or more linear systems as a variable in MATLAB workspace to perform further linear analysis or control design.

The workspace variable is a structure with time and values fields:

- The time field stores the simulation time at which the linear system is computed.
- The values field is a state-space object which stores the linear system. If the linear system is computed at multiple simulation times, values is an array of state-space objects.

## Settings

Default: Off

```
🔽 On
```

Save the computed linear system to MATLAB workspace.

```
🗖 Off
```

Do not save the computed linear system to MATLAB workspace.

### Dependencies

This parameter enables Variable name.

### **Command-Line Information**

Parameter: SaveToWorkspace Type: string Value: 'on' | 'off' Default: 'off'

### See Also

Plot Linear Characteristics of Simulink Models During Simulation

# Variable name

Name of the workspace variable that stores one or more linear systems computed during simulation.

The name must be unique among the variable names used in all data logging model blocks, such as linear analysis plot blocks, model verification blocks, Scope blocks, To Workspace blocks, and simulation return variables such as time, states, and outputs.

### **Settings**

**Default:** sys

String.

### Dependencies

Save data to workspace enables this parameter.

### **Command-Line Information**

Parameter: SaveName

**Type:** string

**Value:** sys | any string. Must be specified inside single quotes ('').

Default: 'sys'

### See Also

Plot Linear Characteristics of Simulink Models During Simulation

# **Enable assertion**

Enable the block to check that bounds specified and included for assertion in the **Bounds** tab are satisfied during simulation. Assertion fails if a bound is not satisfied. A warning, reporting the assertion failure, appears at the MATLAB prompt.

If assertion fails, you can optionally specify that the block:

- Execute a MATLAB expression, specified in Simulation callback when assertion fails (optional).
- Stop the simulation and bring that block into focus, by selecting **Stop simulation when assertion fails**.

For the "Linear Analysis Plots" on page 8-3 blocks, this parameter has no effect because no bounds are included by default. If you want to use the Linear Analysis Plots blocks for assertion, specify and include bounds in the **Bounds** tab.

Clearing this parameter disables assertion, i.e., the block no longer checks that specified bounds are satisfied. The block icon also updates to indicate that assertion is disabled.

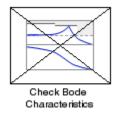

In the Configuration Parameters dialog box of the Simulink model, the **Model Verification block enabling** option in the **Debugging** area of **Data Validity** node, lets you to enable or disable all model verification blocks in a model, regardless of the setting of this option.

# Settings

Default: On

# 🔽 On

Check that bounds included for assertion in the **Bounds** tab are satisfied during simulation. A warning, reporting assertion failure, is displayed at the MATLAB prompt if bounds are violated.

# C Off

Do not check that bounds included for assertion are satisfied during simulation.

### Dependencies

This parameter enables:

- Simulation callback when assertion fails (optional)
- Stop simulation when assertion fails

### **Command-Line Information**

Parameter: enabled Type: string Value: 'on' | 'off' Default: 'on'

### See Also

Plot Linear Characteristics of Simulink Models During Simulation

# Simulation callback when assertion fails (optional)

MATLAB expression to execute when assertion fails.

# Settings

No Default

A MATLAB expression.

### Dependencies

Enable assertion enables this parameter.

### **Command-Line Information**

Parameter: callback Type: string Value: '' | MATLAB expression Default: ''

## See Also

Plot Linear Characteristics of Simulink Models During Simulation

## Stop simulation when assertion fails

Stop the simulation when a bound specified in the **Bounds** tab is violated during simulation, i.e., assertion fails.

If you run the simulation from a Simulink model window, the Simulation Diagnostics window opens to display an error message. Also, the block where the bound violation occurs is highlighted in the model.

### **Settings**

Default: Off

# 🗹 On

Stop simulation if a bound specified in the **Bounds** tab is violated.

# 🗖 Off

Continue simulation if a bound is violated with a warning message at the MATLAB prompt.

### Tips

• Because selecting this option stops the simulation as soon as the assertion fails, assertion failures that might occur later during the simulation are not reported. If you want *all* assertion failures to be reported, do not select this option.

#### Dependencies

Enable assertion enables this parameter.

### **Command-Line Information**

Parameter: stopWhenAssertionFail
Type: string
Value: 'on' | 'off'
Default: 'off'

### See Also

Plot Linear Characteristics of Simulink Models During Simulation

# **Output assertion signal**

Output a Boolean signal that, at each time step, is:

- True (1) if assertion succeeds, i.e., all bounds are satisfied
- False (1) if assertion fails, i.e., a bound is violated.

The output signal data type is Boolean only if the **Implement logic** signals as Boolean data option in the **Optimization** pane of the Configuration Parameters dialog box of the Simulink model is selected. Otherwise, the data type of the output signal is double.

Selecting this parameter adds an output port to the block that you can connect to any block in the model.

### Settings

### Default:Off

🔽 On

Output a Boolean signal to indicate assertion status. Adds a port to the block.

# C Off

Do not output a Boolean signal to indicate assertion status.

### Tips

• Use this parameter to design complex assertion logic. For an example, see "Model Verification Using Simulink® Control Design and Simulink Verification Blocks" on page 5-25.

### **Command-Line Information**

Parameter: export Type: string Value: 'on' | 'off' Default: 'off'

### See Also

Plot Linear Characteristics of Simulink Models During Simulation

# Singular Value Plot

#### Show plot on block open

Open the plot window instead of the Block Parameters dialog box when you double-click the block in the Simulink model.

Use this parameter if you prefer to open and perform tasks, such as adding or modifying bounds, in the plot window instead of the Block Parameters dialog box. If you want to access the block parameters from

the plot window, select Edit or click 🧮.

For more information on the plot, see Show Plot.

#### Settings Default: Off

### 🔽 On

Open the plot window when you double-click the block.

### C Off

Open the Block Parameters dialog box when double-clicking the block.

#### **Command-Line Information**

Parameter: LaunchViewOnOpen Type: string Value: 'on' | 'off' Default: 'off'

#### See Also

Plot Linear Characteristics of Simulink Models During Simulation

Chapter 5, "Model Verification"

**Show Plot** Open the plot window.

Use the plot to view:

• Linear system characteristics computed from the nonlinear Simulink model during simulation

| You must click this button before you simulate the model to view |  |
|------------------------------------------------------------------|--|
| the linear characteristics.                                      |  |

You can display additional characteristics, such as the peak response time and stability margins, of the linear system by right-clicking the plot and selecting **Characteristics**.

• Bounds on the linear system characteristics

You can specify bounds in the **Bounds** tab of the Block Parameters dialog box or right-click the plot and select **Bounds > New Bound**. For more information on the types of bounds you can specify on each plot, see "Types of Linear System Characteristics for Verification" on page 5-5 in the User's Guide.

You can modify bounds by dragging the bound segment or by right-clicking the plot and selecting **Bounds > Edit Bound**. Before you simulate the model, click **Update Block** to update the bound value in the block parameters.

Typical tasks that you perform in the plot window include:

- Opening the Block Parameters dialog box by clicking in selecting **Edit**.
- Finding the block that the plot window corresponds to by clicking or selecting **View > Highlight Simulink Block**. This action makes the model window active and highlights the block.
- Simulating the model by clicking relation > Start. This action also linearizes the portion of the model between the specified linearization input and output.
- Adding legend on the linear system characteristic plot by clicking
- **See Also** Check Singular Value Characteristics

### **Tutorials**• "Visualize Bode Plot of Simulink Model During Simulation" on page<br/>2-35

- "Visualize Linear System Characteristics at Multiple Simulation Snapshots" on page 2-57
- "Visualize Linear System Characteristics of a Continuous-Time Model Discretized During Simulation" on page 2-65
- Plotting Linear System Characteristics of a Chemical Reactor

### **Trigger-Based Operating Point Snapshot**

Simulink Control Design

### Purpose

Generate operating points, linearizations, or both at triggered events

Library

Description

Trigger-Based Operating Point Snapshot Attach this block to a signal in a model when you want to take a snapshot of the system's operating point at triggered events such as when the signal crosses zero or when the signal sends a function call. You can also perform a linearization at these events. To extract the operating point or perform the linearization, you need to simulate the model using either the findop or linearize functions or the simulation snapshots option in the Control and Estimation Tools Manager.

Choose the trigger type in the Block Parameters dialog box, as shown in the following figure.

| 🙀 Block Parameters: Trigger-Based Operating Point Snapsh            | × |
|---------------------------------------------------------------------|---|
| Triggered Operating Condition/Linearization Snapshot (mask) (link)  |   |
| Generate operating points and/or linearizations at triggered events |   |
| Parameters                                                          |   |
| Trigger type: Tising                                                | ] |
|                                                                     |   |
| <u> </u>                                                            |   |

The possible trigger types are

- rising: the signal crosses zero while increasing.
- falling: the signal crosses zero while decreasing.
- either: the signal crosses zero while either increasing or decreasing.
- function-call: the signal send a function call.

**Note** The Simulink Control Design demo Computing Operating Point Snapshots at Triggered Events illustrates how to use this block.

**See Also** findop, linearize

# 10

## Model Advisor Checks

### Simulink Control Design Checks

## Identify time-varying source blocks interfering with frequency response estimation

Identify all time-varying source blocks in the signal path of any output linearization point marked in the Simulink model.

### Description

Frequency response estimation uses the steady-state response of a Simulink model to a specified input signal. Time-varying source blocks in the signal path prevent the response from reaching steady-state. In addition, when such blocks appear in the signal path, the resulting response is not purely a response to the specified input signal. Thus, time-varying source blocks can interfere with accurate frequency response estimation.

This check finds and reports all the time-varying source blocks which appear in the signal path of any output linearization output points currently marked on the Simulink model. The report:

- Includes blocks in subsystems and in referenced models that are in normal simulation mode
- Excludes any blocks specified as BlocksToHoldConstant in the frestimateOptions object you enter as the input parameter

For more information about the algorithm that identifies time-varying source blocks, see the frest.findSources reference page.

### **Input Parameters**

#### FRESTIMATE options object to compare results against

Provide the paths of any blocks to exclude from the check. Specify the block paths as an array of Simulink.BlockPath objects. This array is stored in the BlocksToHoldConstant field of an option set you create with frestimateOptions. See the frestimateOptions reference page fore more information.

| Condition                                                                                                    | Recommended Action                                                                                                    |
|----------------------------------------------------------------------------------------------------|----------------------------------------------------------------------------------------------------|
| Source blocks exist whose<br>output reaches linearization<br>output points currently<br>marked on the model. | <pre>Consider holding these source blocks constant during frequency<br/>response estimation.<br/>Use the frest.findSources command to identify time-varying<br/>source blocks at the command line. Then use the<br/>BlocksToHoldConstant option of frestimateOptions to pass<br/>these blocks to the frestimate command. For example,<br/>% Get linearization I/Os from the model.<br/>mdl = 'scdengine';<br/>io = getlinio(mdl);<br/>% Find time-varying source blocks.<br/>blks = frest.findSources(mdl,io);<br/>% Create options set with blocks to hold constant.<br/>opts = frestimateOptions;<br/>opts.BlocksToHoldConstant = blks;<br/>% Run estimation with the options.<br/>in = frest.Sinestream;<br/>sysest = frestimate(mdl,io,in,opts);<br/>For more information and examples, see the<br/>frest.findSources and frestimateOptions reference pages.</pre> |

### **Results and Recommended Actions**

### Tip

Sometimes, the model includes referenced models containing source blocks in the signal path of an output linearization point. In such cases, set the referenced models to normal simulation mode to ensure that this check locates them. Use the set\_param command to set SimulationMode of any referenced models to Normal before running the check.

### See Also

- "Estimating Frequency Response" on page 3-18 in the Simulink Control Design User's Guide.
- frest.findSources reference page

- frestimateOptions reference page
- frestimate reference page

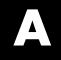

## Examples

Use this list to find examples in the documentation.

### **Frequency Response Estimation**

"Estimating Frequency Response" on page 3-18

"Example – Effects of Time-Varying Simulink Source Blocks on Frequency Response Estimation" on page 3-33

"Example – Effects of Noise on Frequency Response Estimation" on page  $3{\text -}44$ 

"Example – Estimating Frequency Response Models with Noise Using Signal Processing Toolbox" on page 3-46

"Example – Estimating Frequency Response Models with Noise Using System Identification Toolbox" on page 3-48

## Index

### A

add linearization input and output 9-5 9-80 9-125 9-173 9-231 9-285 addoutputspec function 7-2

### B

bus signal names 9-27 9-102 9-146 9-196 9-254 9-307

### C

closed-loop gain on Nichols plot 9-206 compensator design analysis plots 4-38 beginning a task 4-24 closed-loop responses 4-29 creating a SISO Design Task 4-34 design methods 4-45 design plots 4-35 open-loop systems 4-35 operating points 4-31 overview 4-2 retrieving designs 4-50 storing designs 4-50 time delays 4-44 tunable blocks 4-26 writing to Simulink model 4-52 configuration parameters pane Open-loop gains (dB): 9-212 Control and Estimation Tools Manager compensator design task 4-24 SISO Design Task 4-34 copy function 7-6

### D

damping ratio on pole-zero plot 9-265 delays

compensator design 4-44

### E

enable assertion 9-43 9-112 9-160 9-218 9-273 9-323 enable zero-crossing detection 9-16 9-91 9-137 9-185 9-243 9-296 equilibrium operating point 1-2 from simulation 1-38 from specifications 1-12 equilibrium states from simulation 1-38 from specifications 1-12

### F

final value of step response 9-151 frequencies for lower magnitude bound 9-37 frequencies for lower singular value bound 9-317 frequencies for upper magnitude bound 9-31 frequencies for upper singular value bound 9-311

### G

gain margin bound 9-106 gain margin bound on Nichols plot 9-200 get function 7-72 getinputstruct function 7-75 getlinio function 7-76 getlinplant function 7-81 getstatestruct function 7-83 getxu function 7-85

#### I

include closed-loop peak gain 9-204 include damping ratio on pole-zero plot 9-263 include gain and phase margins 9-104 include gain and phase margins on Nichols plot 9-198 include lower magnitude bound 9-35
include lower singular value bound 9-315
include natural frequency on pole-zero plot 9-267
include open-loop gain-phase bound 9-208
include percent overshoot bound on pole-zero plot 9-259
include settling time bound on pole-zero plot 9-256
include step response bound 9-148
include upper magnitude bound 9-29
include upper singular value bound 9-309
initopspec function 7-88

### L

linearization
 using simulation event 2-53
 using simulation snapshot 2-48
linearize on 9-12 9-87 9-133 9-181 9-239 9-292
linio function 7-105
linoptions function 7-114
lower magnitude bound 9-39
lower singular value bound magnitude 9-319

### 0

open-loop phases 9-210 operating point at simulation snapshot 1-38 equilibrium 1-2 from simulation snapshot 1-38 initialize simulation 1-42 initializing optimization search 1-23 meet output specifications 1-19 optimization settings 1-35 SimMechanics model 1-28 steady states 1-2 steady states from simulation 1-38 steady states from specifications 1-12 trimming 1-12 operpoint function 7-121 output assertion signal 9-47 9-116 9-164 9-222 9-277 9-327

### Ρ

percent overshoot 9-156 percent overshoot on pole-zero plot 9-261 percent rise 9-153 percent settling 9-155 percent undershoot 9-157 phase margin bound 9-107 to 9-108 phase margin bound on Nichols plot 9-202 PID automatic tuning 4-3 plot type for gain and phase margins 9-118 prewarp frequency 9-24 9-99 9-144 9-193 9-251 9-304

### R

retrieving compensator designs 4-50 rise time 9-152

### S

sample time 9-19 9-94 9-139 9-188 9-246 9-299
Sample time rate conversion method 9-21 9-96
9-142 9-190 9-248 9-301
save data to workspace 9-41 9-110 9-158 9-216
9-271 9-321
select signal 9-8 9-83 9-129 9-177 9-235 9-288
set function 7-135
setlinio function 7-138
settling time 9-154
settling time on pole-zero plot 9-258
setxu function 7-144
show plot on block open 9-49 9-119 9-166 9-224
9-278 9-329
simulation
initialize operating point 1-42

simulation callback 9-45 9-114 9-162 9-220 9-275 9-325 SISO Design Task creating 4-34 Snapshot times 9-14 9-89 9-135 9-183 9-241 9-294 steady state operating point 1-2 from simulation 1-38 from specifications 1-12 Stop simulation when assertion fails 9-46 9-115 9-163 9-221 9-276 9-326 storing compensator designs 4-50

### Т

trigger type 9-15 9-90 9-136 9-184 9-242 9-295

trim condition 1-2 trimming 1-12

### U

update function 7-146 upper magnitude bound 9-33 upper singular value bound magnitude 9-313 use exact delays 9-18 9-93 9-139 9-187 9-245 9-298

### V

variable name for saved linear system 9-42 9-111 9-159 9-217 9-272 9-322